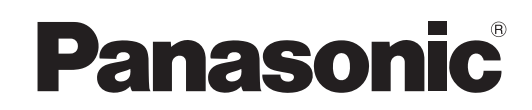

Operating Instructions Intelligent Controller

Model No. **CZ-256ESMC3**

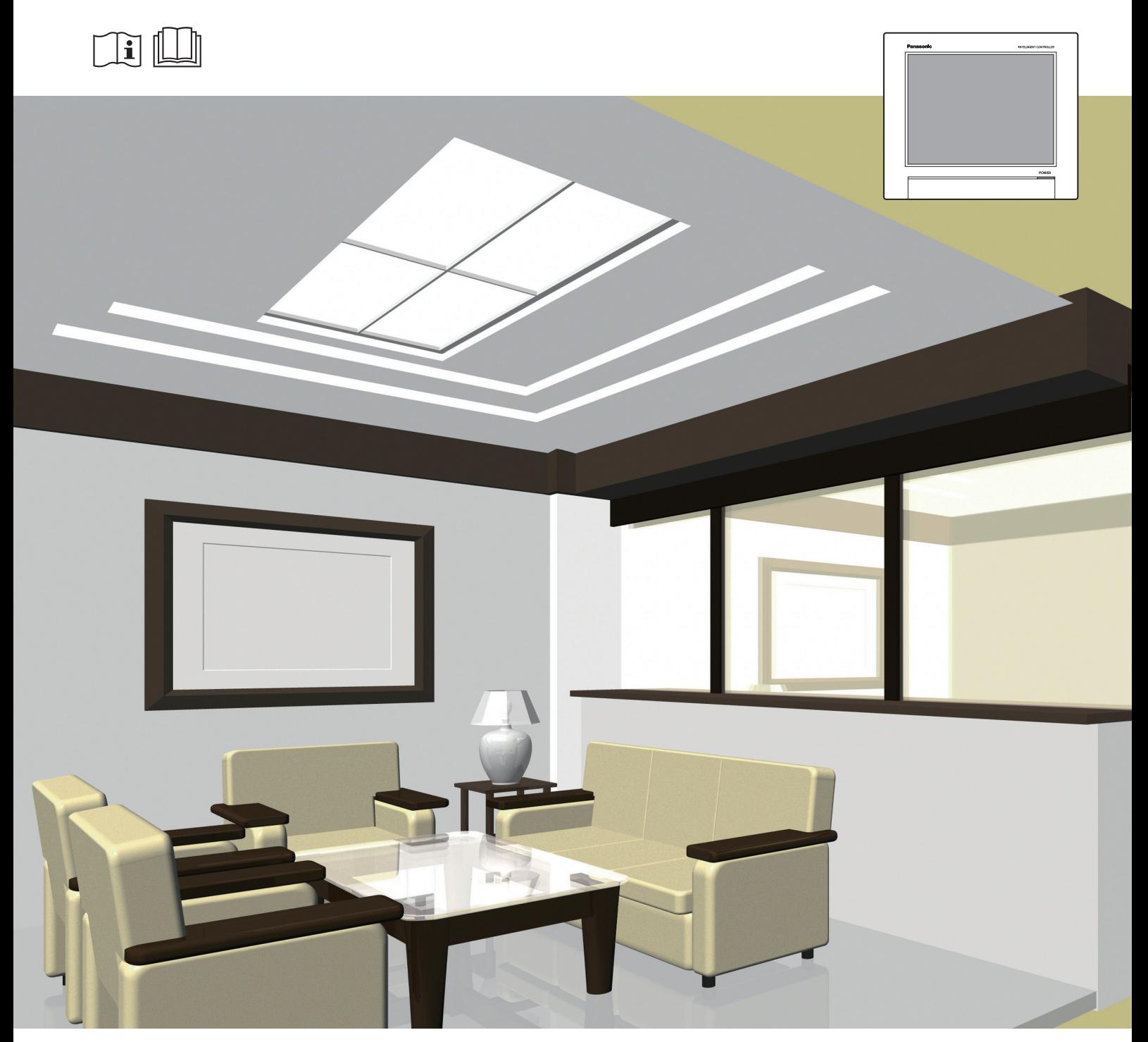

**ENGLISH** Before operating the unit, read these operating instructions thoroughly and keep them for future reference.

Installation Instructions Separately Attached.

 $C \in$ Panasonic Corporation 1006 Kadoma, Kadoma City, Osaka, Japan F1118-10419

# **Features**

#### **This unit is a centralized air conditioning management system designed for use with precision air conditioning systems (PAC, air conditioning systems for offices and shops, and multi-unit systems for buildings) and gas heat pump (GHP) air conditioners.**

- With one of these units you can connect and control up to 128 indoor units (2 systems of 64 units each) and 60 outdoor units (2 systems of 30 units each).
- $\bullet$  By connecting a communication adaptor this can be increased to 256 indoor units and 120 outdoor units.
- The unit is equipped with a 10.4-inch TFT colour touch panel display (1024 x 768 dots), enabling control by almost anyone.

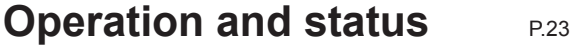

You can check to operational status (ON/OFF, operating mode, alarms, etc.) of all indoor units and outdoor units in real time.

You can also select indoor units to change their settings.

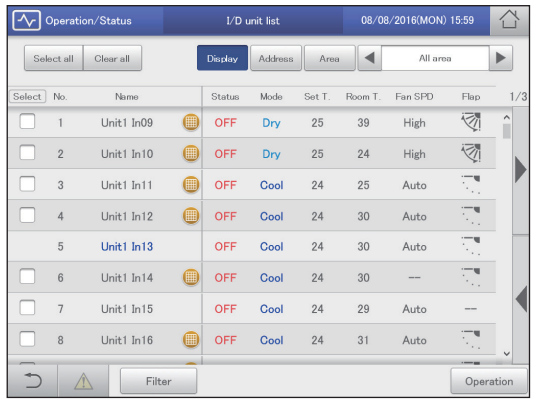

# **Distributing air conditioner energy** P.71

You can view cumulative operating times for indoor units, engine operating times for outdoor units, and operation cycles in a list. (Cumulative values)

Using these data, you can calculate the distribution ratio of electricity or gas consumed for air conditioning and volumes used (kWh,  $m^3$ ) per indoor unit or in an area, then show these calculations in a list.

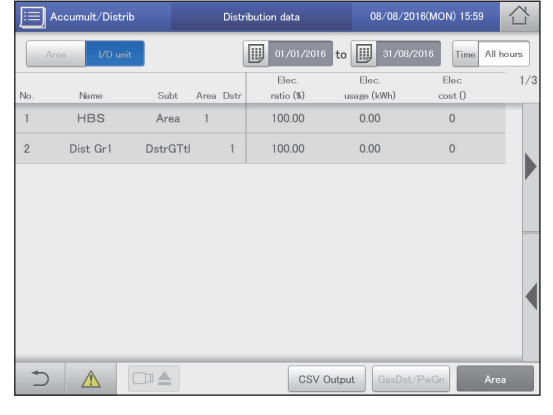

# **Operation scheduling** P.40

You can register daily operation schedules (ON/OFF time, operating modes, set temperatures, etc.) for individual indoor units or groups of indoor units.

Operations can be schedule for up to 2 years in advance.

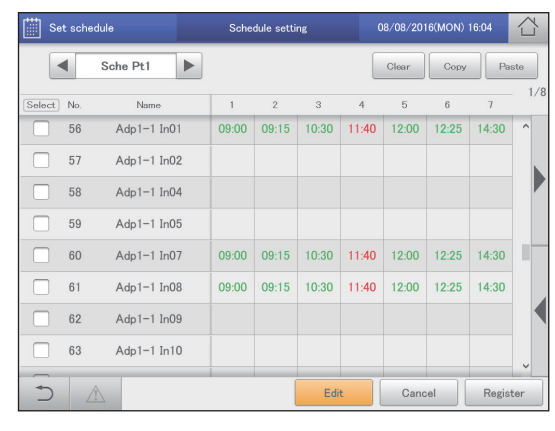

# **Remote control** P.122

The LAN terminal on this unit enables you connect it to a network.

Connecting to Internet will enable you to operate the unit and check the status using a PC from a remote location.

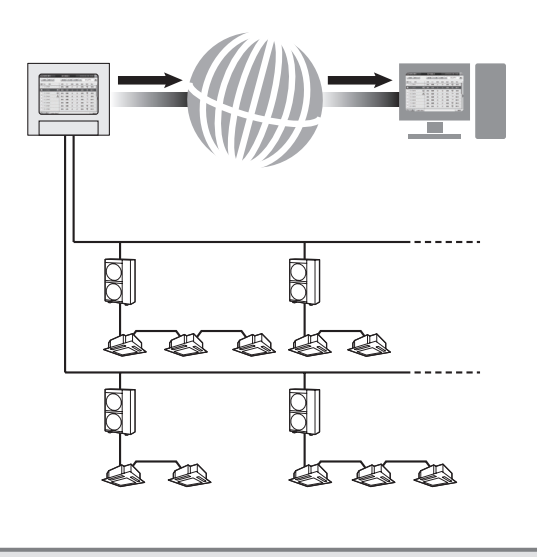

# **Contents**

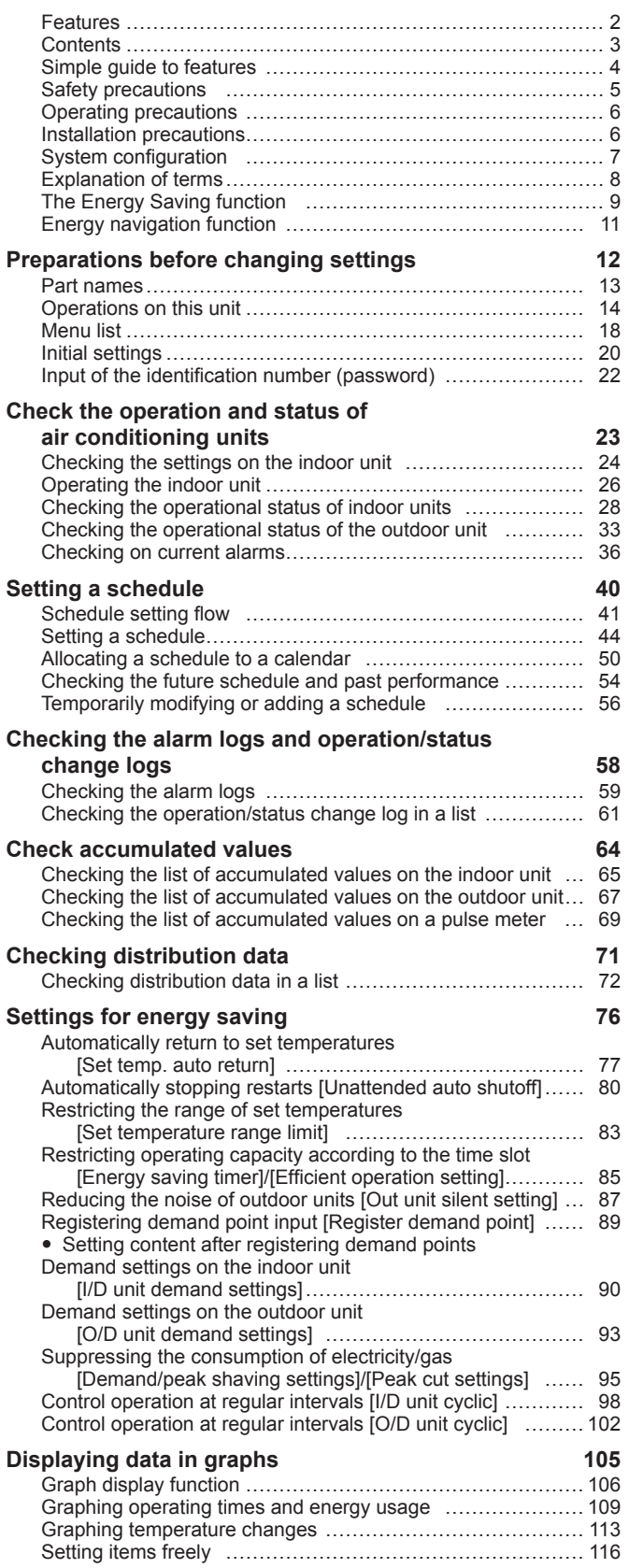

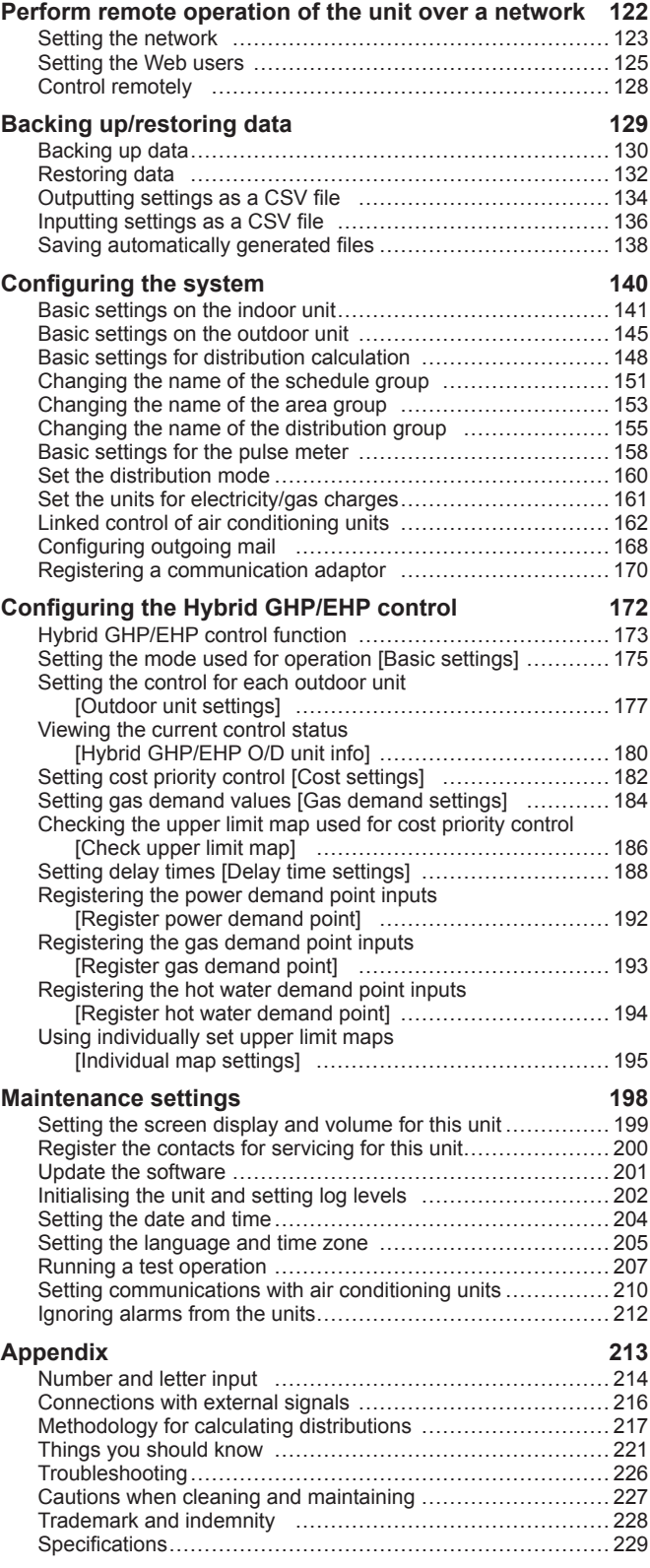

• Read the Operating Instructions carefully for safe use. This manual describes the Operating Instructions of the intelligent controller. Read this manual as well as operating instructions supplied with indoor units and outdoor units.

● Be sure to read the "Safety precautions" (P.5) before using.

• Keep this manual with operating instructions supplied with indoor units and outdoor units in a safe place.

• Be sure to keep this manual in a place easily accessible by users. In the case of user change, be sure to give this manual to the new user.

#### **NOTICE**

The English text is the original instructions. Other languages are translation of the original instructions.

# **Simple guide to features**

**This guide only shows the main features.**

# **Operations on the air conditioning unit**

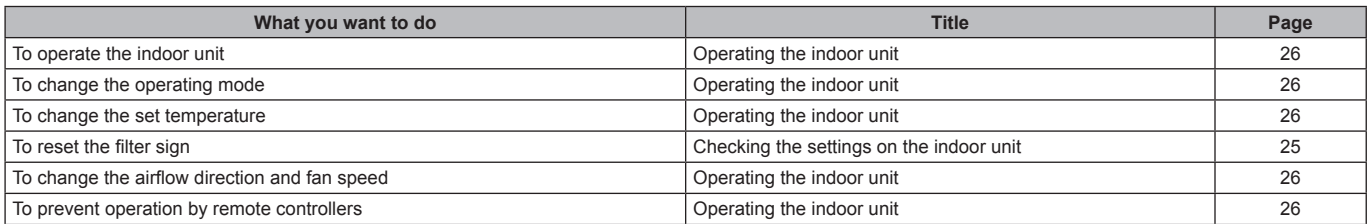

# **Checking the operating status**

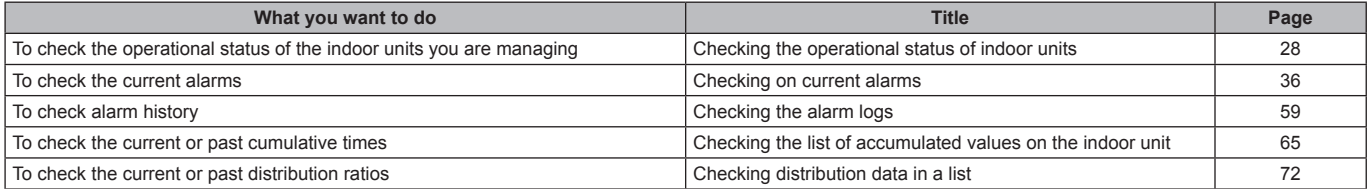

# **Settings**

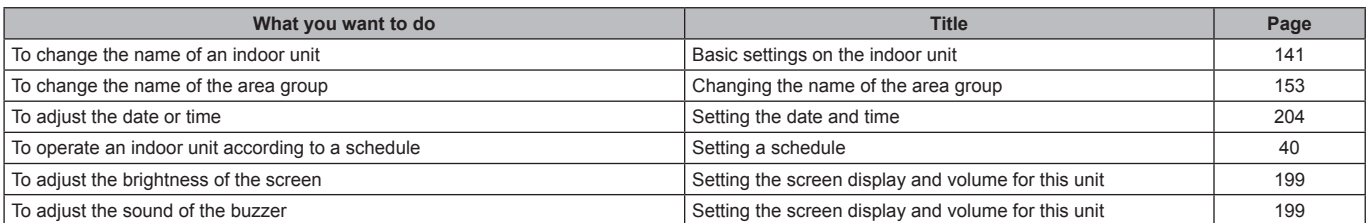

## **Miscellaneous**

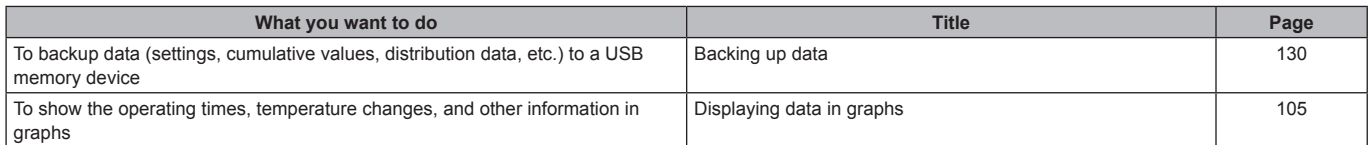

# **Safety precautions**

This symbol refers to a hazard or unsafe practice which can result in severe personal injury or death.

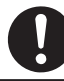

# **WARNING**  $\vert \int \vert \int \vert \vert \vert$  CAUTION

This symbol refers to a hazard or unsafe practice which can result in personal injury or product or property damage.

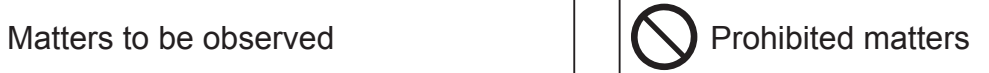

# **WARNING**

Do not use this appliance in a potentially explosive atmosphere.

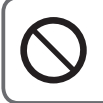

In case of malfunction of this appliance, do not repair by yourself. Contact the sales or service dealer for repair.

In case of emergency, remove the power plug from the socket or switch off the circuit breaker or the means by which the system is isolated from the mains power.

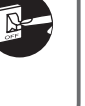

# **CAUTION**

This appliance is intended to be used by expert or trained users in shops, in light industry and on farms, or for commercial use by lay persons.

This appliance can be used by children aged from 8 years and above and persons with reduced physical, sensory or mental capabilities or lack of experience and knowledge if they have been given supervision or instruction concerning use of the appliance in a safe way and understand the hazards involved.

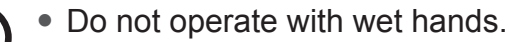

• Do not wash with water.

# **Operating precautions**

#### $\bullet$  Do not use in the following locations

- Where flammable gases, etc. may leak
- Near the ocean or other areas with a lot of salt
- In areas where sulphurous gases occur such as natural spa areas
- In places where there may be airborne water or oil (including machinery lubricants, etc.) or steam
- Where there are large fluctuations in voltage
- Where machinery emitting electromagnetic waves are located
- Where there may be airborne organic solvents

#### $\bullet$  Do not apply strong shocks (This may cause malfunction)

- $\bullet$  Do not use heaters near the controller (This may cause deformation or discolouration)
- $\bullet$  Do not use hard or pointy objects (This may cause scratches or malfunction)
- $\bullet$  Do not hit the touch panel or push on it too strongly (This may cause malfunction)

# **Installation precautions**

 $\bullet$  Do not install in locations with high humidity, lots of oil, vibrations, where direct sunlight can reach the unit, or near sources of **heating**

(This may cause malfunction)

- $\bullet$  Do not install in noisy locations (This may cause incorrect operation)
- Install at least 1 m away from TV, radio, PC. etc. (To prevent fuzzy images or noise)

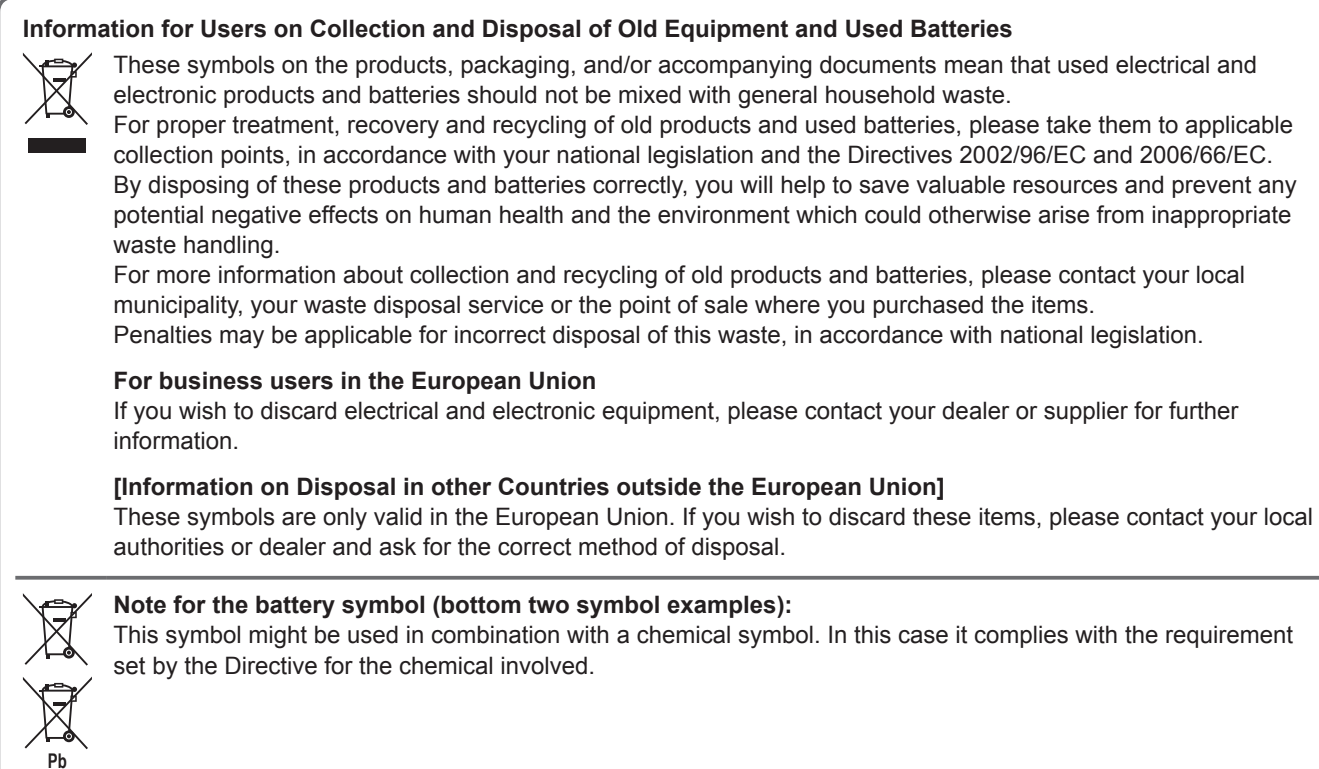

# **System configuration**

#### **The following is an example of a system configuration.**

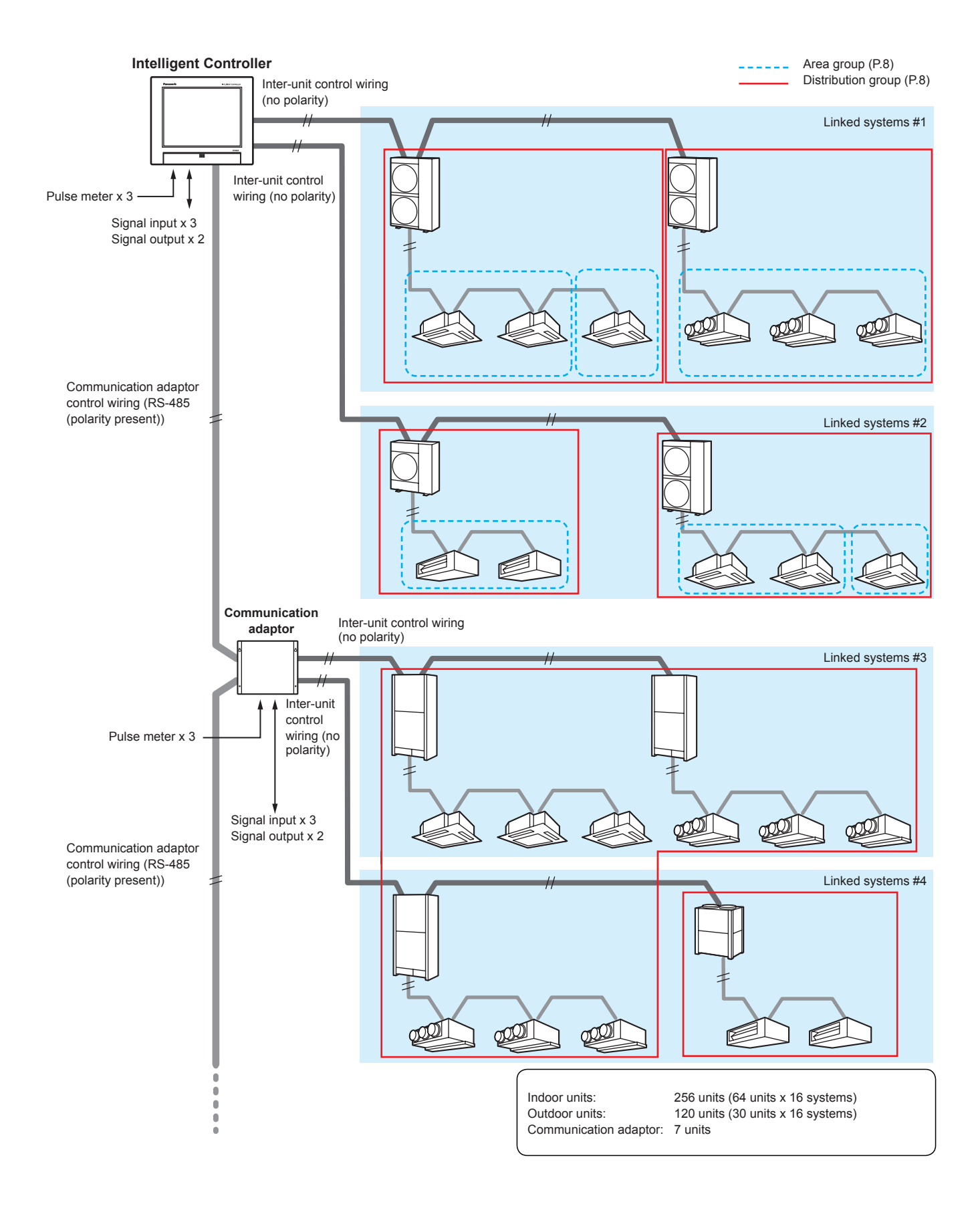

# **Explanation of terms**

#### **This section explains the terms used in this document.**

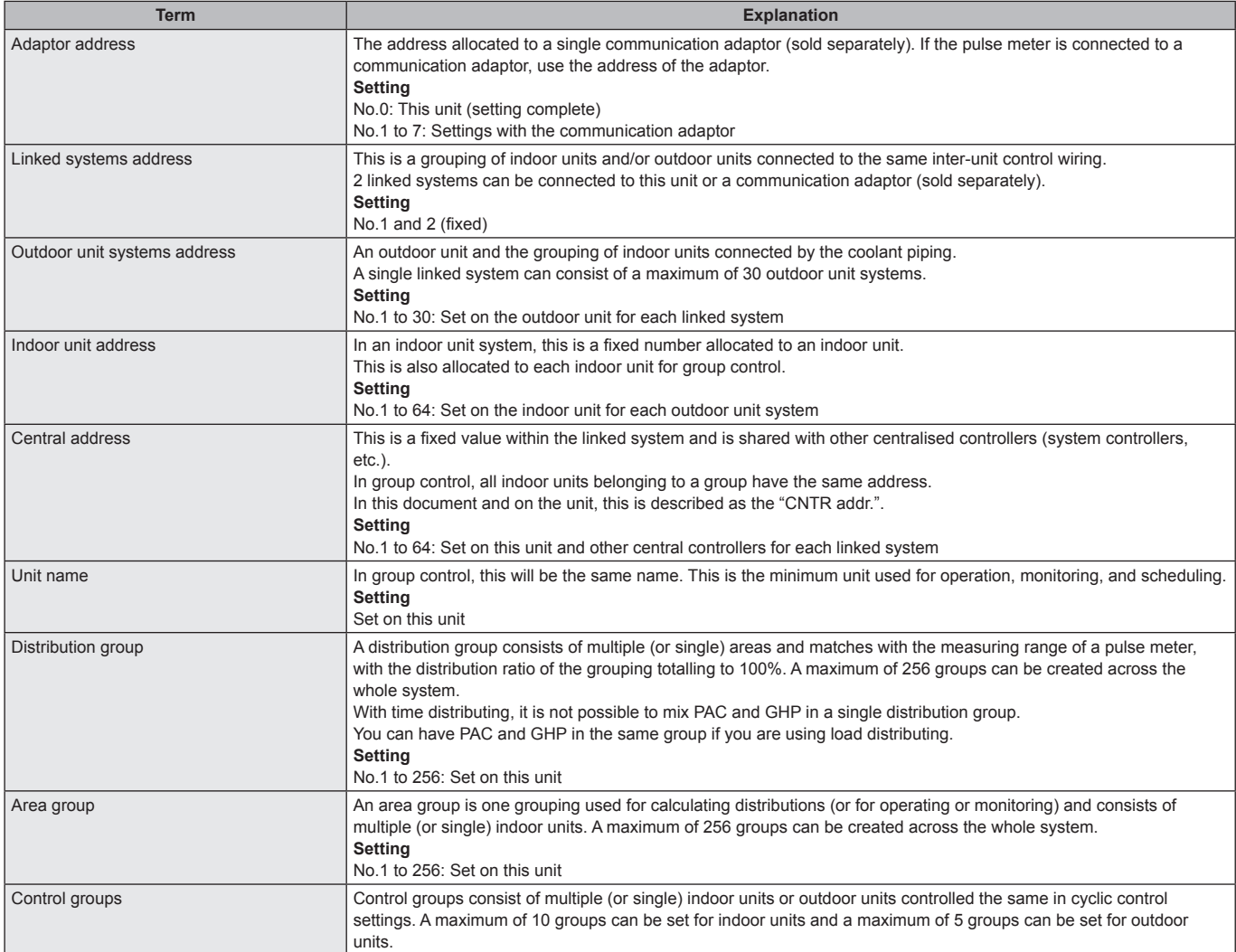

# **The Energy Saving function**

**This reduces waste in air conditioning so that you can save energy without replacing the air conditioning units.**

# **e-CUT function**

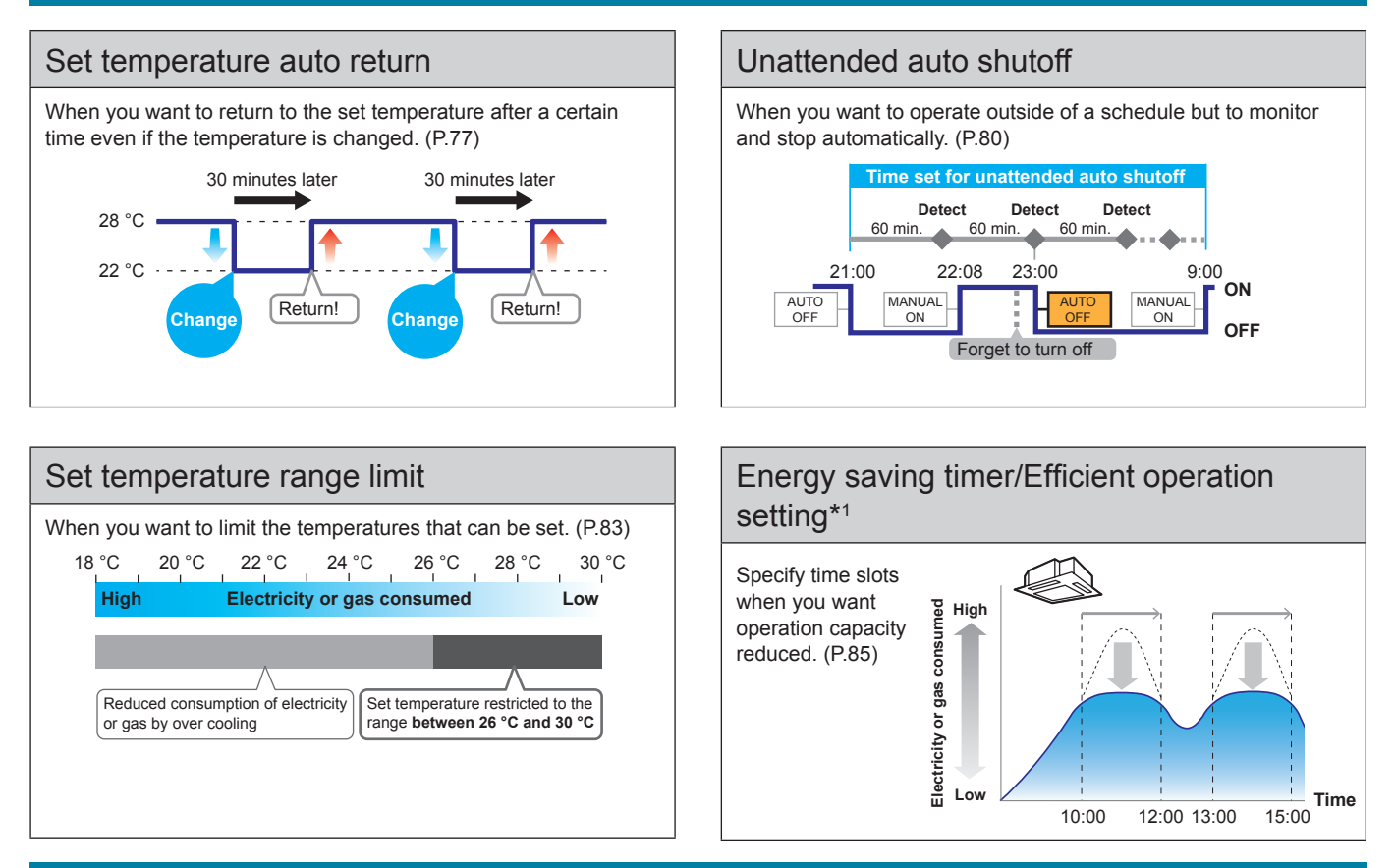

## **The Demand function**

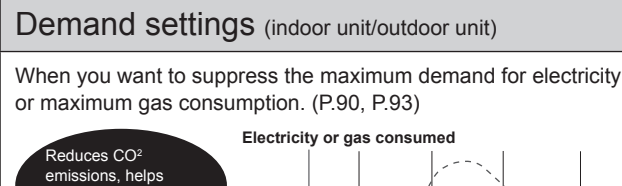

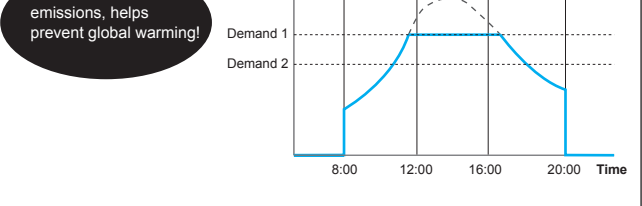

## Indoor/outdoor unit cyclic

When you want operation capacity of the outdoor units reduced during certain repeated intervals. (P.98, P.102)

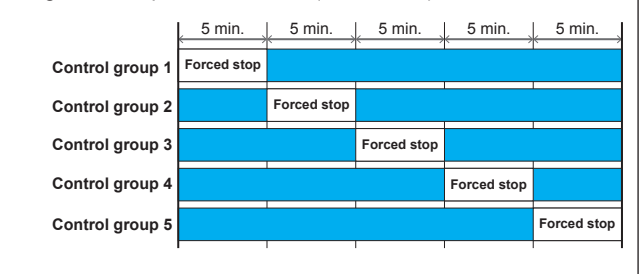

## Demand/peak shaving settings/ Peak cut settings\*2

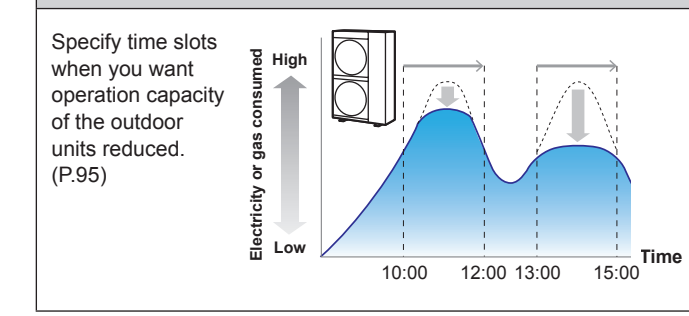

\*1 The "Efficient operation setting" is the name of setting when using gas heat pump air conditioners.

\*2 The "Peak cut settings" is the name of setting when using gas heat pump air conditioners.

#### **Note**

• Some models may not support these functions.

## **Demand control**

"Demand" indicates the "electricity demand" (average electricity over 30 minutes). The basic charges for electricity are determined by the maximum value of demand (the maximum electricity demand). This maximum demand for electricity occurs during summer and winter when the air conditioning burden is the greatest. One way of reducing electric power costs is to suppress the maximum electricity demand during these periods. (Your actual situation depends on your contract with your electricity provider)

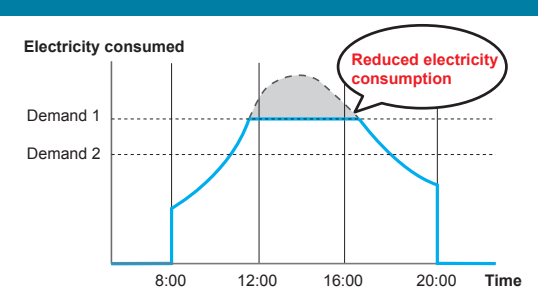

Furthermore, by suppressing the maximum demand for electricity, you can assist in the reduction of carbon dioxide emissions and help reduce global warming.

Demand control means that the air conditioning units are monitored so that their electricity consumption does not exceed a contracted amount, and by setting a level as shown in the following diagram (demand 1, 2, or 3), the

performance of the air conditioning units can be controlled so that energy usage is reduced. This unit suppress the maximum demand for electricity through automated control of air conditioning units by demand control output (demand output) signals emitted by external equipments.

## Demand control (with indoor unit demand settings)

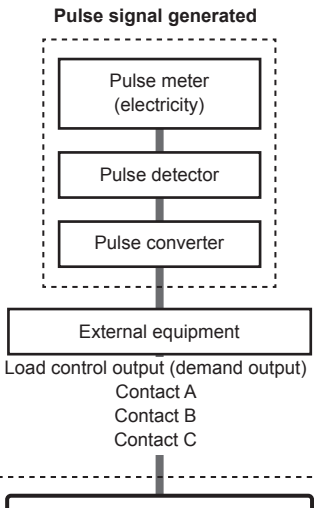

#### **Intelligent Controller**

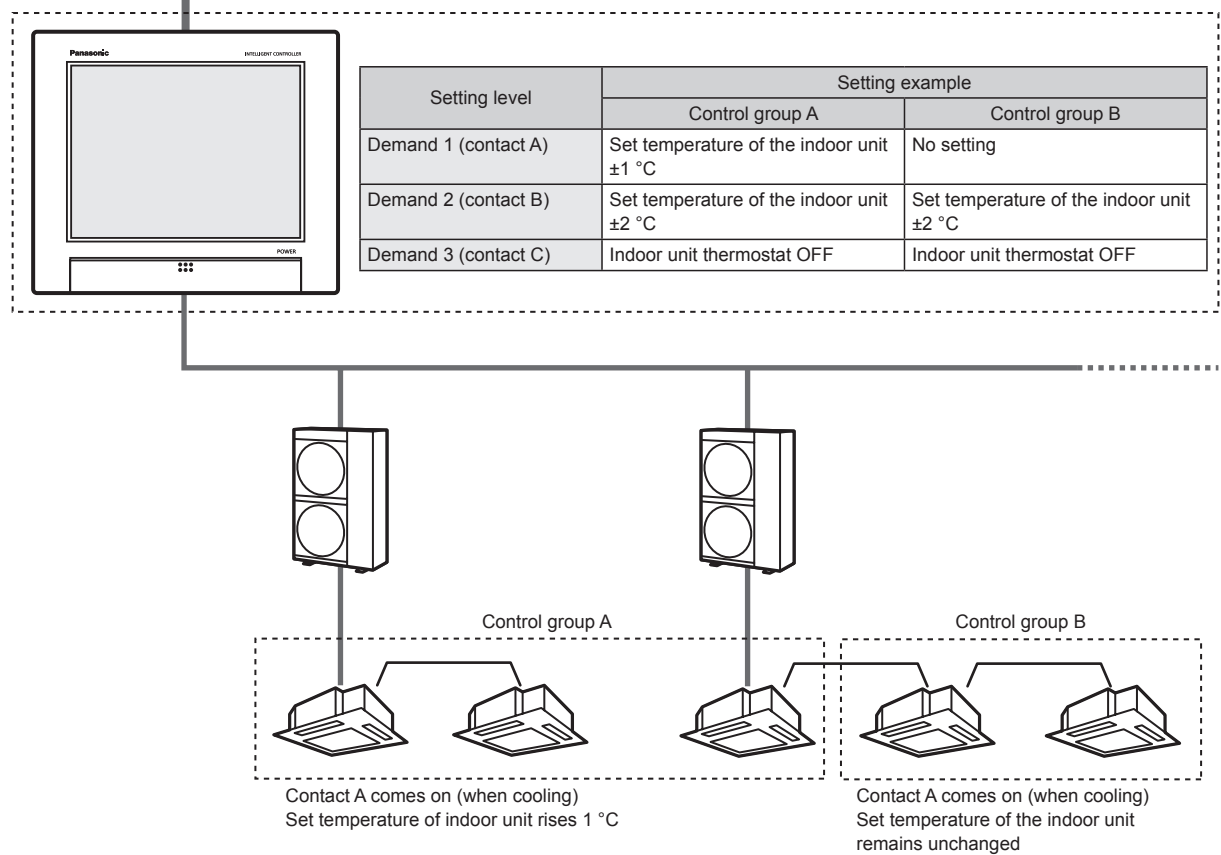

# **Energy navigation function**

**Indoor units will run in energy saving modes according to the amount of human activity detected by ECONAVI sensors (sold separately).**

## **When there is a lot of human activity**

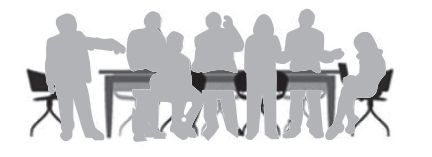

 $\bullet$  In cooling or drying mode Operates at the set temperature.

#### **• In heating mode**

The air conditioners run at a temperature lower than the set temperature.

## **When there is not a lot of human activity**

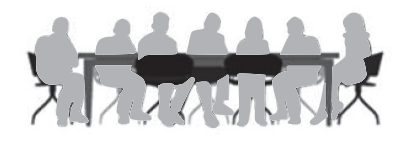

#### $\bullet$  In cooling or drying mode

The air conditioners run at a temperature higher than the set temperature.

 $\bullet$  In heating mode Operates at the set temperature.

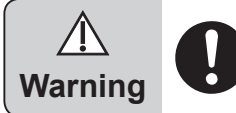

**Do not use the ECONAVI feature in rooms where only disabled people or infants are present.** (It may cause damage to their condition or worsen their health)

If there is not much movement for a long time, the ECONAVI sensor may determine that the room is unoccupied and stop the air conditioning unit.

#### **Note**

- You can turn on or off the ECONAVI feature on this unit.
- You will need a separate remote controller\* with ECONAVI functionality in order to make advanced settings for the ECONAVI feature. Refer to the operating instructions for the remote controller\* with ECONAVI functionality for details on how to configure the feature.
- Even if the target temperature is changed by ECONAVI, the set temperature displayed on the unit will not change.
- y Even if the mode is switched to fan due to the absence of people (standby mode), the mode displayed on the unit will not change.
- When running multiple indoor units, the energy reduction effect may be reduced depending on the conditions in the room.
- \* Multi-function wired remote controller (CZ-RTC5 or later)

#### **When there are no people**

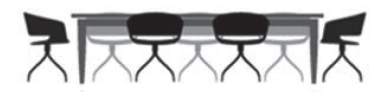

#### **When there is a continuous 20 minute period of no people**  $\bullet$  In cooling or drying mode

The temperature is set higher than when there are people in the room.

#### $\bullet$  In heating mode

The temperature is set lower than when there are people in the room.

#### **When there are no people for about an hour**

- The units run according to the mode set for when there are no people. The factory preset is for low energy use operation to continue with the temperature suppressed. (Refer to the operating instructions for the ECONAVI sensor for information on the operation mode when there are no people.)
- If people are detected while operating in the Absent mode, the air conditioners return to a mode appropriate to the level of activity.

# **Preparations before changing settings**

This chapter describes the part names of the unit and their functions and also explains some basic operations.

# **Part names**

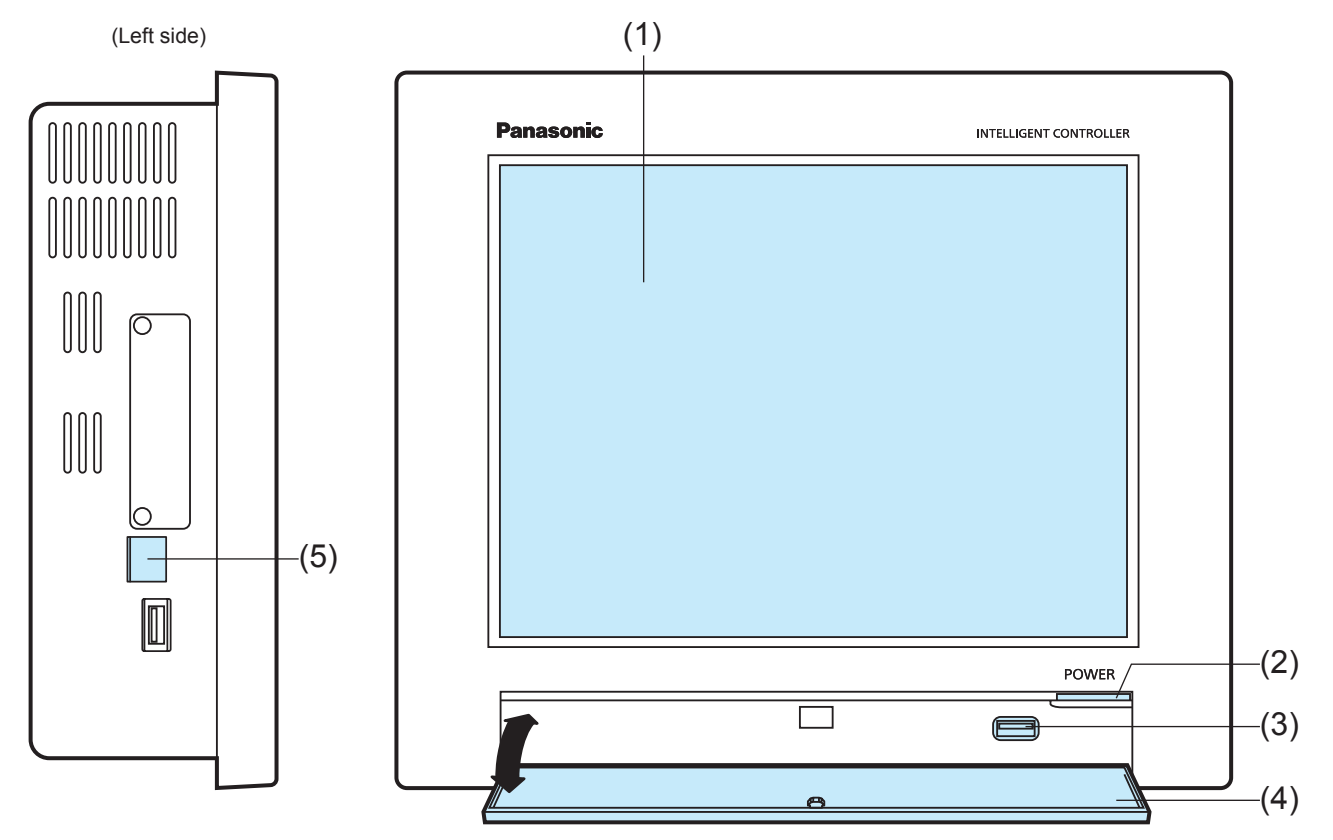

(The illustration shows the storage door open)

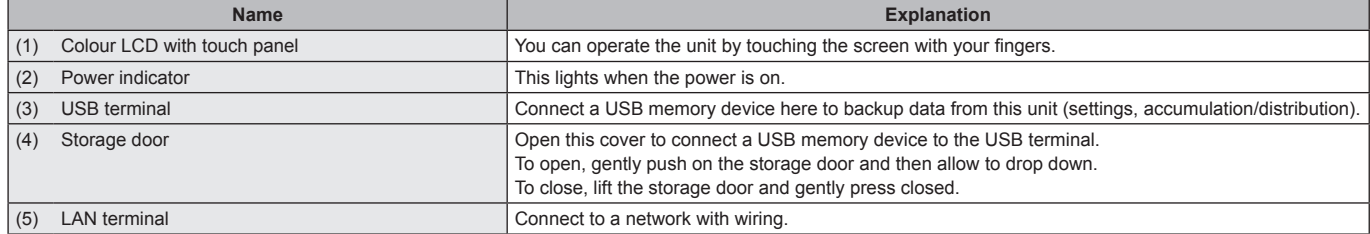

# Preparation

# **Operations on this unit**

**Operations on this unit are performed by following menus.**

**The screens used for operations all follow a common pattern, with the screens being easy to read and easy to use.**

## **Basic operation of the touch panel**

This section describes the basic operations on the touch panel.

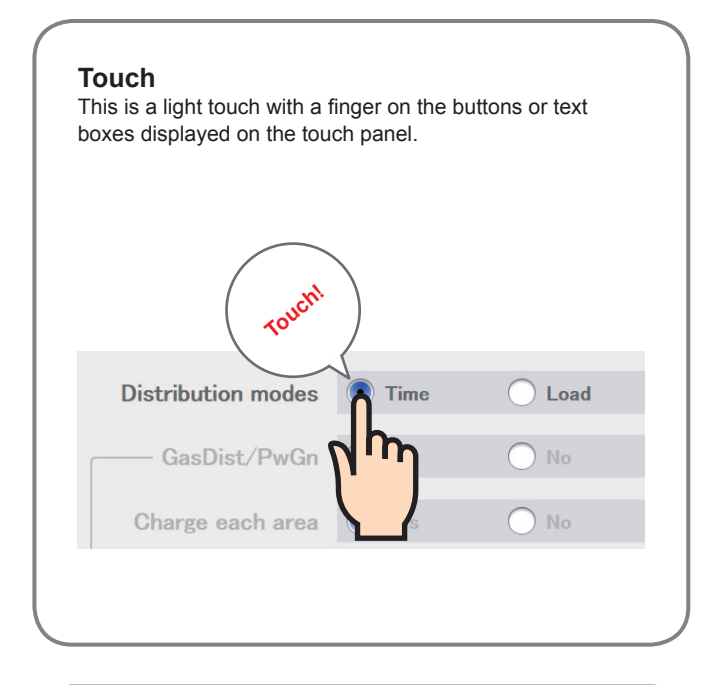

#### **Picker**

This is an up and down movement of the finger touching the screen, used to pick settings in elements such as spin boxes.

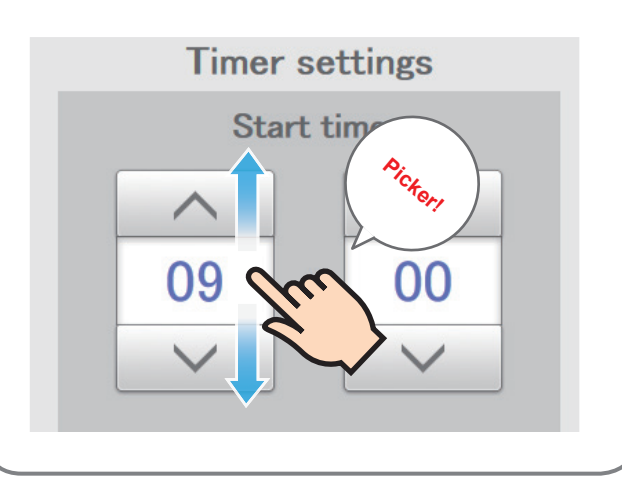

#### **Swipe**

This is an operation where the finger is slid in a direction (up or down) on the touch panel. This is used to scroll slowly.

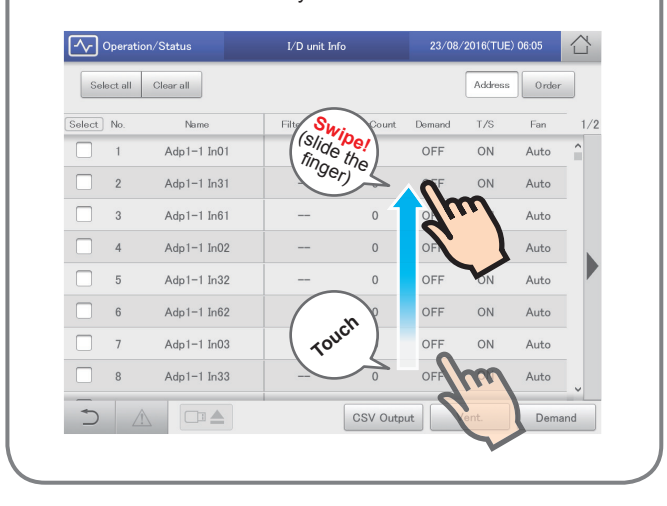

## **Flick**

This is an operation where the finger on the touch panel is flicked in a direction (up or down). This is used to scroll quickly.

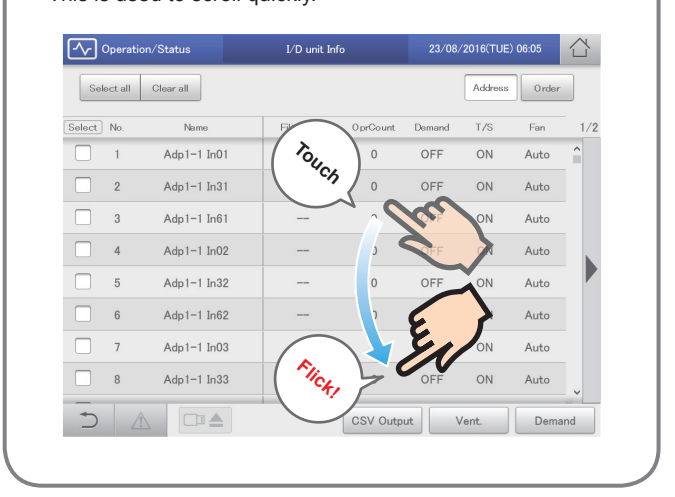

#### **Buttons and boxes**

There are varieties of buttons and boxes on the screen that you use to perform operations and settings on the touch panel.

#### **Buttons**

These are used to switch screens, save settings, switch settings on or off, select items, and similar operations.

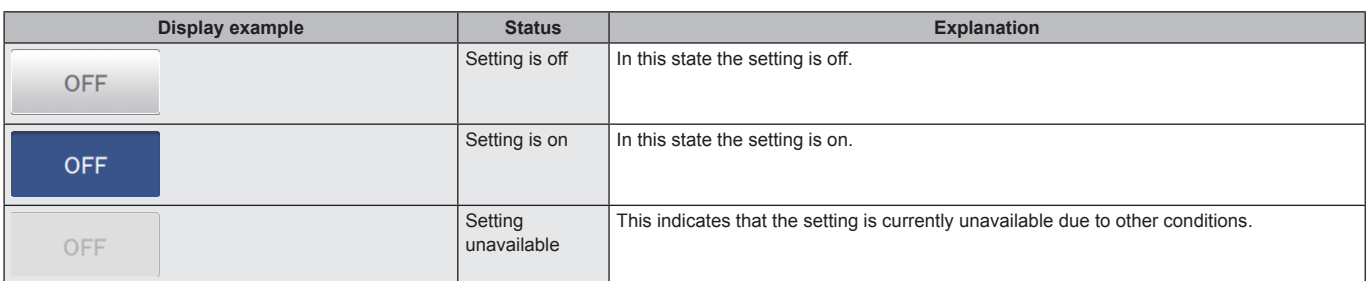

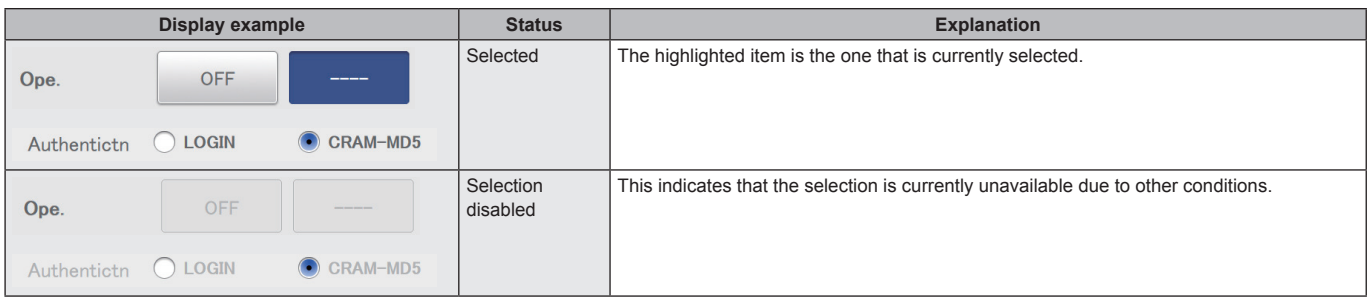

#### Check boxes

These are mainly used to switch on or off item selection and functions.

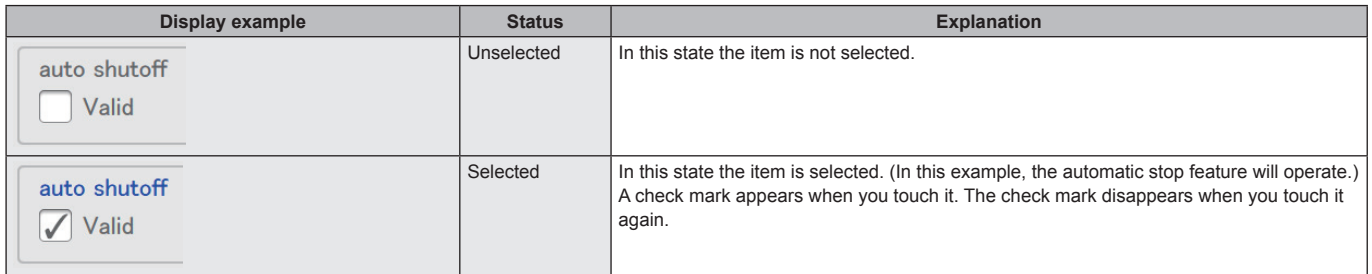

#### Spin boxes

These are used to switch the display of items and to set numeric items such as time.

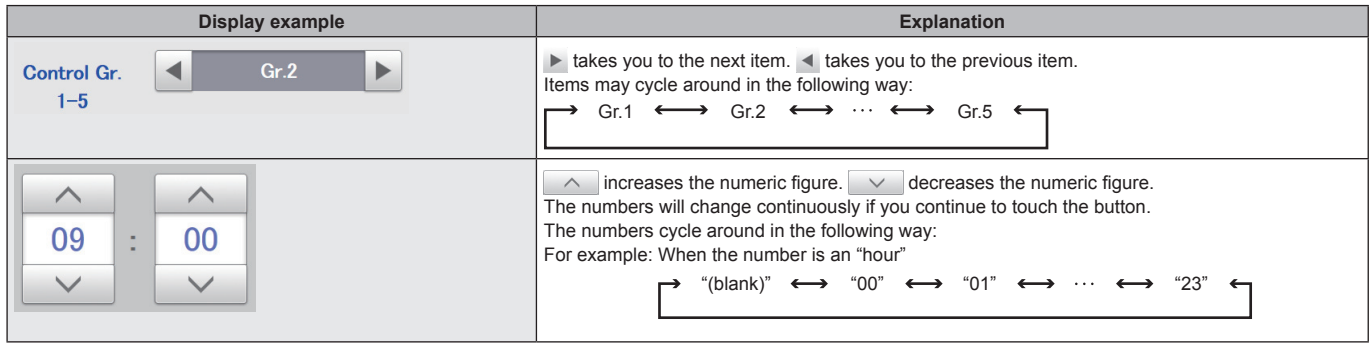

## **Buttons and boxes (continued)**

#### Text boxes

These are used when you need to edit some text.

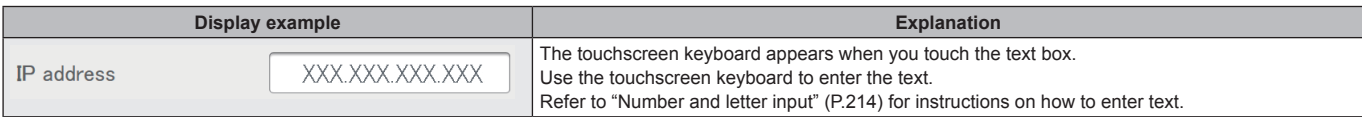

#### **Dialogues**

These are elements that appear on the screen and are mainly used for settings.

They close automatically once you have registered the settings.

Touch  $\infty$  to close the dialogue without changing the setting.

(There may also be cases where you touch  $\overline{\times}$  at the top right of the screen to register the setting)

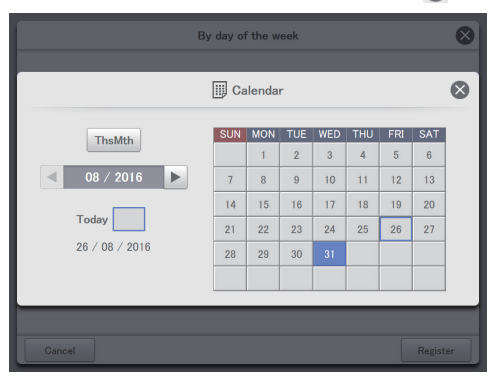

## **Notations in this document**

Menu names, screen names, etc., are shown as follows in this document.

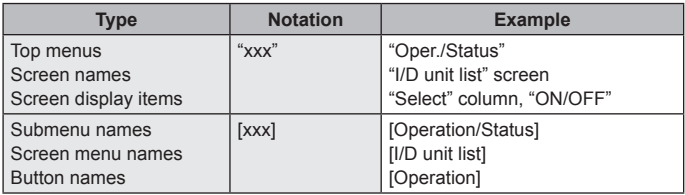

## **How to read the screens**

There are some items and icons common to the operations and settings screens. The following explains the items and icons.

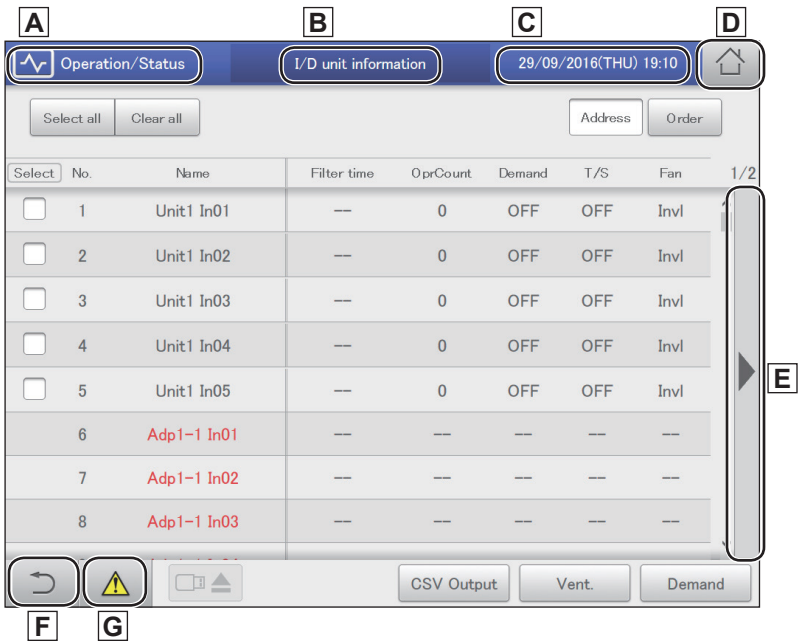

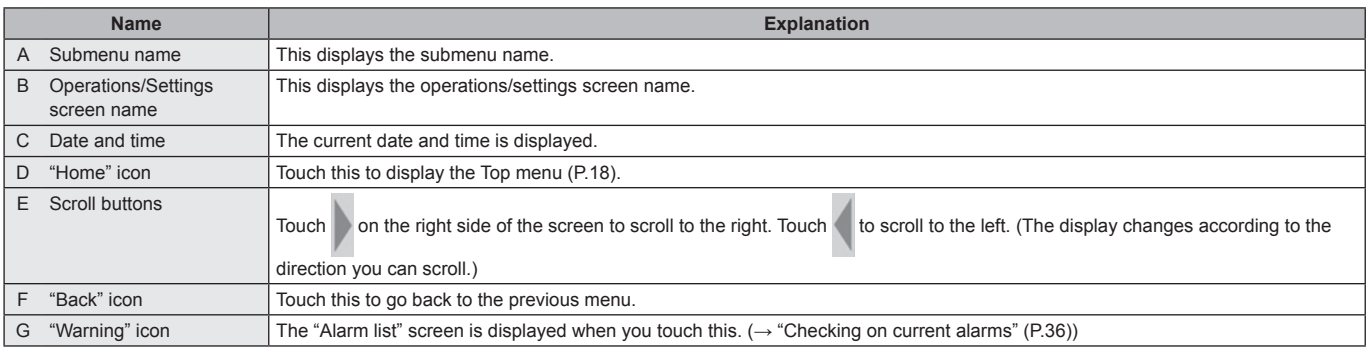

 $\bullet$  In this document and on the unit, indoor units are described as the "I/D".

 $\bullet$  In this document and on the unit, outdoor units are described as the "O/D".

## **Automatic refresh function**

The screen may be reset or you may be returned to the Top menu under some rare circumstances, but this is an automatic refresh function and is not indicative of a malfunction.

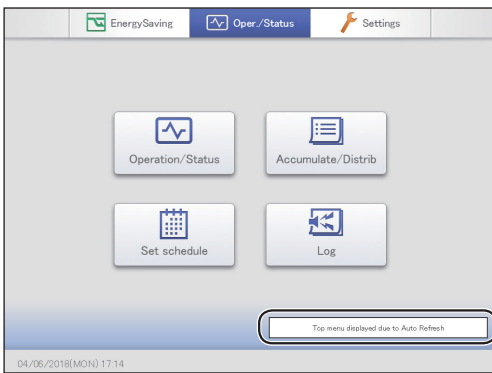

# **Menu list**

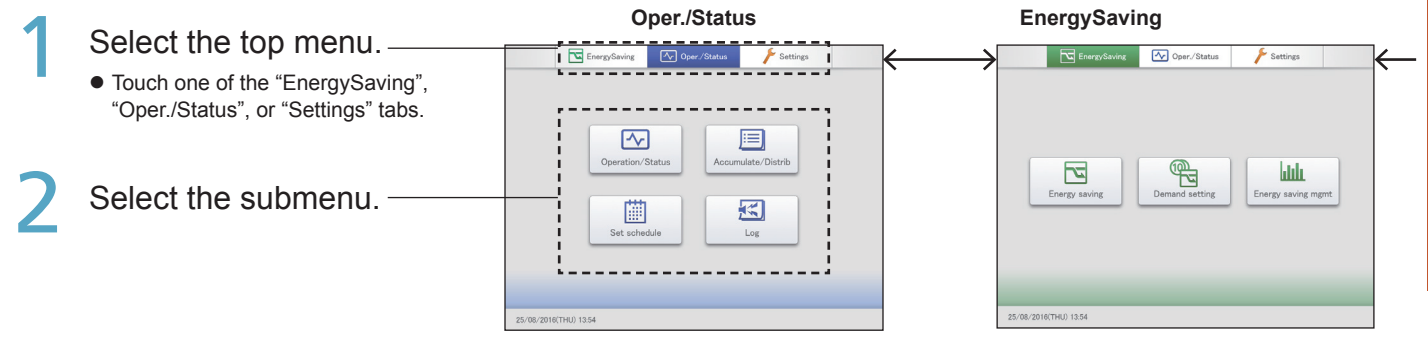

## **Oper./Status (Check on the status of connected units)**

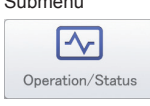

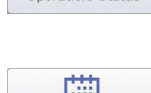

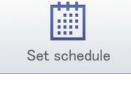

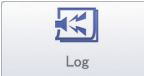

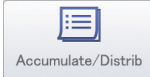

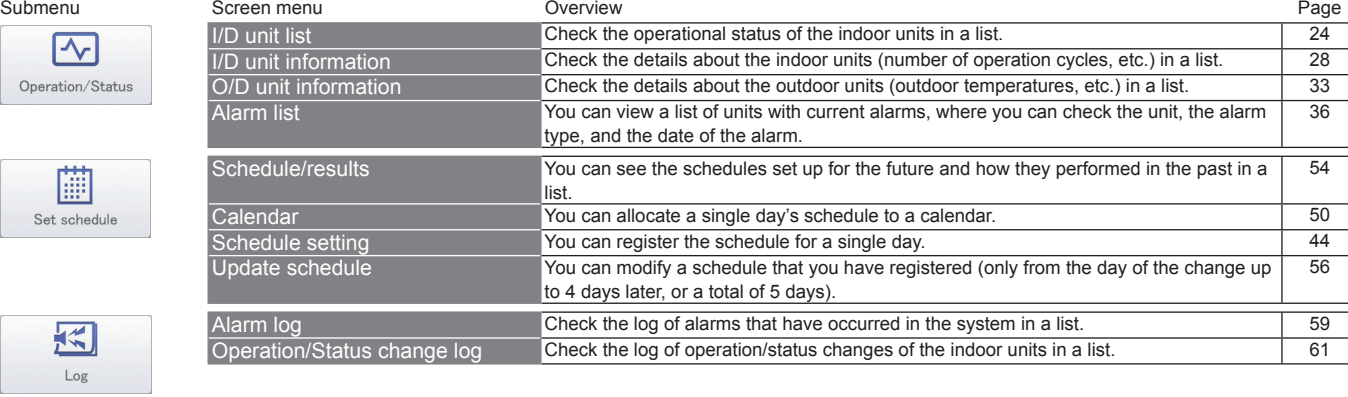

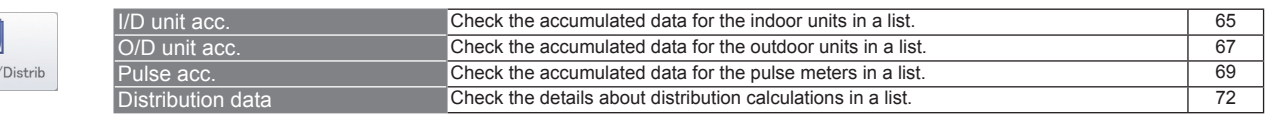

## **EnergySaving (Perform energy saving settings)**

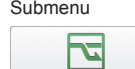

Energy saving

 $\mathbb{R}$ Demand setting

**blili** 

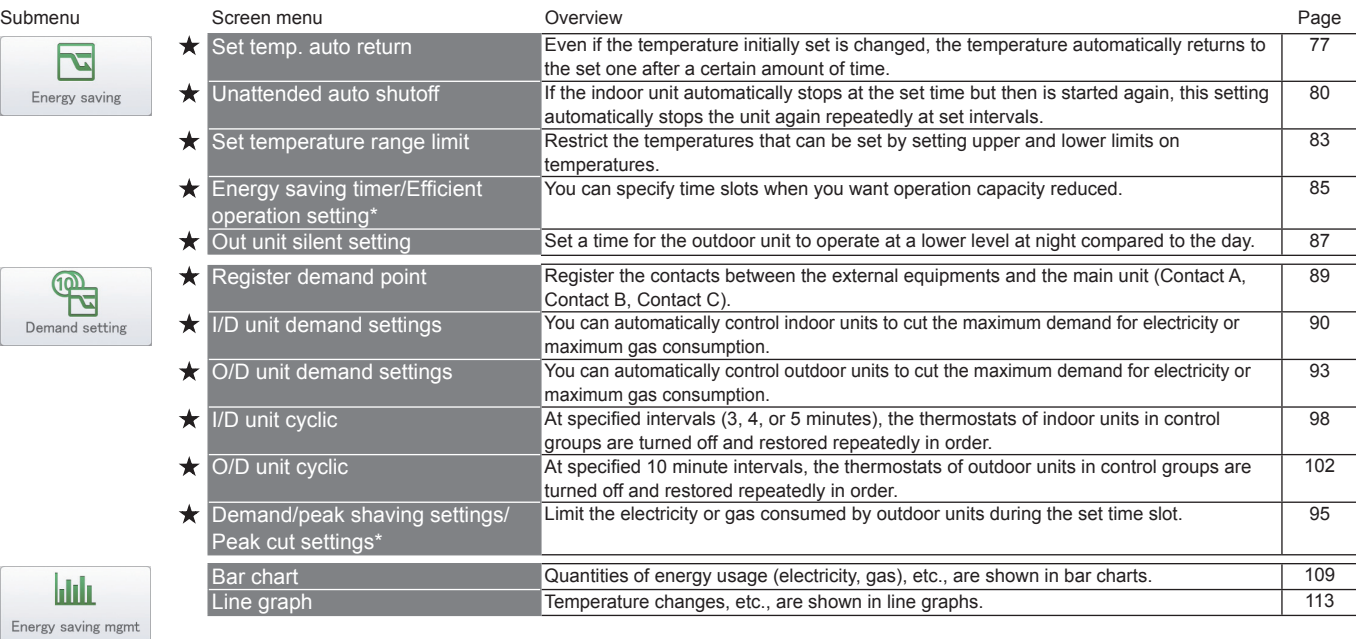

\* When using gas heat pump air conditioners

**Settings**

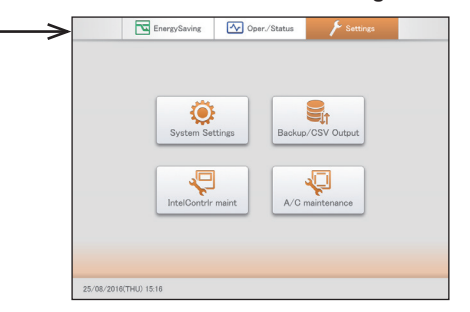

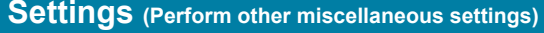

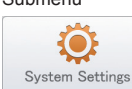

U Backup/CSV C

IntelContrlr m

 $A/C$  mainten

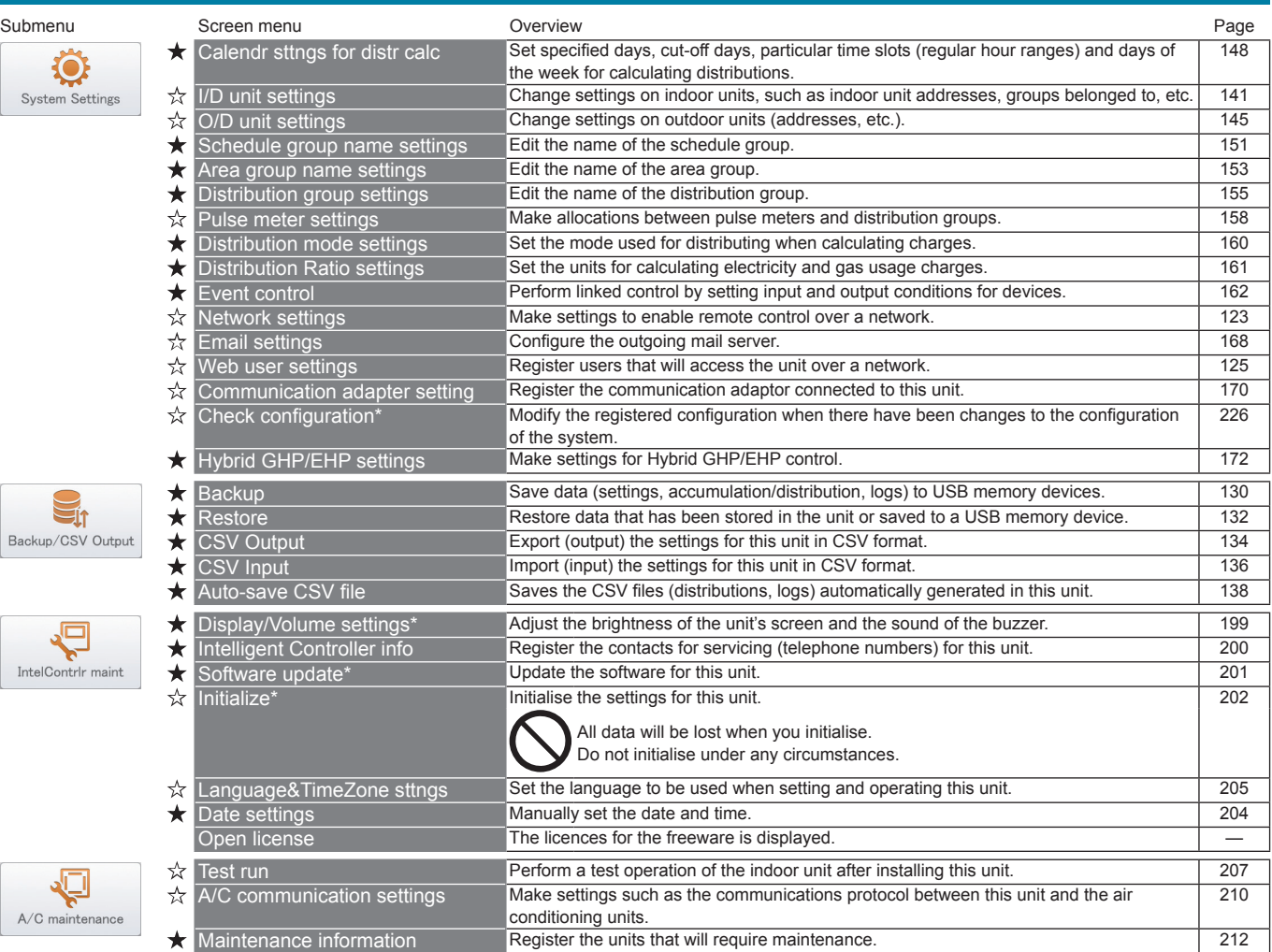

\* These settings are not available for setting or operation over the network.

Menus marked with  $\star$   $\star$  require you to enter the identification number (password) when you select them.  $\star$  menus require entry of the level 1 or higher identification number, while  $\star$  requires the level 2 identification number. Refer to "Input of the identification number (password)" (P.22) for details.

# Preparation

# **Initial settings**

**The initial settings are those items that require setting after the unit is installed so that the system operates normally.**

**The unit will operate normally if you make settings according to the following flow for the type of operation intended.**

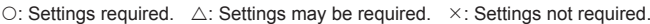

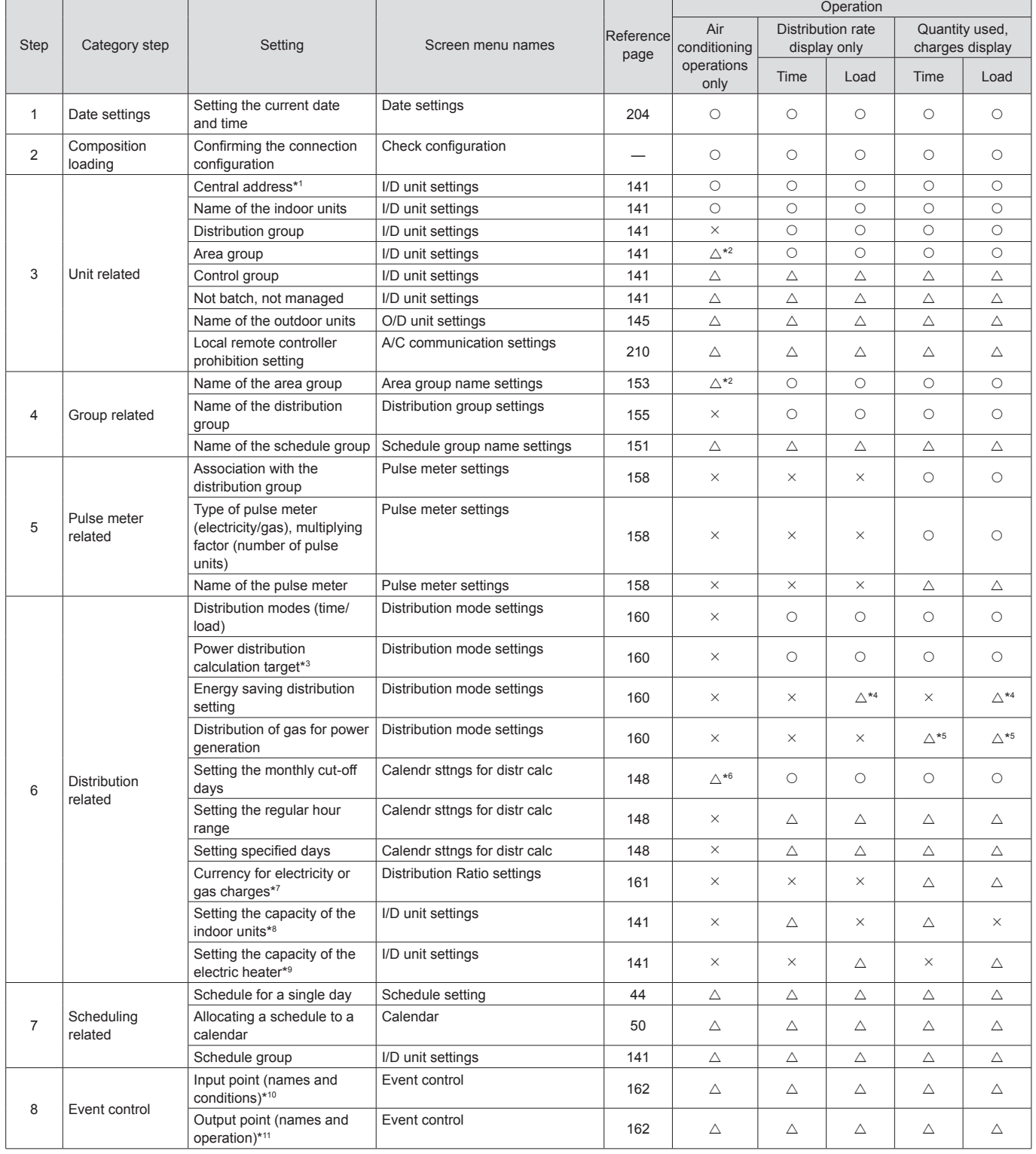

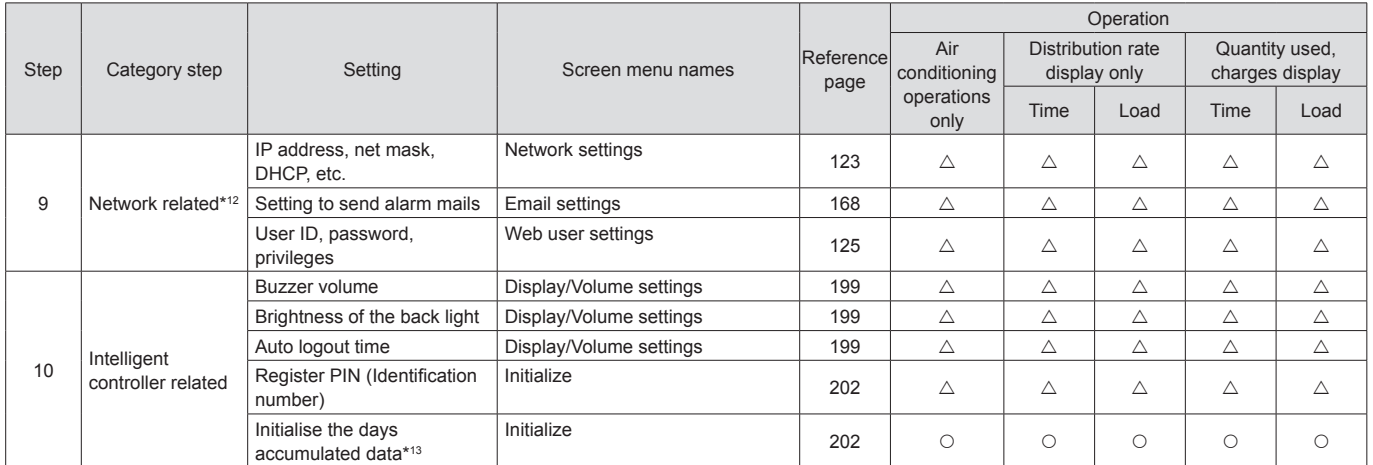

\*1 Attention needs to be paid to administration divisions when devices such as systems controllers are to be used in conjunction with this unit.

\*2 Settings required when area administration is to be performed.

Select the object of calculations for electricity distributing from the following:

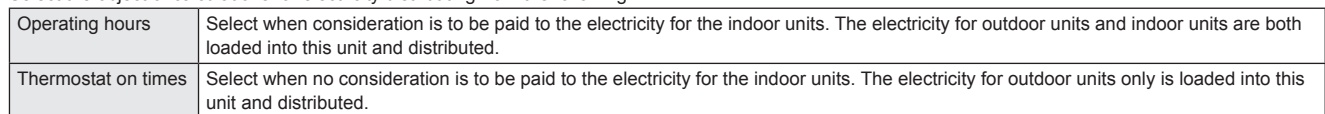

\*4 If the air conditioning units included in the system are multi-function types supporting simultaneous heating and cooling or ice thermal storage models, settings are required.

\*5 Settings are required only when units are GHP with generators. \*6 Settings are required when only the accumulation operating time is to be managed.

\*7 This must be set if you want to display charges.

\*8 This only needs to be set for interface adaptors. (→"Interface adaptors (sold separately)" (P.224))

\*9 This is used when calculating load distributing.

Set items such as batch startup and stopping from external input.

\*11 Set items such as batch alarm output to external devices.

Required when logging in through a network device to operate and monitor.

\*13 Clears the data calculated from test operation of the air conditioning units before hand over.

# **Input of the identification number (password)**

There are identification numbers (password) for Level 1, Level 2, and screen lock release. (P.203)

- Items marked with  $\star$  or  $\dot{\star}$  in the "Menu list" (P.18 and P.19) require you to enter a Level 1 or Level 2 identification number before use to maintain security.
- z When the screen illumination goes out and the screen operations are locked, you will need to enter one of the Level 1, Level 2, or screen lock release identification numbers to use the intelligent controller again.
- z If the identification number (password) is not set, it is not necessary to enter the identification number (password).

#### **Releasing restrictions on screen menu operations**

The identification number input screen is displayed when you touch a screen menu.

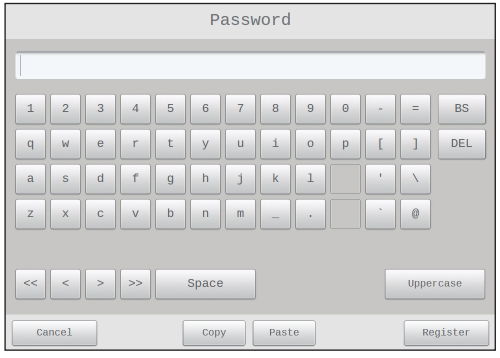

#### **1. Enter the identification number (level 1 or level 2).**

• Depending on the level of identification number you have, you may not be able to enter the menu.

#### ■ When using a browser

Depending on your user level, some menus may not be displayed. Refer to "Control remotely" (P.128) for information on how to access the menus.

You may need to enter the identification number again after gaining access, depending on the menu.

See above for information on how to enter the identification number.

## **Releasing the lock on screen operations**

The "Screen is locked" screen is displayed if you touch the screen when the screen illumination is off.

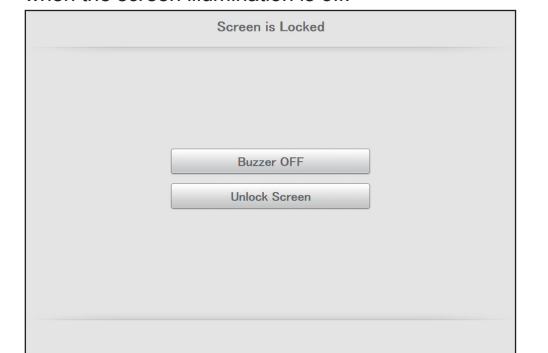

#### **1. Touch [Unlock Screen].**

#### **2. Enter the identification number.**

- When you enter a Level 1 or Level 2 identification number, the screen returns to the one that was displayed before the screen illumination turned off.
- When you enter the screen lock release identification number the screen either returns to the one that was displayed before the screen illumination turned off or to the Top menu.

#### $\blacksquare$  To stop the buzzer when an alarm has occurred

When an alarm occurs and the above screen is displayed after you touch the screen, you can stop the buzzer by touching [Buzzer OFF]. (There is no need to enter an identification number.)

#### **If an identification number has not been set**

If a Level 1 or Level 2 identification number has not been set, a dialogue is displayed for setting identification numbers when the intelligent controller is started.

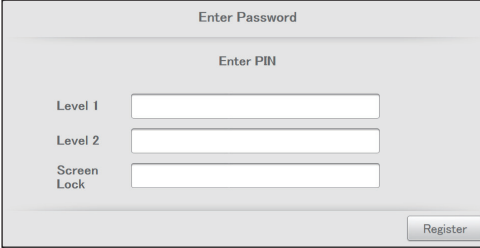

#### **1. Enter an identification number.**

• Use an identification number of at least 4 characters (Ensure both numbers and letters are included).

#### **2. Touch [Register].**

• The identification number is registered.

#### **Note**

• Refer to "Setting the PIN (identification number)" (P.203) for information about setting the identification number.

# **Check the operation and status of air conditioning units**

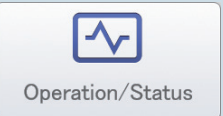

This chapter explains how to check the setting status of air conditioning units (indoor units and outdoor units).

This unit allows you to operate and confirm indoor units, and confirm the operational status of indoor units and outdoor units.

You can also check alarms that have occurred in the system in a list.

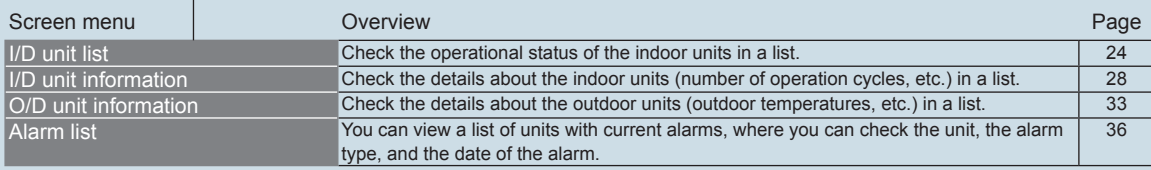

# **Checking the settings on the indoor unit**

#### **You can check the setting status of all indoor units connected to this unit in a list. You can also change the display to show by area.**

#### **Note**

- y Before proceeding with this setting, you must register the area to be displayed and also register indoor units in that area. After performing "Changing the name of the area group" (P.153 to 154), perform "Basic settings on the indoor unit" (P.141 to 144), and then
	- proceed with these settings.

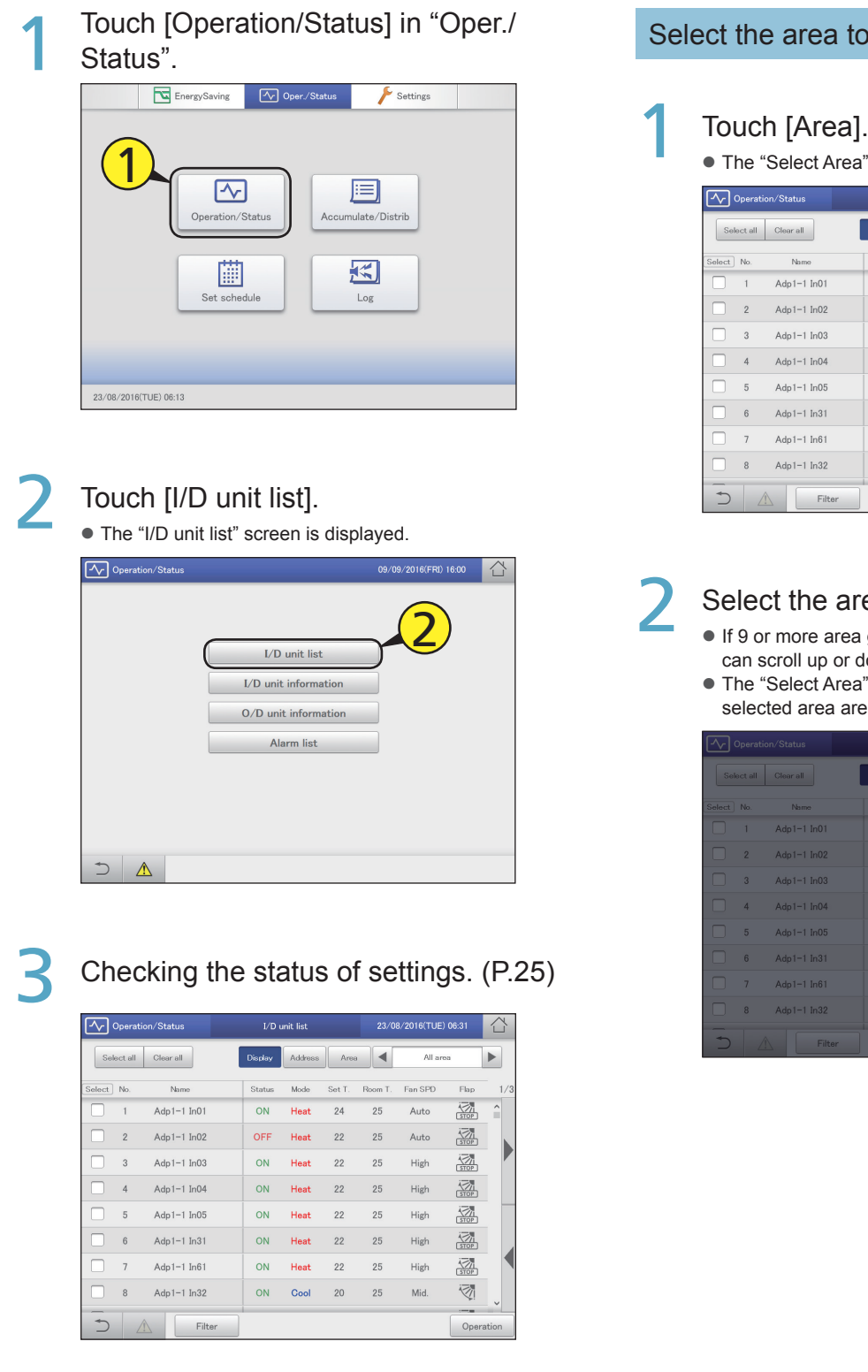

#### **Note**

• You can select indoor units to change their settings. ( $\rightarrow$  "Operating the indoor unit" (P.26))

## Select the area to display

• The "Select Area" dialogue is displayed.

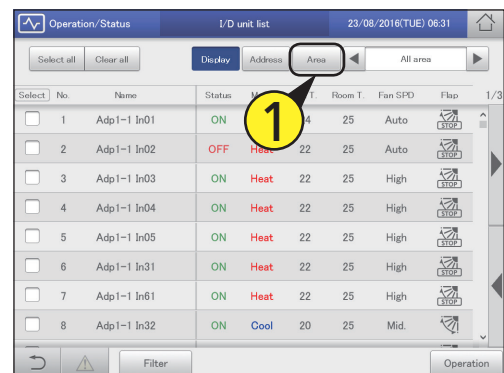

# Select the area to display.

- If 9 or more area groups have been registered (P.153), you can scroll up or down by swiping or flicking the screen.
- The "Select Area" dialogue is closed and the settings of the selected area are displayed in the list.

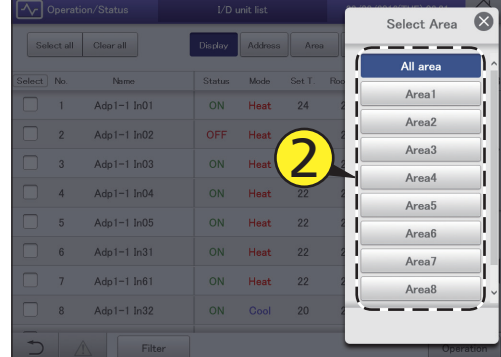

◢

 $\overline{\text{Room}}$ 

 $25$ 

 $25$ 

25

 $25\,$ 

25

 $25$ 

 $25$ 

 $25$ 

23/08/2016(TUE) 06:33

 $F_{an}$  SPD

Auto

Auto

High

High

High

High

High

Mid.

.<br>All ar

ь

 $\frac{\sqrt{2}}{\text{STOP}}$ 

 $\frac{\sqrt{\sqrt{2}}}{\sqrt{2}}$ 

 $\frac{\sqrt{2}}{\text{STOP}}$ 

**STOP** 

 $\frac{\sqrt{\lambda}}{\text{STOP}}$ 

 $\frac{\sqrt{2}}{\sqrt{2}}$ 

 $\frac{\sqrt{2}}{\text{STOP}}$ 

12

Operation

**F**

**A B**  $\frac{1}{D}$  **B**  $\frac{1}{D}$  **C C** 

Clear all

 $\overline{\text{Var}}$ 

Adp $1-1$  In01

Adp1-1 In02

Adp $1-1$  In03

Adp $1-1$  In04

Adp $1-1$  In05

Adp1-1 In31

Adp1-1 In61

Adp $1-1$  In 32

Filte

.<br>Display

Status

ON

OFF

ON

ON

ON

ON

ON

ON

 $\overline{\text{Mode}}$ 

Heat

Heat

Heat

Heat

Heat

Heat

Heat

Cool

set T

 $24$ 

 $22$ 

 $22$ 

 $22$ 

 $22$ 

 $22$ 

 $22$ 

 $20$ 

**E**

# "I/D unit list" screen

A: [Select all]/[Clear all] buttons

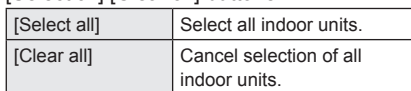

B: Change list order.

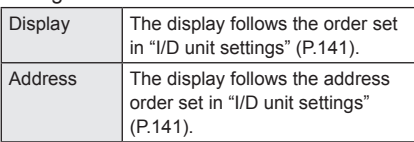

C: Select the area to display in the list. The area changes each time you touch and  $\blacktriangleright$  . Touch [Area] to display the "Select Area" dialogue. (→ "Select the area to display" (P.24))

("All area" → "Area1" → "Area2" →…→

 $H^{\circ}$ AreaXXX<sup>\*"</sup>  $\rightarrow$  "All area")

- \* "XXX" stands for the number of the last of the registered areas.
- D: The settings of the indoor units are displayed in a list.

You can scroll up or down by swiping or flicking the screen.

y Each time you touch the item name, the order switches between ascending (▲) and descending (▼).

**D**

 $\overline{N}$ 

 $\overline{1}$ 

 $\overline{2}$ 

 $\overline{3}$ 

 $\overline{4}$ 

5

 $6\phantom{a}$ 

 $\overline{7}$ 

8

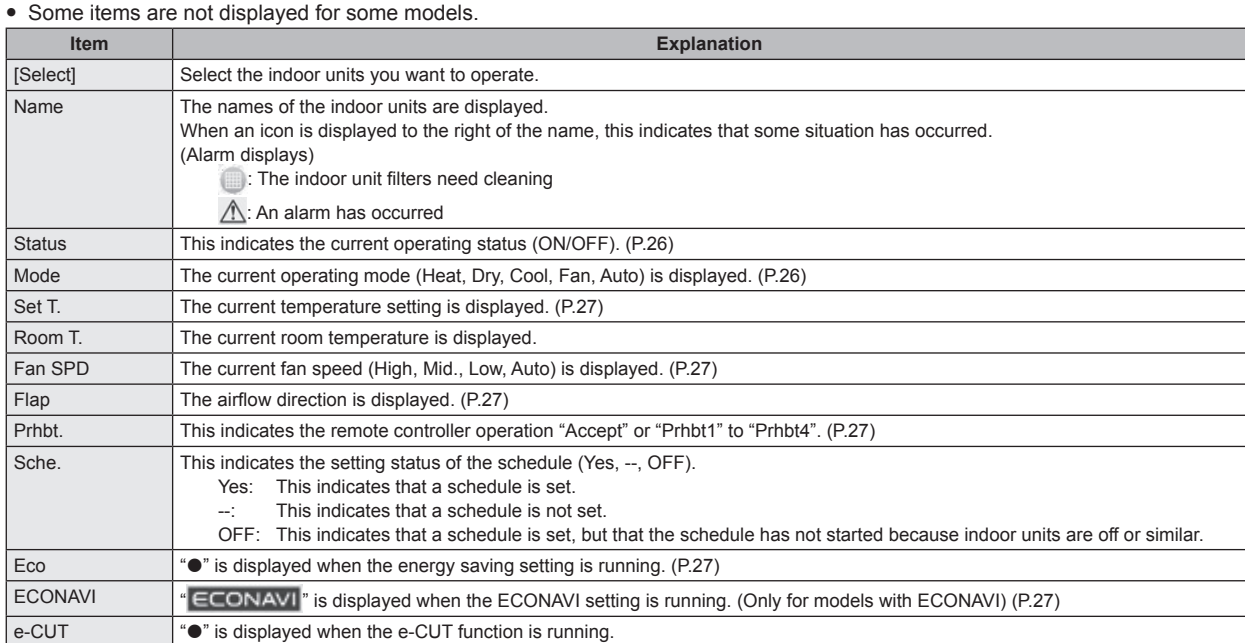

E: After cleaning the filters, touch to clear the filter icon from the display.

F: The "Settings" dialogue of the indoor unit selected at D is displayed.

You can change the settings for the selected indoor unit in the "Settings" dialogue. ( $\rightarrow$  "Operating the indoor unit" (P.26))

- There may be differences in the items you can set depending on the model of the indoor unit.
- When you have selected multiple units, setting items in common are displayed in the "Settings" dialogue.

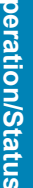

 $\circ$ 

Check the operation and status of air conditioning units

# **Operating the indoor unit**

**You can select indoor units to change settings, for example, start or stop them, or change their set temperature, etc.. Change settings in the "Settings" dialogue. You can also select multiple indoor units and operate them using the same settings.**

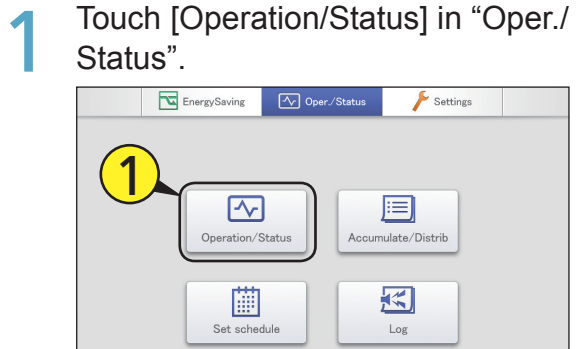

23/08/2016(TUE) 06:33

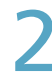

Touch [I/D unit list].

 $\bullet$  The "I/D unit list" screen is displayed.

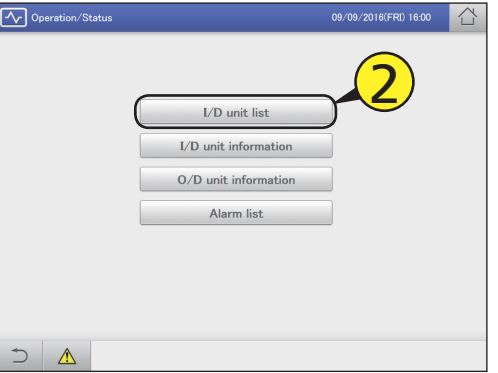

Put a check mark in the "Select" column.

• Select the indoor units whose settings you want to change. ● You can touch [Select all] to change the settings in a batch.

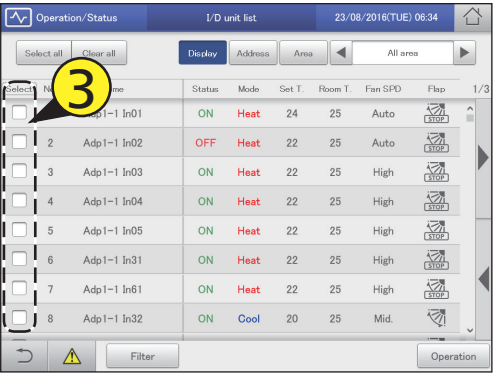

# Touch [Operation].

• The "Settings" dialogue is displayed.

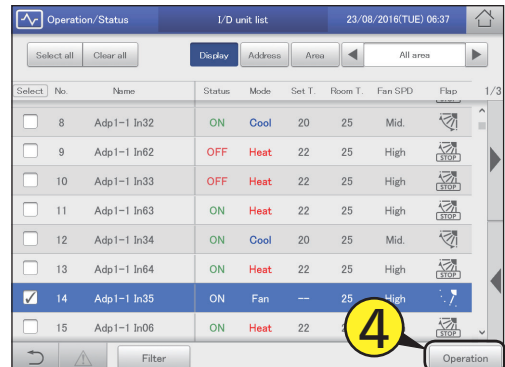

#### **Note**

- There may be differences in the items you can set in the "Settings" dialogue, depending on the model of the indoor unit.
- When you have selected multiple units, setting items in common are displayed in the "Settings" dialogue.

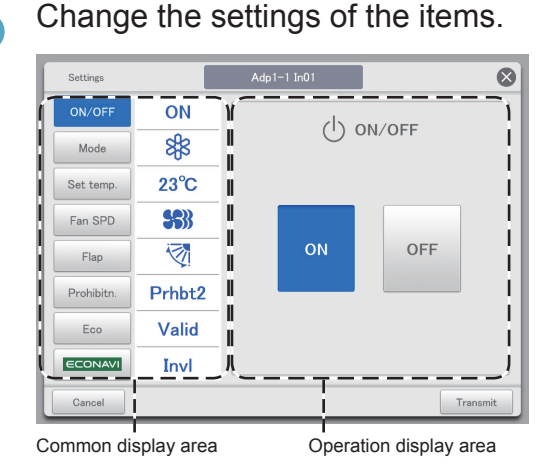

Select an item from the common display area and set the operation in the operation display area.

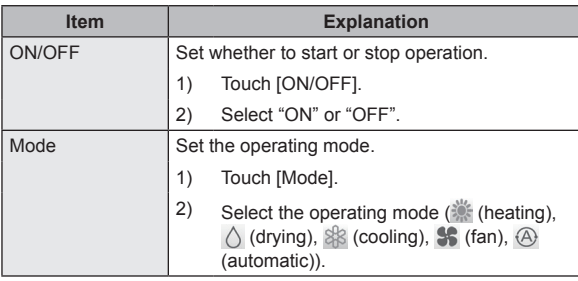

**Continued on next page**

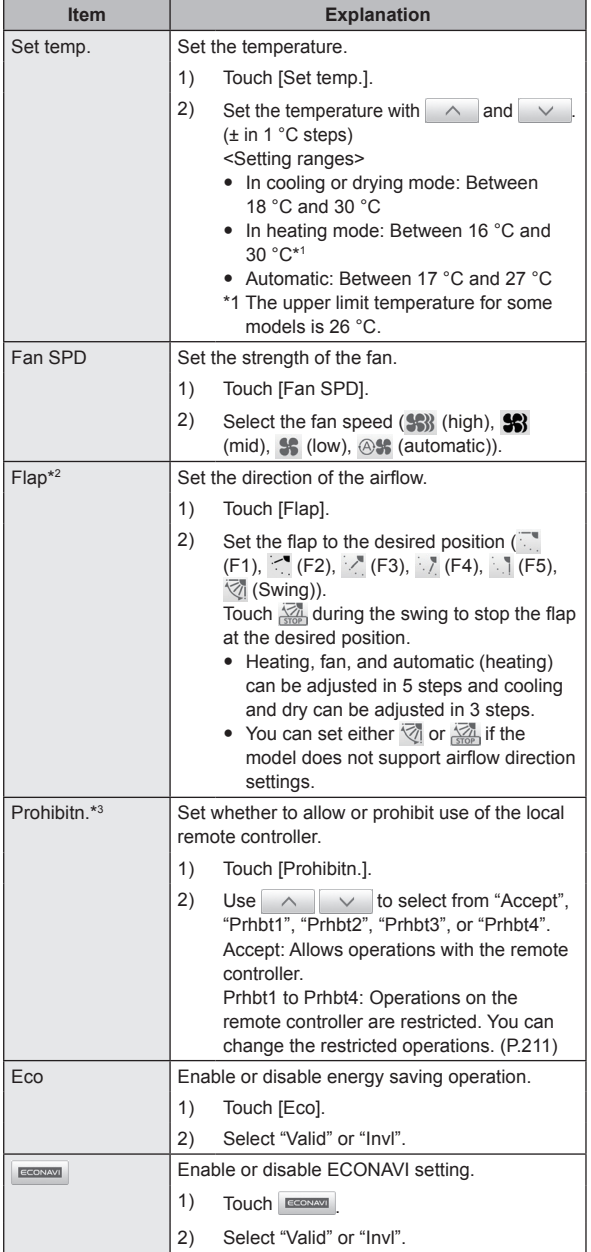

\*2 The air flow indicated on the Intelligent Controller is different from the actual angle.

\*3 Example of prohibiting or enabling remote controller use (factory setting)

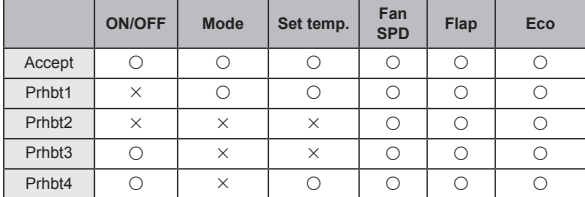

: Operation and setting with the remote controller is possible

 $\times$ : Operation and setting with the remote controller is not possible

# **6** Touch [Transmit].

- $\bullet$  The settings are registered and the "Settings" dialogue closes.
- $\bullet$  To cancel the settings, touch [Cancel].

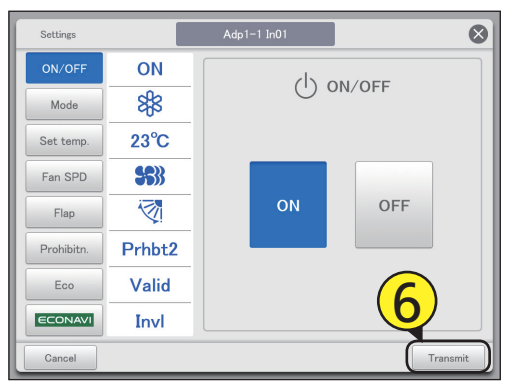

#### **Note**

• Touch  $\wedge$  (or  $\vee$ ) at the upper value (or lower value) of the set temperature and the set value becomes a blank (no setting). Make the setting blank when you want no setting.

Furthermore, touch  $\sim$  (or  $\sim$  ) and the upper value (or lower value) is displayed.

For example: If upper value 30 °C and lower value 18 °C (cooling)

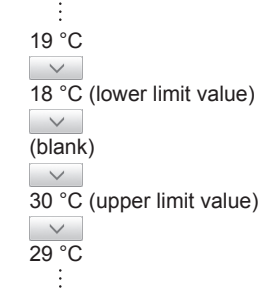

# **Checking the operational status of indoor units**

**Check the operational status of indoor units (remaining filter time, number of operation cycles, etc.) in a list.**

**You can also change the ventilation system and demand control settings (ON or OFF only).**

Touch [Operation/Status] in "Oper./ Status".

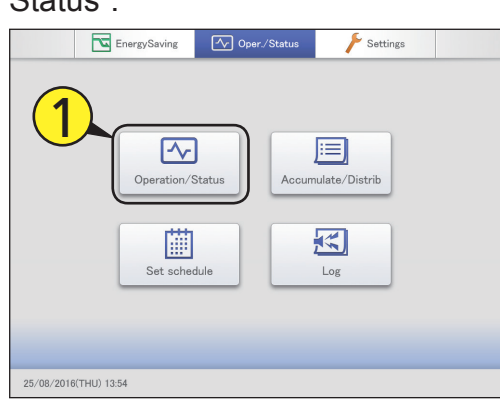

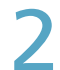

# Touch [I/D unit information].

 $\bullet$  The "I/D unit information" screen is displayed.

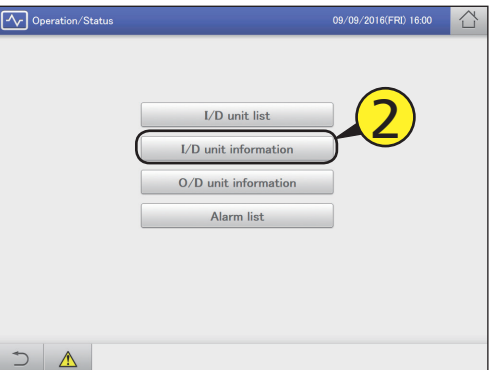

## 3 Check the setting details. (P.29)

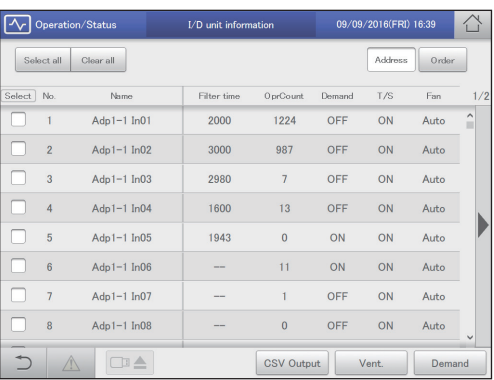

#### **Note**

- You can select indoor units to change their ventilation output settings. ( $\rightarrow$  "Changing the settings for ventilation output" (P.30))
- You can select indoor units to change their demand control settings. (→ "Changing the demand control settings" (P.31))

## "I/D unit information" screen

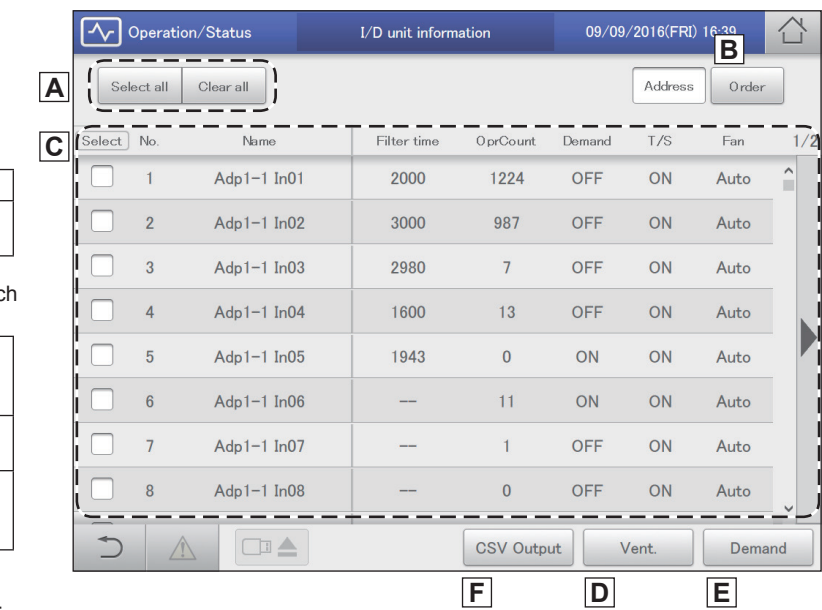

#### A: [Select all]/[Clear all] buttons

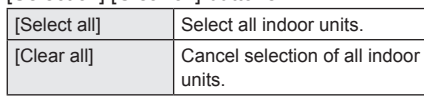

B: Change list order. The list order changes ead time you touch it.

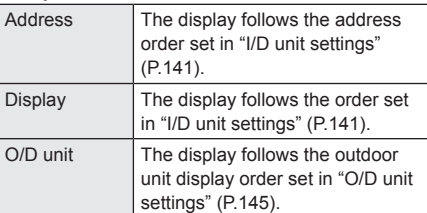

You can scroll up or down by swiping or flicking

C: Indoor unit details are displayed in a list.

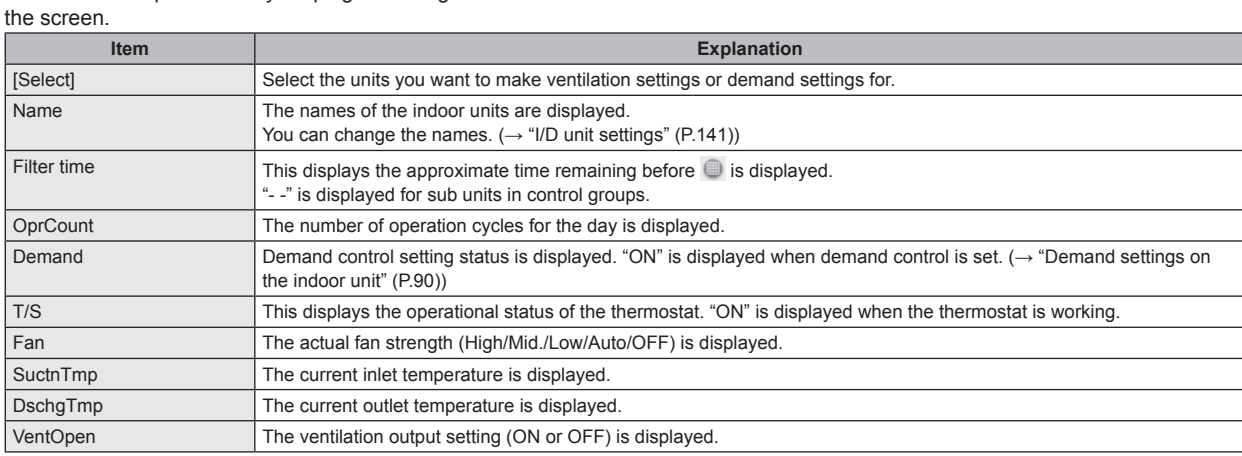

D: Change the settings for ventilation output.

The "Vent." dialogue is displayed when you touch this. ( $\rightarrow$  "Changing the settings for ventilation output" (P.30))

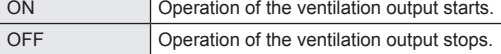

#### E: Change the demand control settings.

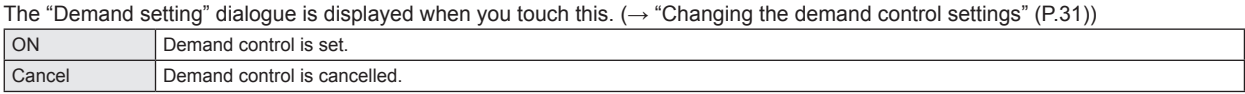

F: The contents currently displayed are output to the USB memory device as a CSV file. (→ "Outputting (saving) the displayed contents as a CSV file" (P.32))

## Changing the settings for ventilation output

Put a check mark in the "Select" column. • Select the indoor units whose settings you want to change.

 $\bullet$  You can select multiple indoor units.

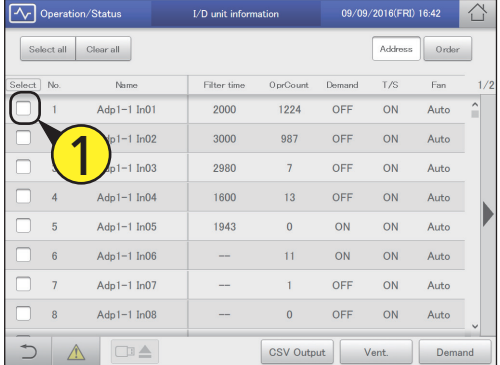

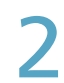

## Touch [Vent.].

z The "Vent." dialogue is displayed.

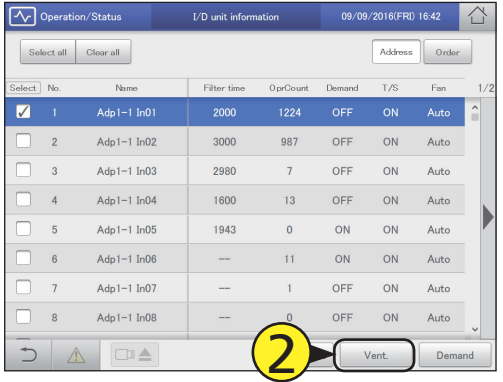

- Change the settings.
	- $\bullet$  The settings are registered and the "Vent." dialogue closes.

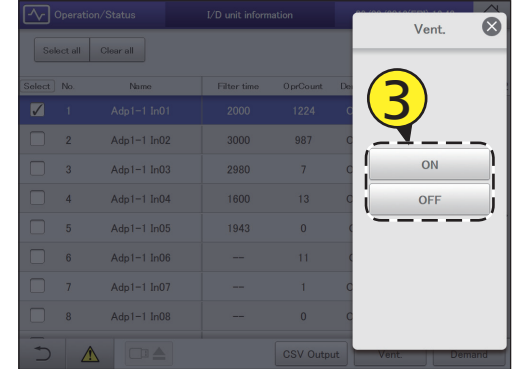

## Changing the demand control settings

Switch between setting and cancelling demand control. Refer to "Demand settings on the indoor unit" (P.90) for information about demand control.

# Put a check mark in the "Select" column.

• Select the indoor units whose settings you want to change.  $\bullet$  You can select multiple indoor units.

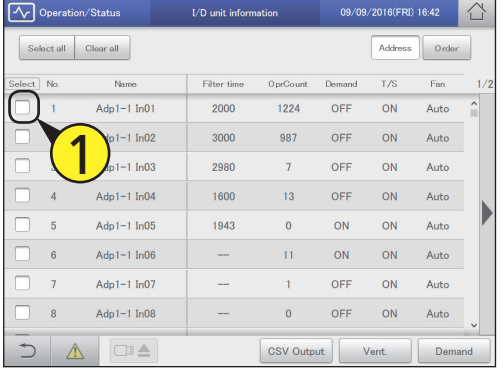

Touch [Demand].

● The "Demand setting" dialogue is displayed.

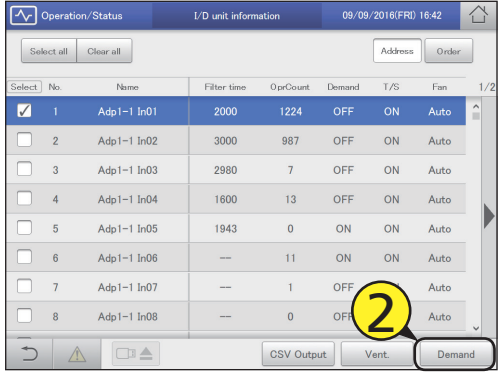

# Change the settings.

• A confirmation message appears.

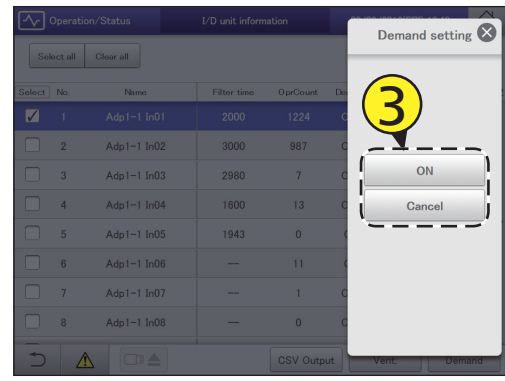

#### **Note**

• This setting is linked with "I/D unit demand settings".  $(\rightarrow$ "Demand settings on the indoor unit" (P.90))

# Touch [Yes].

• The setting is registered.

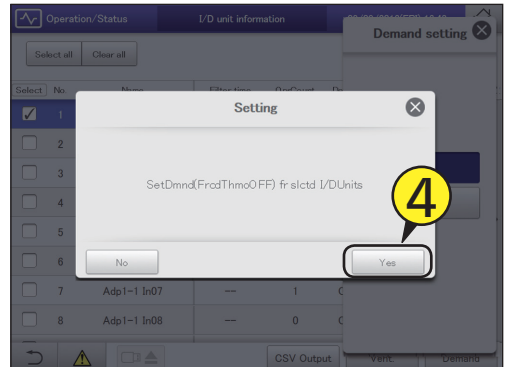

31

## Outputting (saving) the displayed contents as a CSV file

**The following screen is the "I/D unit information" screen.** 

**CSV file output (saving) for "O/D unit information", "I/D unit acc.", "O/D unit acc.", "Pulse acc.", and "Alarm log" is the same as for "I/D unit information".**

**1** Open the storage door and connect a USB memory device to the USB terminal.

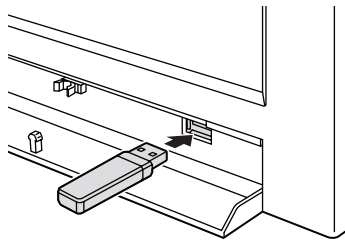

# Touch [CSV Output].

• A confirmation screen is displayed.

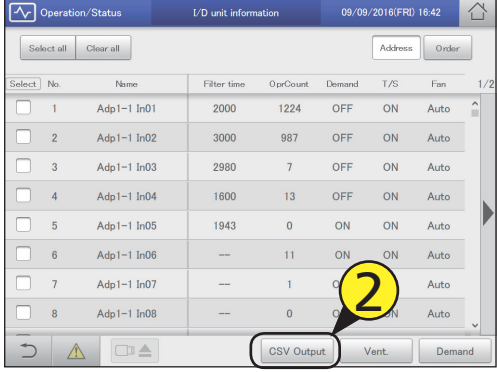

# Touch [OK].

- The contents currently displayed is saved to the USB memory device in CSV format.
- $\bullet$  When saving is complete, a message confirming that saving is complete is displayed.

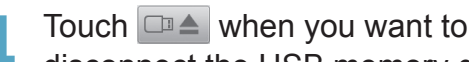

#### disconnect the USB memory device. • The message "USB memory can now be safely removed"

- is displayed. Touch [OK] and then remove the USB memory device.
- Close the storage door after removing the USB memory device.

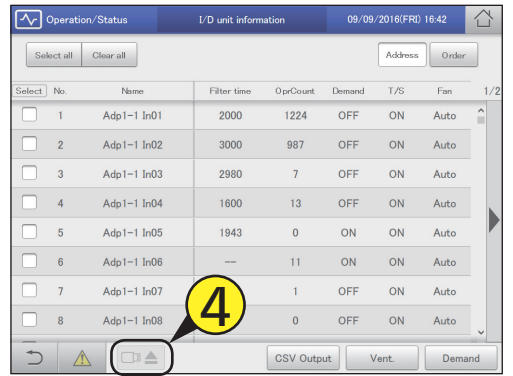

# **Checking the operational status of the outdoor unit**

**Check the details about the outdoor units (outdoor temperatures, demand setting status, etc.) in a list. You can also select outdoor units to change their demand control settings (ON or OFF only).**

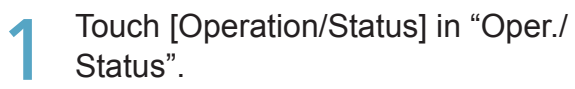

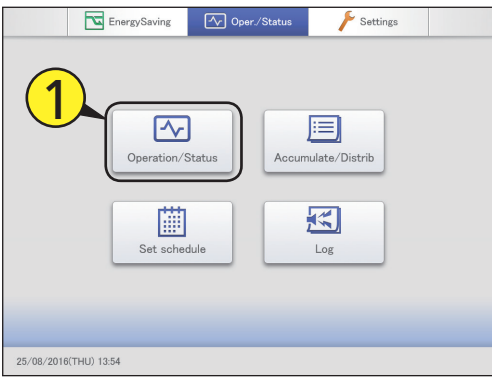

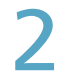

# Touch [O/D unit information].

● The "O/D unit information" screen is displayed.

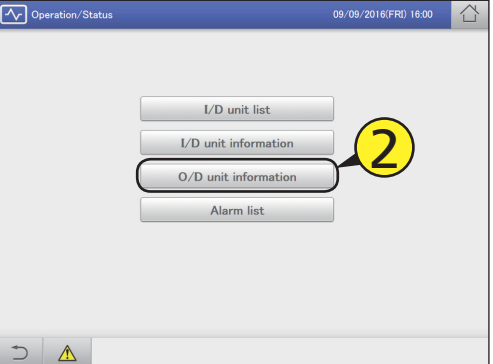

## Check the setting details. (P.34)

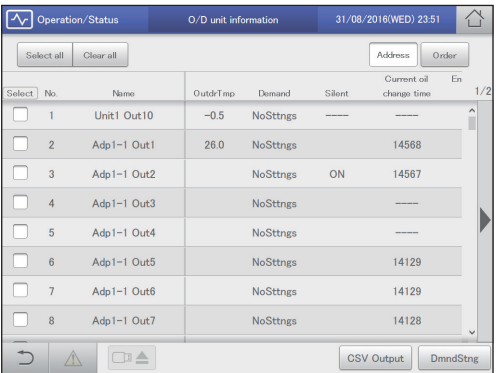

#### **Note**

• You can select outdoor units to change their demand control settings. (→ "Changing the demand control settings" (P.35))

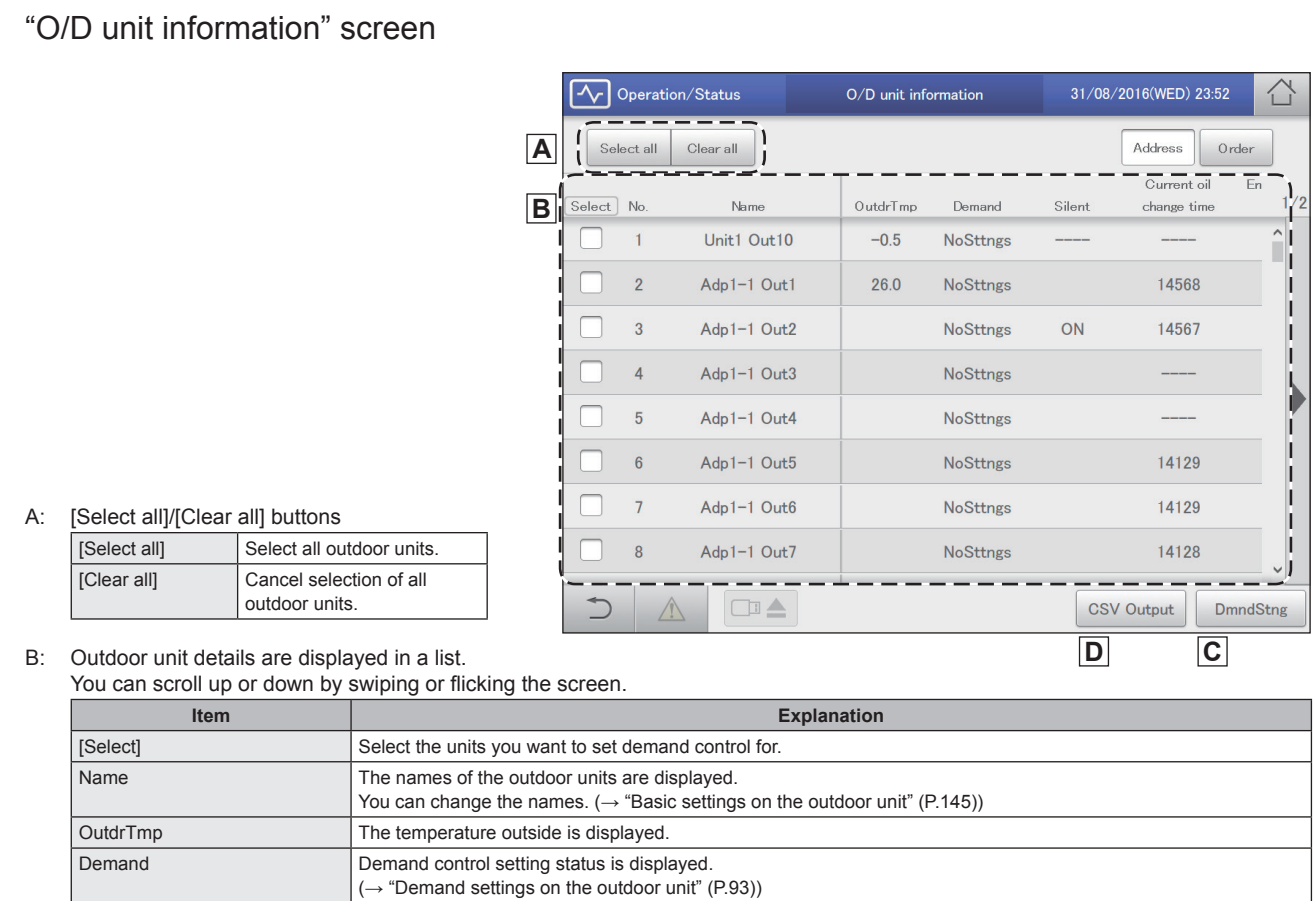

# Solar instant.(kW) This displays the current value for the solar generator instantaneous value of the ECO G HIGH POWER.

C: Change silent mode.

The "Demand" dialogue is displayed when you touch this.  $(\rightarrow$  "Changing the demand control settings" (P.35))

Engine oil check sign This displays the check sign for engine oil.

D: The contents currently displayed are output to the USB memory device as a CSV file. (→ "Outputting (saving) the displayed contents as a CSV file" (P.32))

Silent This displays the operational status of the out unit silent. (→ "Reducing the noise of outdoor units" (P.87))

Inverter instant.(kW) This displays the current value for the inverter generator instantaneous value of the ECO G HIGH POWER.

y If this sign is displayed, contact the place of purchase or your servicing agent to have the oil replaced.

• This is supported only by some outdoor units.

(Available only when using a gas heat pump)

Current oil change time The number of operating hours after the last oil change is displayed. (Available only when using a gas heat pump)

34

## Changing the demand control settings

Put a check mark in the "Select" column.

- Select the outdoor units whose settings you want to change.
- $\bullet$  You can select multiple outdoor units.

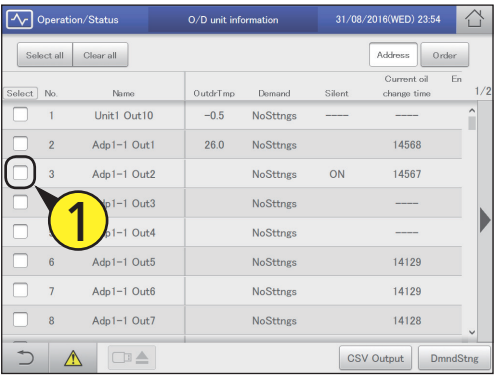

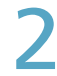

## Touch [DmndStng].

• The "Demand" dialogue is displayed.

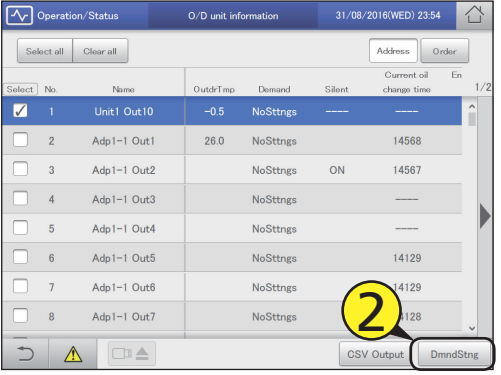

# Set the demand operating range.

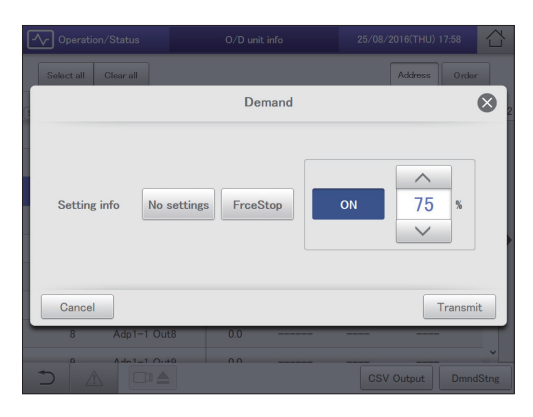

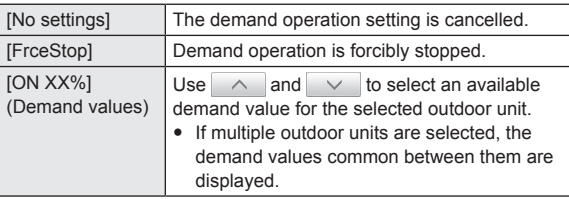

# 4 Touch [Transmit].

- The settings are changed and the "Demand" dialogue is closed.
- $\bullet$  To cancel the settings, touch [Cancel].

# **Checking on current alarms**

**You can check the indoor unit names, alarm codes, and dates and times of occurrence and recovery for alarms that have occurred in the air conditioning system in a list. You can also do things such as output the alarm list in CSV format and check the alarm log.**

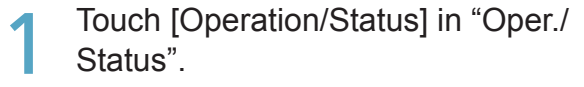

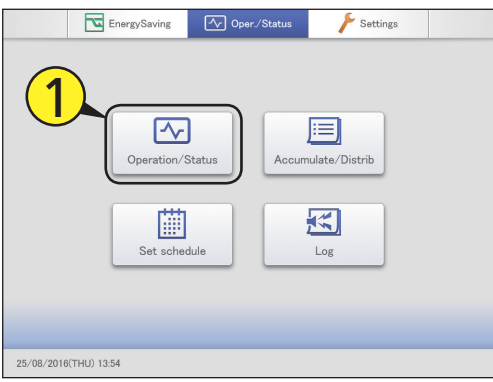

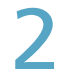

# Touch [Alarm list].

z The "Alarm list" screen is displayed.

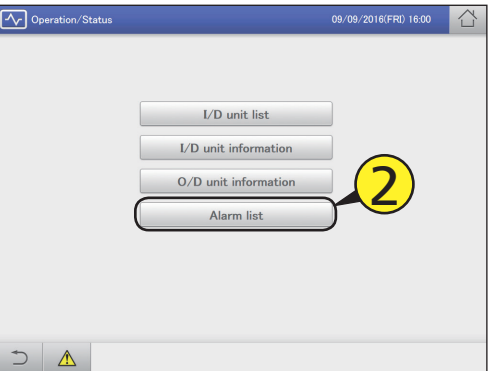

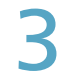

# Checking on current alarms. (P.37)

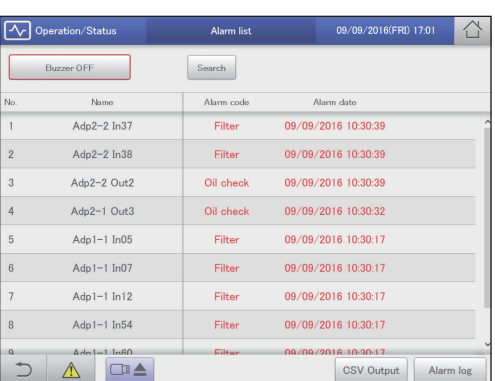
#### "Alarm list" screen

- A: Stop the alarm notification buzzer.
- B: Set conditions (unit names, periods) to search alarms.
	- (→ "Searching alarms" (P.38))
- C: Display a list of current alarms. You can scroll up or down by swiping or flicking the screen.

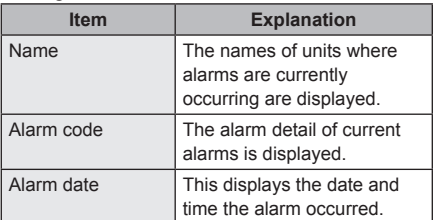

- D: You can output (save) the displayed list of alarms in CSV format. (→ "Outputting (saving) the list of alarms in CSV format" (P.39))
- E: The "Alarm log" screen is displayed when you touch this. (→ "Checking the alarm logs" (P.59))

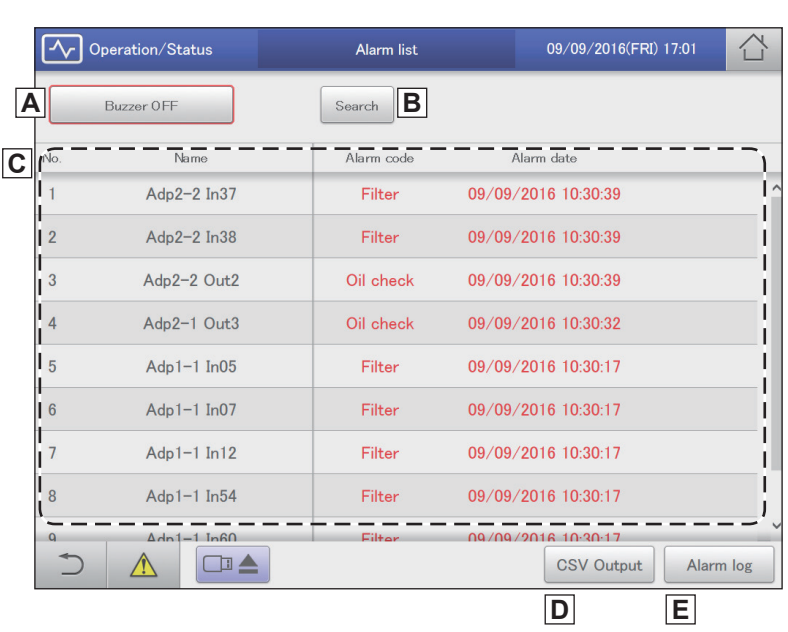

#### Searching alarms

#### Touch [Search].

• The "Search" screen is displayed.

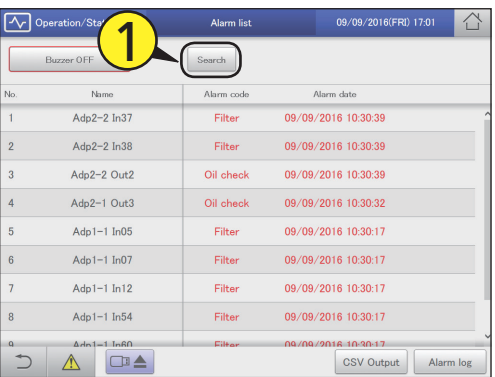

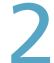

### 2 Setting the conditions.

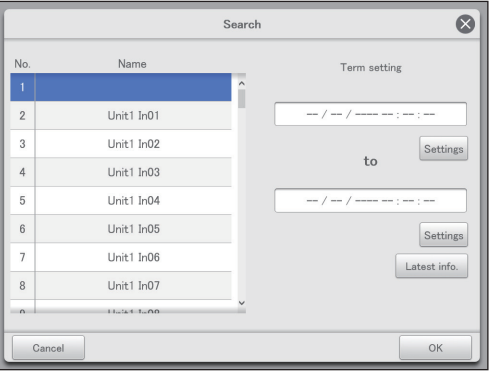

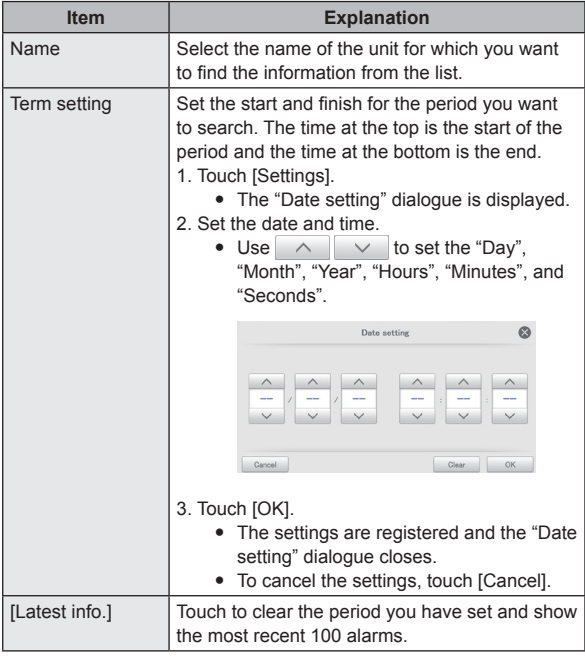

### Touch [OK].

 $\bullet$  Alarms matching the conditions are displayed in a list.  $\bullet$  To cancel the search, touch [Cancel].

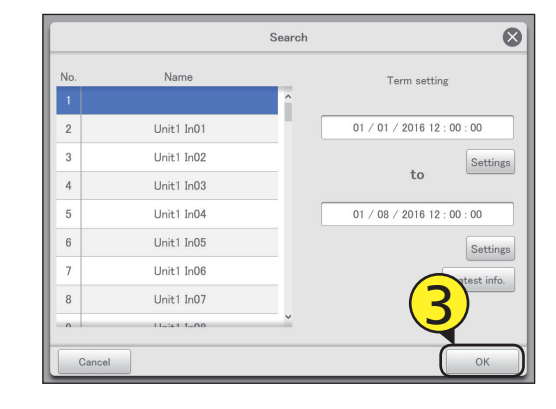

#### Outputting (saving) the list of alarms in CSV format

**1** Open the storage door and connect a USB memory device to the USB terminal.

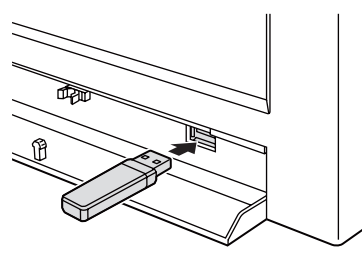

#### Touch [CSV Output]. z A confirmation screen is displayed.

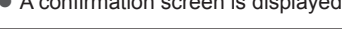

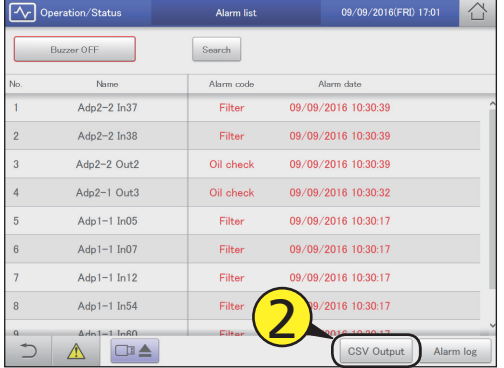

## Touch [OK].

- $\bullet$  The list of alarms currently displayed is output (saved) to the USB memory device as a CSV file.
- $\bullet$  When saving is complete, a message confirming that saving is complete is displayed.
- The CSV file is saved to the "icxi/csv/almlist" folder. (Example file name for the output file) al\_18052016.csv

## △ Touch **D e** when you want to<br>disconnect the USB memory device.

- The message "USB memory can now be safely removed" is displayed. Touch [OK] and then remove the USB memory device.
- Close the storage door after removing the USB memory device.

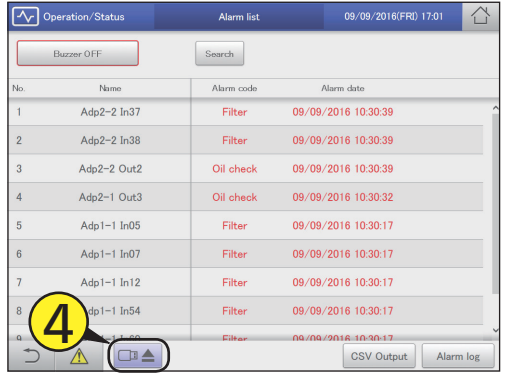

# **Setting a schedule**

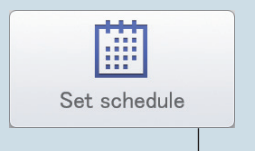

This chapter explains how to set schedules.

You can register a single day's schedule as a pattern and then allocate to a date on the calendar. Indoor units can be registered in groups or individually.

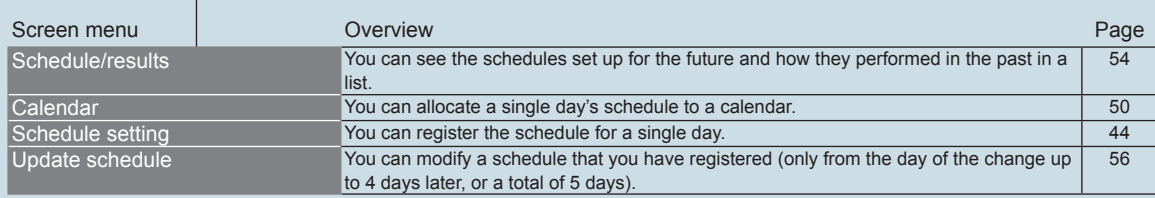

# **Operation/Status**

# **Schedule setting flow**

**This system allows you to set schedules for each indoor unit so that they run automatically.**

**You can set schedules by month for up to 2 years in the future.**

**Furthermore, you can put indoor units that will run on the same schedule into "Schedule group".**

#### **Schedules are set according to the following flow.**

## **Setting a schedule**

• "Setting a schedule" (P.44)

Register the schedule for indoor units.

• Decide a "daily running mode" to set when registering the schedule. You can register up to 50 types of daily running mode.

#### **What is the "daily running mode"?**

Scheduling patterns for indoor units (individually or as part of a schedule group) are called "daily running mode". Daily operating modes are registered as different patterns for schedules to match different days of the week, holidays, and seasons.

Example of daily running mode settings

- Daily running mode for a working day (Monday to Friday) ("Mode1")
- Daily running mode for Saturday ("Mode2")
- Daily running mode for Sunday ("Mode3")

\* Schedule group: Indoor units that run on the same schedule registered in groups. To register into schedule groups, see "Basic settings on the indoor unit" (P.141).

#### **What is a "setting cell"?**

To set a schedule, you need to register operations in "setting cells". The "setting cell" is the smallest unit of operations used to configure a schedule.

You set "Time", "ON/OFF", "OpertnMode", "Temperatre", "Fan SPD", "Flap", "Prhbt", and "EnerSavStg" in a "setting cell". Each time you change an operation (for example from "ON" to "OFF"), you register a different "setting cell". A schedule consists of a collection of these "setting cells" lined up.

#### The following is an example schedule set for an indoor unit.

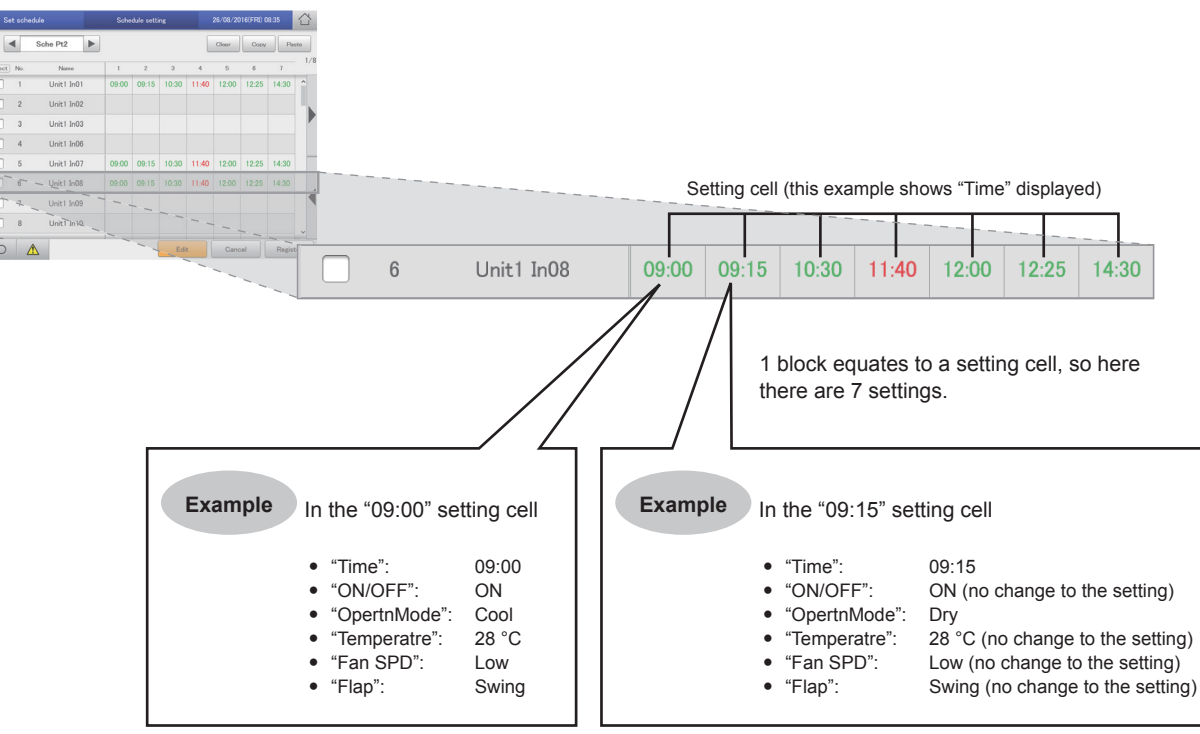

The following summarises the flow followed when setting a schedule.

**(1) Select the daily running mode to register for a schedule.**

- **↓ (2) Select an indoor unit or schedule group.**
- **↓ (3) Set the schedule.**
- **↓ (4) Register the setting.**

# 2

## **Allocating a schedule to a date on the calendar**

z "Allocating a schedule to a calendar" (P.50)

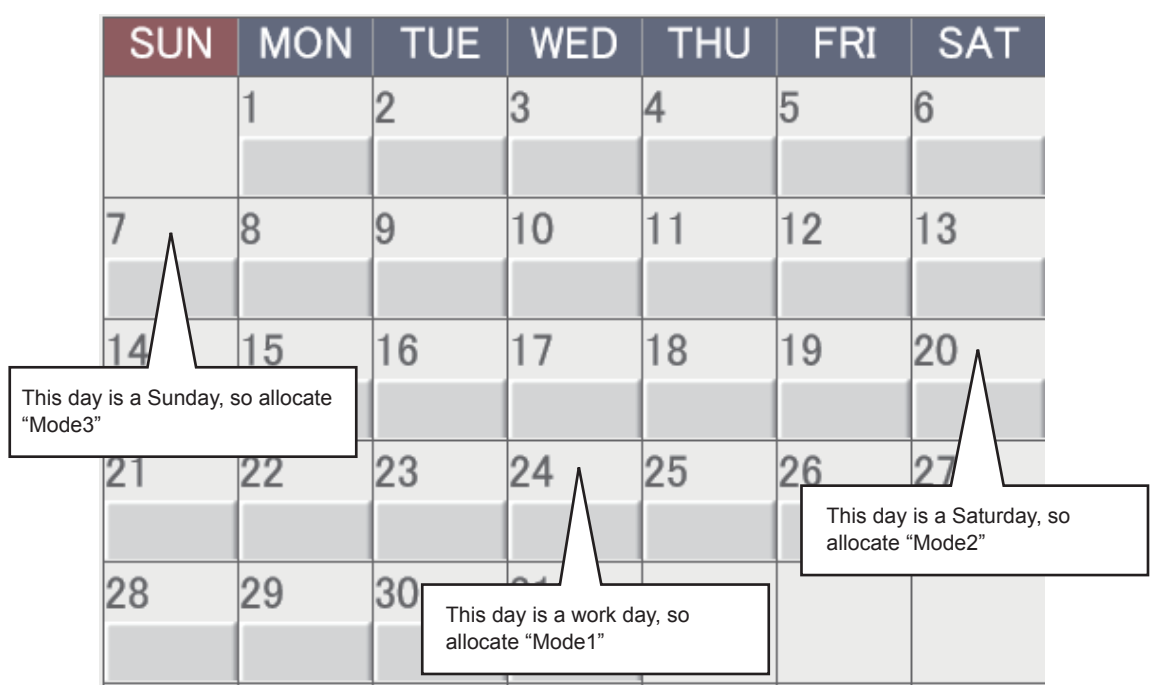

# **Setting a schedule**

**Register the schedules for an indoor unit or a schedule group in the "daily running mode".**

Touch [Set schedule] in "Oper./Status".<br>  $\begin{array}{|c|c|c|}\n\hline\n\text{1} & \text{1} & \text{1} & \text{1} & \text{1} & \text{1} & \text{1} & \text{1} & \text{1} & \text{1} & \text{1} & \text{1} & \text{1} & \text{1} & \text{1} & \text{1} & \text{1} & \text{1} & \text{1} & \text{1} & \text{1} & \text{1} & \text{1} & \text{1} & \text{1} & \text{1} & \text{1}$ 

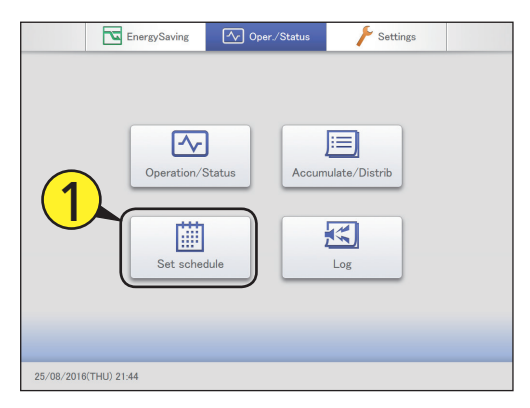

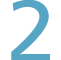

#### Touch [Schedule setting].

z The "Schedule setting" screen is displayed.

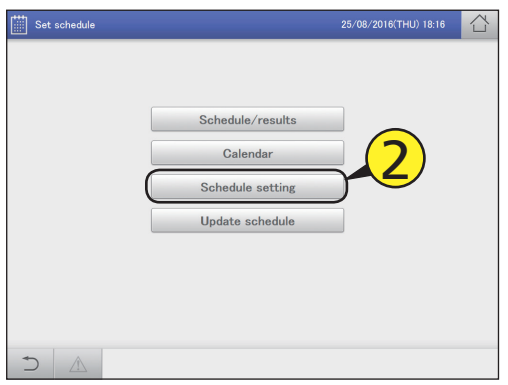

#### Press  $\triangleleft$   $\triangleright$  to select the daily running mode.

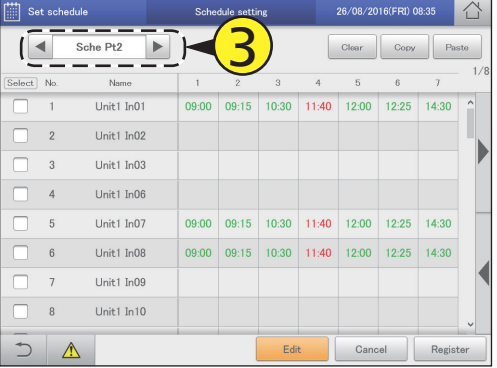

- Put a check mark in the "Select" column.
	- Select the indoor unit or schedule group you want to set.

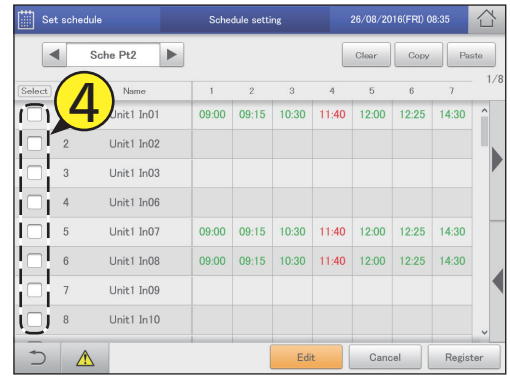

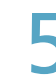

#### Touch [Edit].

• The "Detail setting" screen is displayed.

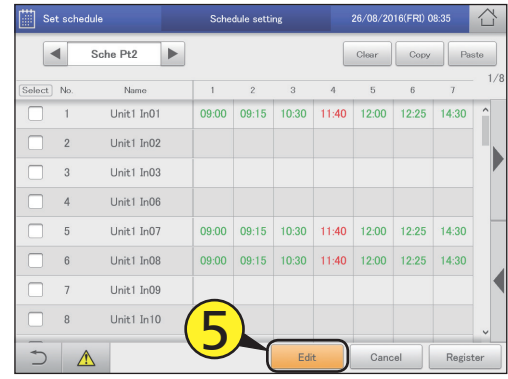

**Continued on next page**

#### Register setting cells.

 $\bullet$  Repeat the following (1) to (3) to register setting cells.

#### **(1) Touch [New data].**

- The "Sttg" dialogue is displayed.
- z In the "Sttg" dialogue, set "Time", "ON/OFF", "OpertnMode", "Temperatre", "Fan SPD", "Flap", "Prhbt", and "EnerSavStg".

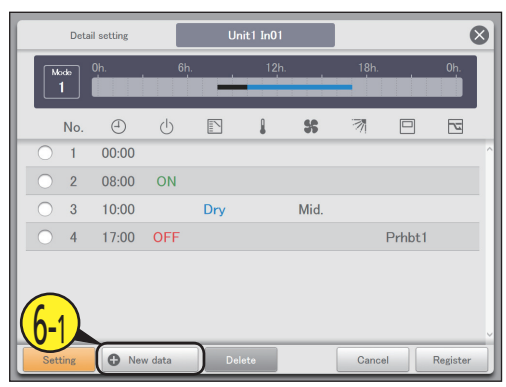

#### **(2) Change the settings.**

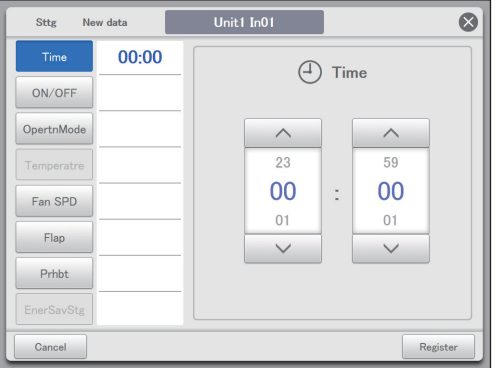

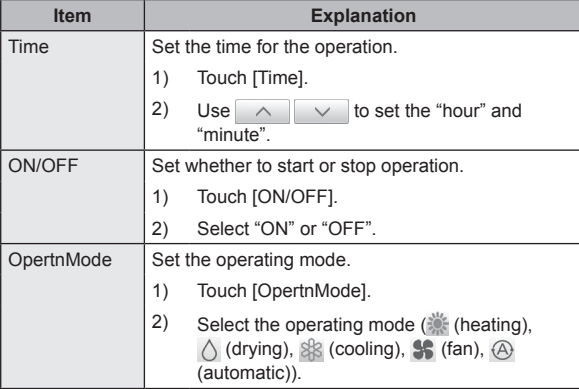

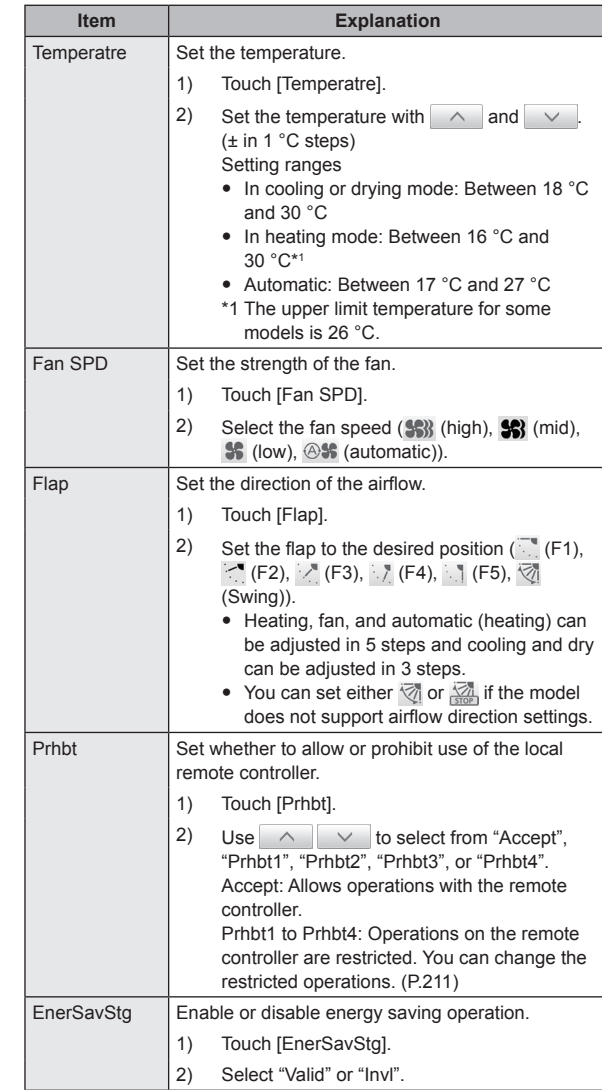

#### **Note**

- You do not have to set all items, but "Time" must be set.
- You can register up to 50 setting cells per day for a single indoor unit or single schedule group.
- When setting schedule groups, you can only set those items that are common to the indoor units that make up the group.

**Continued on next page**

#### **(3) Touch [Register].**

- The settings are registered and the "Sttg" dialogue closes.
- $\bullet$  To cancel the settings, touch [Cancel].

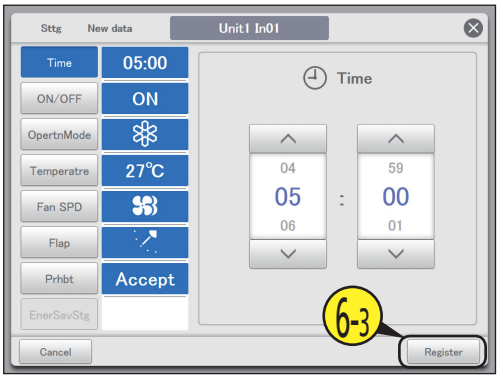

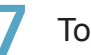

#### 7 Touch [Register].

• The "Detail setting" dialogue closes.  $\bullet$  To cancel the settings, touch [Cancel].

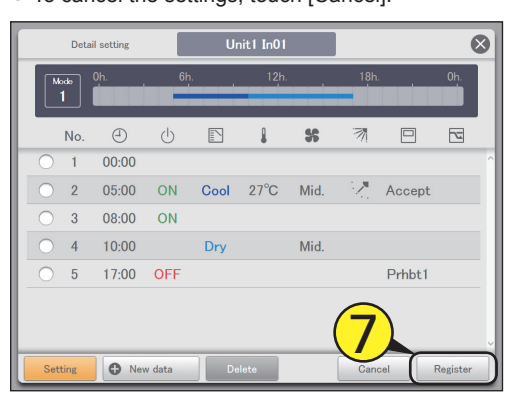

#### Repeat steps 4 to 7 to register other indoor units.

- Repeat steps 3 to 7 if you want to register in other daily running modes.
- The confirmation message "Change sched. for the next day to 4 days later?" may be displayed. To change the setting, touch [OK]. To cancel the changes,
- touch [Cancel].

#### Touch [Register].

- $\bullet$  The setting is registered.
- $\bullet$  To cancel the settings, touch [Cancel].

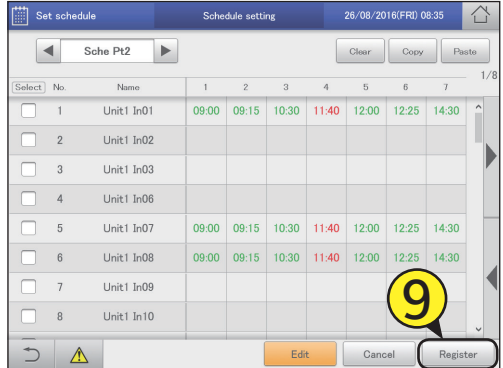

## Touch [OK].

touch [Cancel].

 $\bullet$  The confirmation message "Change sched. for the next day to 4 days later?" may be displayed. To change the setting, touch [OK]. To cancel the changes,

#### **Note**

• Indoor units or schedule groups whose setting cells are all blank will not run at all.

#### The "Schedule setting" screen

A: Select the daily running mode to register. You can select daily running modes from the following types.

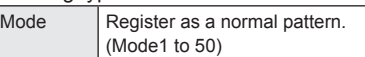

- $\bullet$  Use  $\blacktriangleleft$   $\blacktriangleright$  to select the daily running mode. The display order is as follows.  $\text{"Model"} \Leftrightarrow \text{"Model"} \Leftrightarrow \cdots \Leftrightarrow \text{"Model"}$
- B: You can delete the selected schedule either by indoor unit or by schedule group.  $\rightarrow$  "Deleting a schedule" (P.48))
- C: You can copy the selected schedule either by indoor unit or by schedule group.  $(\rightarrow$ "Copy a schedule for setting" (P.48))
- D: You can paste the schedule specified at C to an indoor unit or schedule group. (→ "Copy a schedule for setting" (P.48))
- E: You can view the schedule for a single day in a list. You can scroll up or down by swiping or flicking the screen.

**Note**

- Before setting an operating schedule, the setting cell on the right is blank.
- When at least one check mark has been put in the "Valid" column in the "Set schedule group name" screen (refer to "Changing the name of the schedule group" (P.151)), the schedule group name is displayed first, then the indoor unit names that do not belong to schedule groups are displayed.

chedule

Sche Pt<sub>2</sub>

 $\overline{\phantom{a}}$  Name

Unit1 In01

Unit1 In02

Unit1 In03

Unit1 In06

Unit1 In07

Unit1 In08

Unit1 In09

Unit1 In10

 $\blacktriangleleft$ 

⊼

 $\overline{2}$ 

 $\overline{3}$ 

 $\overline{A}$ 

 $\overline{5}$ 

 $6$ 

 $\overline{7}$ 

 $\overline{8}$ 

 $S_{\alpha bc}$ 

 $\overline{1}$ 

09:00

 $09:00$ 

09:00

 $\blacktriangleright$ 

F: The "Detail setting" dialogue is displayed when you touch this, and you can make advanced settings for the schedule.

**E**

#### The "Detail setting" dialogue

- A: The name of the selected indoor unit or schedule group is displayed.
- B: The daily running mode is displayed. Set schedules are displayed in a timetable.
- C: View a list of registered setting cells. Each line is one setting cell. You can scroll up or down by swiping or flicking the screen.
- D: Modify the registered content of setting cells.  $(\rightarrow$  "Changing the settings in setting cells"  $(P.49)$
- E: The "Sttg" dialogue is displayed when you touch this and you can add setting cells.
- F: Delete the registered content of setting cells.  $(\rightarrow$  "Deleting the settings in setting cells" (P.49))

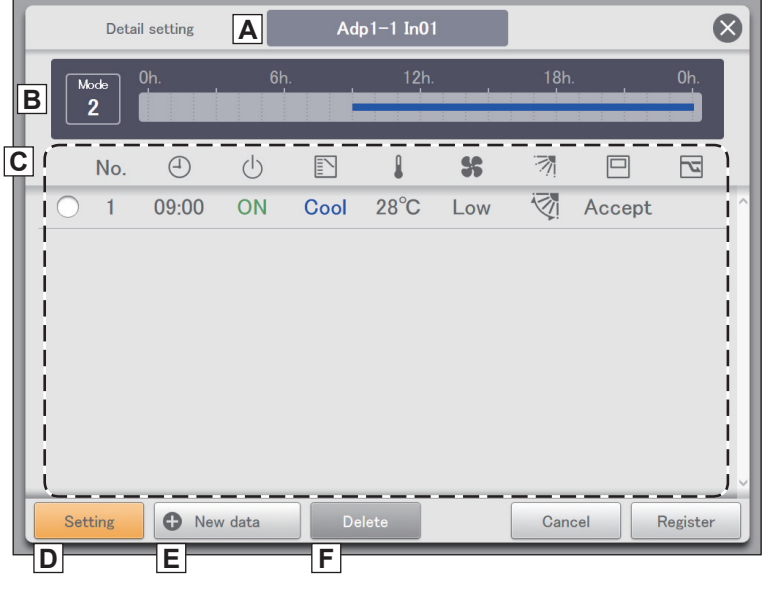

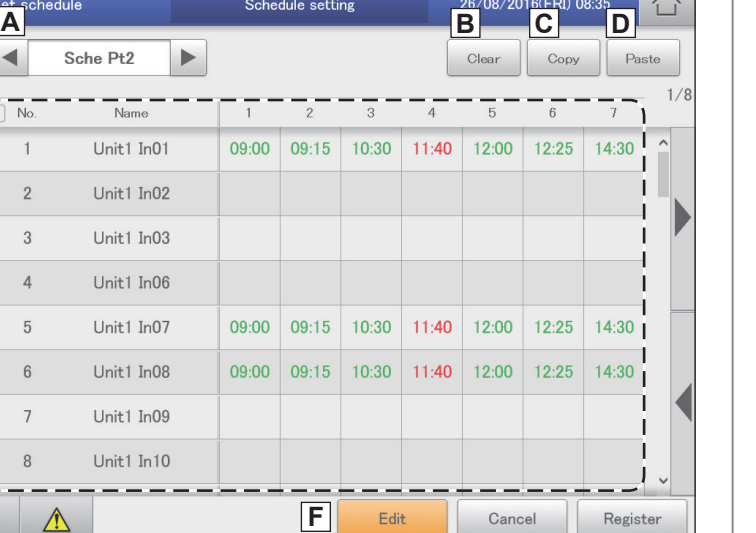

**Operation/Status** 

#### Deleting a schedule

#### Select the schedule to delete.

- $\bullet$  The highlighted indoor unit or schedule group is the one to be deleted.
- $\bullet$  You cannot delete multiple indoor units or schedule groups.

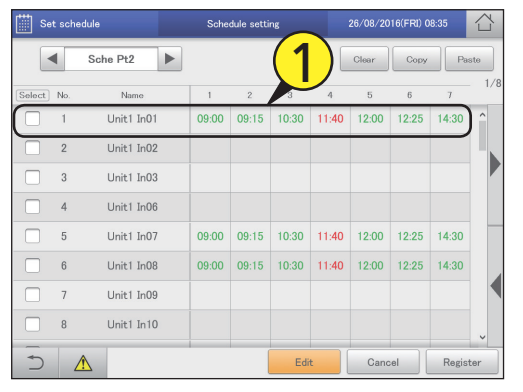

#### Touch [Clear].

- $\bullet$  The selected schedule is deleted.
- $\bullet$  The schedule is restored if you touch [Cancel].

#### Copy a schedule for setting

This is convenient when setting the same kind of schedule.

#### Select the schedule to copy.

• The highlighted indoor unit or schedule group is the one to be copied.

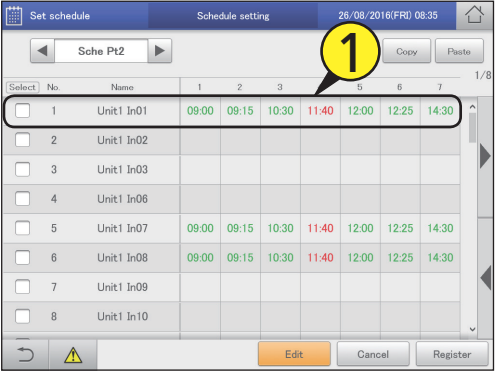

#### Touch [Copy].

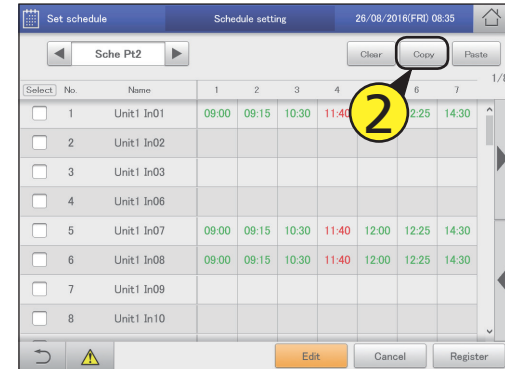

Select the indoor unit or schedule group you want to paste.

• You cannot simultaneously paste multiple indoor units or schedule groups.

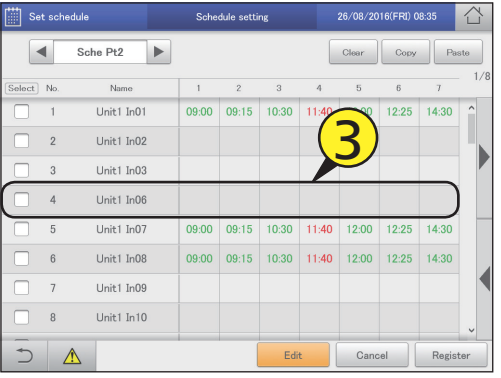

## Touch [Paste].

• The selected schedule is pasted.

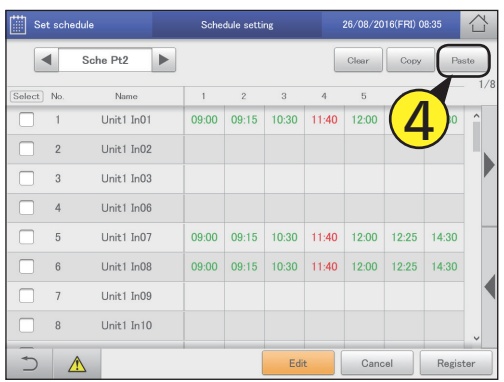

#### Changing the settings in setting cells

Select the setting cell to be changed<br>
(1-1) in the "Detail setting" dialogue and touch [Setting] (1-2).

• The "Sttg" dialogue is displayed.

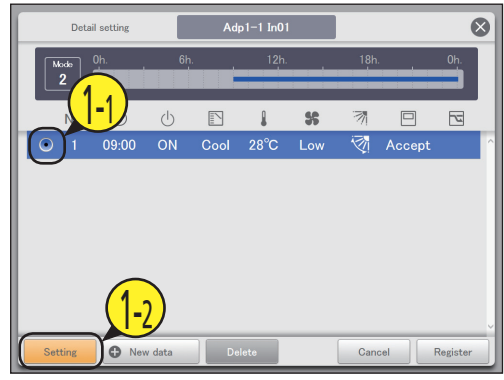

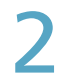

#### 2 Change the settings.

• Refer to step 6 on P.45 for the settings.

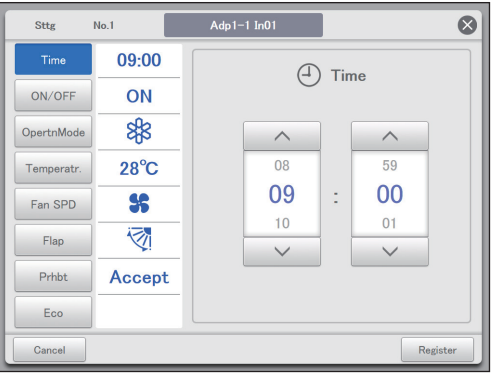

#### Touch [Register].

- The settings are registered and the "Sttg" dialogue closes.
- $\bullet$  To cancel the settings, touch [Cancel].

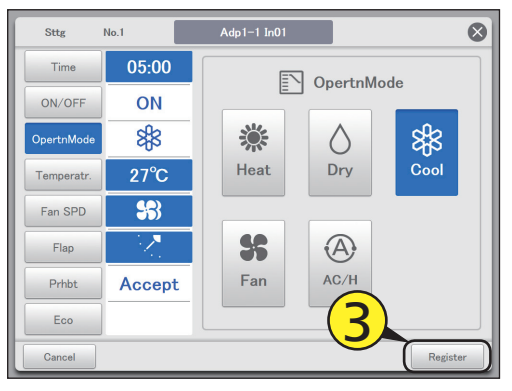

#### Deleting the settings in setting cells

Select the setting cell to be deleted in the "Detail setting" dialogue.

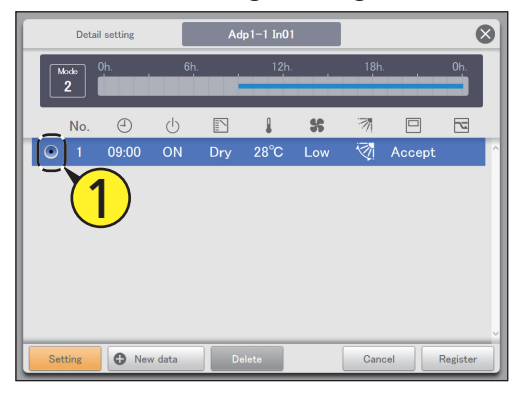

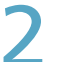

## Touch [Delete].

• The selected setting cell is deleted.

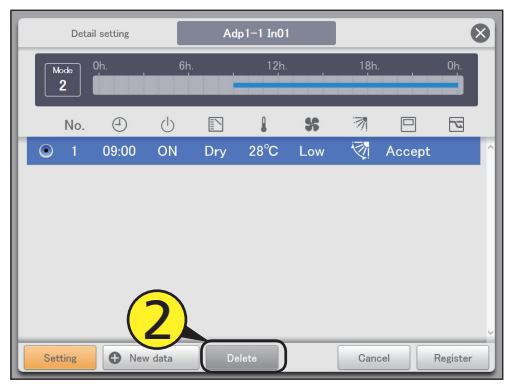

# **Allocating a schedule to a calendar**

#### **Allocate daily running modes to a calendar.**

**Calendars can be set starting with the current month and up to 2 years in the future.**

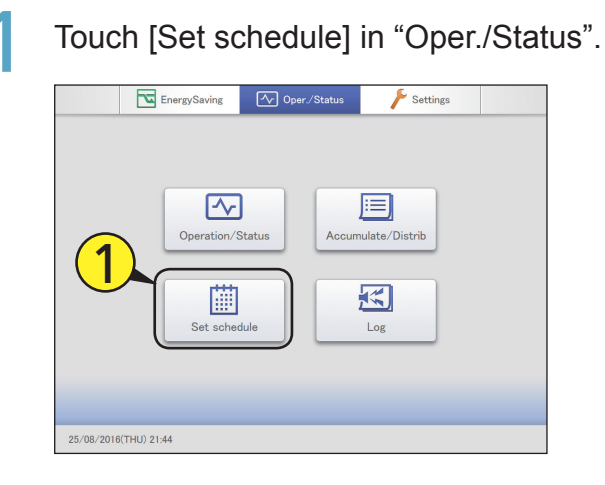

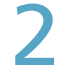

#### Touch [Calendar].

• The "Calendar" screen is displayed.

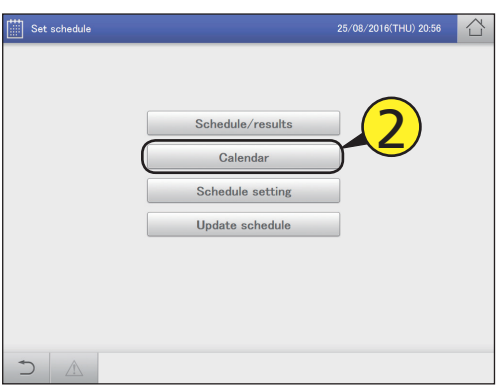

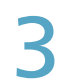

Use  $\blacktriangleleft$   $\blacktriangleright$  to select the year and month.

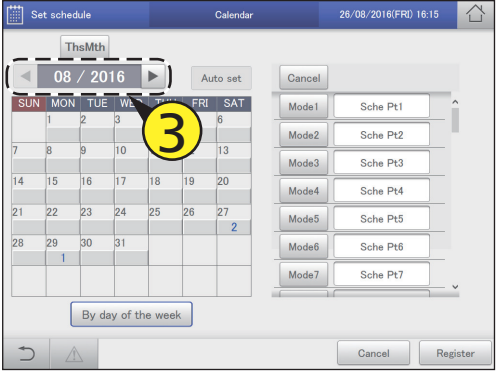

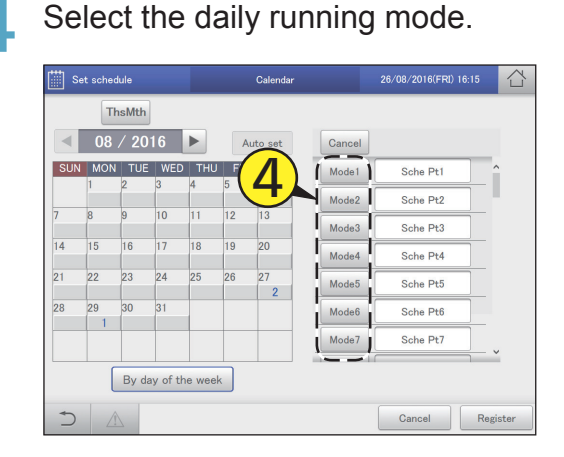

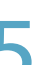

#### Touch the date.

- $\bullet$  The daily running mode is allocated to the selected date. z While a daily running mode is selected, you can allocate it to other dates.
- Repeat steps 4 and 5 to allocated daily running modes to other dates.

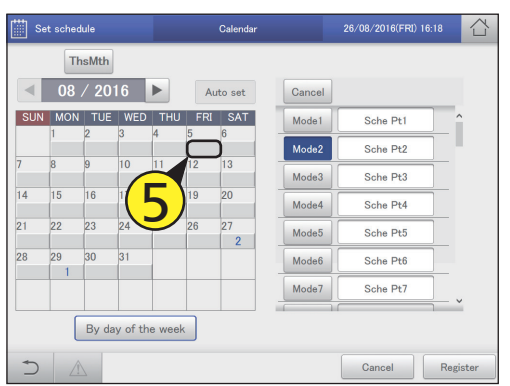

#### Touch [Register].

 $\bullet$  The setting is registered.

 $\bullet$  To cancel the settings, touch [Cancel].

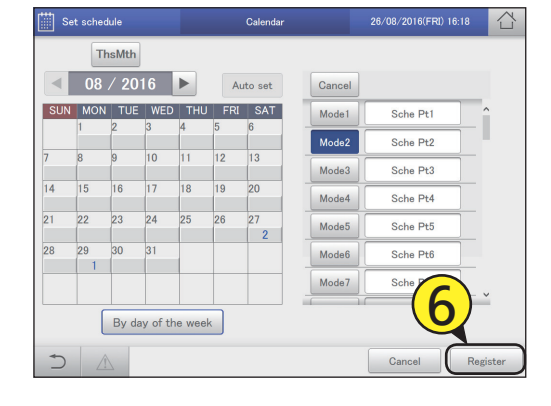

50

#### **Note**

• You cannot allocate daily running modes to dates in the past.

#### The "Calendar" screen

- A: Returns the calendar display to the current month.
- B: The calendar for the specified year and month is displayed.
- C: Automatic update is executed. When the mode is registered by day of the week (P.53), the setting will be repeated weekly.
	- 1) Touch [Auto set].
	- 2) Select [Mode1] to [Mode50], then touch the calendar daily running mode allocation display (dark grey section).
	- 3) Touch [Register] to register the setting content.
	- Automatic updates are applied starting from 2 years later.
- D: Delete the daily running mode allocated to a calendar. (→ "Deleting allocated daily running modes" (P.52))
- E: A list of daily running modes allocated to the calendar is displayed. You can put comments in the text boxes on the right. ( $\rightarrow$  "Adding comments to daily running modes" (P.52))
- F: Allocate modes by day of the week.  $(\rightarrow$  "Allocating by day of the week" (P.53))

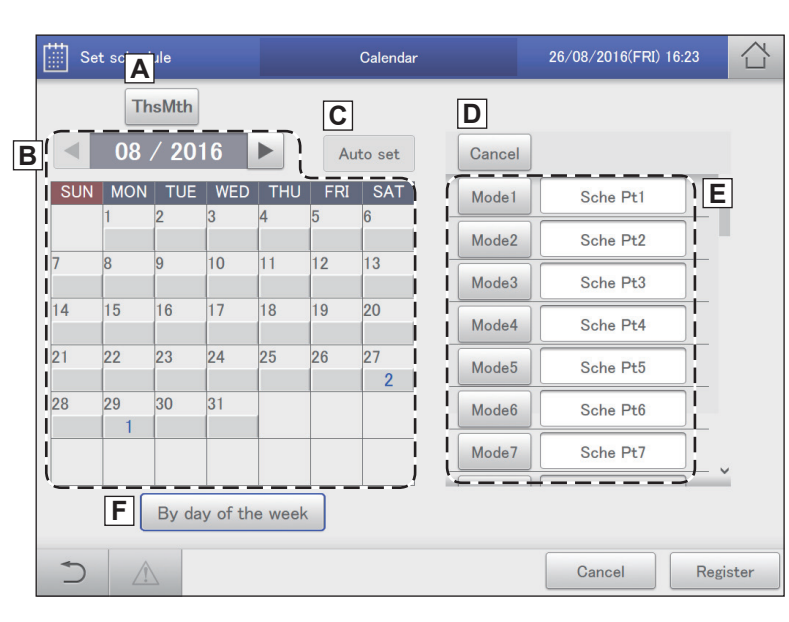

#### Deleting allocated daily running modes

#### Touch [Cancel].

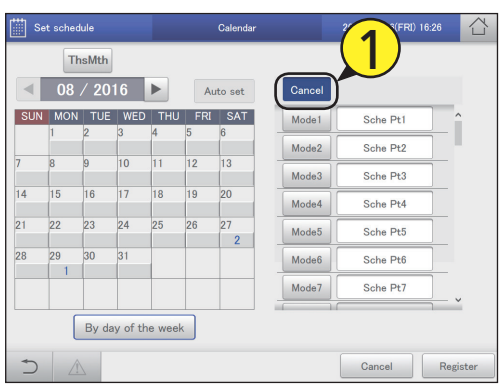

## Touch the date of the daily running mode<br>to be deleted.<br> $\Box$ <sup>36 Set schedule</sup> to be deleted.

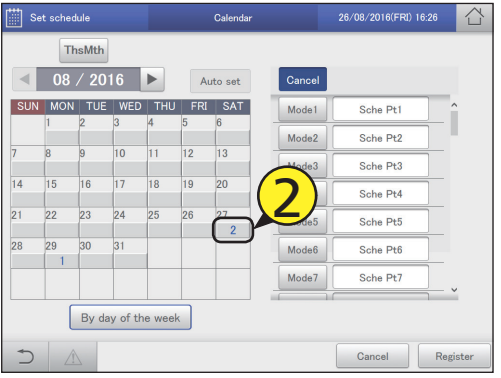

#### Adding comments to daily running modes

It can be helpful to add a comment to the daily running mode to describe how it is used, for example.

The comment can be up to 16 characters long using letters and numbers.

 $\bullet$  The touchscreen keyboard is displayed.

#### Touch the text box on the right of the daily running mode.

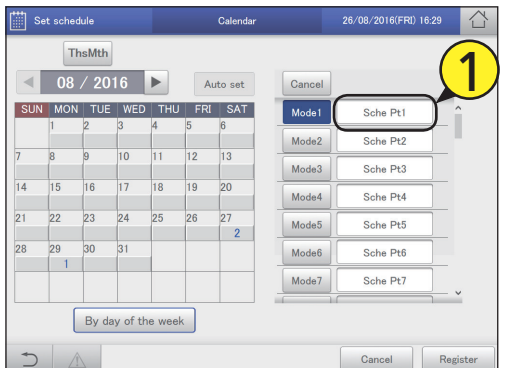

#### Enter the text.

#### Touch [Register].

• The setting is registered.

 $\bullet$  To cancel the settings, touch [Cancel].

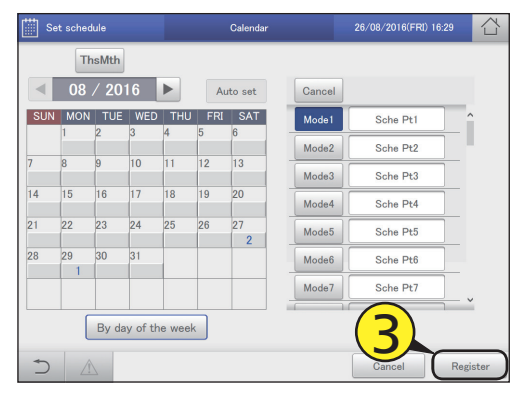

#### Allocating by day of the week

Allocate daily running modes by day of the week.

Touch [By day of the week].

#### • The "By day of the week" screen is displayed. set schedule 26/08/2016(FRI) 19:30 ThsMth Auto set Cancel SUN MON TUE WED THU FRI SAT  $Model$ Sche Pt1 Sche Pt2  $Model$ Sche Pt3  $Model3$  $Model$ Sche Pt4  $b<sub>3</sub>$  $\overline{\mathbf{z}}$  $25$  $\overline{\mathcal{D}}$ Mode<sub>5</sub> Sche Pt5  $\overline{2}$  $\overline{R}$  $Mode6$ Mode7 Sche Pt7 By day of the week 1 Cancel Regis

#### Set the period.

#### **(1) Touch (2-1).**

- The "Calendar" dialogue is displayed.
- $\bullet$  The period at the left is the start and the period at the right is the end.

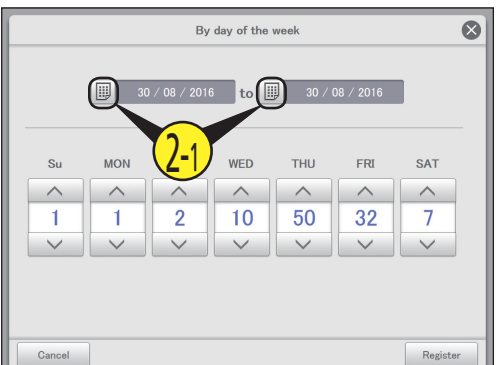

- **(2) Use to select the month to be set (2-2), then select the day to be set (2-3).**
- $\bullet$  The settings are registered and the "Calendar" dialogue closes.

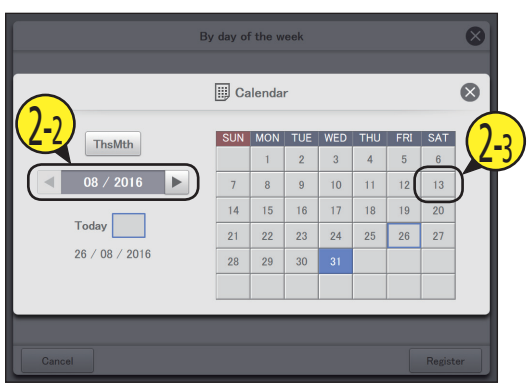

 $3$  Use  $\sim$   $\sim$  to allocate the daily running modes to days of the week.

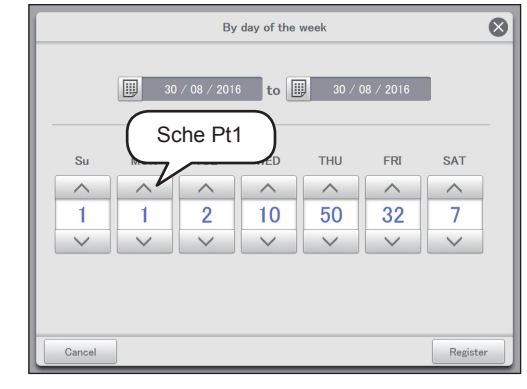

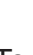

### Touch [Register].

- The setting is registered.
- $\bullet$  To cancel the settings, touch [Cancel].

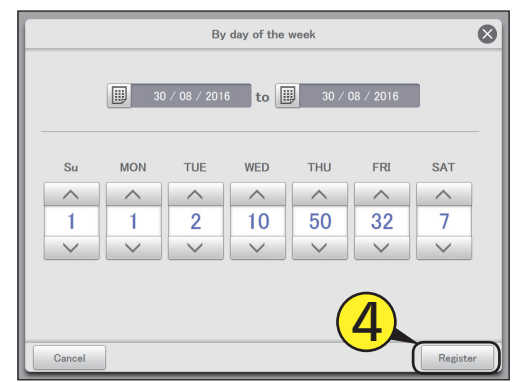

## Touch [Register].

• The setting is registered.

 $\bullet$  To cancel the settings, touch [Cancel].

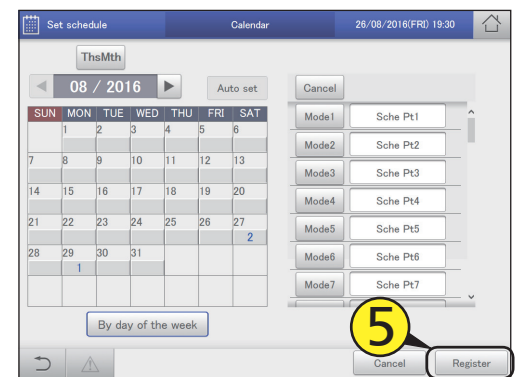

#### **Note**

- You cannot allocate daily running modes by day of the week to the current day or the 4 days thereafter.
- You do not need to set daily running modes in every day of the week.
- If daily running modes have already been registered in the calendar, then when you set at the day of the week level, the daily running modes are overwritten.

## **Checking the future schedule and past performance**

#### **You can see the registered schedules in a list. You can also see how operations performed in the past.**

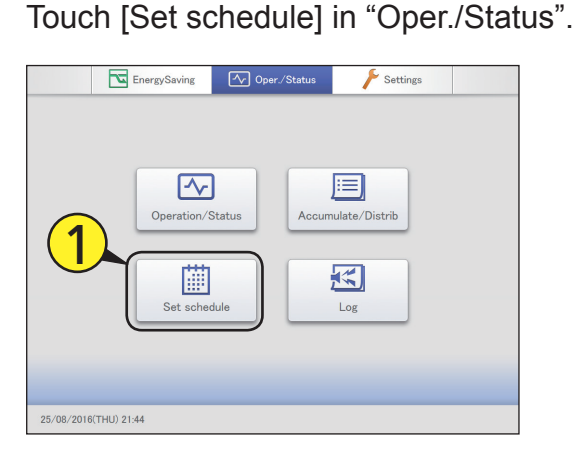

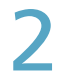

#### Touch [Schedule/results].

 $\bullet$  The "Schedule/results" screen for that day is displayed.

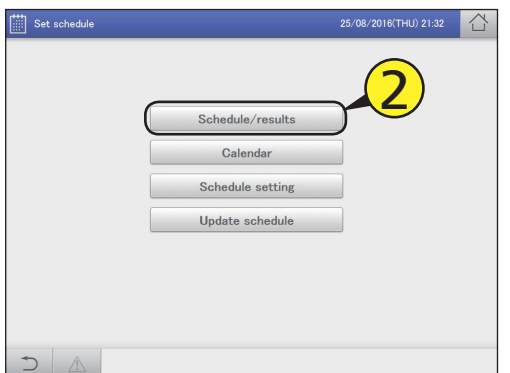

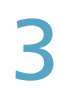

#### Set the day you want to check. **(1) Touch (3-1).**

**• The "Calendar" dialogue is displayed.** 

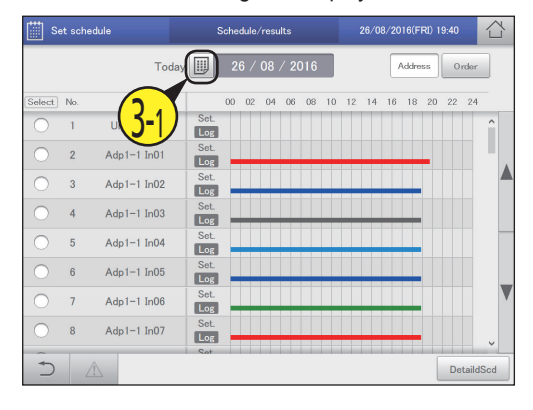

**(2) Use to select the month to be set (3-2), then select the date (3-3).**

• The settings are registered and the "Calendar" dialogue

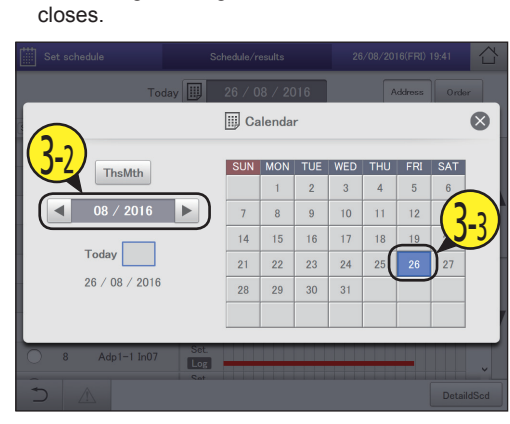

Touch the "Select" column (4-1), then touch [DetaildScd] (4-2).

• The "Detailed schedule" dialogue (P.55) is displayed.

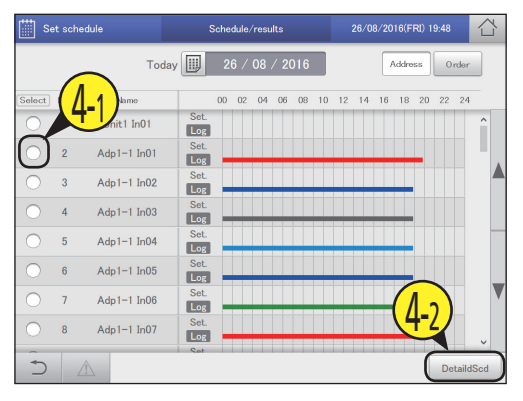

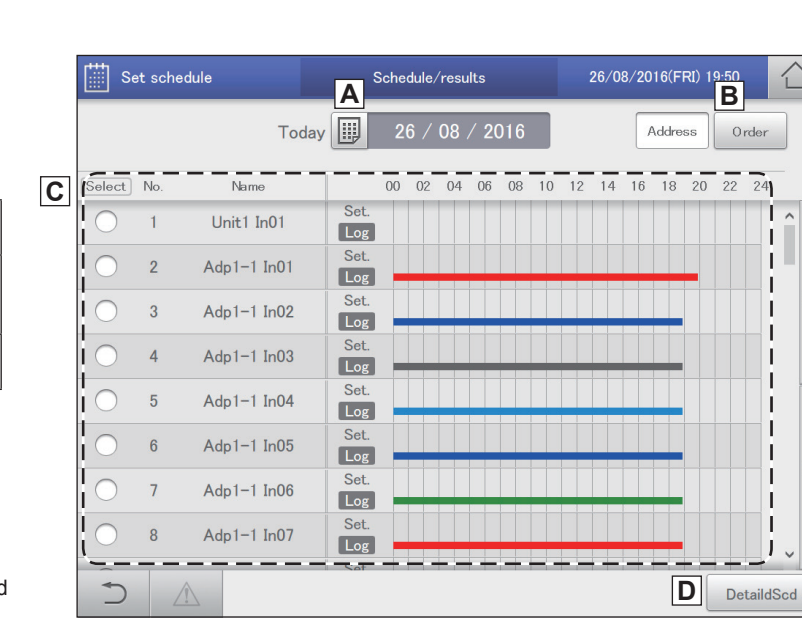

#### "Schedule/results" screen

- A: Select the year, month, and day to display. The calendar screen is displayed when you touch **a** and you can select the date.
- B: Change list order. The list order changes each time you touch it.

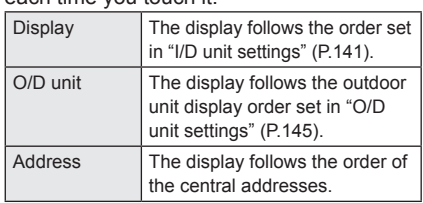

C: The day's schedule and past operating performance is displayed in a list for each indoor unit.

The schedules are displayed in the 24-hour format with the passage of time indicated with a horizontal line.

The upper part of the row shows the planned schedule and the lower part of the row

shows the past performance.

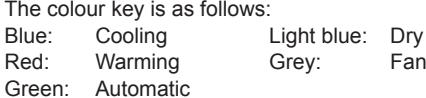

#### **Note**

Past performance is not displayed in the following cases:

- When a date after the next day is specified in setting A
- When the power of the indoor unit has been turned off so that the schedule could not be executed
- When past performance display exceeds 50,000 items, items are deleted, starting from the oldest.
- D: The "Detailed schedule" dialogue is displayed when you touch this. Details about the schedules for indoor units with a check mark in the "Select" column are displayed.

#### The "Detailed schedule" dialogue

- A: The name of the selected indoor unit or schedule group is displayed.
- B: The daily running mode is displayed. The time line for a set schedule for one day is displayed.
- C: Details of B are displayed in a list.

#### **Note**

• You can check the future schedule in this screen. Settings cannot be changed.

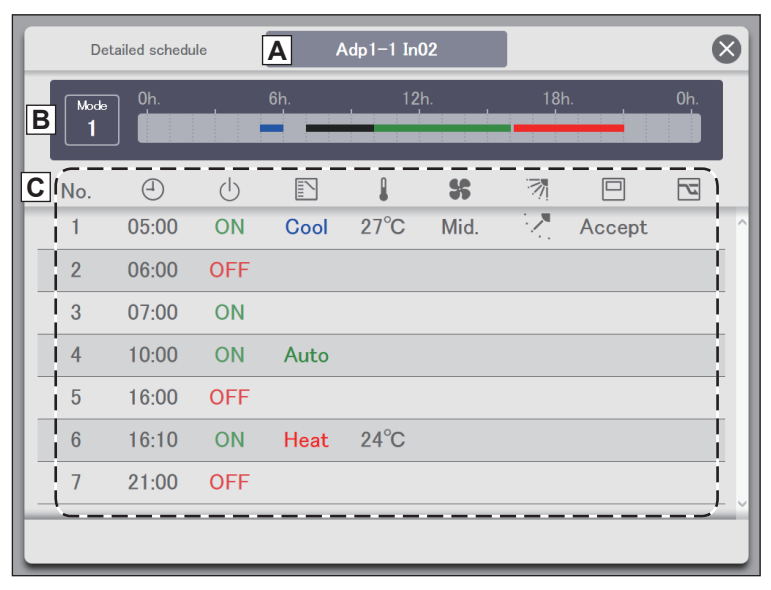

# **Temporarily modifying or adding a schedule**

**Schedule settings for the current date and the next 4 days (up to 5 days) can be temporarily changed. Settings in the "Schedule setting" screen will not be changed by this operation.**

1 Touch [Set schedule] in "Oper./Status".  $\triangledown$ 眉 Operation/Stat mulate/Dietr 1 因 圃 25/08/2016(THU) 21:44

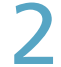

#### Touch [Update schedule].

• The "Update schedule" screen is displayed.

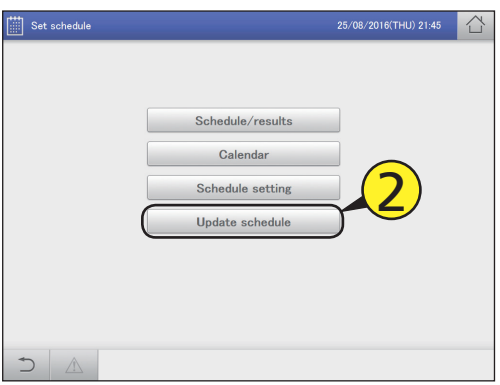

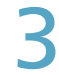

#### Use  $\blacktriangleleft$   $\blacktriangleright$  to select the date.

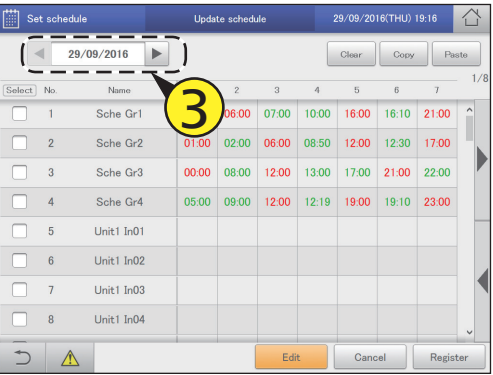

- **1** Put a check mark in the "Select" column.
	- Select the indoor unit or schedule group whose settings you want to change.

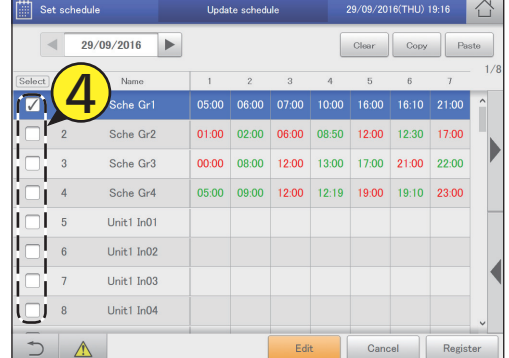

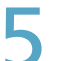

#### Touch [Edit].

**• The "Detail setting" dialogue is displayed.** 

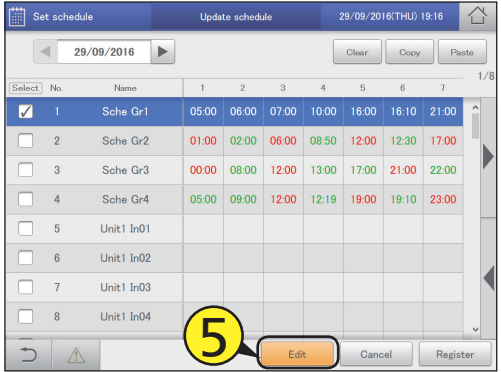

#### 6 Change and add settings.

- Refer to "Changing the settings in setting cells" (P.49) to change the settings.
- Refer to step 6 in "Setting a schedule" (P.45) to add settings.
- Refer to step 6 in "Setting a schedule" (P.45) for the setting items.

**Continued on next page**

## Touch [Register].

- The settings are registered and the "Detail setting" dialogue closes.
- $\bullet$  To cancel the settings, touch [Cancel].

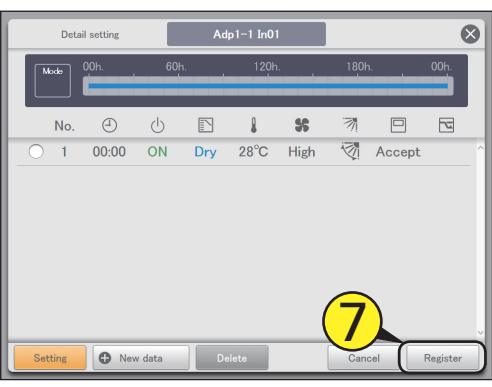

## Touch [Register].

 $\bullet$  The setting is registered.  $\bullet$  To cancel the settings, touch [Cancel].

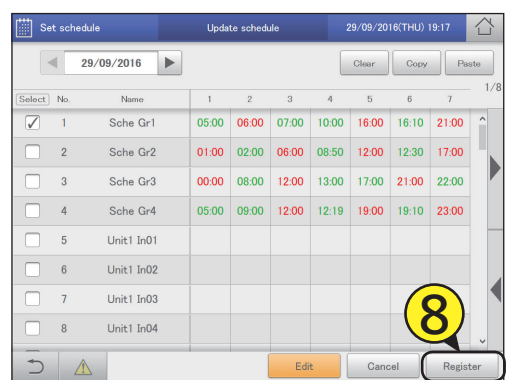

#### **Note**

- Even if you change the schedule in this screen, the daily running mode settings in the "Schedule setting" screen will not be changed.
- You do not need to add settings to "Calendar" dialogue in temporarily modifying.

#### The "Update schedule" screen

- A: Select the year, month, and day to change. • Only the current date and the next 4 days are shown in this area.
- B: You can delete the selected schedule either by indoor unit or by schedule group.  $\rightarrow$  "Deleting a schedule" (P.48))
- C: You can copy the selected schedule either by indoor unit or by schedule group.  $(\rightarrow$ "Copy a schedule for setting" (P.48))
- D: Paste the schedule specified at C to an indoor unit or schedule group.  $(\rightarrow$  "Copy a schedule for setting" (P.48))
- E: View the operating schedule for a single day in a list.
- F: When you touch this, the "Detail setting" dialogue is displayed for indoor units or schedule groups with a check mark in the "Select" column.

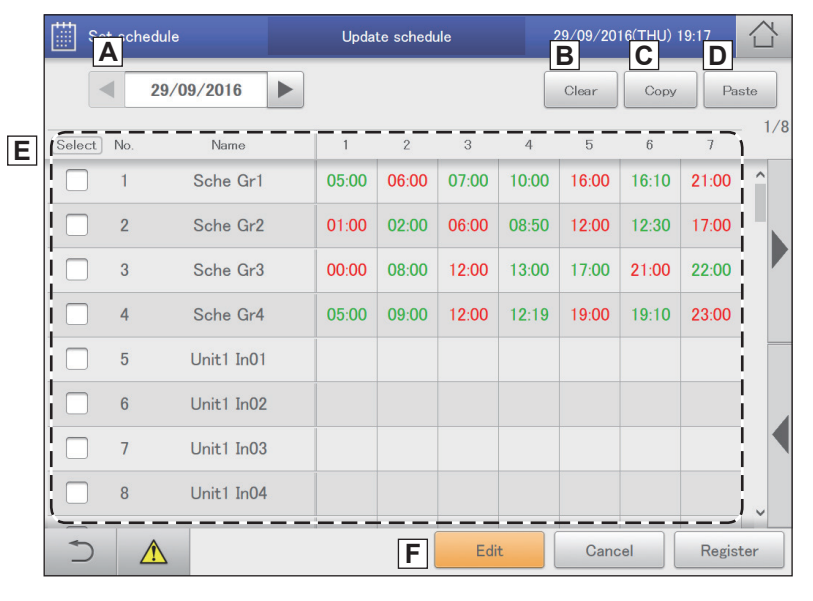

## **Checking the alarm logs and operation/ status change logs**

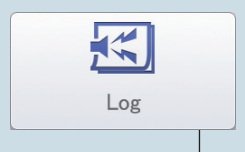

This chapter explains how to check alarm logs and operation/status change logs.

You can check the logs for alarms that have occurred in the system and the logs of operation/status changes in lists on this unit.

You can also output the log lists in a CSV format file.

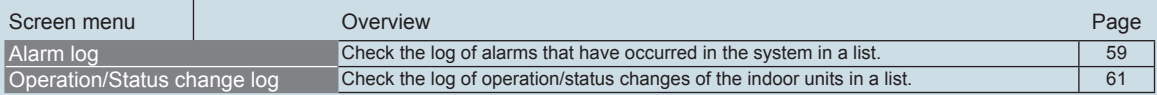

# **Checking the alarm logs**

**You can display up to 100 of the most recent alarms that have occurred or that have been restored.**

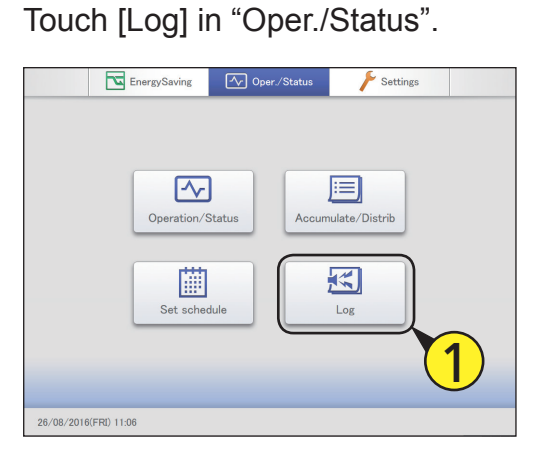

## Touch [Alarm log].

- The "Alarm log" screen is displayed.
- $\bullet$  Alarms are in red letters immediately after occurring. They change to green letters after they are restored.

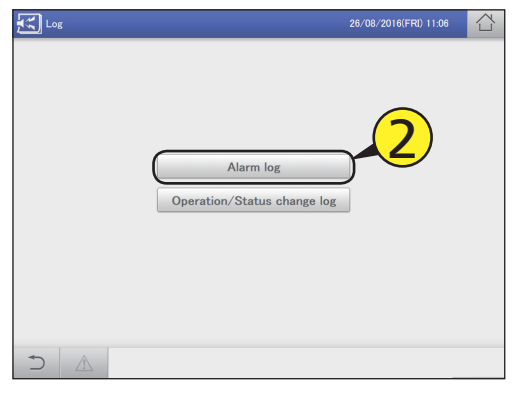

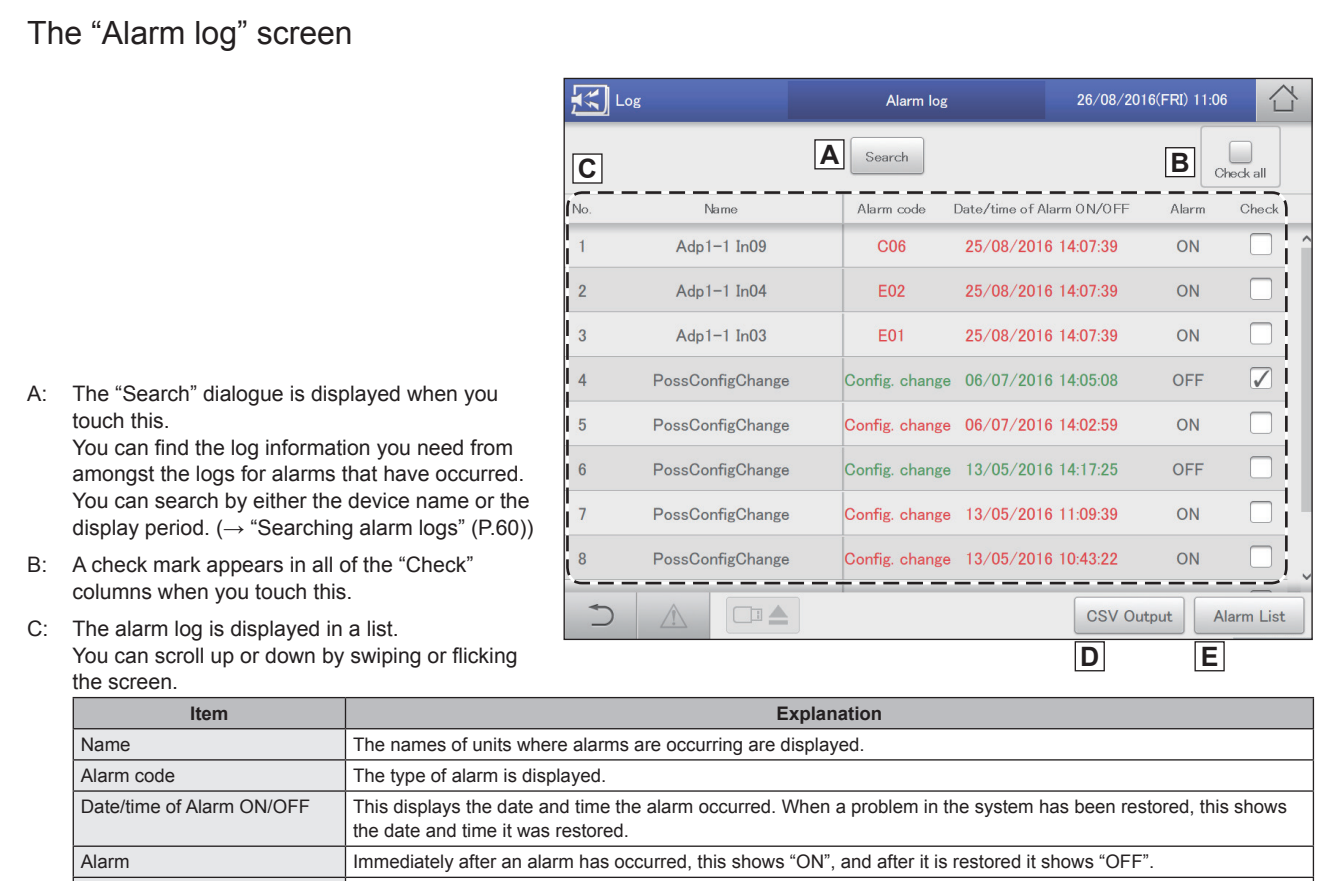

[Check] Select the alarms you want to check.

D: You can output (save) the displayed list of alarm logs in CSV format. (→ "Outputting (saving) the displayed contents as a CSV file" (P.32))

E: The "Alarm list" screen is displayed when you touch this. (P.36)

59

#### Searching alarm logs

#### Touch [Search].

• The "Search" dialogue is displayed.

| Log            |                  | Alarm log                          |                           |                   | 26/08/2016(FRI) 11:06 |            |  |
|----------------|------------------|------------------------------------|---------------------------|-------------------|-----------------------|------------|--|
|                |                  | Search                             |                           |                   |                       | Check all  |  |
| No.            | Name             | Alarm code                         | Date/time of Alarm ON/OFF |                   | Alarm                 | Check      |  |
|                | $Adp1-1$ In      | C <sub>06</sub>                    | 25/08/2016 14:07:39       |                   | ON                    |            |  |
| $\overline{2}$ | $Adp1-1$ In04    | F <sub>02</sub>                    | 25/08/2016 14:07:39       |                   | ON                    |            |  |
| 3              | $Adp1-1$ In03    | <b>E01</b>                         | 25/08/2016 14:07:39       |                   | ON                    |            |  |
| 4              | PossConfigChange | Config. change                     | 06/07/2016 14:05:08       |                   | OFF                   |            |  |
| 5              | PossConfigChange | Config. change 06/07/2016 14:02:59 |                           |                   | ON                    |            |  |
| 6              | PossConfigChange | Config. change                     | 13/05/2016 14:17:25       |                   | OFF                   |            |  |
| 7              | PossConfigChange | Config. change                     | 13/05/2016 11:09:39       |                   | ON                    |            |  |
| 8              | PossConfigChange | Config. change 13/05/2016 10:43:22 |                           |                   | ON                    |            |  |
|                | ⊞≞<br>$\wedge$   |                                    |                           | <b>CSV Output</b> |                       | Alarm List |  |

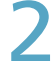

#### Set the search conditions.

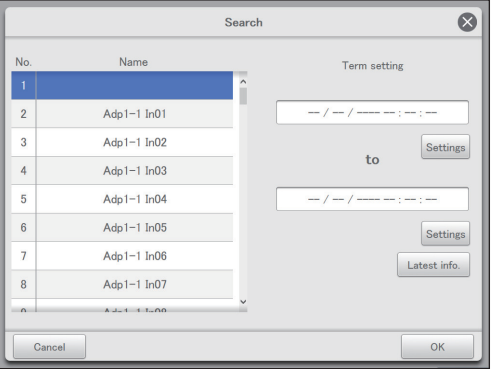

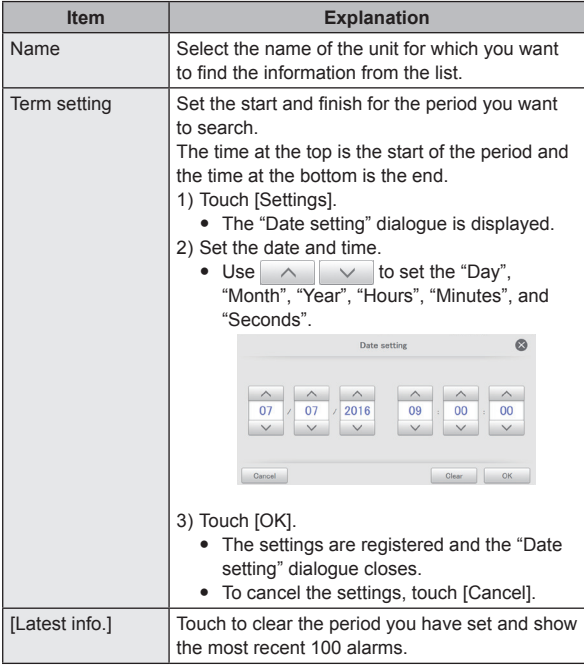

#### Touch [OK].

- $\bullet$  Alarms matching the conditions are displayed in a list.
- $\bullet$  If you specify name, the latest 200 alarms are displayed. If you do not specify, the latest 100 alarms for all units are displayed.
- $\bullet$  If you specify period, the latest 200 alarms are displayed.
- $\bullet$  You can save the search results in a file in the CSV format. (→ "Outputting (saving) the displayed contents as a CSV file" (P.32))
- $\bullet$  To cancel display conditions, touch [Cancel].

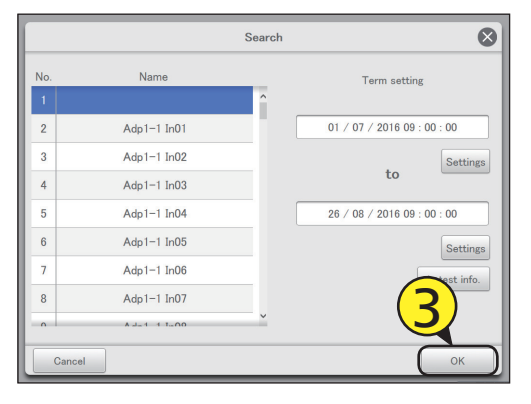

# **Checking the operation/status change log in a list**

**You can display a list showing operations for indoor units that logs when and how changes were made.**

- Touch  $[Log]$  in "Oper./Status". TV Oper./Stat  $\infty$ 亘 Operation /St nulate/Di 因 ||篇 1 26/08/2016(FRI) 11:24
- Touch [Operation/Status change log]. z The "Operation/Status change log" screen is displayed.

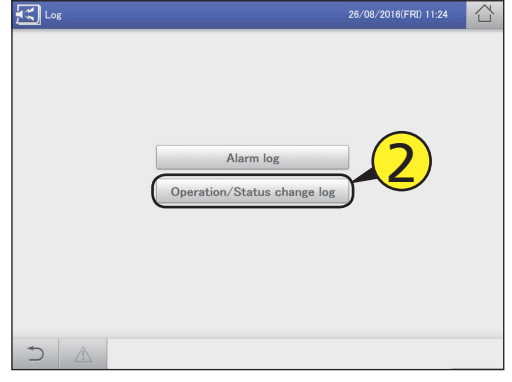

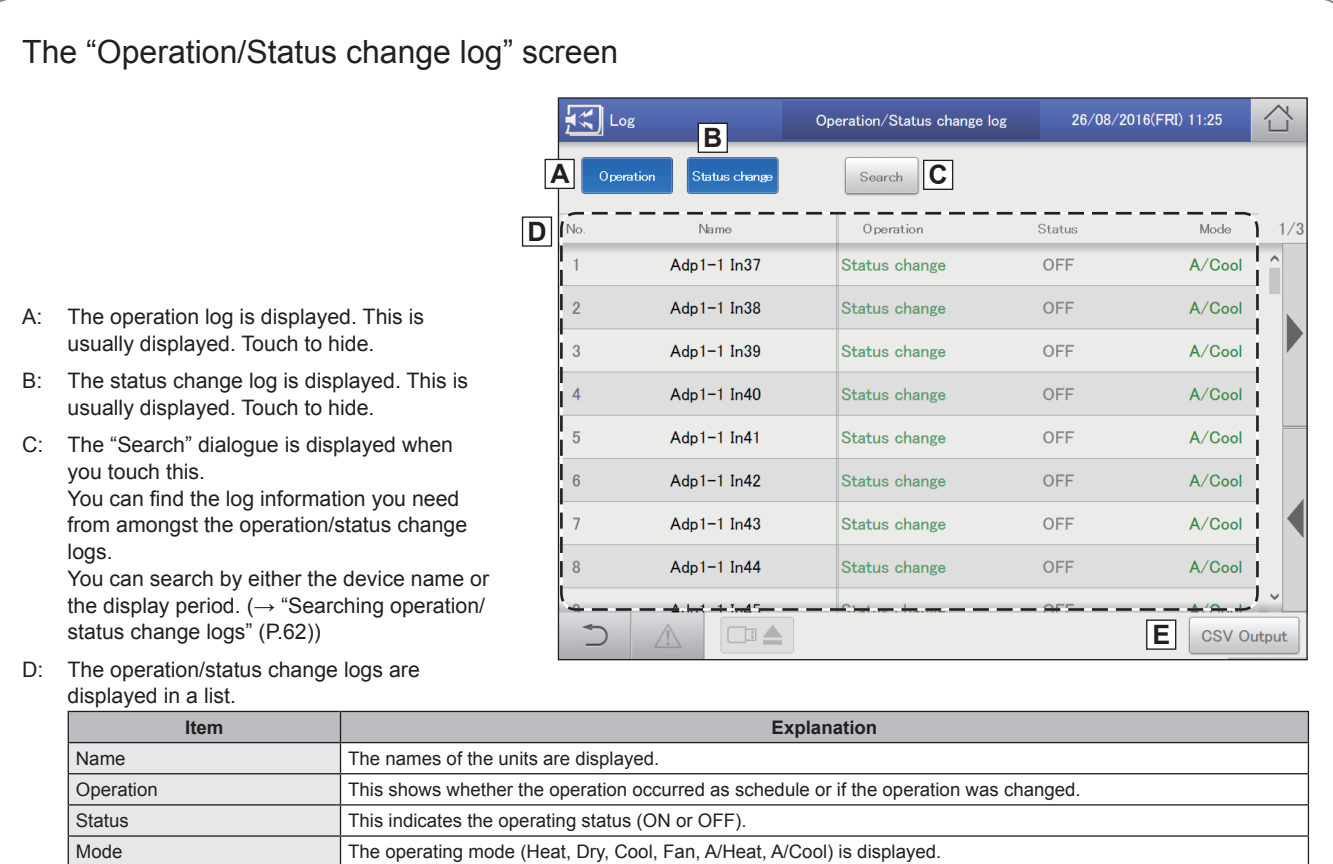

E: You can output (save) the displayed list of operation/status change logs in CSV format. (→ "Outputting (saving) logs as a CSV file" (P.63))

Date The date and time of the change to operational status is displayed.

Prhbt This indicates the remote controller operation "Accept", or "Prhbt1" to "Prhbt4".

Set T. **The temperature setting is displayed.** 

Flap The airflow direction is displayed.

Fan The fan speed (High, Mid., Low, Auto) is displayed.

#### Searching operation/status change logs

#### Touch [Search].

• The "Search" dialogue is displayed.

| Log                               | Operation/Status change log | 26/08/2016(FRI) 11:25 |                                        |     |
|-----------------------------------|-----------------------------|-----------------------|----------------------------------------|-----|
| Status change<br>Operation        | Search                      |                       |                                        |     |
| No.<br>Name                       | Operation                   | <b>Status</b>         | Mode                                   | 1/3 |
| Adp1-1 In                         | Status change               | OFF                   | A/Cool                                 |     |
| Adp $1-1$ In 38<br>$\overline{2}$ | Status change               | OFF                   | A/C <sub>ool</sub>                     |     |
| 3<br>Adp $1-1$ In 39              | Status change               | OFF                   | A/Cool                                 |     |
| Adp1-1 In40<br>4                  | Status change               | OFF                   | A/Cool                                 |     |
| 5<br>$Adp1-1$ In41                | Status change               | OFF                   | A/Cool                                 |     |
| Adp $1-1$ In42<br>$6\phantom{1}$  | Status change               | OFF                   | A/Cool                                 |     |
| 7<br>Adp $1-1$ In43               | Status change               | OFF                   | A/Cool                                 |     |
| 8<br>Adp $1-1$ In44               | Status change               | OFF                   | A/Cool                                 |     |
| $A1 = 11 A5$<br>$\Omega$<br>□▲    | Status change               | $\cap$ EE             | $\triangle$ /Cool<br><b>CSV Output</b> |     |

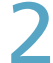

#### Set the search conditions.

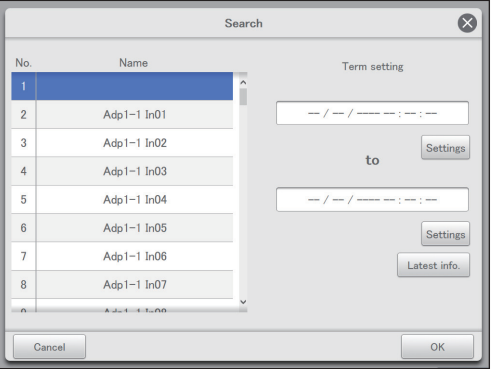

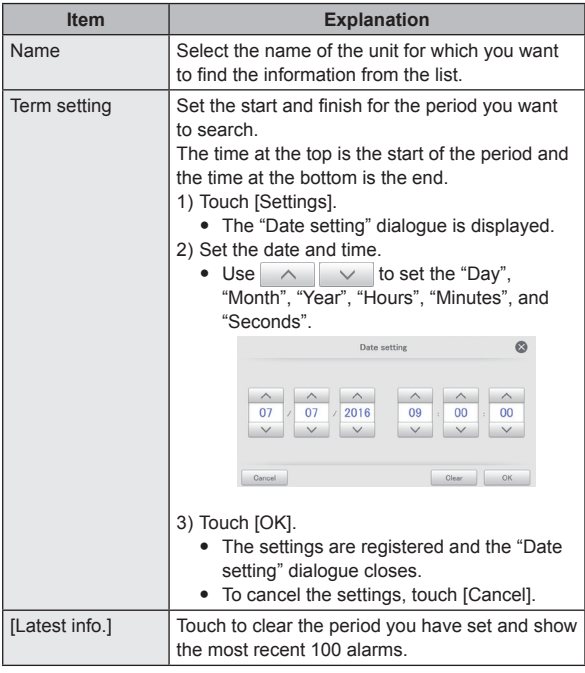

#### Touch [OK].

- $\bullet$  Operation/status change logs matching the conditions are displayed in a list.
- z If you specify device, the latest 200 operation logs are displayed. If you do not specify the device, the latest 100 operation logs for all devices are displayed.
- z If you specify period, the latest 200 operation logs are displayed.
- $\bullet$  You can save the search results in a file in the CSV format. (→ "Outputting (saving) logs as a CSV file" (P.63))
- $\bullet$  To cancel the search, touch [Cancel].

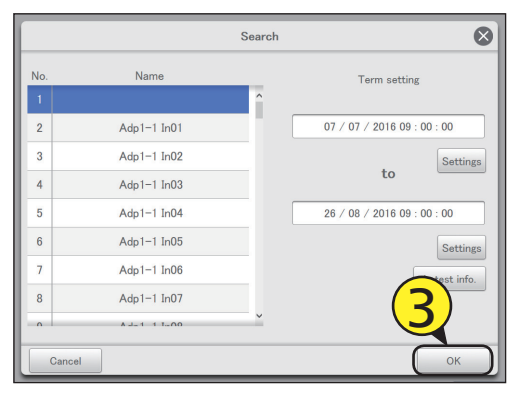

#### Outputting (saving) logs as a CSV file

**1** Open the storage door and connect a USB memory device to the USB terminal.

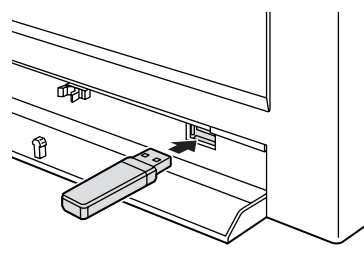

## Touch [CSV Output].

• A confirmation screen is displayed.

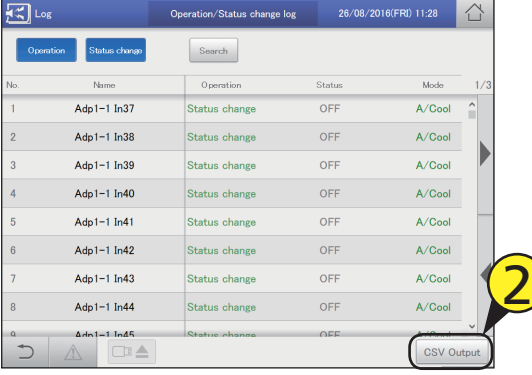

#### Touch [OK].

- The log currently displayed is saved to the USB memory device in CSV format.
- $\bullet$  When saving is complete, a message confirming that saving is complete is displayed.

## △ Touch **D e** when you want to<br>disconnect the USB memory device.

- The message "USB memory can now be safely removed" is displayed. Touch [OK] and then remove the USB memory device.
- Close the storage door after removing the USB memory device.

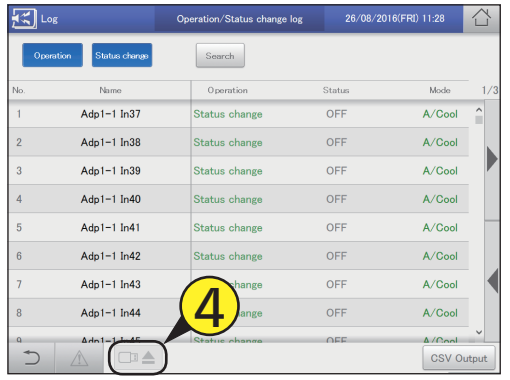

# **Check accumulated values**

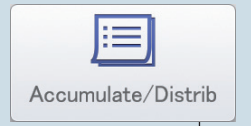

This chapter explains how to check the accumulated values for the devices.

You can check accumulated values for indoor units, outdoor units, and pulse meters in a list on this unit. The display for indoor units can be viewed by area or individual unit, and outdoor units and pulse meters can be viewed by different values (adaptor value or total value for a period).

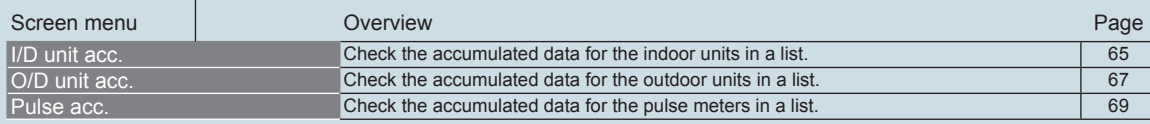

# **Check accumulated values Operation/Status** Check accumulated values

#### **The accumulated values for indoor units (thermostat ON operating times, etc.) are displayed in a list.**

Touch [Accumulate/Distrib] in "Oper./ Status".

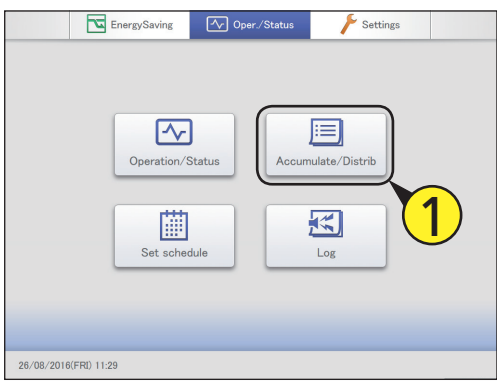

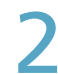

Touch [I/D unit acc.].

• The "I/D unit acc." screen is displayed.

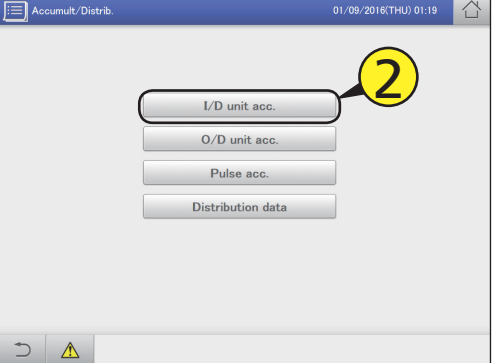

#### Set the period to be displayed.

- $\bullet$  Set the start and end of the period to be displayed.
- $\bullet$  The time at the left is the start of the period and the time at the right is the end.
- z If you set "Data" to "Adaptor value", you cannot select the period to be displayed.
- **(1) Touch (3-1).**
- The "Calendar" dialogue is displayed showing the current date.

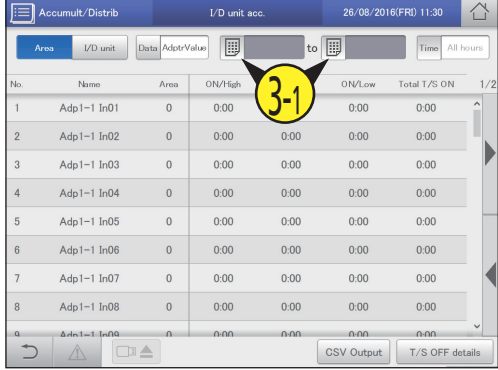

#### **(2) Touch the date (3-2).**

- $\bullet$  Use  $\bullet$   $\bullet$  to select the month you want to check. The current month is displayed if you touch [ThsMth].
- $\bullet$  The settings are registered and the "Calendar" dialogue closes.

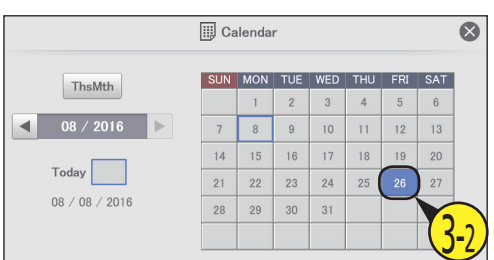

#### Set the time slots to display. **(1) Touch [Time] (4-1).**

- The "Specify time" dialogue is displayed.
- z If you set "Data" to "Adaptor value", you cannot select the time slots to be displayed.

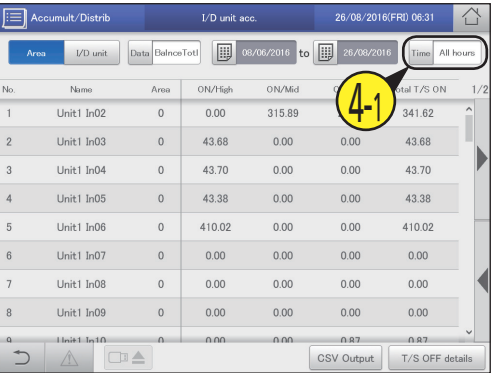

**Continued on next page**

#### **(2) Touch the time slot to accumulate (4-2).**

- The settings are registered and the "Specify time" dialogue closes.
- Refer to "RglrHourRnge" in "Calendr sttgs for distr calc" (P.148) for information about "Rglr hour1" to "Rglr hour8".

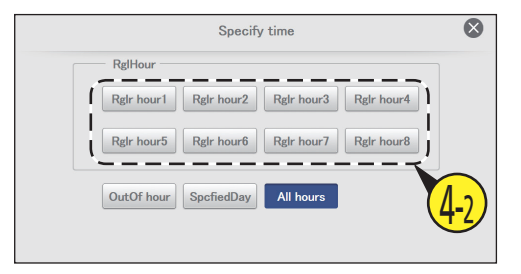

#### 5 Check accumulated values.

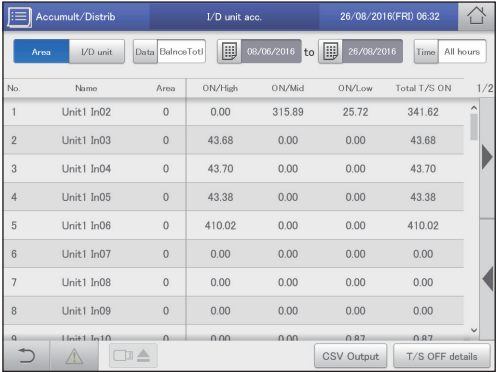

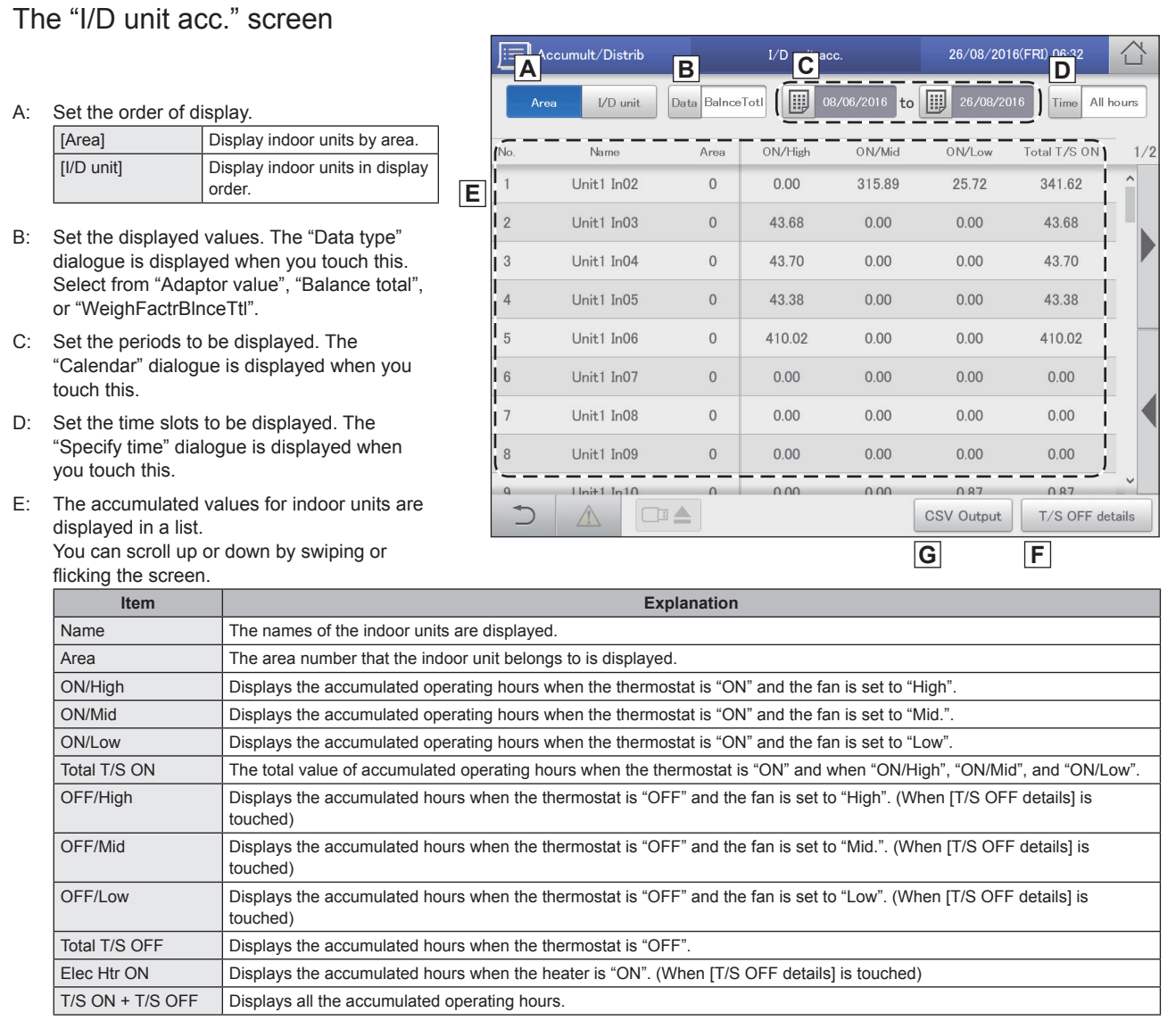

F: The "OFF/High ", "OFF/Mid", "OFF/Low", and "Elec Htr ON" items are added to the display when you touch this. Touch again to return to the items displayed previously.

G: You can output (save) the displayed list of indoor unit accumulation in CSV format. (→ "Outputting (saving) the displayed contents as a CSV file" (P.32))

# **Operation/Status**

## **Checking the list of accumulated values on the outdoor unit**

**The accumulated values for outdoor units (engine operating times, engine operation cycles, etc.) are displayed in a list.**

Touch [Accumulate/Distrib] in "Oper./ Status".

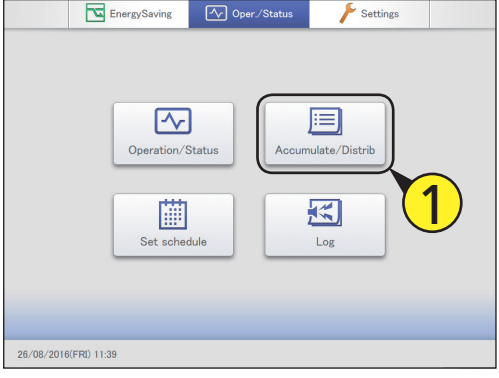

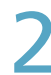

#### Touch [O/D unit acc.].

• The "O/D unit acc." screen is displayed.

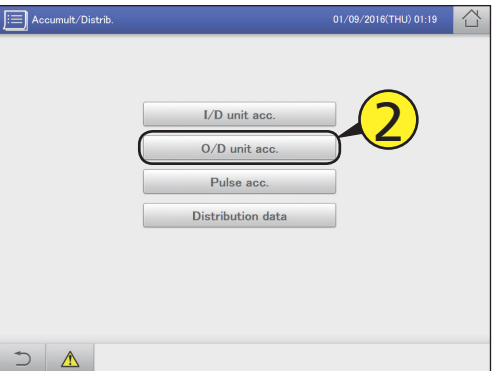

#### Set the period to be displayed.

- $\bullet$  Set the start and end of the period to be displayed.
- $\bullet$  The time at the left is the start of the period and the time at the right is the end.
- If you set the "Adaptor value", you cannot select the period to be displayed.

#### **(1) Touch (3-1).**

• The "Calendar" dialogue is displayed showing the current date.

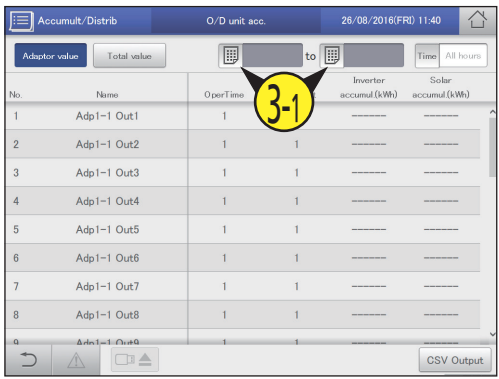

#### **(2) Touch the date (3-2).**

- $\bullet$  Use  $\bullet$  to select the month you want to check. The current month is displayed if you touch [ThsMth].
- The settings are registered and the "Calendar" dialogue closes.

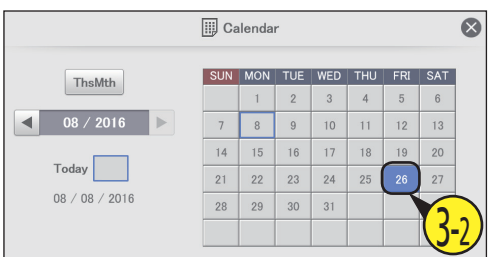

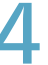

## Set the time slots to display.

#### **(1) Touch [Time] (4-1).**

- The "Specify time" dialogue is displayed.
- z If you set the "Adaptor value", you cannot select the time slots to be displayed.

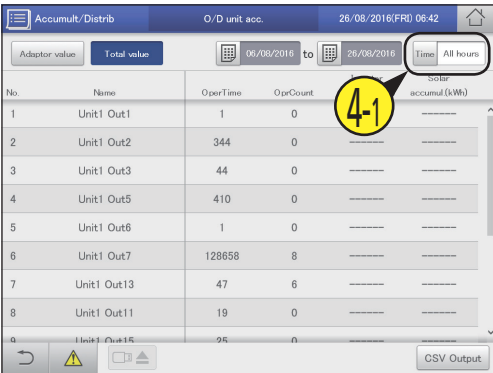

**Continued on next page**

#### **(2) Touch the time slot to accumulate (4-2).**

- $\bullet$  The settings are registered and the "Specify time" dialogue closes.
- z Refer to "RglrHourRnge" in "Calendr sttgs for distr calc" (P.148) for information about "Rglr hour1" to "Rglr hour8".

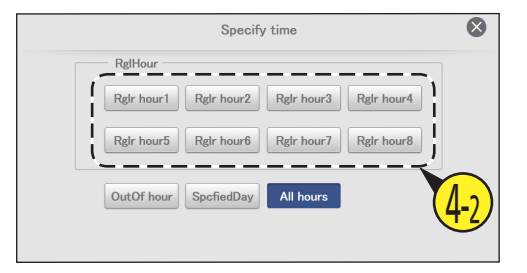

## 5 Check accumulated values.

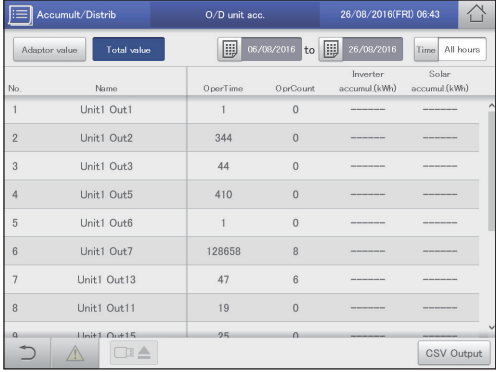

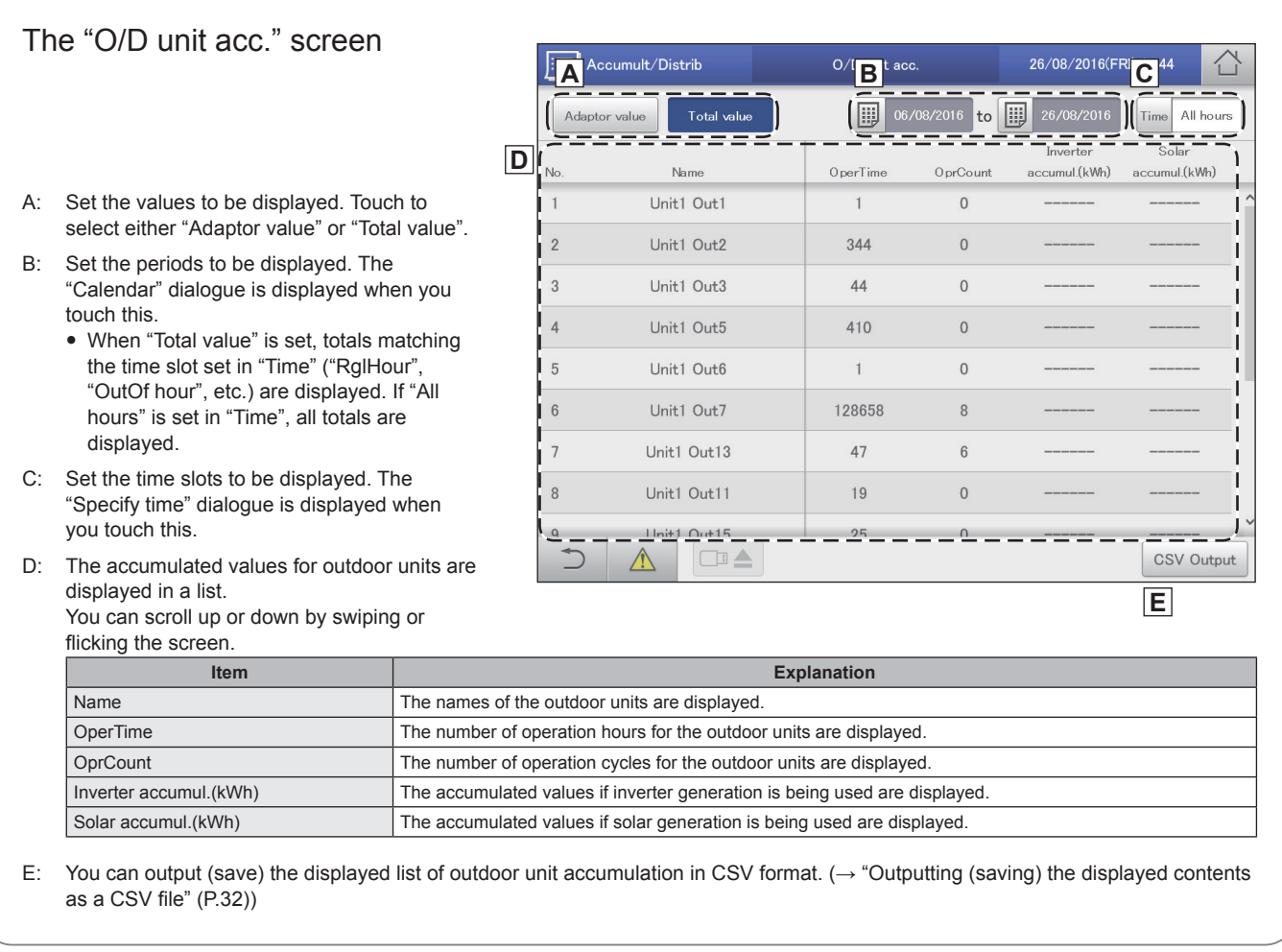

Check accumulated values

## **Checking the list of accumulated values on a pulse meter**

#### **The accumulated pulse count values for the pulse meter are displayed in a list. (When a pulse meter is set)**

Touch [Accumulate/Distrib] in "Oper./ Status".

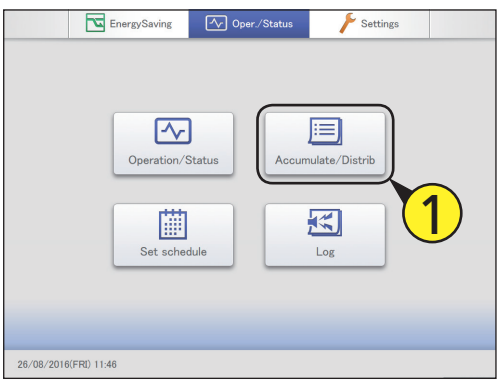

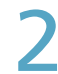

#### Touch [Pulse acc.].

• The "Pulse acc." screen is displayed.

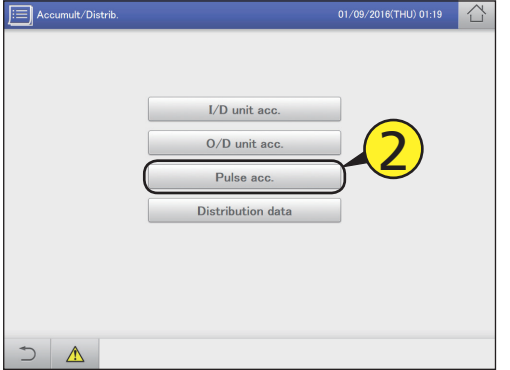

#### Set the period to be displayed.

- $\bullet$  Set the start and end of the period to be displayed.
- $\bullet$  The time at the left is the start of the period and the time at the right is the end.
- z If you set the "Adaptor value", you cannot select the period to be displayed.

#### **(1) Touch (3-1).**

• The "Calendar" dialogue is displayed showing the current date.

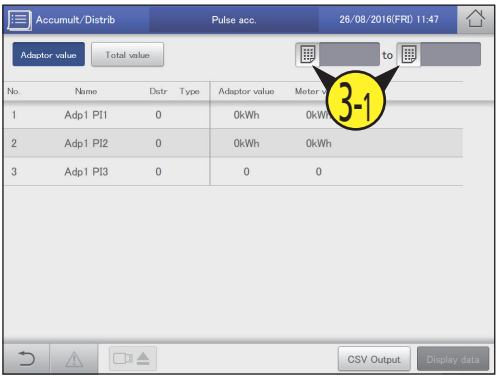

#### **(2) Touch the date (3-2).**

- $\bullet$  Use  $\bullet$   $\bullet$  to select the month you want to check. The current month is displayed if you touch [ThsMth].
- $\bullet$  The settings are registered and the "Calendar" dialogue closes.

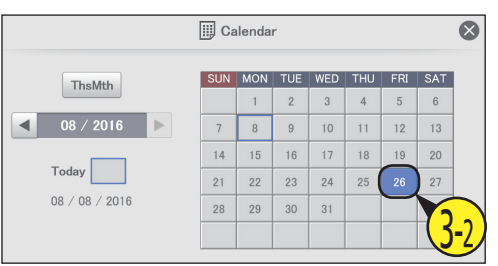

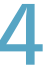

#### Select the display item. **(1) Touch [Display data] (4-1).**

• The "Display data" dialogue is displayed.

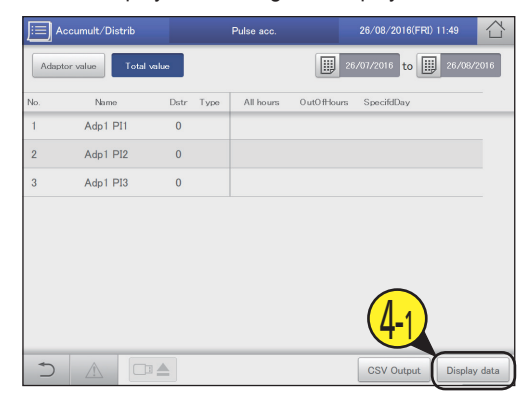

**Continued on next page**

## 5 Check accumulated values. **(2) Select the items to be displayed (4-2).**

- You can select multiple items.
- Refer to "RglrHourRnge" in "Calendr sttgs for distr calc" (P.148) for information about "RglrHours1" to "RglrHours8".

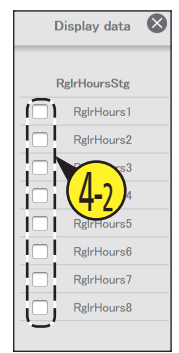

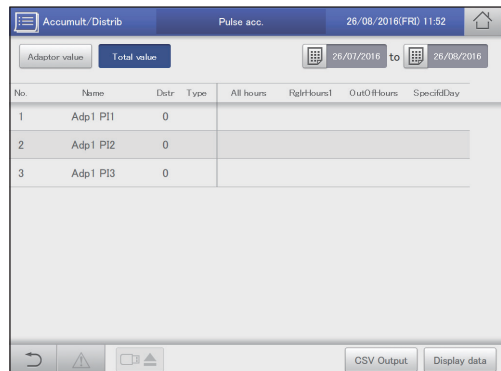

#### $(3)$  Touch  $\otimes$ .

• The settings are registered and the "Display data" dialogue closes.

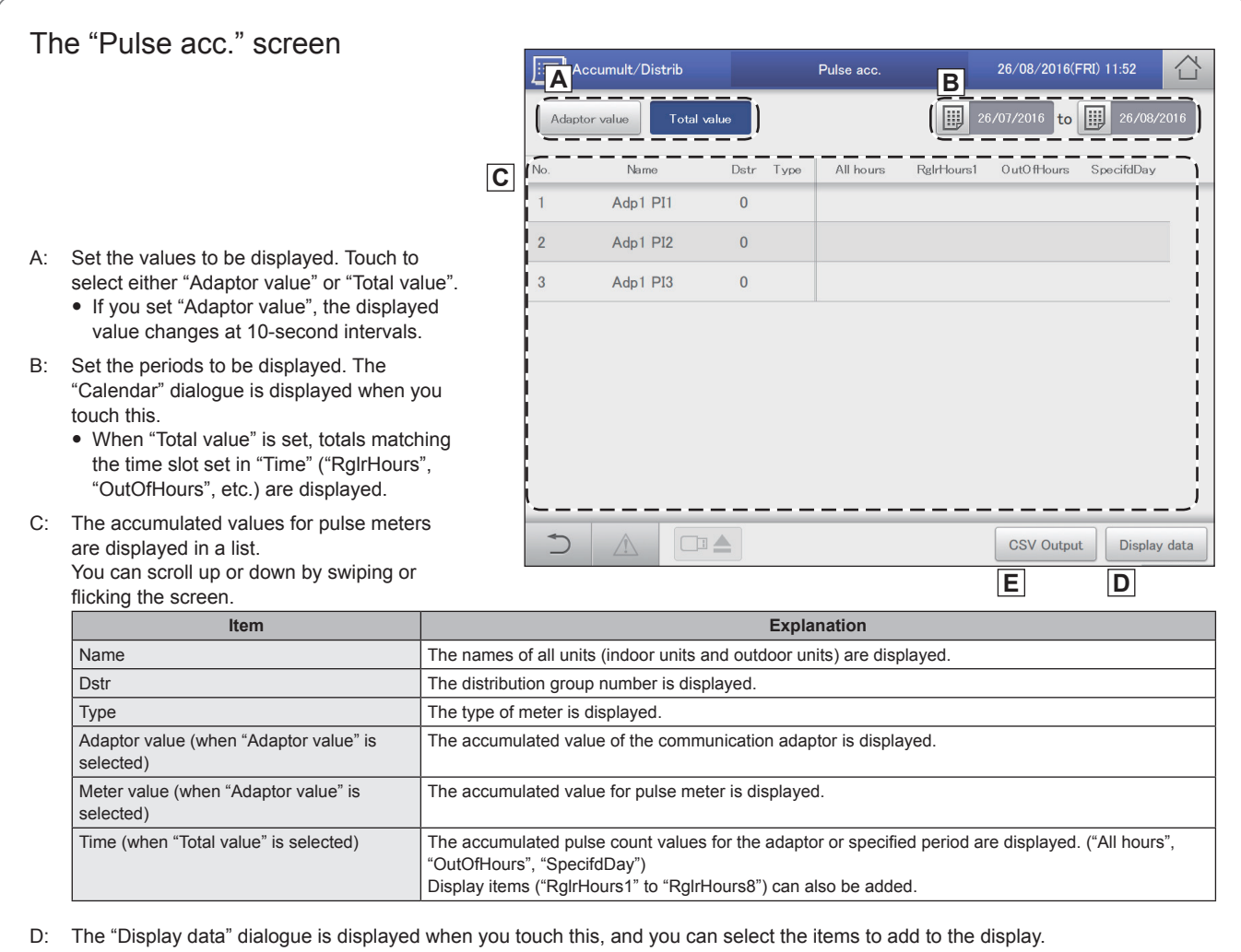

- If you set the "Adaptor value", you cannot select the items to be displayed.
- E: You can output (save) the displayed list of pulse accumulation in CSV format. (→ "Outputting (saving) the displayed contents as a CSV file" (P.32))

# **Checking distribution data Operation/Status** Checking distribution data

# **Checking distribution data**

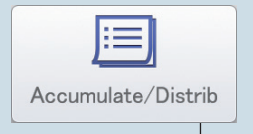

This chapter explains how to check distribution data.

You can check distribution data in a list by unit and by area on this unit. You can check the distribution ratio, usage, and charges for both electricity and gas.

Distribution data

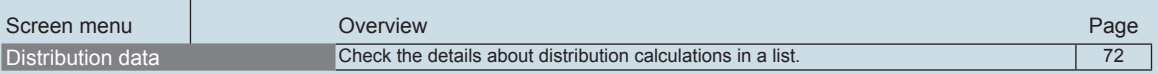

# **Checking distribution data in a list**

**Details about distribution data (distribution ratios, usage, and charges) are displayed in a list. For indoor units used in tenanted buildings, it can be difficult to know how much electricity or gas is used in each area because the same air conditioning system may be used across multiple areas. By putting the indoor units in each area into "Distribution group", rates can be calculated based on the data acquired from the air conditioning units (indoor units and outdoor units) in a "Distribution group", and this can help you know how much electricity or gas is used in each area. The rate calculated by this is called the "Distribution ratio".**

You need to make the following settings before you can check distribution data.

- Distribution mode settings (P.160)
- Area group name settings (P.153)
- Distribution group settings (P.155) • Pulse meter settings (P.158)
- Calendar settings for distribution calculation (P.148)
- Distribution ratio settings (P.161)

Touch [Accumulate/Distrib] in "Oper./ Status".

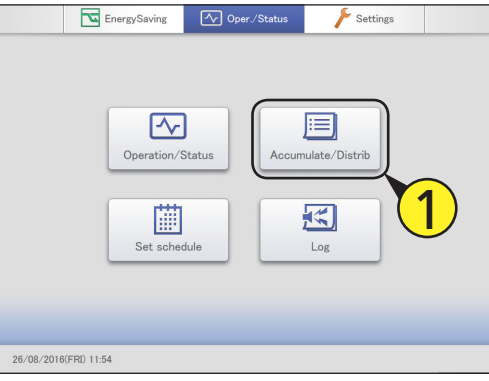

Touch [Distribution data].

 $\bullet$  The "Distribution data" screen is displayed.

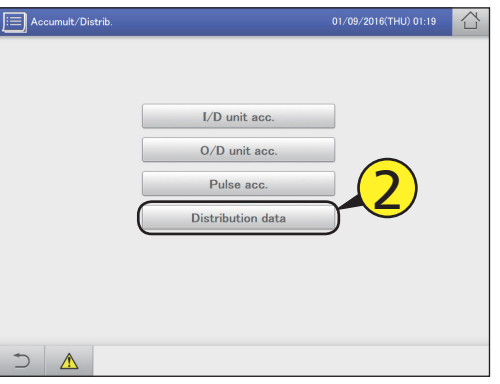

#### Set the period to be displayed.

- Set the start and end of the period to be displayed.
- $\bullet$  The time at the left is the start of the period and the time at the right is the end.

#### **(1) Touch (3-1).**

• The "Calendar" dialoque is displayed showing the current date.

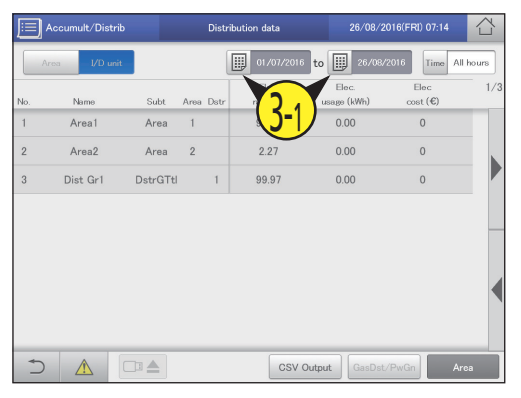

#### **(2) Touch the date (3-2).**

- $\bullet$  Use  $\bullet$   $\bullet$  to select the month you want to check. The current month is displayed if you touch [ThsMth].
- The settings are registered and the "Calendar" dialogue closes.

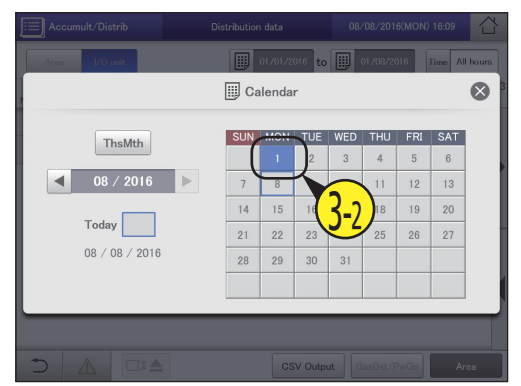

**Continued on next page**
### Set the time slots to display. **(1) Touch [Time] (4-1).**

• The "Specify time" dialogue is displayed.

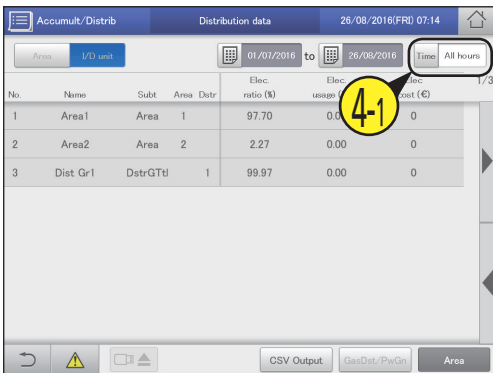

#### **(2) Touch the time slot to accumulate (4-2).**

- Refer to "RalrHourRnge" in "Calendr sttgs for distr calc" (P.148) for information about "Rglr hour1" to "Rglr hour8".
- The settings are registered and the "Specify time" dialogue closes.

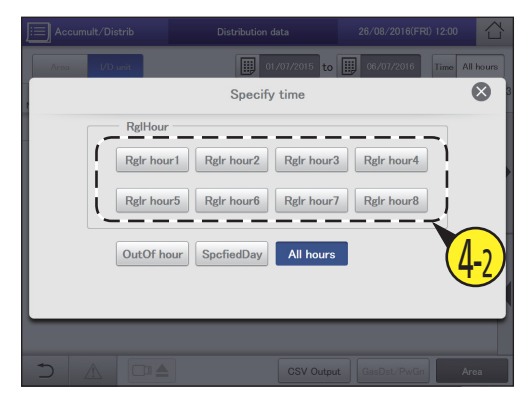

#### **Note**

- The calculations for distribution made by this unit do not accord with the relevant laws and statutes, so they cannot be used for official transactions.
- The operating time data accumulated on the indoor units is acquired via a communication adaptor. When this unit sends a request for the data to the communication adaptor, the communication adaptor makes inquiries to the indoor units about their operating hours, and when collection is complete is transfers the results to this unit. This may result in a difference in counts when moving from one time slot to the next.
- Stopping of indoor units by scheduling is subject to some delays due to communications, so make sure it is not set at the same time as the "RglrHourRnge stngs" (P.150) time slot is changed over. If the schedule stops operation prior to the change over of a time slot, avoid setting it inside 10 minutes (this may change depending on the state of communications) of the change over of the time slot.
- When there is a problem with the communications between the main unit and the indoor units (or the communication adaptor), it may not be possible to accumulate by time slot normally. The accumulated values received by this unit are counted in the time slot when they are received.
- The usage in [All hours] in the "Specify time" dialogue is calculated from the distribution ratio distributed overall according to the total operating data from all time slots. This means that the usages in [RglHour], [OutOf hour], and [SpcfiedDay] will not match.
- y If you remove an air conditioning unit after accumulating distribution data, all accumulated values for that air conditioning unit are deleted, so it will not be possible to view distribution data that includes that air conditioning unit after it is removed. Before removing the unit, output (save) the distribution data as a CSV file to a USB memory device.

The output method for CSV files is the same as for outputting logs.  $\leftrightarrow$  "Outputting (saving) the displayed contents as a CSV file" (P.32))

# 5 Checking distribution data.

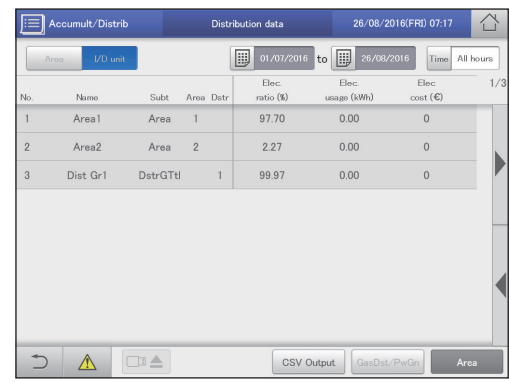

# Changing the units of display

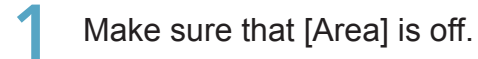

2 Select the unit of display.

• Switch the display between "Area" and "I/D unit".

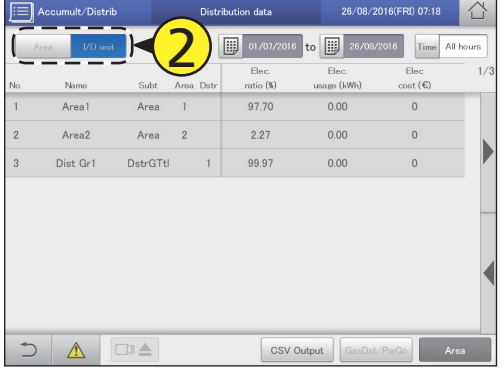

## The "Distribution data" screen

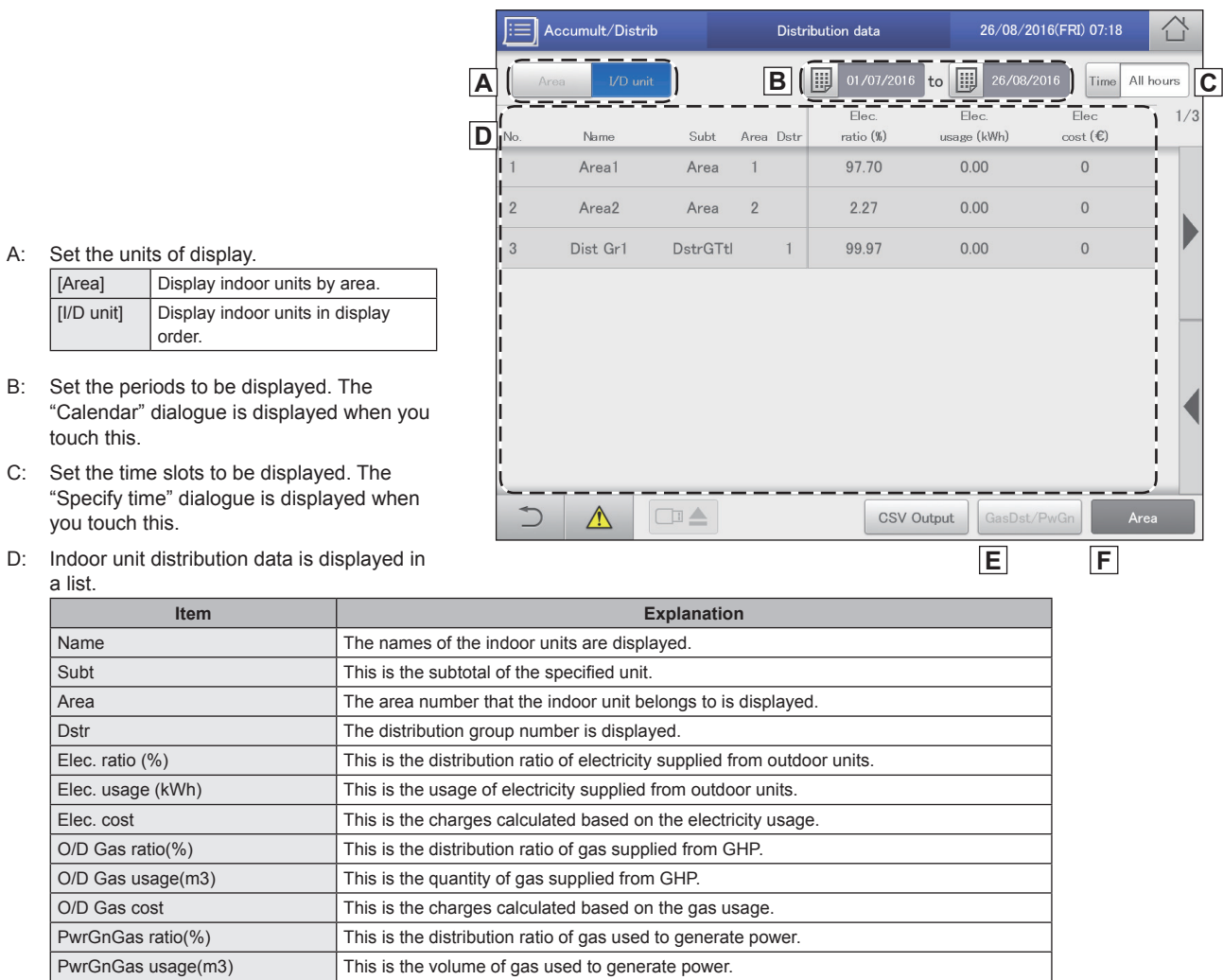

E: The "PwrGnGas ratio", "PwrGnGas usage", and "PwrGnGas cost" items are added to the display when you touch this. This is not possible if time distribution is set, however.

F: Display by area or by distribution group. (Factory setting: ON) When this is cancelled, it is possible to display by area or by indoor unit. ( $\rightarrow$  "Changing the units of display" (P.74))

PwrGnGas cost This is the charges calculated based on the volume of gas used to generate power.

Total cost This is the total of "Elec. cost", "O/D Gas cost", and "PwrGnGas cost".

# **Settings for energy saving**

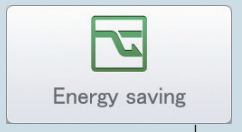

This chapter explains how to make energy saving settings.

This unit is equipped with the e-CUT functions (temperature auto return, unattended auto shutoff, temperature range limit, energy saving timer/efficient operation\*).

The e-CUT functions reduce waste when air conditioning so that you can even save energy using existing air conditioning units.

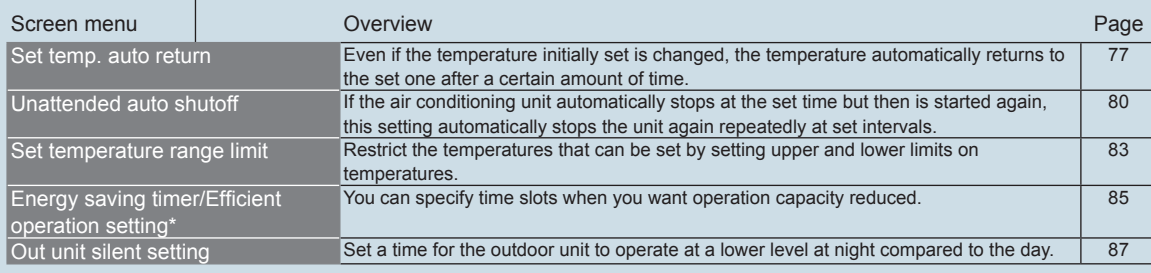

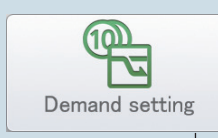

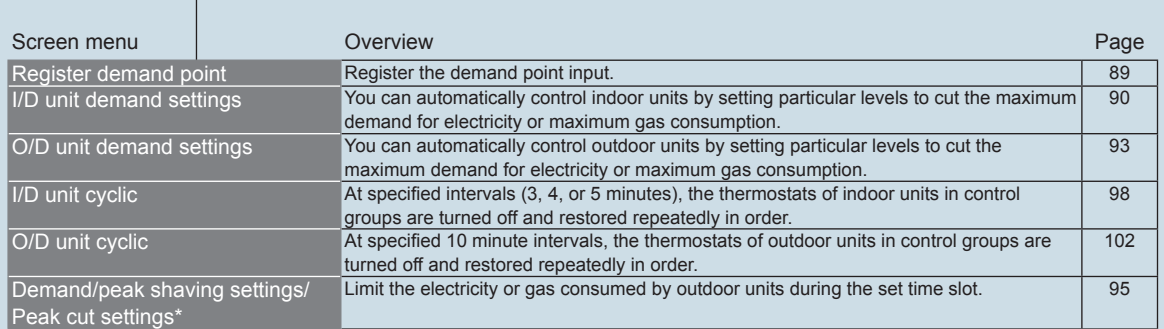

\* When using gas heat pump air conditioners

# **Automatically return to set temperatures [Set**

# **temp. auto return]**

**Even if the set temperature is changed, the temperature automatically returns to the set temperature ("Return temperature") at certain times ("Return time"). This feature prevents over cooling or heating.**

#### **When you want to keep the set temperature at 28 °C during the summer months**

Make the return temperature 28 °C in the temperature auto return setting and the return time 30 minutes later, and it will not matter how many times the temperature is changed, the set temperature will return to 28 °C every 30 minutes after it is changed. However, when the return temperature is set to 27 °C, if the set temperature is changed to 28 °C, the temperature will not return to the return temperature even after the return time has elapsed. (When "Eco dirc. only" is set)

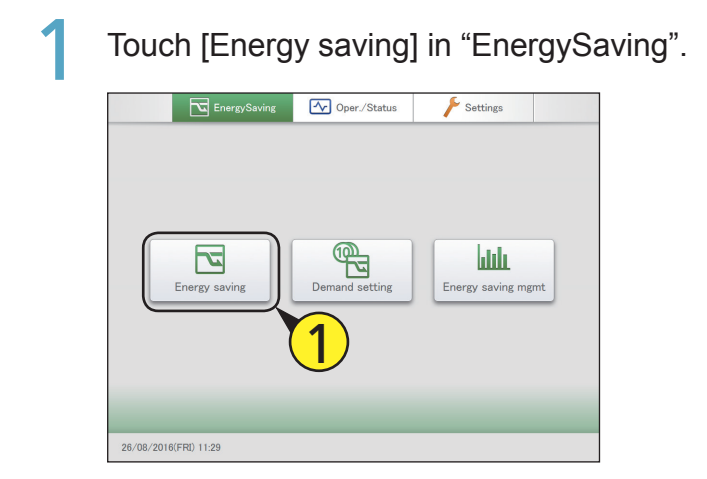

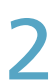

## Touch [Set temp. auto return].

• Enter the identification number (password level 1 or 2) and the "Set temp. auto return" screen is displayed.

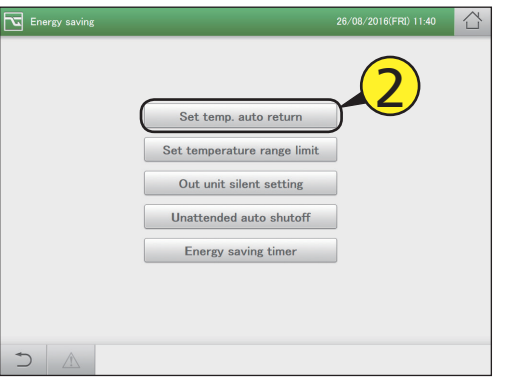

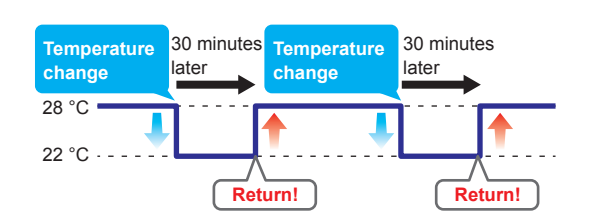

Put a check mark in the "Select" column (3-1), and touch [Set] (3-2).

• The "Setting" dialogue is displayed.

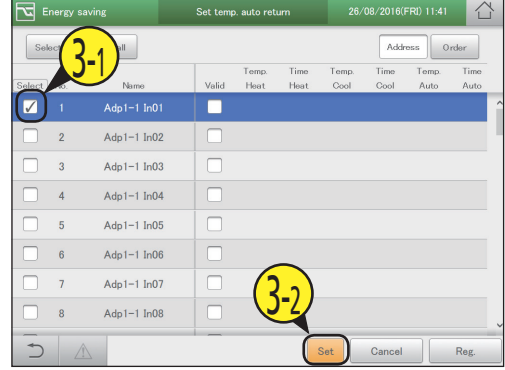

# Change the settings.

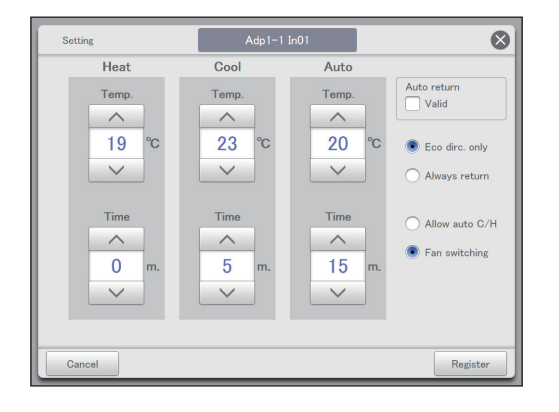

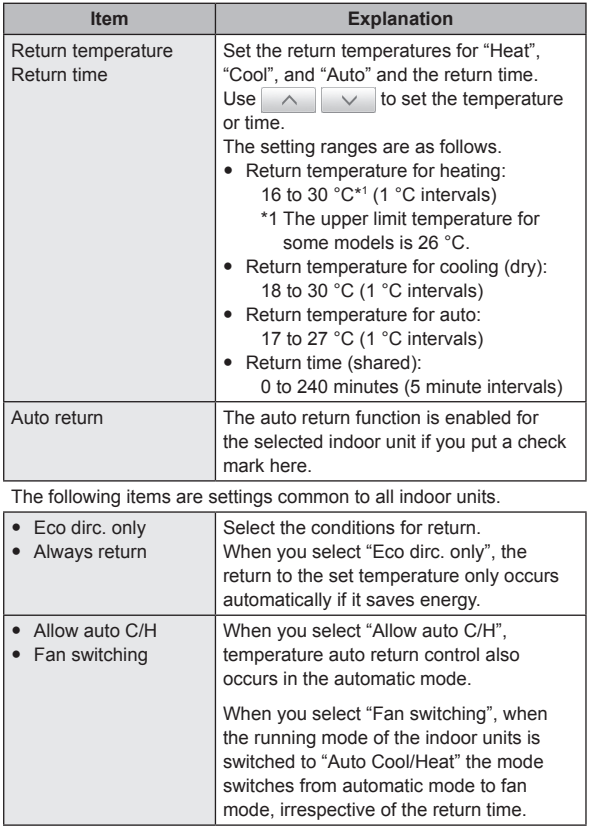

**6** Set other indoor units.

 $\bullet$  Repeat steps 3 to 5.

# Touch [Reg.].

 $\bullet$  To cancel the settings, touch [Cancel].

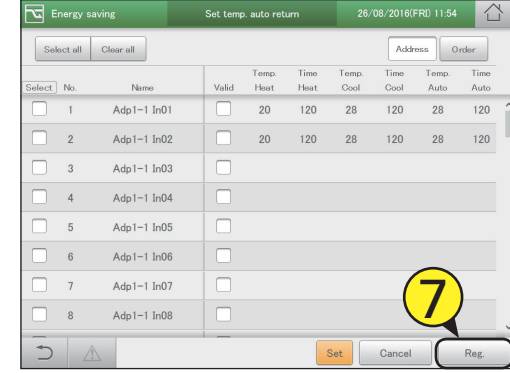

# Touch [Register].

- The "Setting" dialogue closes.
- $\bullet$  To cancel the settings, touch [Cancel].

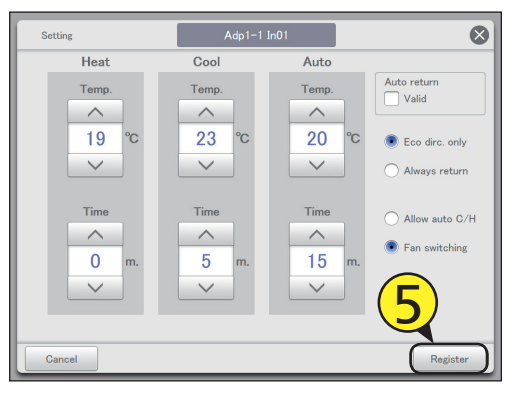

### The "Set temp. auto return" screen

A: [Select all]/[Clear all] buttons

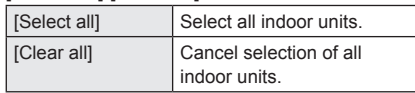

B: Change list order. The list order changes each time you touch it.

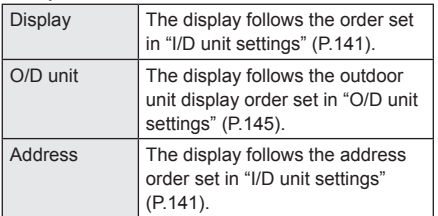

- C: The indoor units with a check mark next to them will be the subject of the changes to the settings.
- D: The temperature auto return setting is enabled for the selected indoor unit if you put a check mark here. This is linked with the "Auto return" ("Setting" dialogue) (P.78) setting.
- E: The "Setting" dialogue is displayed when you touch this.

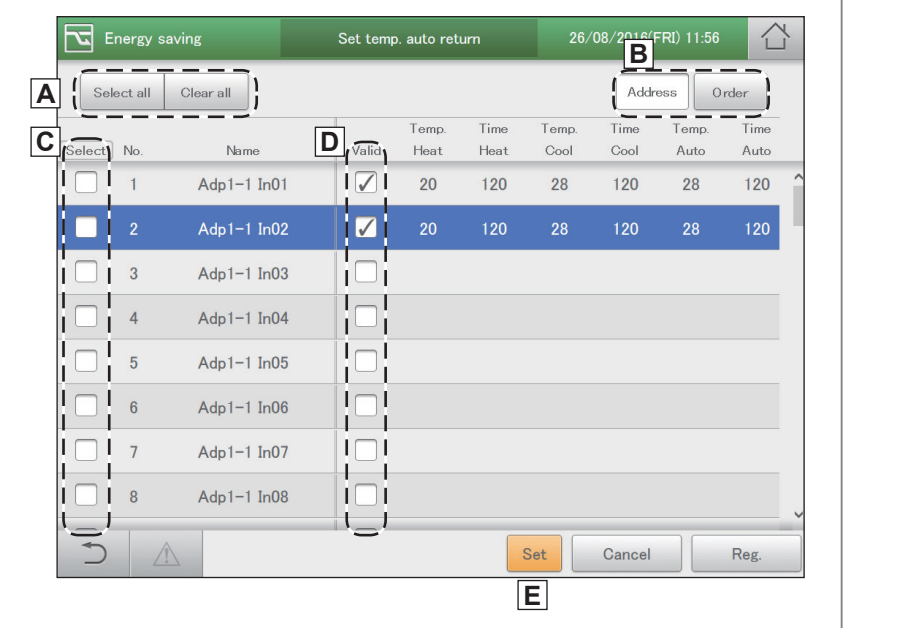

# **Automatically stopping restarts [Unattended auto shutoff]**

**If air conditioning automatically stops at the time set on the timer, but then is started again, this setting automatically stops the unit again repeatedly at set intervals, so it helps prevent people from forgetting to turn the air conditioning off.**

**When the settings are for closed between 21:00 and 09:00, and the stop monitoring during closed hours is set to 60-minute intervals**

The "auto shutoff" feature works as many times as necessary during the closed hours (21:00 to 9:00 the next morning in the example).

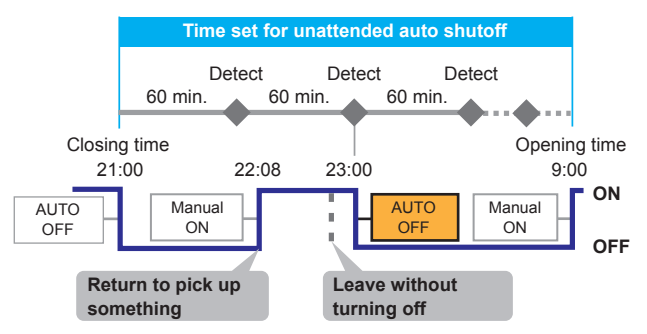

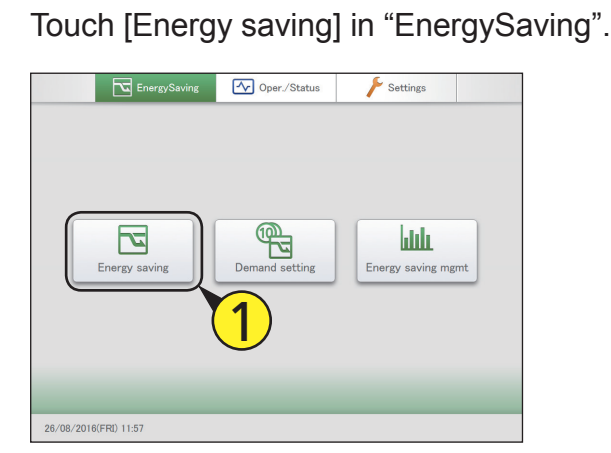

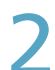

## Touch [Unattended auto shutoff].

• Enter the identification number (password level 1 or 2) and the "Unattended auto shutoff" screen is displayed.

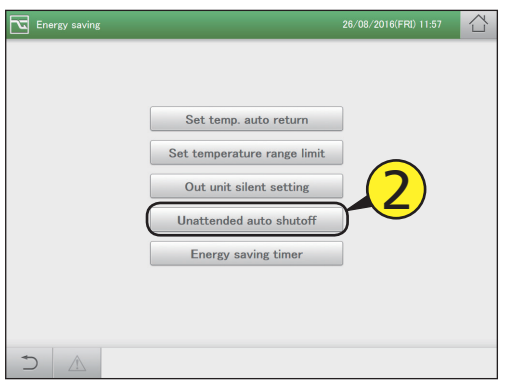

Put a check mark in the "Select" column (3-1), and touch [Set.] (3-2).

• The "Setting" dialogue is displayed.

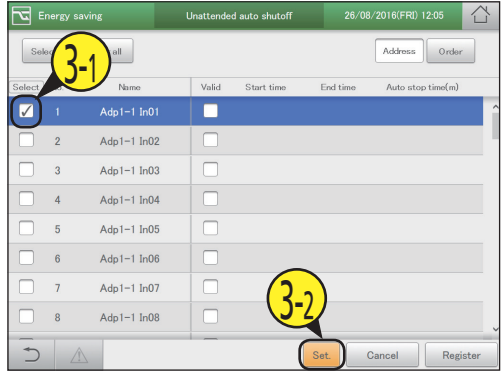

# Change the settings.

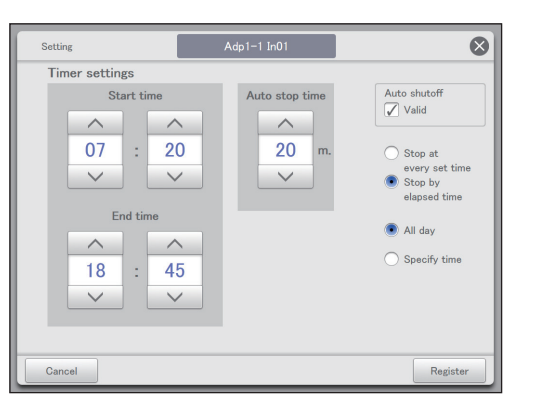

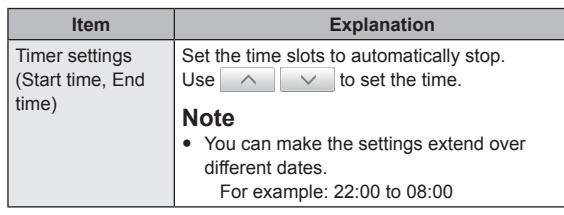

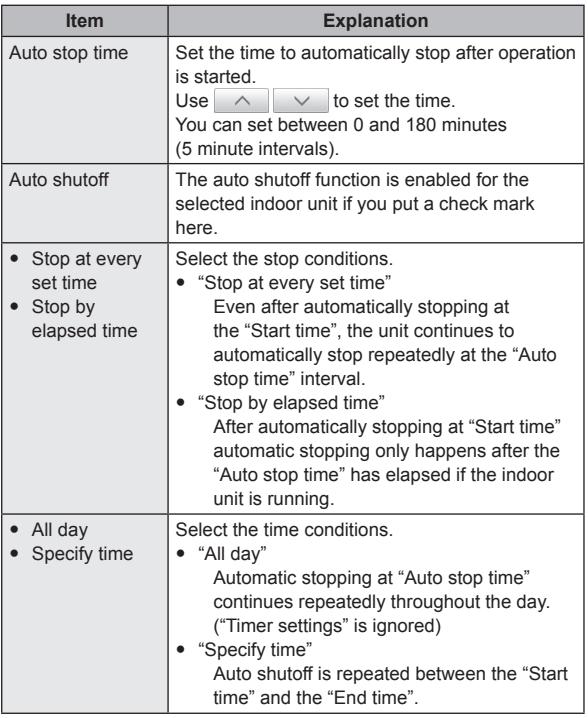

7 Touch [Register].  $\bullet$  To cancel the settings, touch [Cancel].

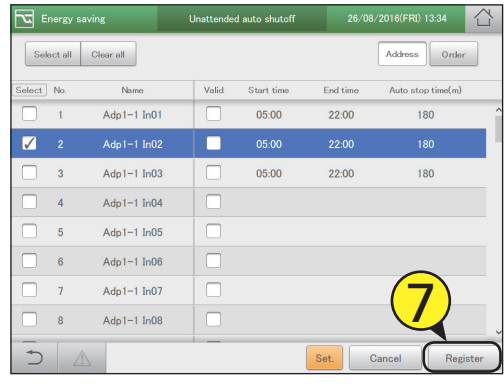

# 5 Touch [Register].

• The "Setting" dialogue closes.

 $\bullet$  To cancel the settings, touch [Cancel].

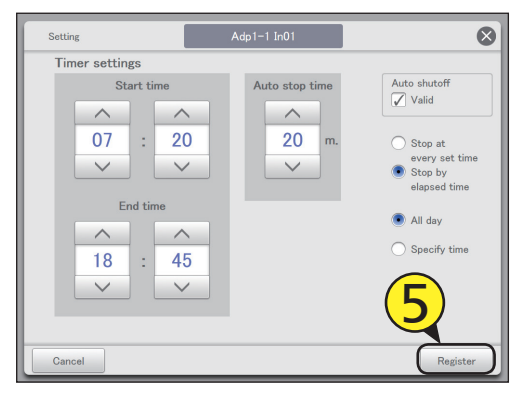

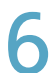

Set other indoor units.

● Repeat steps 3 to 5.

## The "Unattended auto shutoff" screen

A: [Select all]/[Clear all] buttons

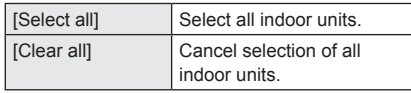

B: Change list order. The list order changes each time you touch it.

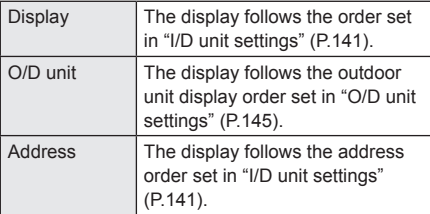

- C: The indoor units with a check mark next to them will be the subject of the changes to the settings.
- D: The unattended auto shutoff is enabled for the selected indoor unit if you put a check mark here. This is linked with the "Auto shutoff" ("Setting" dialogue) (P.81) setting.
- E: The "Setting" dialogue is displayed when you touch this.

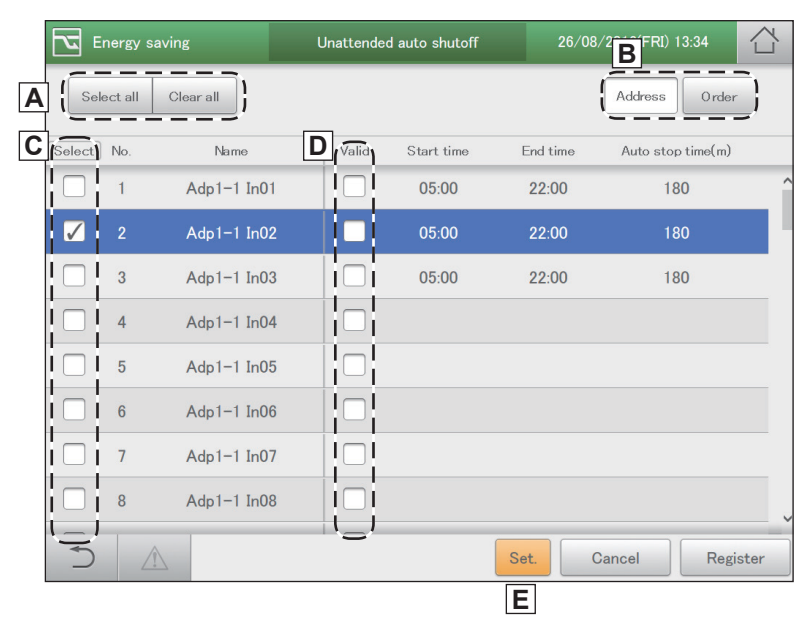

# **Restricting the range of set temperatures [Set**

# **temperature range limit]**

#### **Restrict the range of temperatures that can be set by setting upper and lower limits on temperatures.**

Touch [Energy saving] in "EnergySaving".<br>
Figures Saving | 20 Oper/Status | Settings

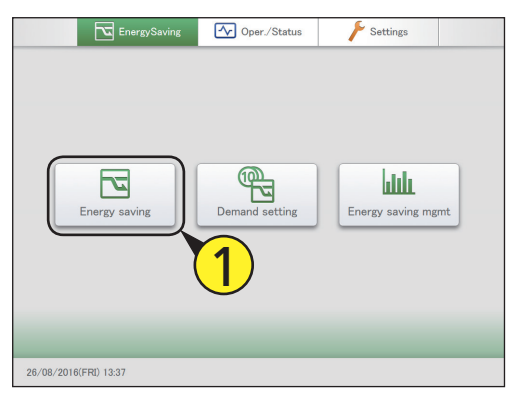

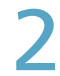

Touch [Set temperature range limit].

• Enter the identification number (password level 1 or 2) and the "Set temp. range limit" screen is displayed.

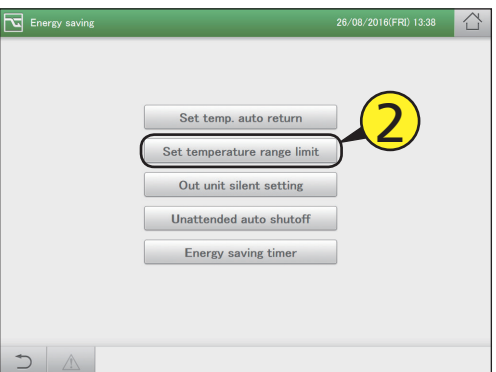

High limit Low limit

 $\sqrt{ }$  Change the settings.

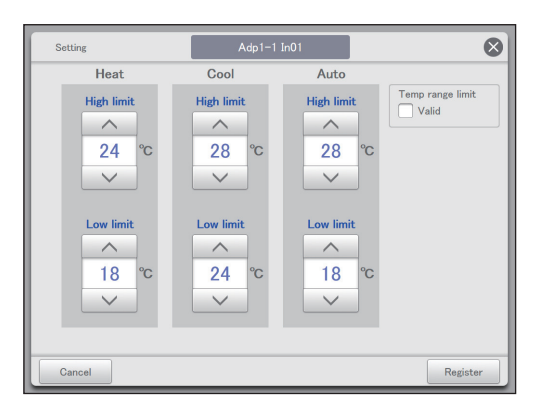

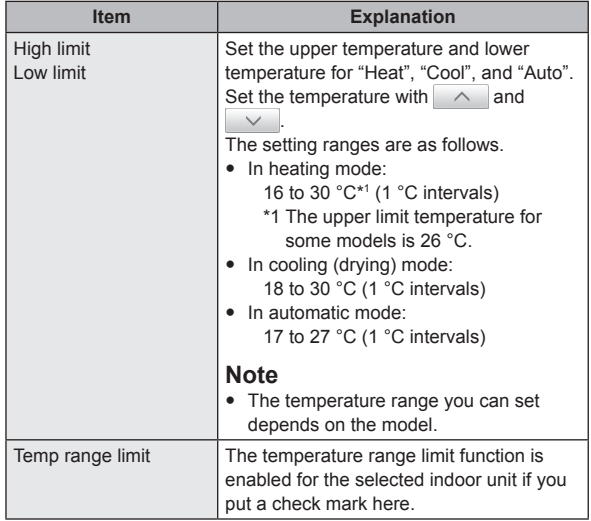

Put a check mark in the "Select" column (3-1), and touch [Set.] (3-2).

• The "Setting" dialogue is displayed.

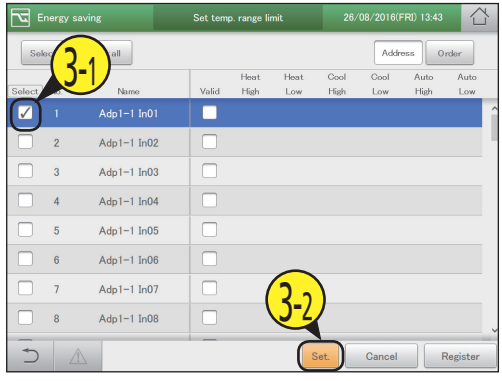

• The "Setting" dialogue closes.  $\bullet$  To cancel the settings, touch [Cancel].

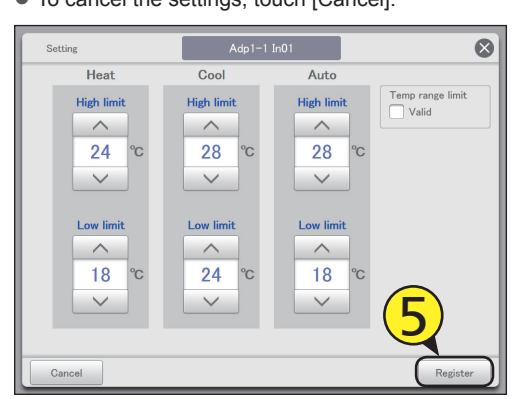

Set other indoor units.  $\bullet$  Repeat steps 3 to 5.

## The "Set temp. range limit" screen

A: [Select all]/[Clear all] buttons

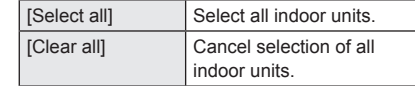

#### B: Change list order. The list order changes each time you touch it.

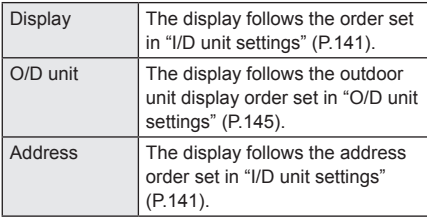

- C: The indoor units with a check mark next to them will be the subject of the changes to the settings.
- D: The temperature range limit setting is enabled for the selected indoor unit if you put a check mark here. This is linked with the "Temp range limit" ("Setting" dialogue) (P.83) setting.
- E: The "Setting" dialogue is displayed when you touch this.
- **B**<sup>FRI)</sup> 13:48 습 그 Energy saving Set temp. range limit  $26/08/2$  $\begin{array}{c}\n\hline\n\text{Clear all} \\
\hline\n\end{array}$ ٦ **A** Select all Address Order Heat Heat  $Cool$  $Cool$ Auto  $A_{11}$ tr **C D**<sub>I</sub> $\sqrt{\text{alid}}$ Select<sup>1</sup> No Name High  $1$  ow High  $\overline{\phantom{a}}$ High  $1$  ow Adp $1-1$  In $01$  $\overline{24}$ 18 28  $\overline{24}$  $\overline{28}$ 18  $\overline{1}$  $|\boldsymbol{\nabla}|$  $\overline{2}$ Adp1-1 In02  $24$  $\mathbf{I}$  $\overline{3}$ Adp $1-1$  In03  $\mathbf{1}$ ור I.  $\overline{\phantom{a}}$  $\overline{4}$ Adp $1-1$  In04 J.  $\mathsf{L}$ ᅴ L  $\overline{5}$ Adp $1-1$  In05 ⊣ T п Ъ ٦I  $\overline{6}$ Adp $1-1$  In06 ı Adp $1-1$  In07  $\mathbf{I}$ ור  $\overline{7}$ 4  $\overline{\mathbf{8}}$ h ìΙ Adp $1-1$  In08  $\mathbf{I}$ ٦ı しー Set. Cancel Register **E**

Touch [Register].

 $\bullet$  To cancel the settings, touch [Cancel].

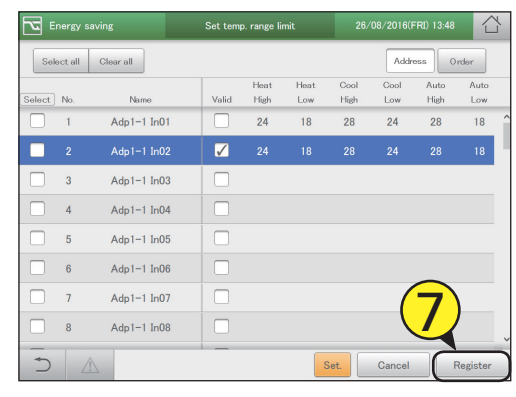

# **Restricting operating capacity according to the time slot [Energy saving timer]/[Efficient operation setting\*]** \* When using gas heat pump air conditioners

#### **You can specify time slots when you want operation capacity reduced.**

When set to the 10:00 to 12:00 and 13:00 to 15:00 time slots, the consumption of electricity/gas is reduced during those time periods.

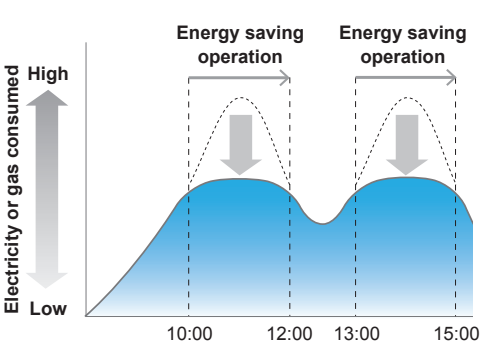

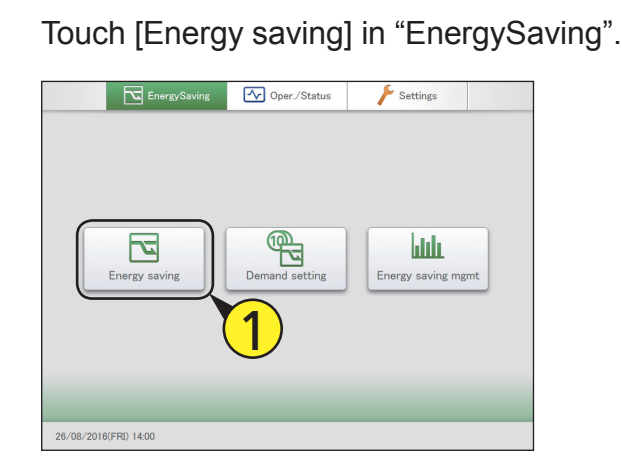

# Touch [Energy saving timer].

• Enter the identification number (password level 1 or 2) and the "Energy saving timer" screen is displayed.

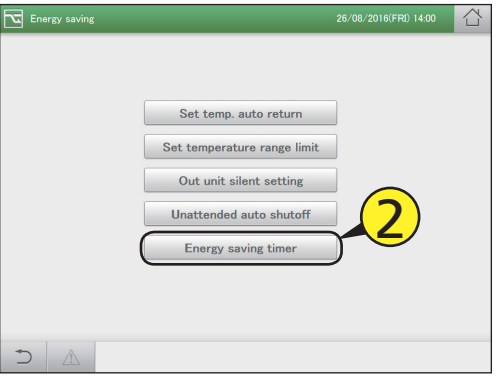

3 Put a check mark in the "Select" column (3-1), and touch [Set.] (3-2). • The "Setting" dialogue is displayed.

Energy saving timer 6/08/2016(FRI) 05:48 △  $\fbox{\parbox{1.5in}{\textbf{Select all}}} \quad \fbox{\parbox{1.5in}{\textbf{Clear all}}}$ Timer 1<br>Start time Timer 2<br>End time Unit1 In0  $00:37$  $12:00$ nit1 In02  $06:15$  $18:15$ 3-1  $n + 1$  In 0 09:50  $11:45$  $00:35$ 16:40 Unit1 In0  $\overline{\mathbf{v}}$ 09:50  $11:45$ 00:35  $6:40$ Unit1 In12 Unit1 In20 Unit1 In39 3-2  $\overline{a}$ Unit1 In40

# **4** Change the settings.

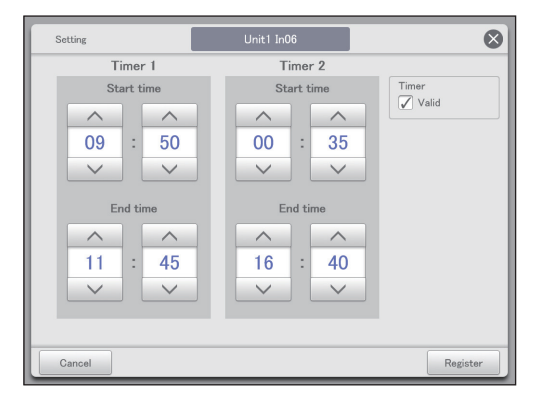

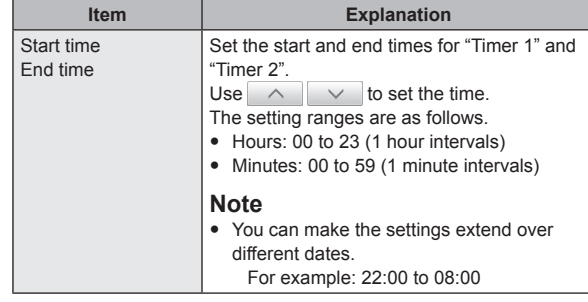

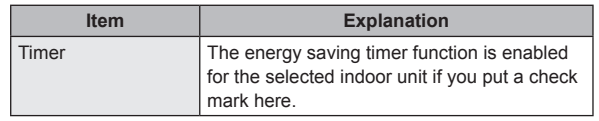

- The "Setting" dialogue closes.  $\bullet$  To cancel the settings, touch [Cancel].
- $\overline{\mathbf{z}}$  $\frac{1}{2}$  1  $\frac{1}{2}$  1  $\frac{1}{2}$ Timer 1 Timer 2 Timer<br>√ Valid  $\wedge$  $\wedge$  $\wedge$  $\wedge$  $\Omega$ 50  $00$  $35$ Enc  $\land$  $\wedge$  $\wedge$  $\land$  $11$ 45 16 40 5

Set other indoor units.

 $\bullet$  Repeat steps 3 to 5.

- Touch [Register].
	- $\bullet$  To cancel the settings, touch [Cancel].

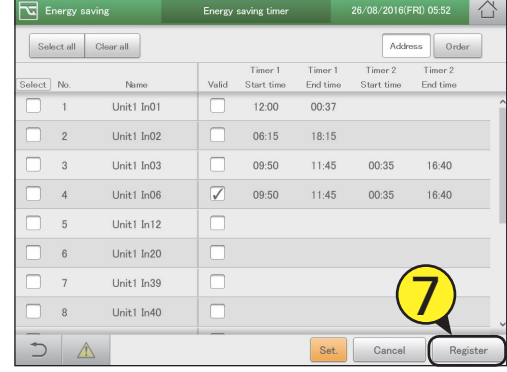

#### **Note**

• The settings for efficient operation (when using gas heat pump air conditioners) are made in the same way as energy saving timer.

#### The "Energy saving timer" screen A: [Select all]/[Clear all] buttons **B**<sup>FRI</sup>) 05:52 [Select all] Select all indoor units. 그 Energy saving Energy saving time  $26/08$ \_\_\_\_\_\_\_\_ [Clear all] Cancel selection of all indoor  $\frac{C \left| \left| \begin{array}{c} 0 \\ 0 \\ -1 \end{array} \right|}{C \left| \begin{array}{c} 0 \\ -1 \end{array} \right|}$ Select all Address **A** units. \_\_ Timer 1 Timer 1  $Timer<sub>2</sub>$ Timer 2 **C D**<sub>IValid</sub>  $\overline{\text{label}}$  No B: Change list order. The list order changes Name Start time Fnd time Start time End time each time you touch it. ı Ш  $\mathbf{1}$ Unit1 In01  $12:00$ 00:37 Display The display follows the order set lı  $\mathbf{I}$  $06:15$  $\mathbf{I}$  $\overline{2}$ Unit1 In02 וו  $18:15$ in "I/D unit settings" (P.141). O/D unit The display follows the outdoor  $\sqrt{3}$ Unit1 In03 09:50  $11:45$ 00:35  $16:40$  $\mathbf{I}$ ⊒ Ш unit display order set in "O/D unit settings" (P.145). 09:50 00:35  $\overline{4}$ Unit1 In06 iØi  $11:45$ 16:40 l. Address  $\blacksquare$  The display follows the address L.  $\overline{\phantom{a}}$  $\sqrt{5}$ Unit1 In12 order set in "I/D unit settings" I (P.141). Unit1 In20  $6\overline{6}$ I C: The indoor units with a check mark next to ı  $\mathbf{I}$ Unit1 In39 Ш ור  $\overline{7}$ them will be the subject of the changes to the h  $\mathbf{I}$ Unit1 In40 settings. 8  $\mathbf{I}$  $\sqrt{2}$ D: The energy saving timer setting is enabled Set Cancel for the selected indoor unit if you put a check mark here. This is linked with the "Timer" **E** ("Setting" dialogue) setting.

E: The "Setting" dialogue is displayed when you touch this.

△

Ï

Order

Register

# **Reducing the noise of outdoor units [Out unit silent setting]**

#### **Set a time for the outdoor unit to operate more quietly at night compared to the day.**

**Note**

• This is supported only by some outdoor units.

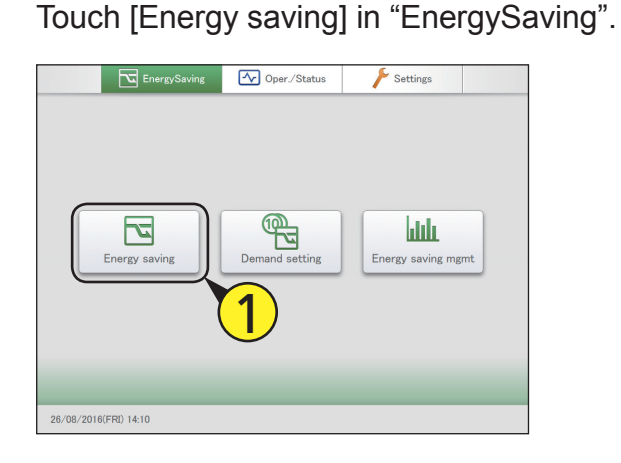

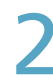

### Touch [Out unit silent setting].

• Enter the identification number (password level 1 or 2) and the "Out unit silent setting" screen is displayed.

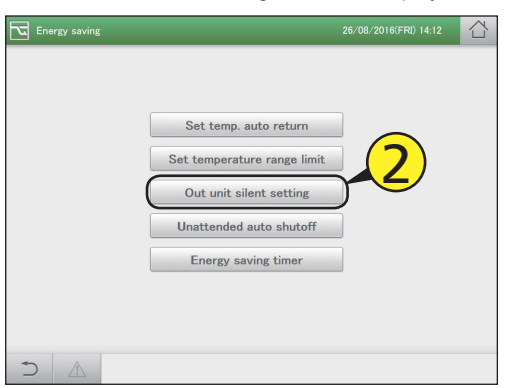

Put a check mark in the "Select" column (3-1), and touch [Set.] (3-2). • The "Setting" dialogue is displayed.

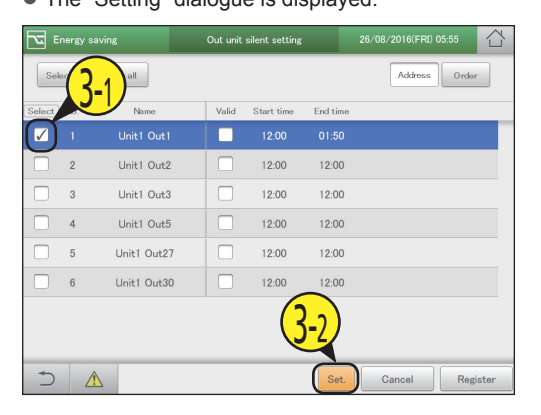

#### **Note**

• This is displayed only for outdoor units for which the out unit silent setting can be set.

**4** Change the settings.

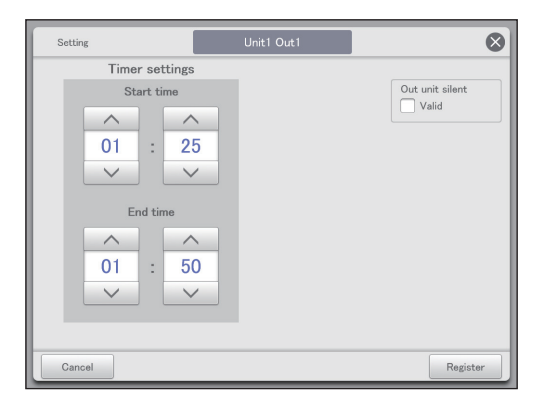

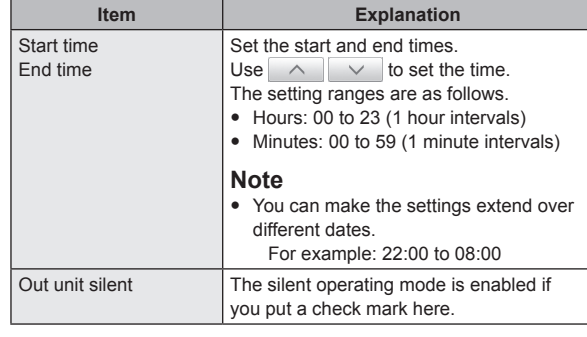

- Touch [Register]. • The "Setting" dialogue closes.
- $\bullet$  To cancel the settings, touch [Cancel].

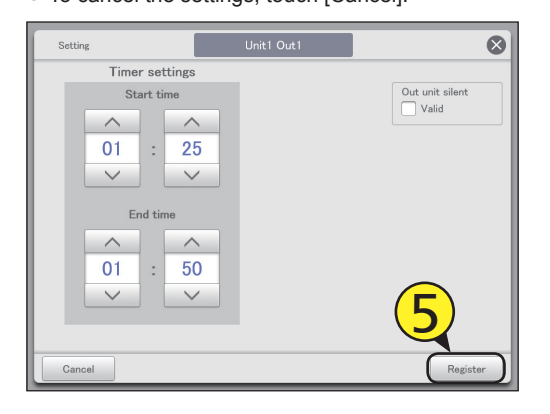

- Set other indoor units.
- Repeat steps 3 to 5.

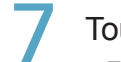

 $\bullet$  To cancel the settings, touch [Cancel].

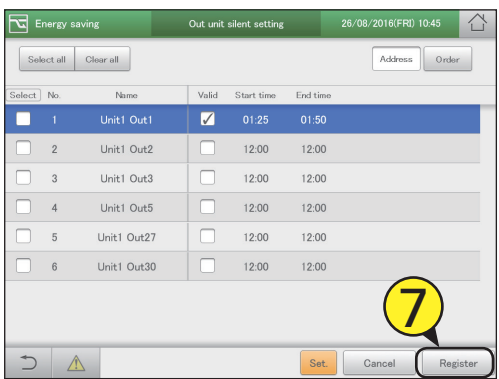

### The "Out unit silent setting" screen

A: [Select all]/[Clear all] buttons

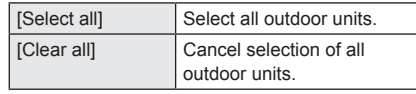

- B: This switches between "Display" and "Address" each time you touch it.
- C: The outdoor units with a check mark next to them will be the subject of the changes to the settings.
- D: The out unit silent setting is enabled for the selected out unit silentt if you put a check mark here. This is linked with the "Out unit silent" ("Setting" dialogue) (P.87) setting.
- E: The "Setting" dialogue is displayed when you touch this.

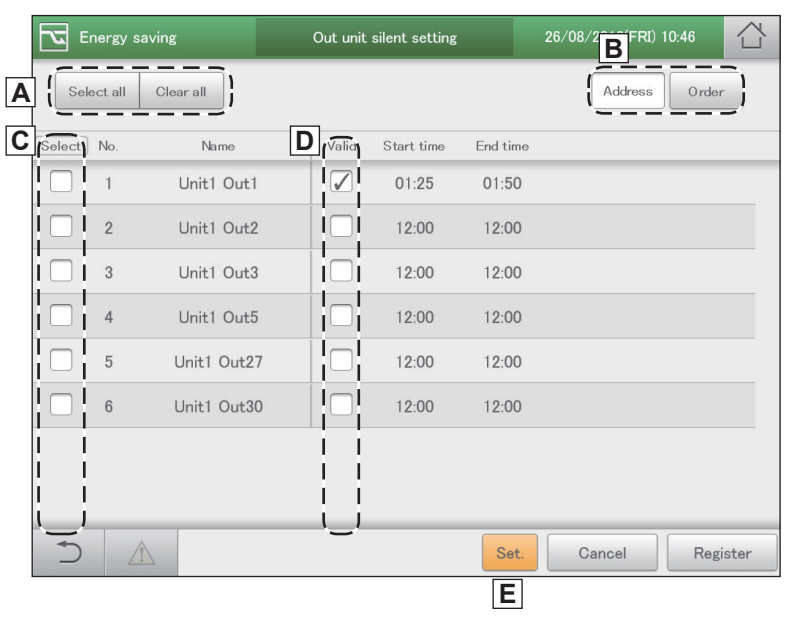

# **Registering demand point input [Register demand point]**

**Register the Di terminal of the main unit or the communication adaptor that inputs the demand point when an external equipment is connected.**

Touch [Demand setting] in "EnergySaving".

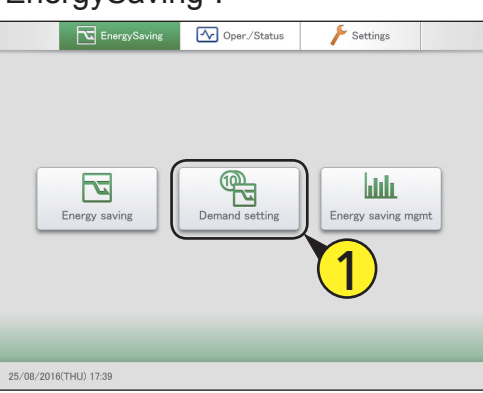

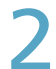

### Touch [Register demand point].

• Enter the identification number (password level 1 or 2) and the "Register demand point" screen is displayed.

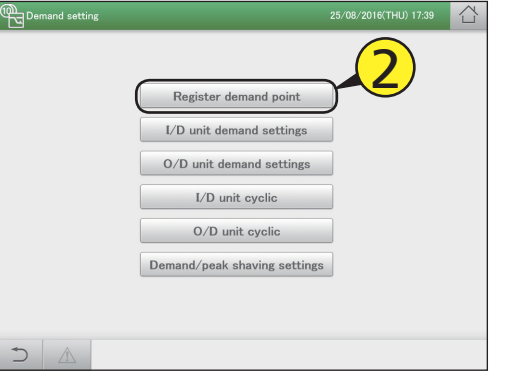

3 Select the main unit or the communication adaptor from the list at

right (3-1) and touch [Settings] (3-2).

● Set the demand points ("Demand 1", "Demand 2", and "Demand 3").

 $\bullet$  You can change the name of the adaptor displayed for the demand points. Touch the text box and change with the touchscreen keyboard. (Enter a name up to 16 alphanumeric characters)

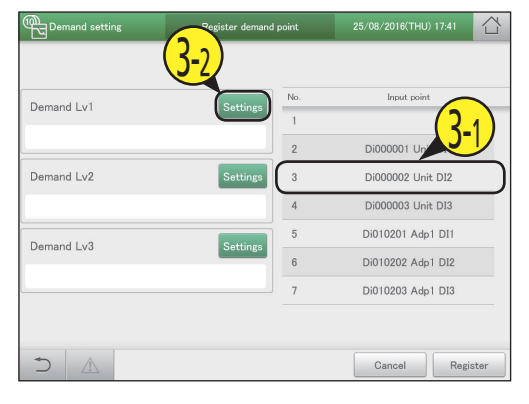

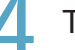

Touch [Register].

 $\bullet$  To cancel the settings, touch [Cancel].

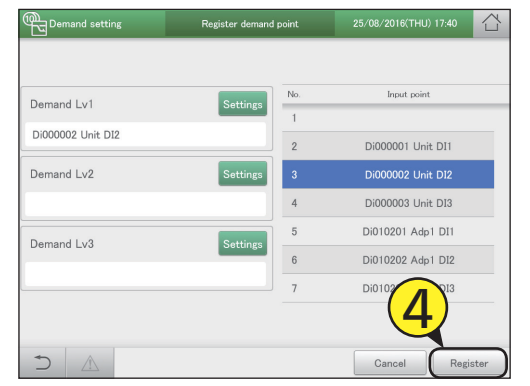

# **Demand settings on the indoor unit [I/D unit demand settings]**

#### **You can automatically control indoor units by setting indoor unit demand control levels to cut the maximum demand for electricity or maximum gas consumption. Set an operation when the setting levels for the demand point inputs come on.**

#### **Attention**

- Register the demand point input before making these settings. (P.89)
- Before making these settings, also cancel the demand operation settings ([No settings]) for the outdoor units in the "O/D unit information" screen. (P.35)

#### **When "±1°C" is set in the setting level "Demand 1" during cooling**

When the demand signal is received from the external equipment, the demand 1 contact comes on and the set temperature is raised by 1 **°**C.

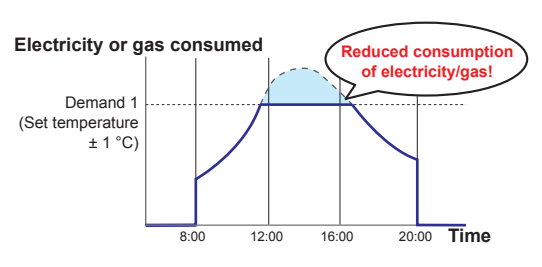

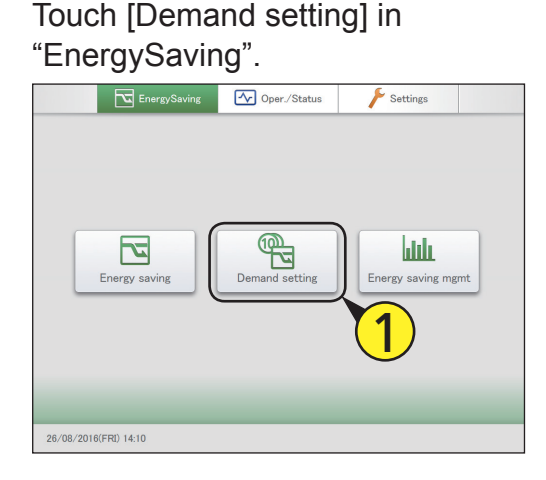

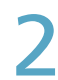

### Touch [I/D unit demand settings].

• Enter the identification number (password level 1 or 2) and the "I/D unit demand settings" screen is displayed.

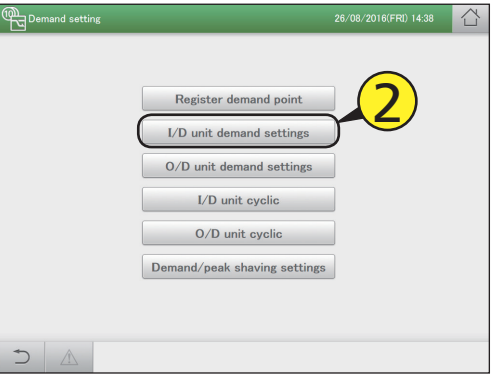

- Put a check mark in the "Select" column (3-1), and touch [Set.] (3-2).
	- **The "Setting" dialogue is displayed.**

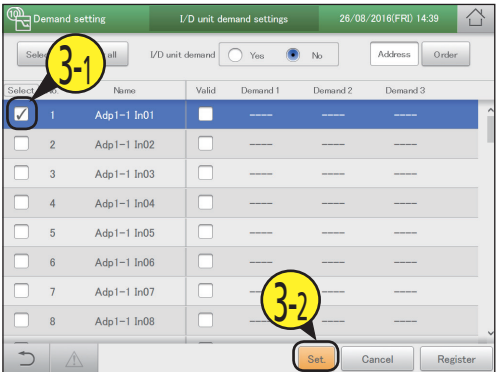

# Change the settings.

● Set the "Settings" for "Demand 1", "Demand 2", and "Demand 3" in "Level".

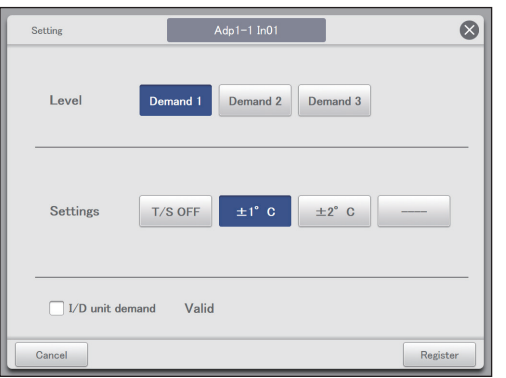

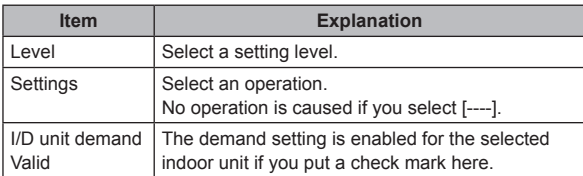

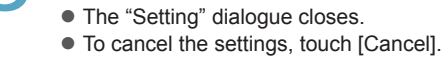

#### $\overline{\circ}$ Setting  $\begin{bmatrix} \overline{a} & Adp1-1 & \overline{a} & 0 & 1 \end{bmatrix}$ Level Demand 1 Demand 2 Demand 3 Settings  $T/S$  OFF  $\pm 2^{\circ}$  C 5  $\Box$  I/D unit demand Valid

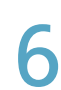

### **6** Set other indoor units. ● Repeat steps 3 to 5.

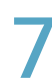

# Select "Yes" for "I/D unit demand".

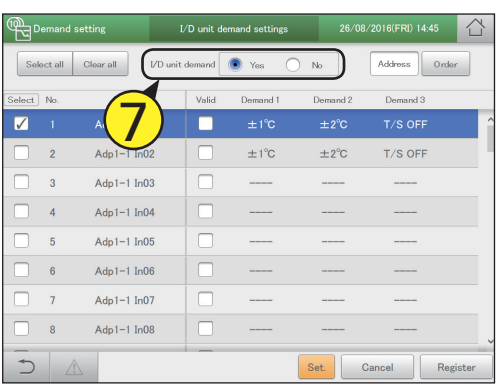

# 8 Touch [Register].

 $\bullet$  To cancel the settings, touch [Cancel].

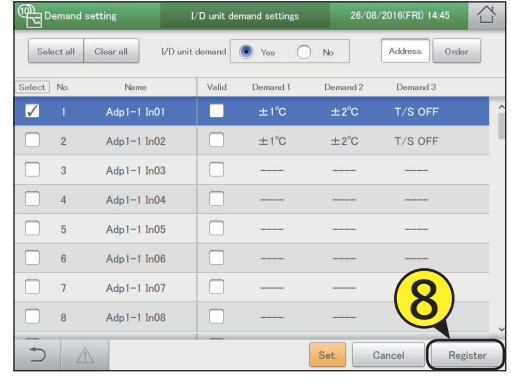

## The "I/D unit demand settings" screen

A: [Select all]/[Clear all] buttons

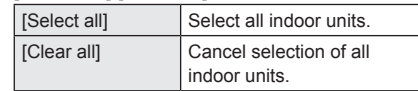

B: Set whether to enable indoor unit demand control across the whole system or not.

#### **Note**

- If you select "Yes", make sure that you set "No" for outdoor unit demand settings.
- C: Change list order. The list order changes each time you touch it.

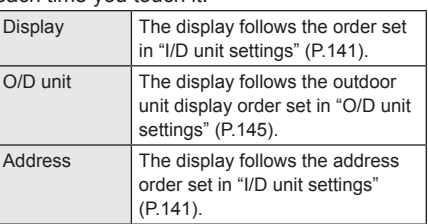

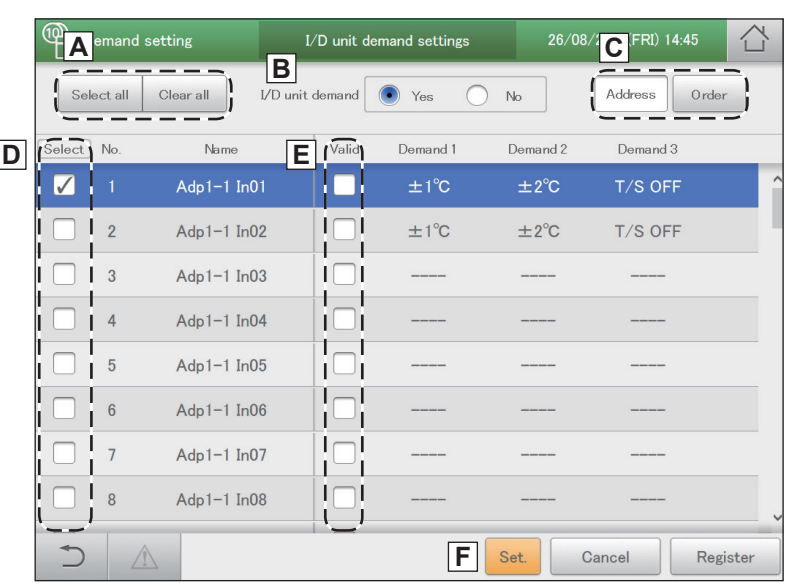

D: The indoor units with a check mark next to

them will be the subject of the changes to the settings. E: The I/D unit demand setting is enabled for the selected indoor unit if you put a check mark here. This is linked with the "I/D unit

demand Valid" ("Setting" dialogue) (P.90) setting.

F: The "Setting" dialogue is displayed when you touch this.

# **Demand settings on the outdoor unit [O/D unit demand settings]**

#### **You can automatically control outdoor units by setting outdoor unit demand control levels to cut the maximum demand for electricity or maximum gas consumption.**

#### **Set an operation when the setting levels for the demand point inputs come on.**

#### **Attention**

- Register the demand point input before making these settings. (P.89)
- Before making these settings, also cancel the demand operation settings ([No settings]) for the outdoor units in the "O/D unit information" screen. (P.35)

#### **When "Ope. 50%" is set in the setting level "Demand 1" during warming**

When the demand signal is received from the external equipment, the demand 1 contact comes on and the operation of the outdoor unit is restricted by 50%.

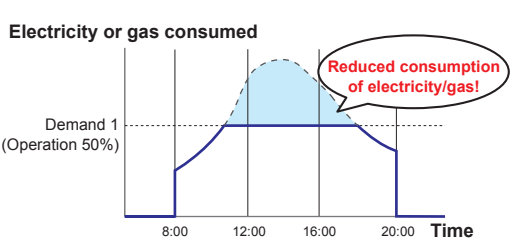

Touch [Demand setting] in "EnergySaving".

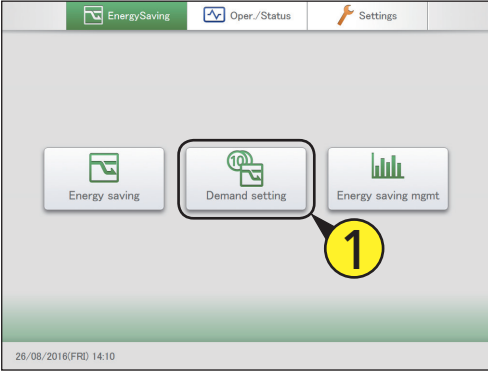

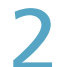

### Touch [O/D unit demand settings].

• Enter the identification number (password level 1 or 2) and the "O/D unit demand settings" screen is displayed.

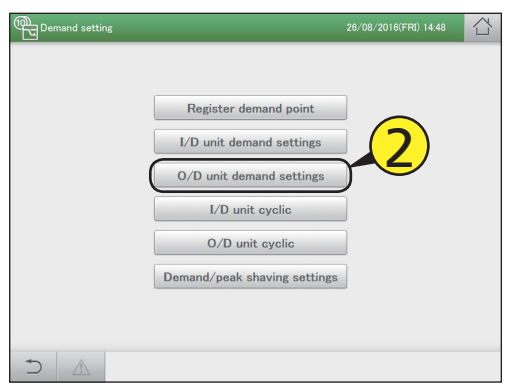

- Put a check mark in the "Select" column (3-1), and touch [Set.] (3-2).
	- The "Setting" dialogue is displayed.

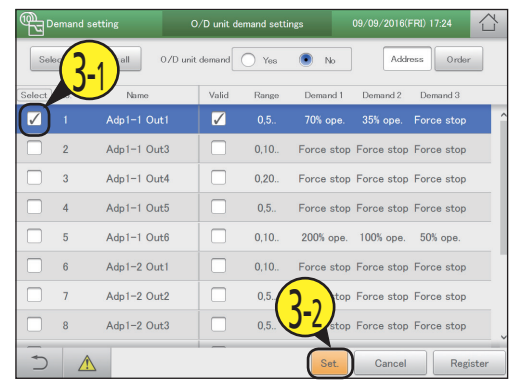

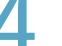

### Change the settings.

● Set the "Demand" for "Demand 1", "Demand 2", and "Demand 3" in "Level".

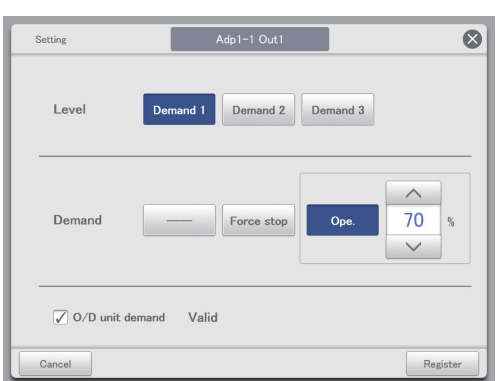

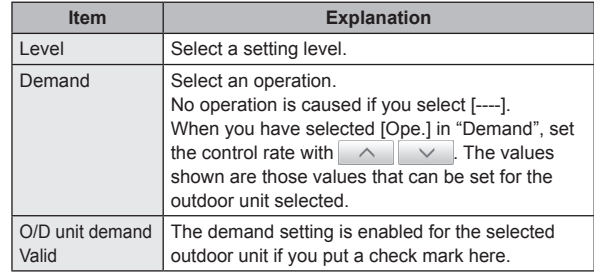

• The "Setting" dialogue closes.

 $\bullet$  To cancel the settings, touch [Cancel].

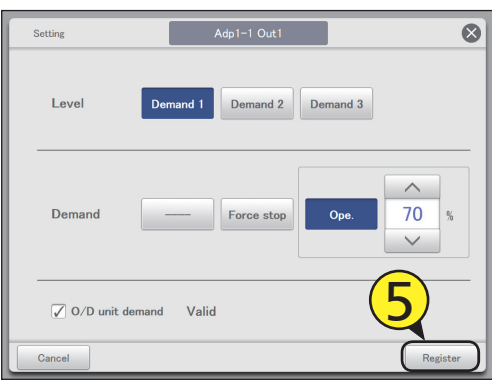

### Set other outdoor units.  $\bullet$  Repeat steps 3 to 5.

Select "Yes" for "O/D unit demand".

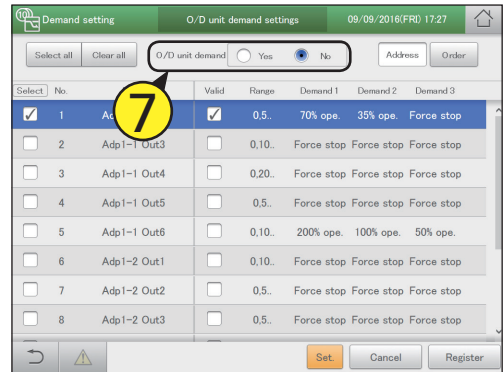

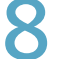

## Touch [Register].

 $\bullet$  To cancel the settings, touch [Cancel].

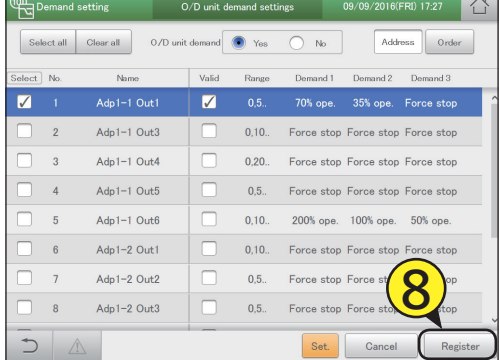

# The "O/D unit demand settings" screen

A: [Select all]/[Clear all] buttons

|  | [Select all] | Select all outdoor units.                 |
|--|--------------|-------------------------------------------|
|  | [Clear all]  | Cancel selection of all<br>outdoor units. |

B: Set whether to enable outdoor unit demand control or not.

#### **Note**

- If you select "Yes", make sure that you set "No" for indoor unit demand settings.
- C: This switches between "Display" and "Address" each time you touch it.
- D: The outdoor units with a check mark next to them will be the subject of the changes to the settings.
- E: The O/D unit demand setting is enabled for the selected outdoor unit if you put a check mark here. This is linked with the "O/D unit demand Valid" ("Setting" dialogue) (P.93) setting.
- F: The "Setting" dialogue is displayed when you touch this.

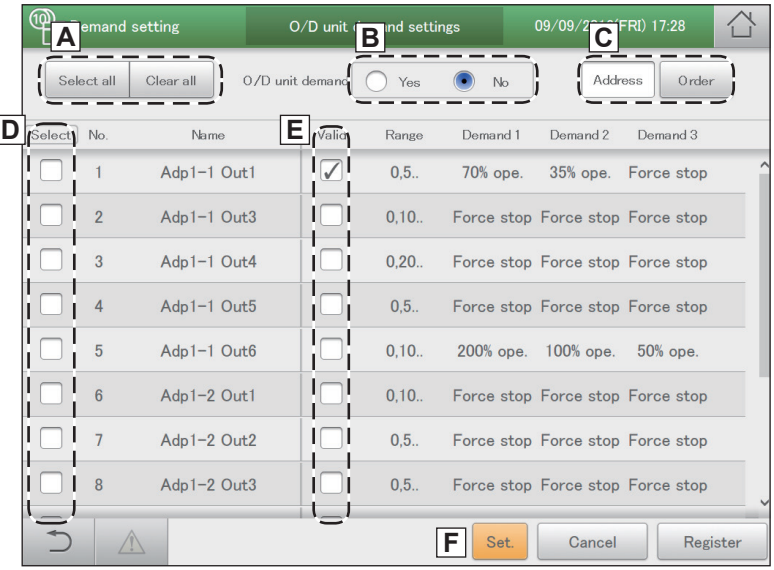

# **Suppressing the consumption of electricity/**

# **gas [Demand/peak shaving settings]/[Peak cut settings\*]**

\* When using gas heat pump air conditioners

#### **You can limit the electricity or gas consumed by outdoor units during the set time slot.**

#### **Attention**

- Register the demand point input before making these settings. (P.89)
- y Before making these settings, also cancel the demand operation settings ([No settings]) for the outdoor units in the "O/D unit information" screen. (P.35)

When set to the 10:00 to 12:00 and 13:00 to 15:00 time slots, the consumption of electricity/gas by the outdoor units is reduced during those time periods.

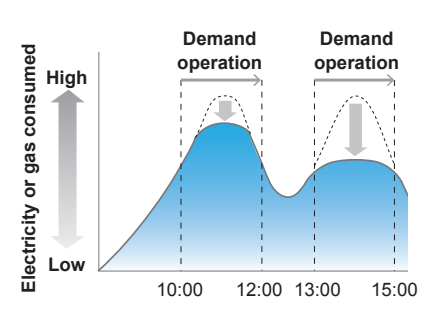

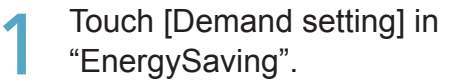

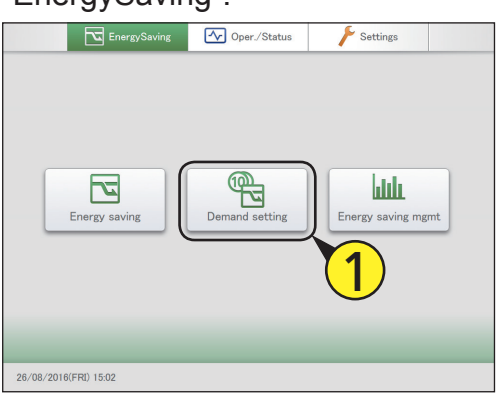

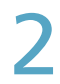

Touch [Demand/peak shaving settings].

• Enter the identification number (password level 1 or 2) and the "Demand/peak shaving settings" screen is displayed.

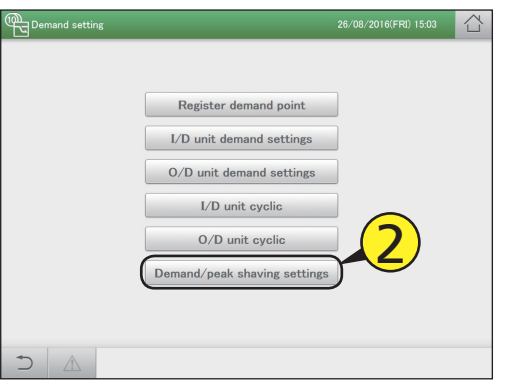

Put a check mark in the "Select" column (3-1), and touch [Set.] (3-2).

• The "Setting" dialogue is displayed.

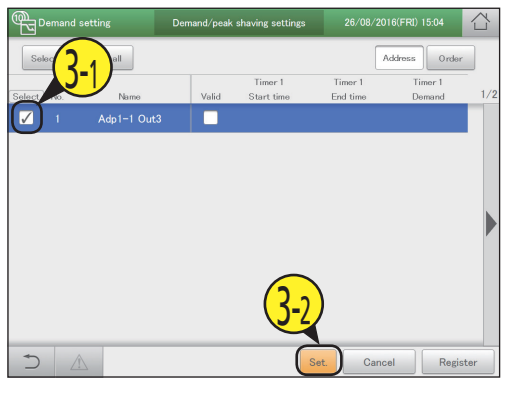

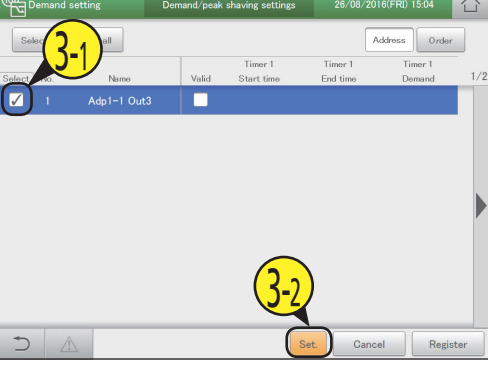

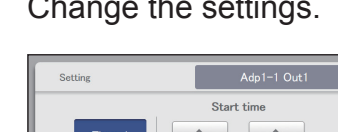

Change the settings.

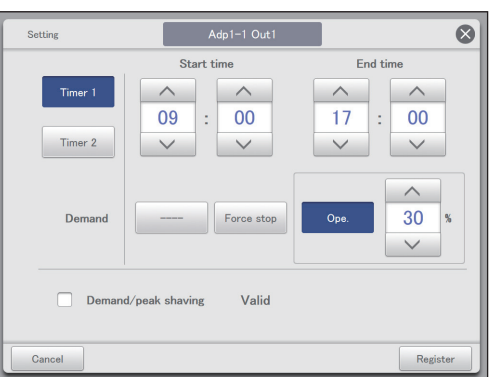

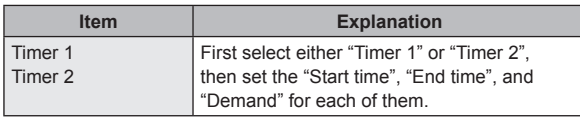

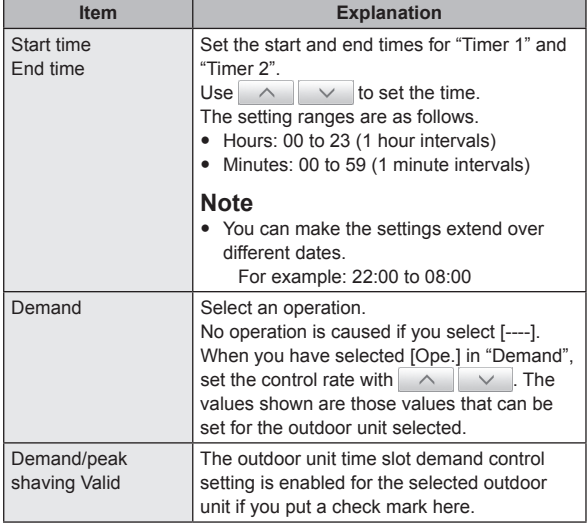

- The "Setting" dialogue closes.
- $\bullet$  To cancel the settings, touch [Cancel].

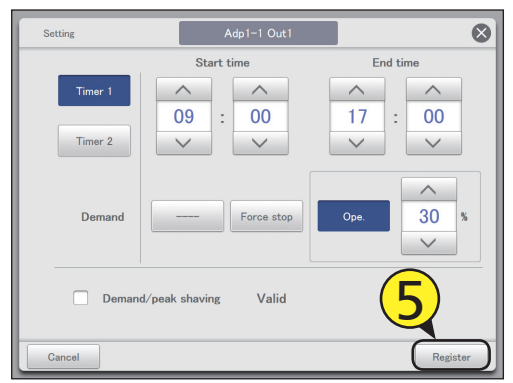

#### **Note**

• The settings for peak cut (when using gas heat pump air conditioners) are made in the same way as outdoor time slot demand settings.

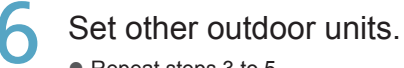

 $\bullet$  Repeat steps 3 to 5.

# Touch [Register].

 $\bullet$  To cancel the settings, touch [Cancel].

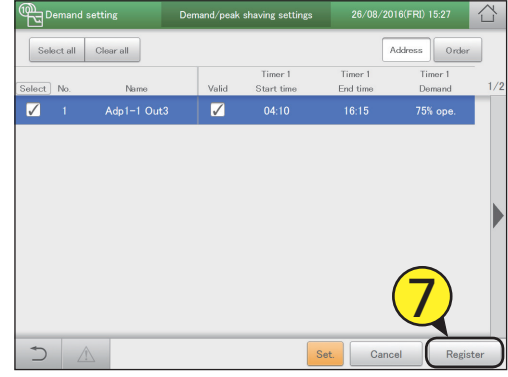

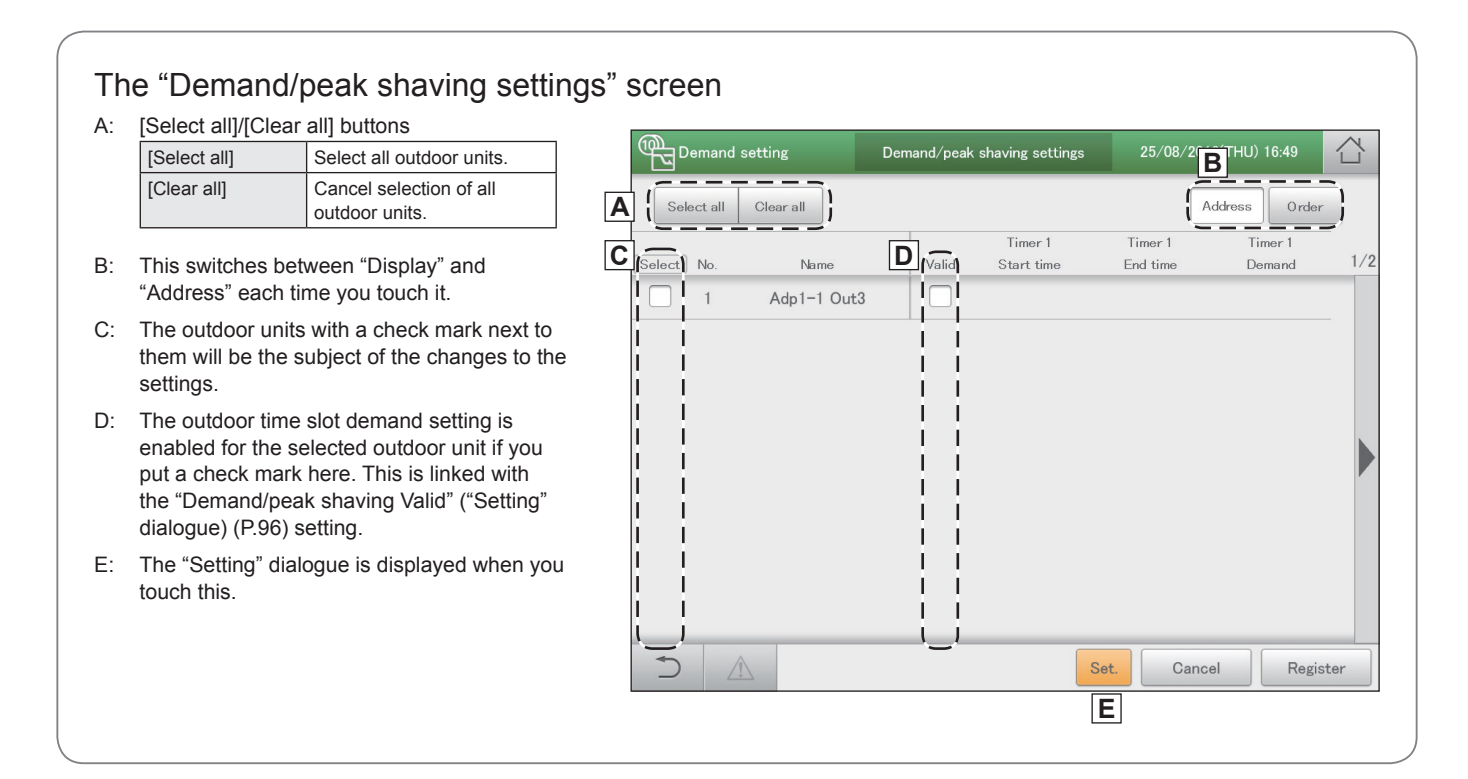

# **Control operation at regular intervals [I/D unit cyclic]**

#### **This type of control rotates through the set times slots at the specified intervals (3 minutes, 4 minutes, 5 minutes), evenly operating the indoor units in the control groups using the settings (OFF, thermostat, mode, set temperature) and recovering.**

#### **Attention**

- Register the demand point input before making these settings. (P.89)
- Before making these settings, also cancel the demand operation settings ([No settings]) for the outdoor units in the "O/D unit information" screen. (P.35)

#### **When using cycling control at 5 minute intervals on the indoor units in control groups 1 to 5**

Control groups 1 to 3 are "T/S OFF" and control groups 4 and 5 are "Fan", and if the interval is "5 min.", the cycling control happens at 5 minute intervals.

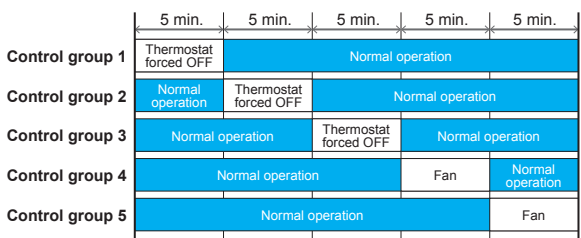

# Touch [Demand setting] in "EnergySaving".

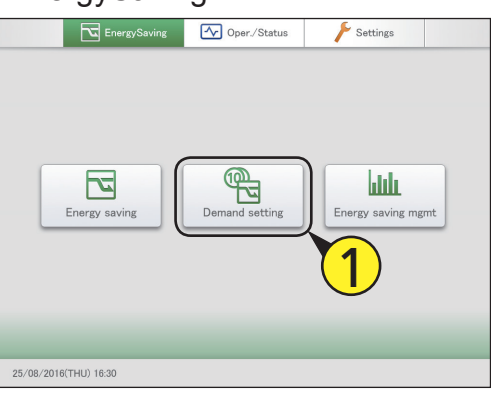

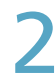

### Touch [I/D unit cyclic].

• Enter the identification number (password level 1 or 2) and the "I/D unit cyclic" screen is displayed.

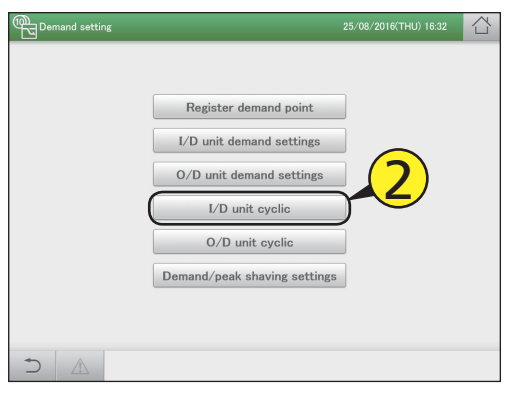

Put a check mark in the "Select" column (3-1), and touch [Set.] (3-2).

• The "Setting" dialogue is displayed.

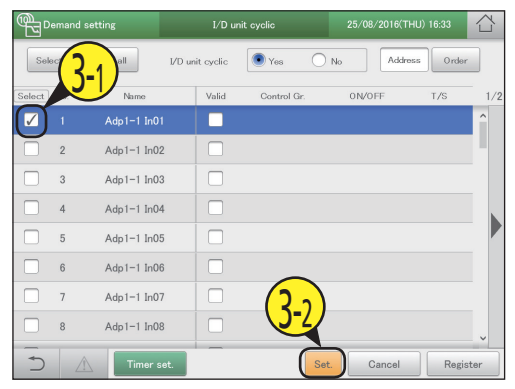

# Change the settings.

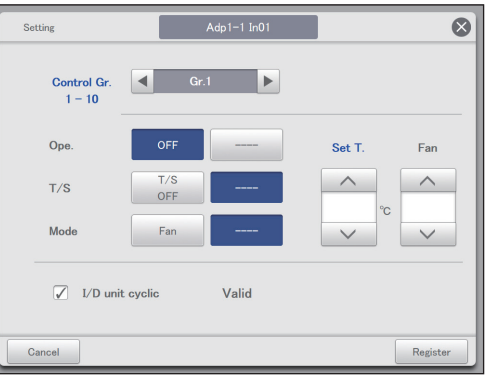

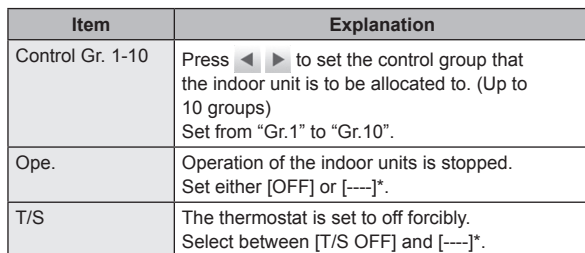

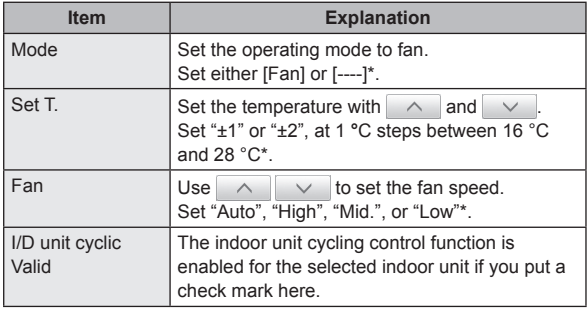

\* When left blank, that item does not cause any operation.

# 5 Touch [Register].

- The "Setting" dialogue closes.
- $\bullet$  To cancel the settings, touch [Cancel].

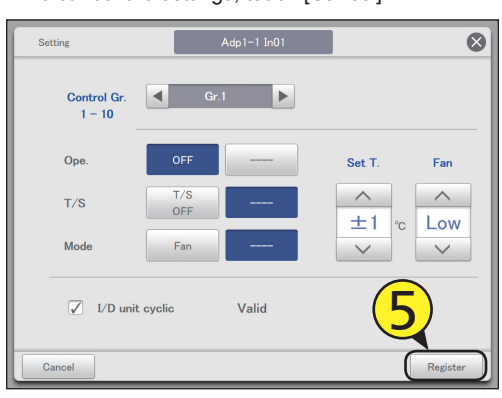

Set other indoor units.

 $\bullet$  Repeat steps 3 to 5.

# Touch [Timer set.].

• The "Term setting" dialogue is displayed.

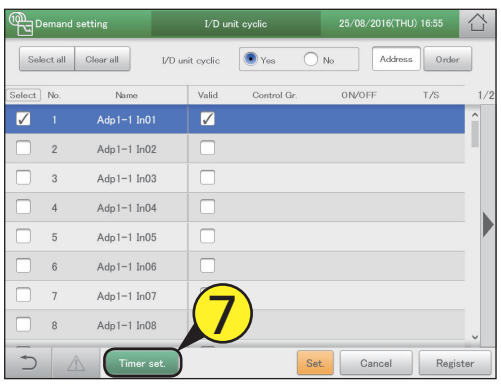

- Touch the number.
- You can set 4 different time slots.

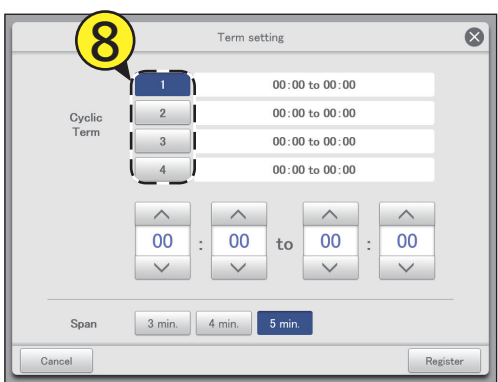

### Set the times.

- $\bullet$  The time on the left is the control start time. The time on the right is the control end time.
- $\bullet$  Use  $\left\lceil \nearrow \right\rceil$   $\vee$  to set the time. Hours can be set in the range 0 to 23, and minutes may be either "00" or "30".

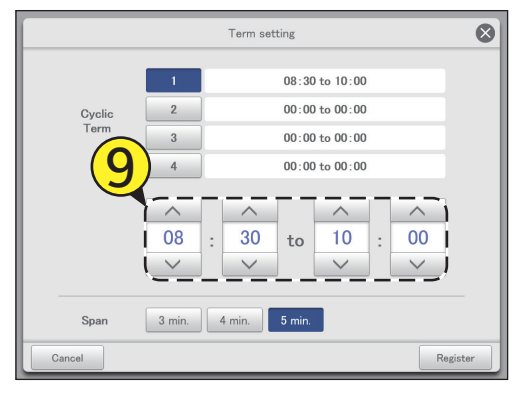

# Set the control interval.

- $\bullet$  Select "3 min.", "4 min.", or "5 min.".
- $\bullet$  Repeat steps 7 to 9 to set for numbers [1] to [4].

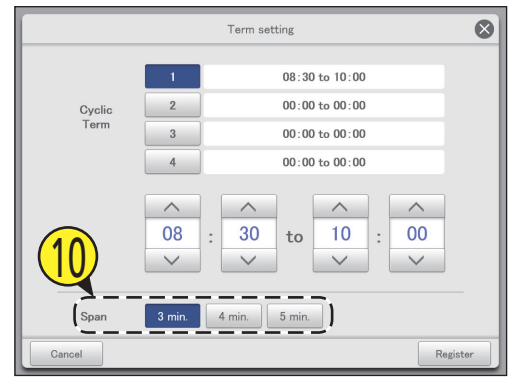

**Continued on next page**

Settings for energy saving

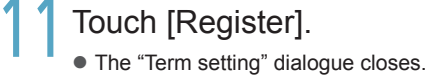

 $\bullet$  To cancel the settings, touch [Cancel].

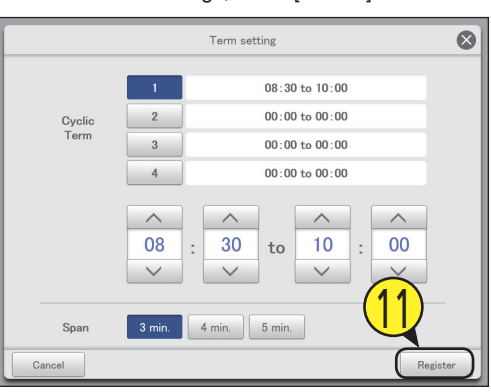

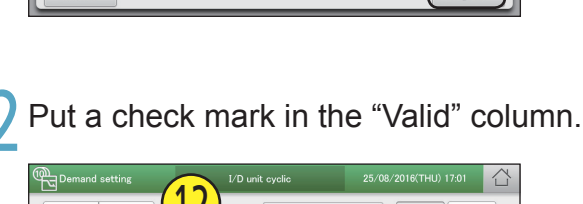

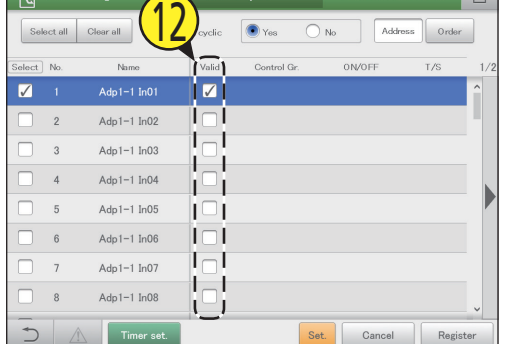

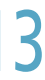

3 Select "Yes" for "I/D unit cyclic".

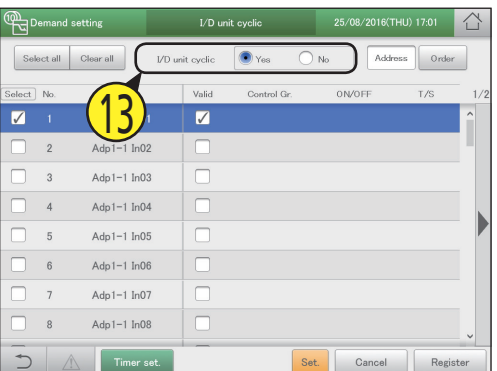

Touch [Register].

 $\bullet$  To cancel the settings, touch [Cancel].

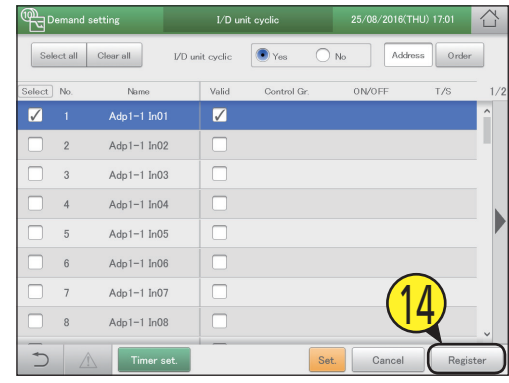

#### **Note**

- Up to 10 control groups can be created.
- Control groups that have not been set will not be the object of cyclic control.

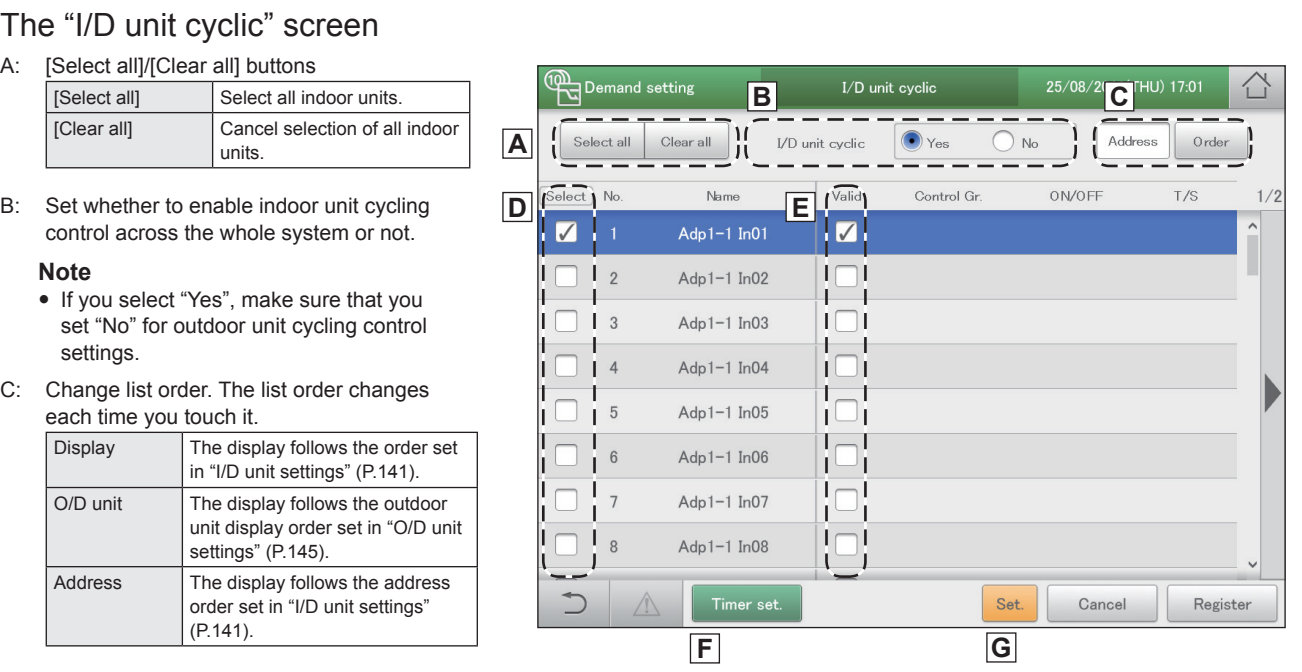

- D: The indoor units with a check mark next to them will be the subject of the changes to the settings.
- E: The I/D unit cyclic is enabled for the selected indoor unit if you put a check mark here. This is linked with the "I/D unit cyclic Valid" ("Setting" dialogue) (P.99) setting.
- F: The "Term setting" dialogue is displayed when you touch this.
- G: The "Setting" dialogue is displayed when you touch this.

# **Control operation at regular intervals [O/D unit cyclic]**

#### **This type of control rotates through at 10 minute intervals, evenly operating the outdoor units in the control groups either operating (or stopping) and recovering.**

#### **Attention**

- Register the demand point input before making these settings. (P.89)
- y Before making these settings, also cancel the demand operation settings ([No settings]) for the outdoor units in the "O/D unit information" screen. (P.35)

#### **When using cycling control at 10 minute intervals on the outdoor units in control groups 1 to 5**

Control groups 1 and 3 are "Force stop" and control groups 2, 4 and 5 are "50%" operation, and the cycling control happens at 10 minute intervals.

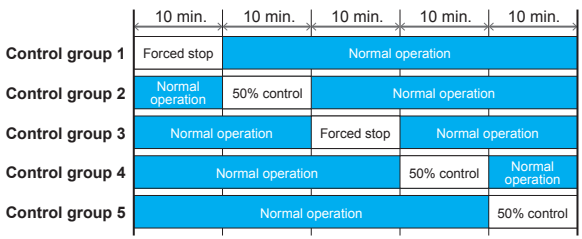

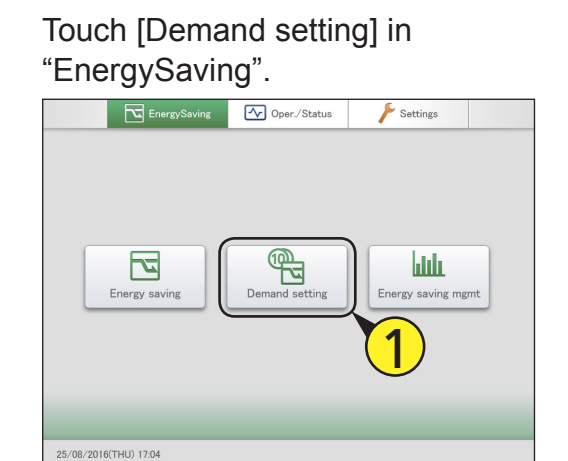

- Put a check mark in the "Select" column (3-1), and touch [Set.] (3-2).
	- **The "Setting" dialogue is displayed.**

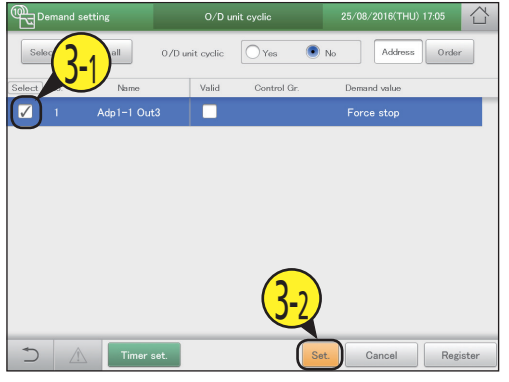

#### Touch [O/D unit cyclic]. • Enter the identification number (password level 1 or 2) and

the "O/D unit cyclic" screen is displayed.  $\curvearrowright$ Register demand point I/D unit demand settings O/D unit demand settings 2 I/D unit cycli 0/D unit cyclic  $\textbf{Demand}/\text{peak} \text{ showing settings}$ 

## Change the settings.

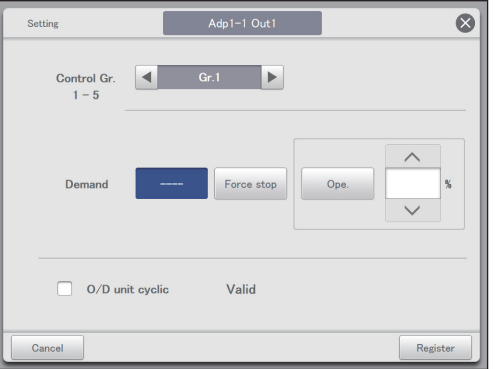

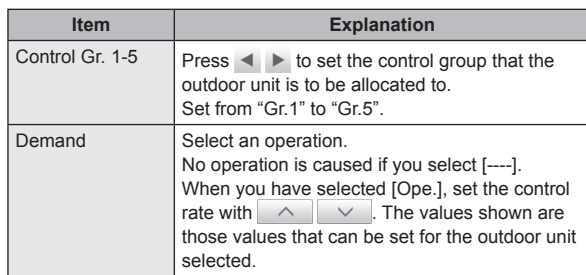

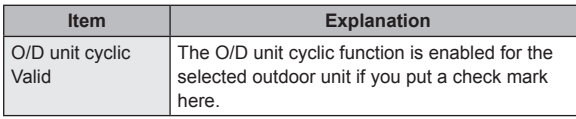

- The "Setting" dialogue closes.
- $\bullet$  To cancel the settings, touch [Cancel].

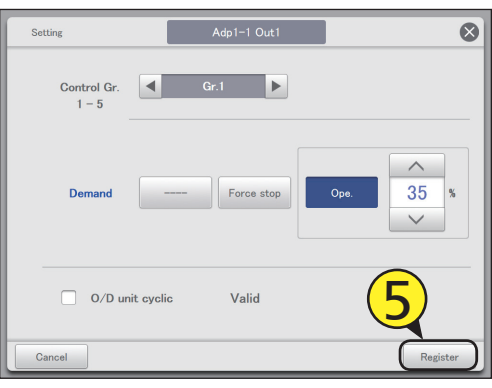

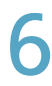

# Set other outdoor units.

 $\bullet$  Repeat steps 3 to 5.

# Touch [Timer set.].

• The "Term setting" dialogue is displayed.

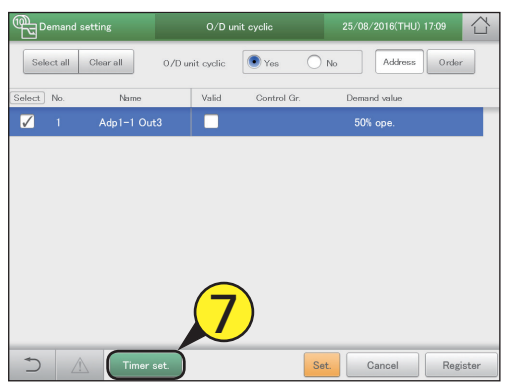

Touch the number.

● You can set 4 different time slots.

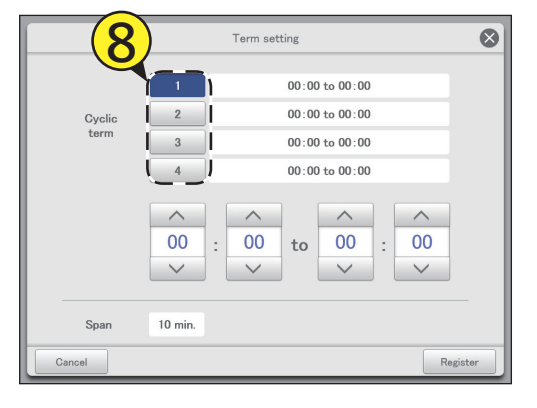

## Set the times.

- $\bullet$  The time on the left is the control start time. The time on the right is the control end time.
- $\bullet$  Use  $\begin{array}{|c|c|c|c|}\n\hline\n\bullet$  Use  $\end{array}$   $\begin{array}{|c|c|c|}\n\hline\n\bullet$  Use  $\end{array}$  to set the time. Hours can be set in the range 0 to 23, and minutes may be either "00" or "30".

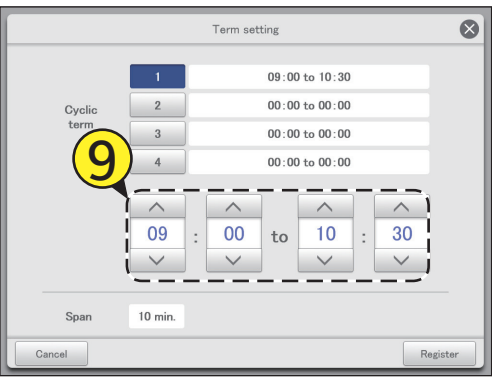

# Touch [Register].

- The "Term setting" dialogue closes.
- $\bullet$  To cancel the settings, touch [Cancel].

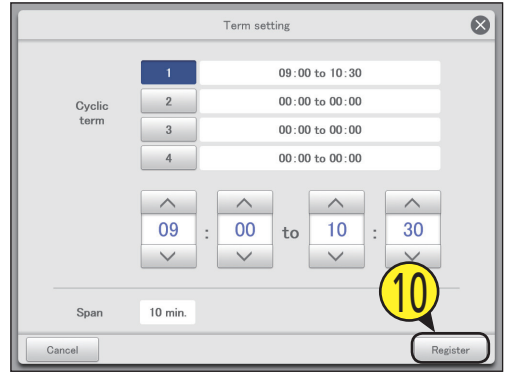

# Put a check mark in the "Valid" column.

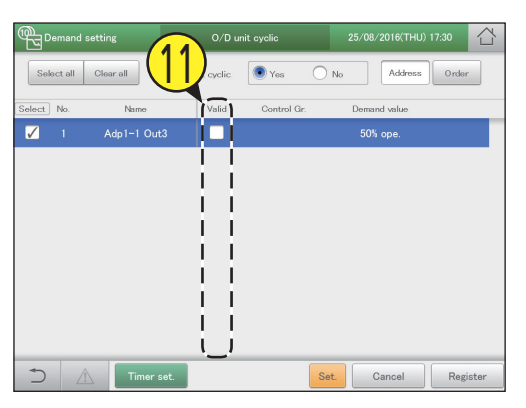

**Continued on next page**

103

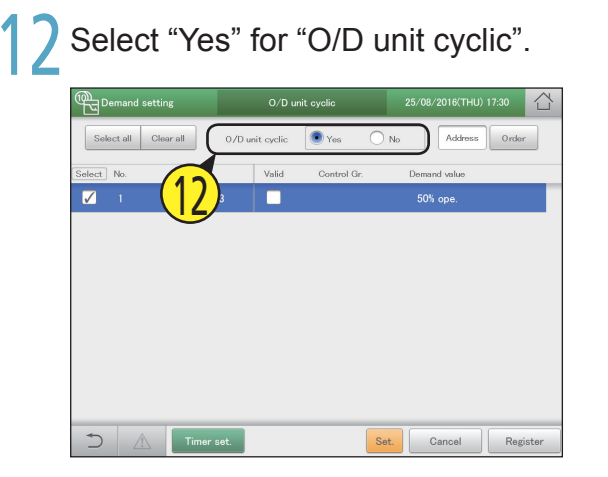

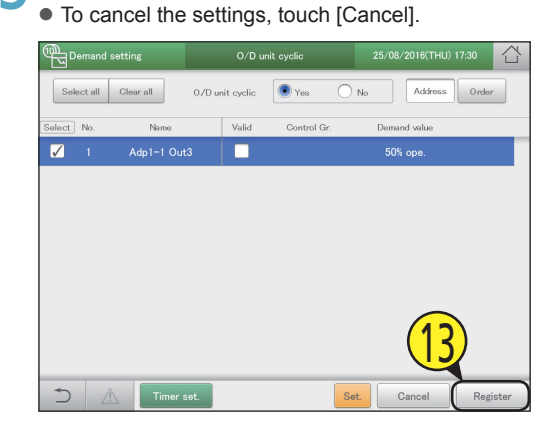

#### **Note**

**A**

 $He$ 

 $NL$ 

**D**

- Up to 5 control groups can be created.
- Control groups that have not been set will not be the object of cyclic control.

# The "O/D unit cyclic" screen

A: [Select all]/[Clear all] buttons

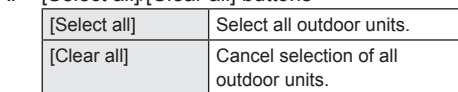

B: Set whether to enable outdoor unit cycling control across the whole system or not.

#### **Note**

- If you select "Yes", make sure that you set "No" for indoor unit cycling control settings.
- C: This switches between "Display" and "Address" each time you touch it.
- D: The outdoor units with a check mark next to them will be the subject of the changes to the settings.
- E: The O/D unit cyclic is enabled for the selected outdoor unit if you put a check mark here. This is linked with the "O/D unit cyclic Valid" ("Setting" dialogue) (P.103) setting.
- F: The "Term setting" dialogue is displayed when you touch this.
- G: The "Setting" dialogue is displayed when you touch this.

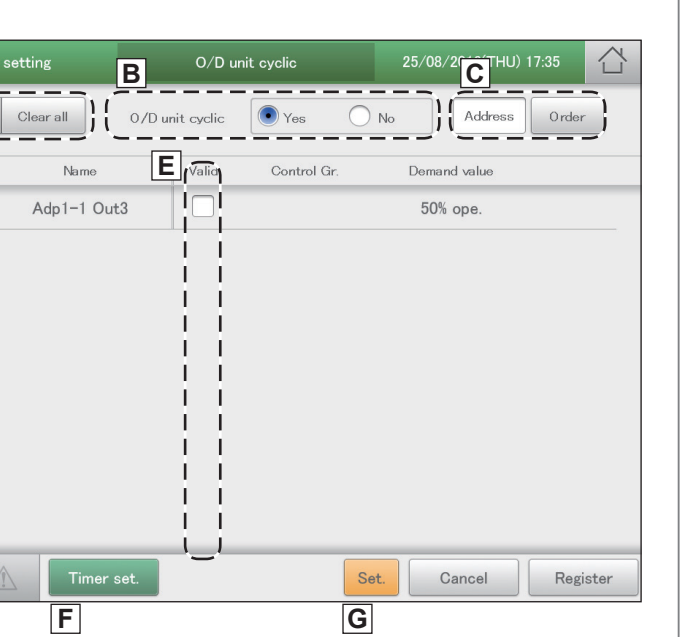

# **Displaying data in graphs**

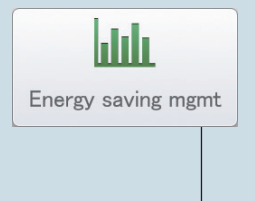

This chapter explains how to display graphs.

This unit is equipped with the functionality to collect the data accumulated in the devices and to turn this into graphs.

Making the data visible makes it possible to objectively manage energy saving.

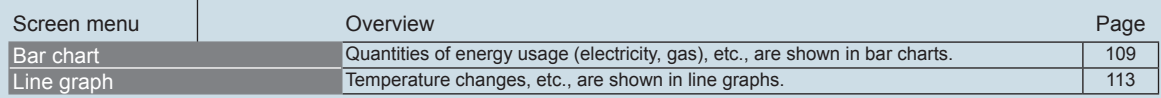

# **Graph display function**

**This unit is equipped with a "graph display" function as part of the energy saving functionality. Collect data from devices such as the indoor units, outdoor units, and pulse meters, set the display period (daily, monthly, or yearly) and display the graphs.**

### Types of graph

There are 2 types of graph that you can display on this unit.

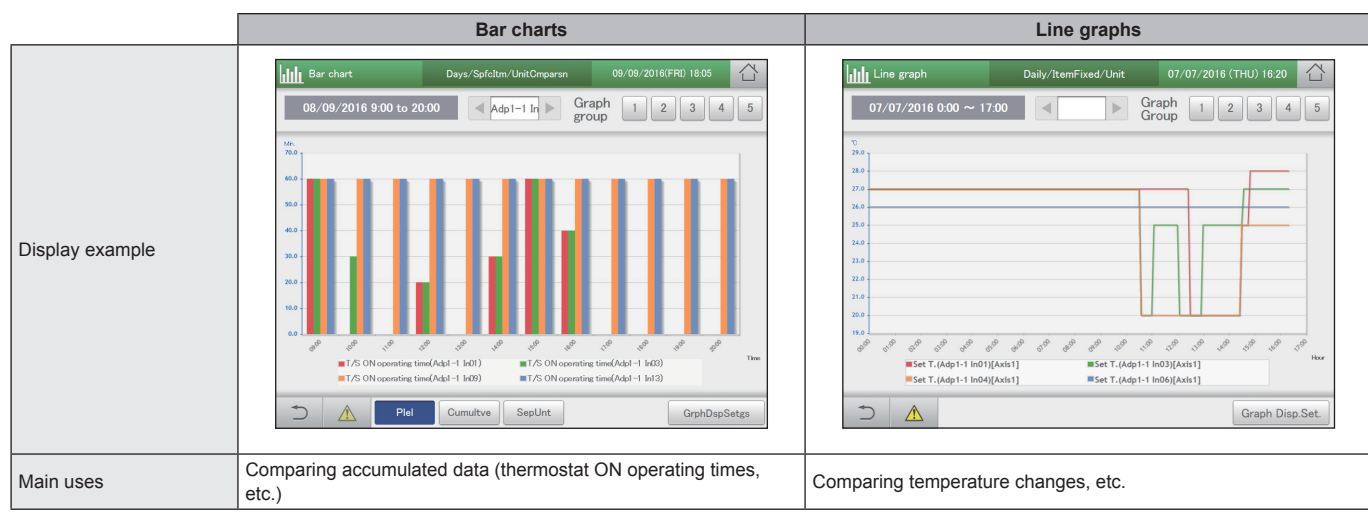

### Graph settings

The following settings are necessary to display graphs. ( $\circ$  are items that can be set)

#### z **Display period**

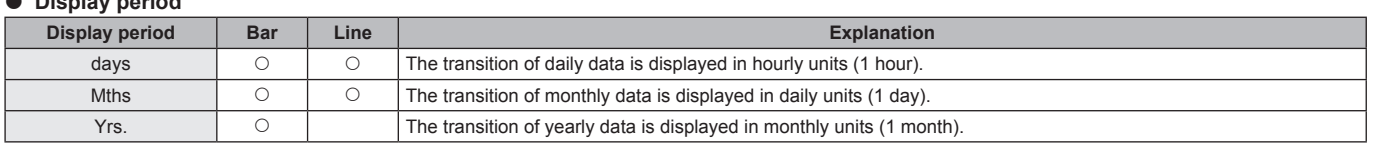

#### $\bullet$  Display method

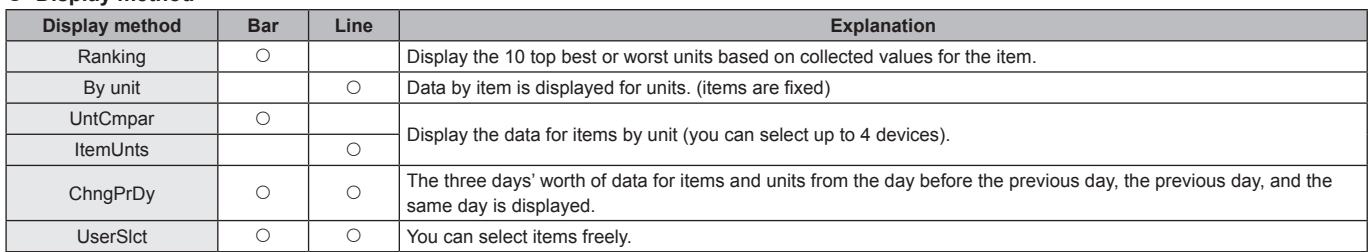

#### $\bullet$  Unit

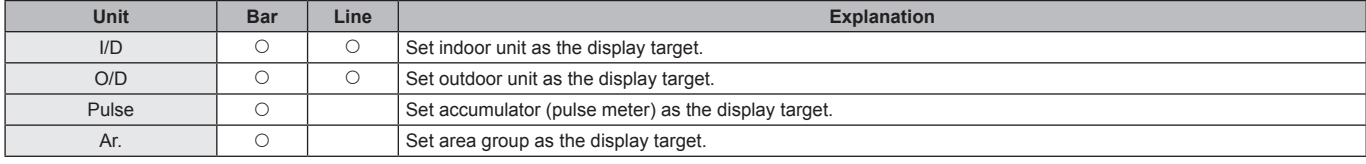

#### $\bullet$  Graph type/Data type

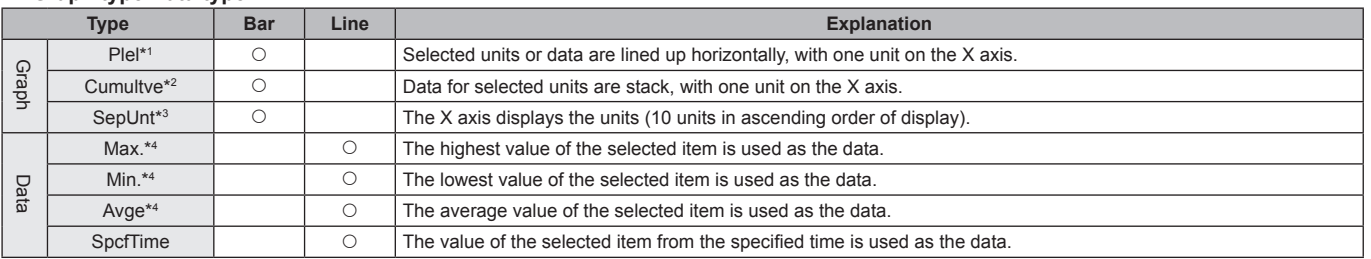

#### \*1 Display example (Parallel) \*2 Display example (Stack) \*3 Display example (Unit)

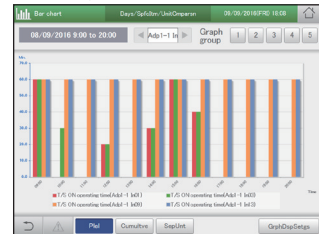

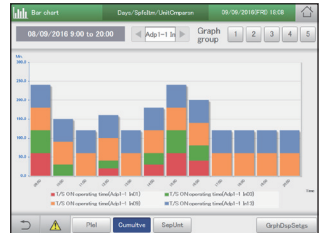

# $\boxed{\leftarrow}$  The  $\leftarrow$  Straph  $\boxed{1}$  2 3 4 016 9.00 to 20.00

\*4 These can be set when "Mths" is selected as the display period.

#### $\bullet$  Item

The items you can set depend on the unit selected.

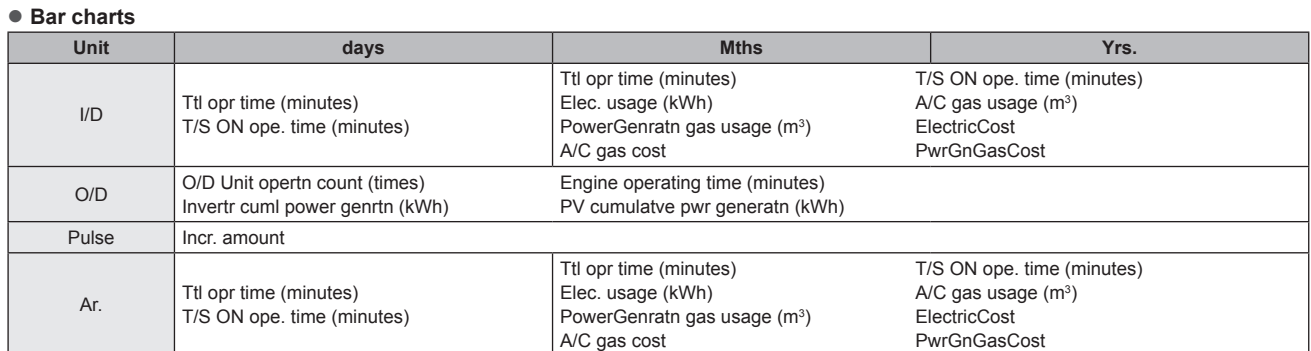

#### **• Line graphs**

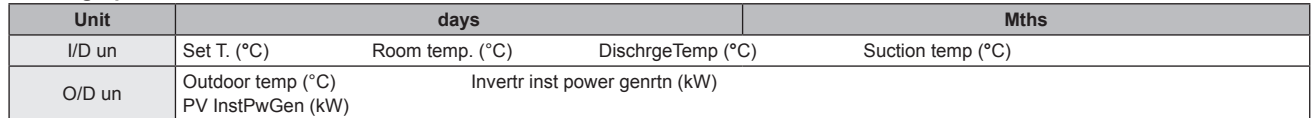

#### **Note**

y If you selected [By unit] as the display method, all items are displayed for the relevant units. (You cannot select the items)

### [UserSlct]

#### • "Setting items freely" (P.116)

When you select [UserSlct] for both bar charts and line graphs, you can display graphs where you can freely select the units and items. By registering the settings in "Graph group" to suit their use, you can easily display them without having to select the items every time. (You still need to set the display period and other items.)

Up to 5 graph groups can be registered.

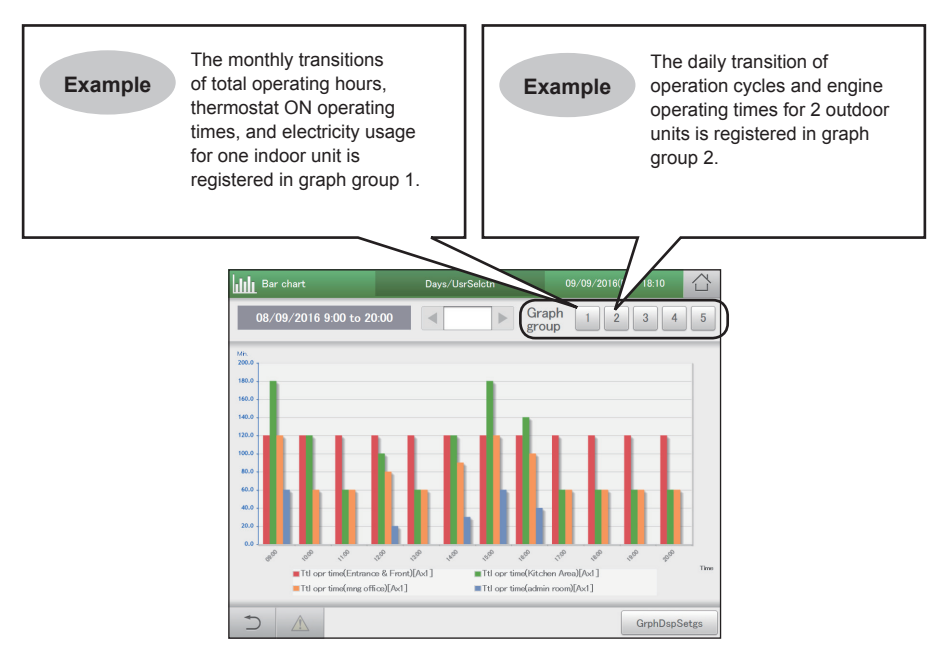
# **Graphing operating times and energy usage**

**Specify the display period (daily, monthly, yearly), and display mainly accumulated data, such as energy usage (electricity, gas), total operating hours, and charges (electricity, gas), in bar charts. You can put target values in graphs (these are displayed as red lines on the graphs). Putting target values in the graphs will help raise awareness about saving energy.**

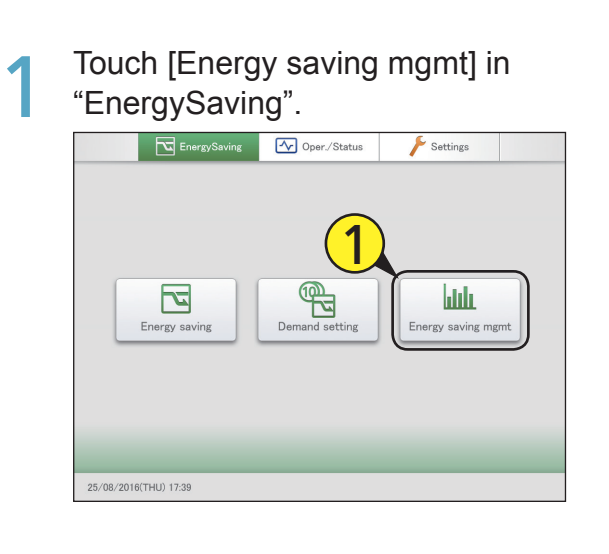

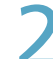

#### Touch [Bar chart].

 $\bullet$  The main screen is displayed.

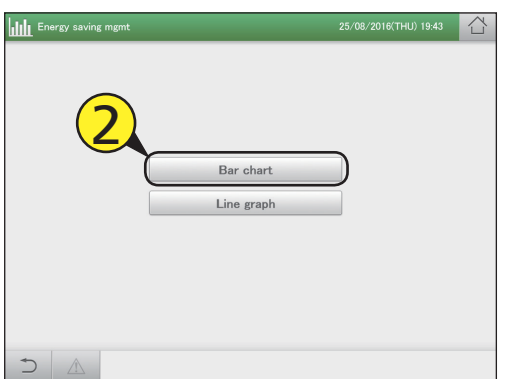

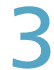

#### Touch [GrphDspSetgs].

 $\bullet$  The display settings screen is displayed.

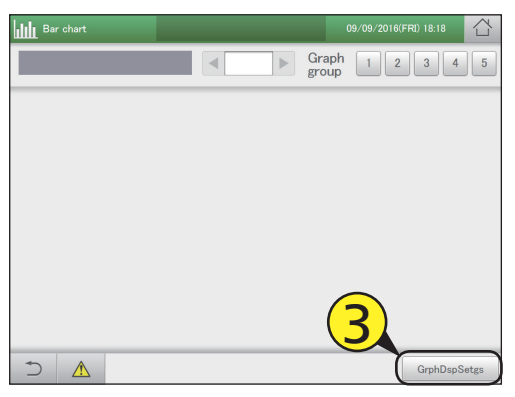

#### Set the display range.

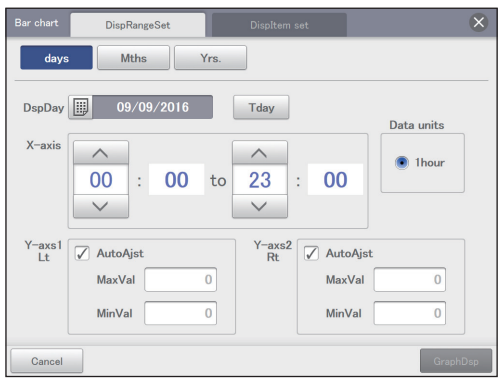

(The screen shown is if "days" is selected)

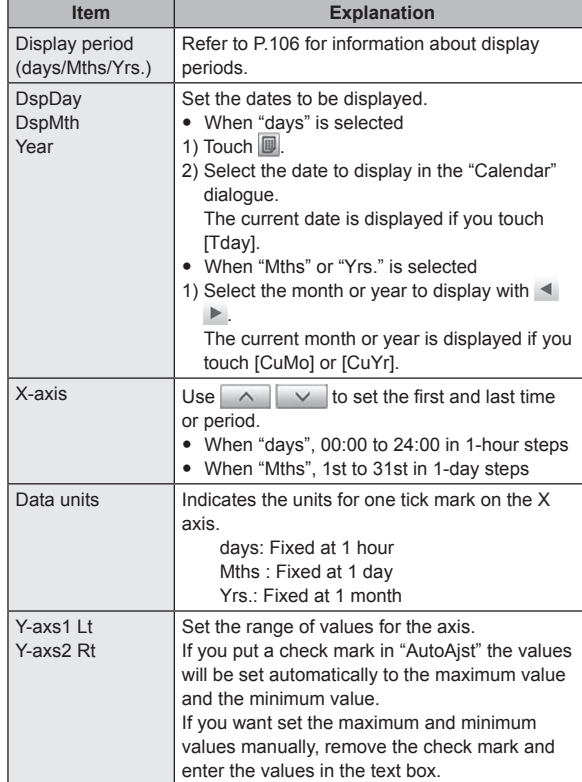

#### 5 Touch [DispItem set].

• The "DispItem set" screen is displayed.

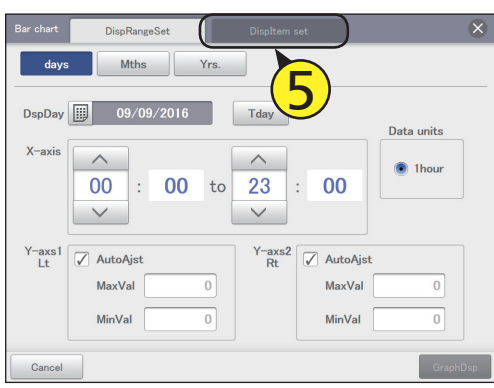

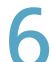

#### Select how to display.

• Refer to P.106 for information about how to display.

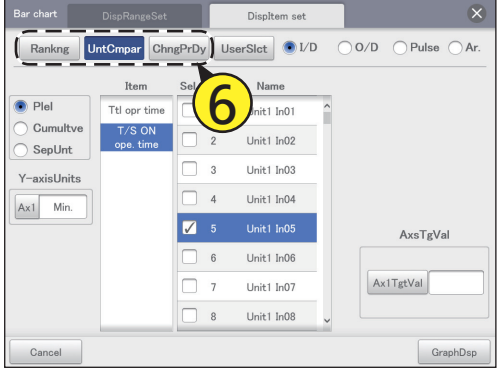

(The following explains using examples as if "UntCmpar" was selected)

#### Select the unit.

• Refer to P.106 for information about units.

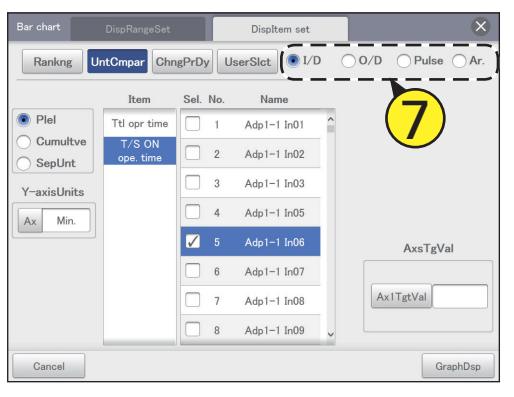

#### Select the type of graph.

• Refer to P.107 for information about types of graphs.  $\bullet$  If you have selected [Rankng] as the display method, select either "Worst" or "Best".

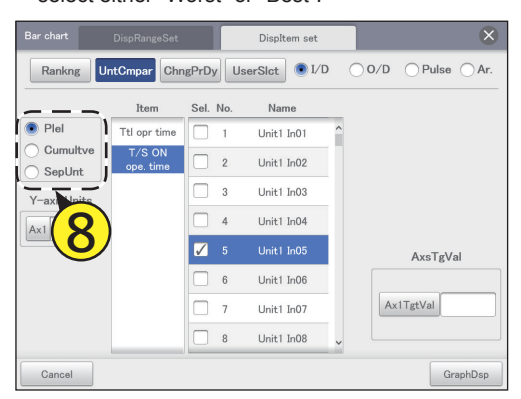

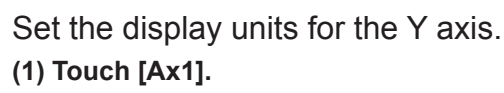

- z The "Unit setting" dialogue is displayed.
- $\bullet$  Select the display units for the Y axis.

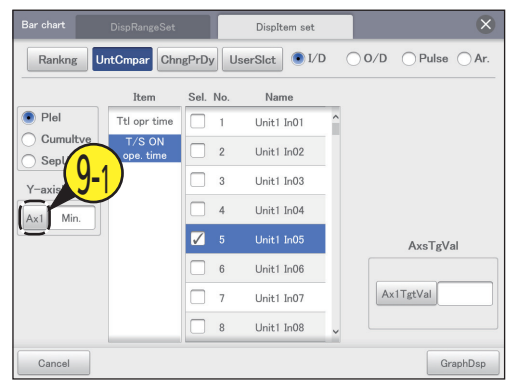

#### **(2) Touch the unit to display.**

• The settings are registered and the "Unit setting" dialogue closes.

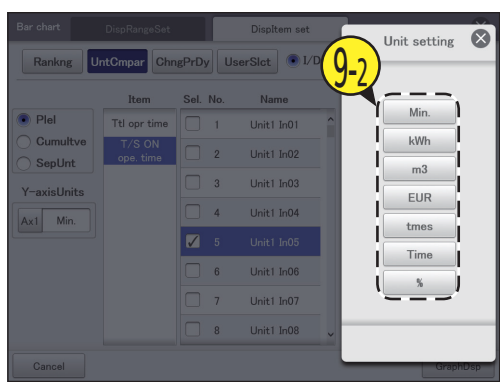

**Energy saving Displaying data in graphs Energy saving**

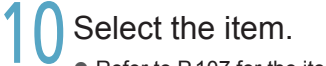

- Refer to P.107 for the items you can set.
- $\bullet$  You can select one item only.

#### $\bigcirc$  0/D  $\bigcirc$  Pulse  $\bigcirc$  Ar. Rankng Dar ChngPrDy UserSlct 0 I/D  $\begin{array}{c}\n\hline\n\text{Item} \\
\hline\n\text{Ttl opr time}\n\end{array}$ Sel, No Name  $\bullet$  Plei  $\mathbf{1}^ \overline{1}$ Unit1 In01 Cumulty  $\overline{2}$ Unit1 In02 SenLint  $\overline{\mathbf{3}}$ Unit1 In03  $\overline{4}$ Unit1 In04 10 Unit1 In05 IV. AxsTgVal  $6\phantom{a}$ Unit1 In06  $Ax1TgtVal$  $\overline{7}$ Unit1 In07 Unit1 In08  $\label{eq:cancel} \text{Cancel}$ GraphDsp

#### Select the device name.

- Put a check mark in the "Sel." column.
- z If you have selected "Rankng" as the display method and "SepUnt" as the graph type, all devices are the target, so you do not have to select.

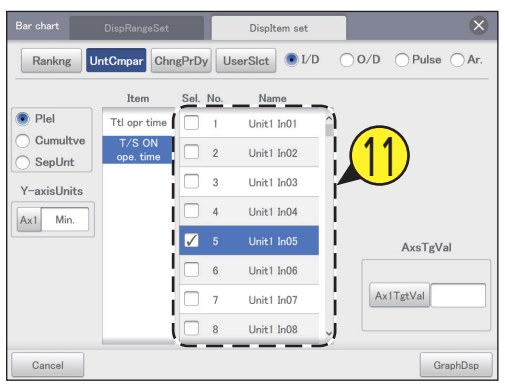

#### **Note**

• The number of units you can select depends on the settings for display method and graph type.

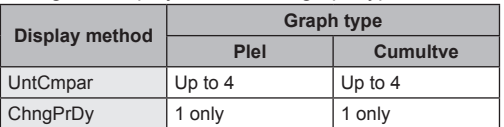

#### Set the target values for the axis.

- $\bullet$  Touch [Ax1TgtVal] and enter the numbers with the touchscreen numeric keypad.
- $\bullet$  A blue line is inserted to indicate the target values for the graph.
- You can set any goal.
- This cannot be set if you have selected "Rankng" as the display method.

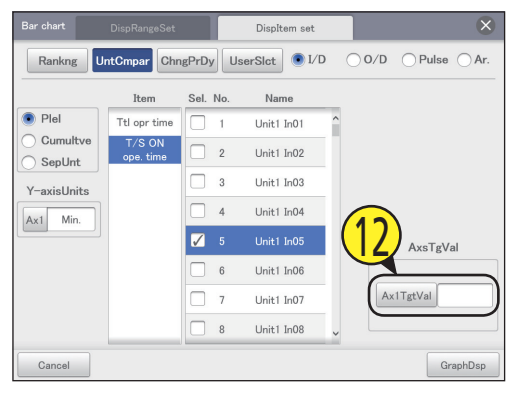

## Touch [GraphDsp].

- The graph is displayed in the main screen.
- $\bullet$  To cancel the settings, touch [Cancel].

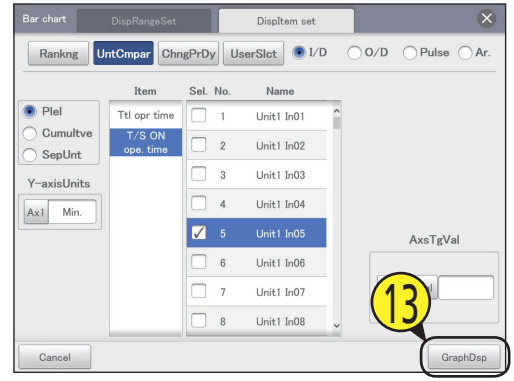

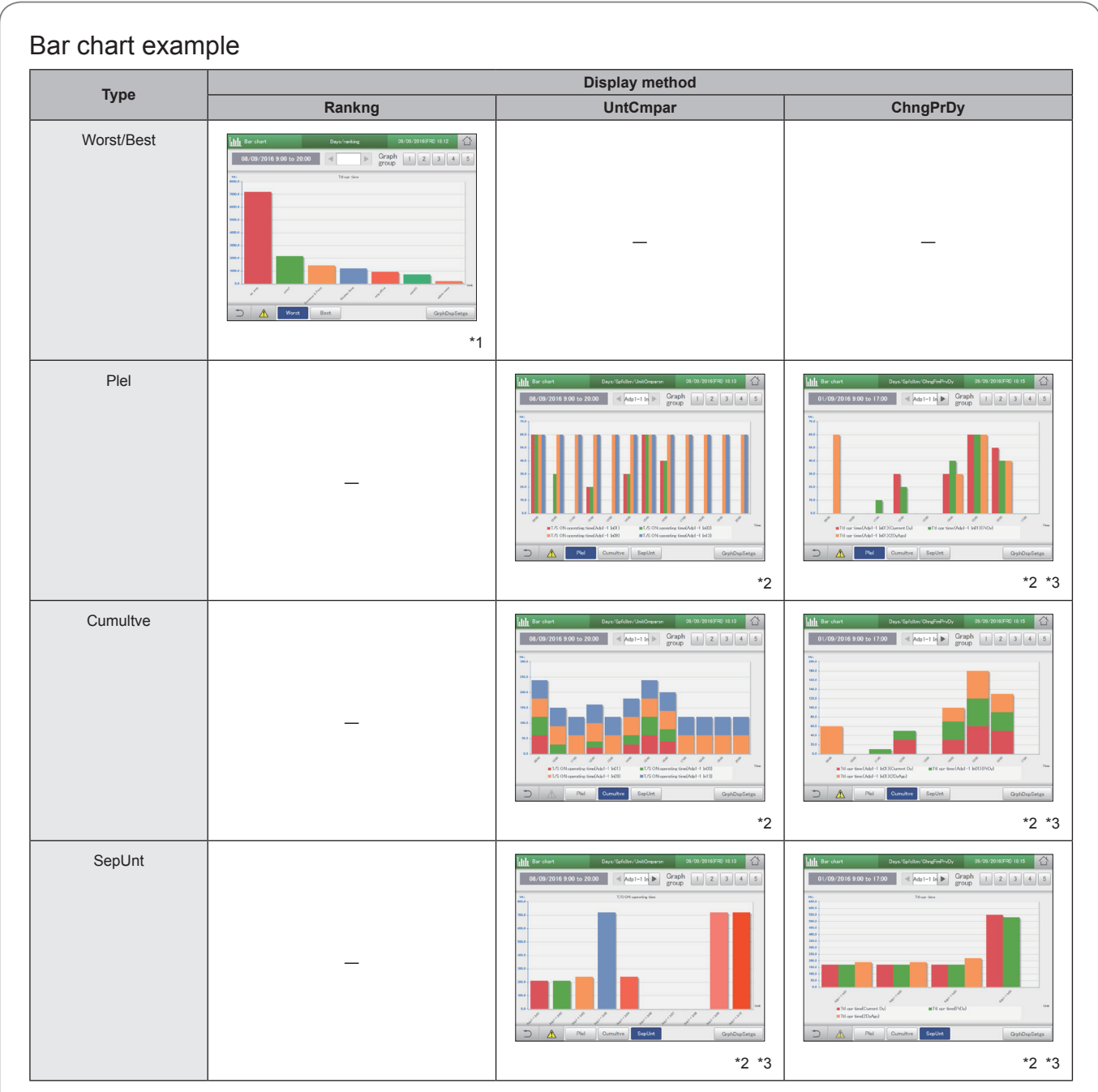

\*1 Touch [Worst] or [Best] to switch between rankings.

\*2 Touch [Plel], [Cumultve], or [SepUnt] to switch between the type of graph.

\*3 You can touch  $\blacktriangleleft \blacktriangleright$  to change the units displayed (10 units before or after).

#### **Note**

• Touch [GrphDspSetgs] to change the display range and displayed items.

# **Graphing temperature changes**

**Specify the display period (daily, monthly), and display variable data such as set temperatures and indoor temperatures in line graphs.**

Touch [Energy saving mgmt] in<br>"EnergySaving".<br>District the Conduct of Settings "EnergySaving".  $S_{\text{esttings}}$ 1  $\mathbb{R}$ Шı 困 Den gy saving Energy 25/08/2016(THU) 19:59

#### Touch [Line graph].

 $\bullet$  The main screen is displayed.

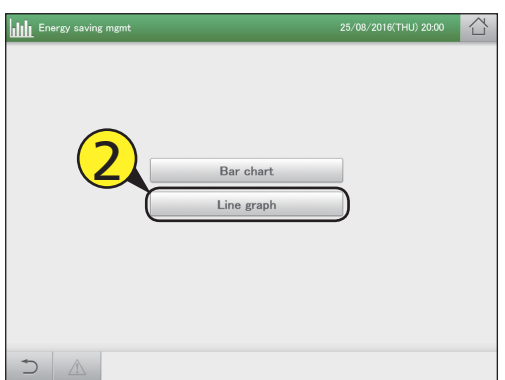

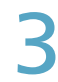

#### Touch [GrphDspSetgs].

• The display settings screen is displayed.

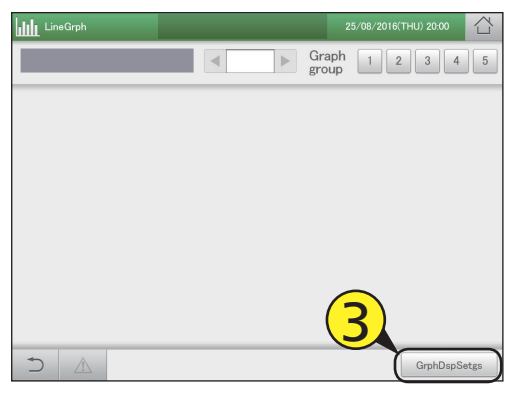

## $\triangle$  Set the display range.

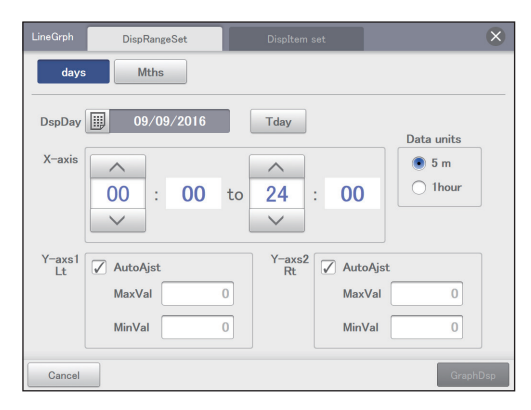

(The screen shown is if "days" is selected)

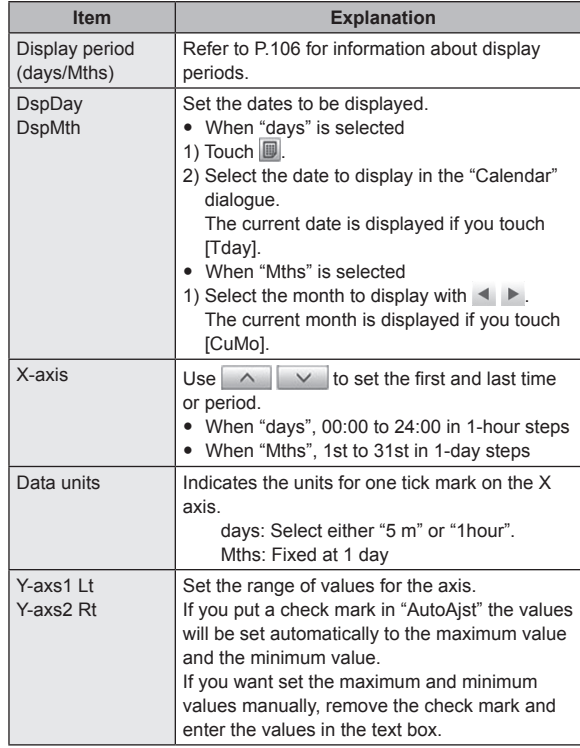

#### 5 Touch [DispItem set].

• The "DispItem set" screen is displayed.

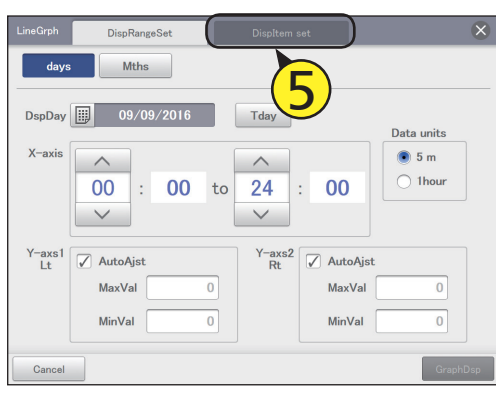

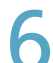

#### Select how to display.

• Refer to P.106 for information about how to display.

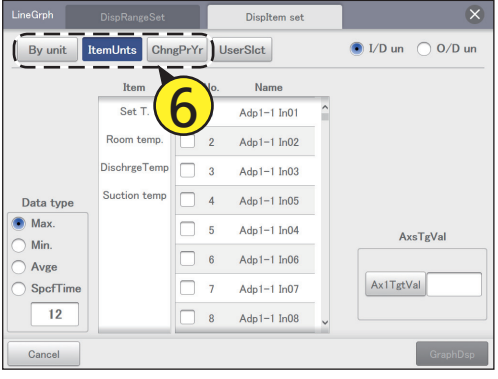

(The following explains using examples as if "ItemUnts" was selected)

#### Select the unit.

• Refer to P.106 for information about units.

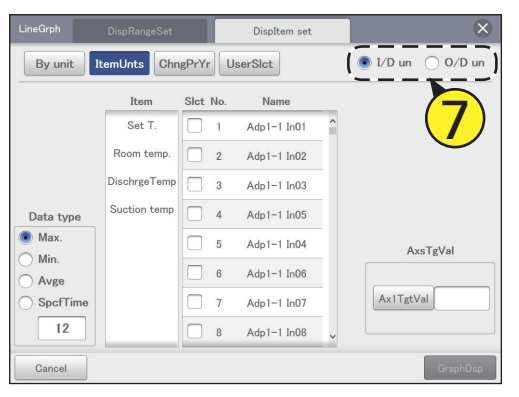

#### Select the type of data.

- Refer to P.107 for information about types of data.
- $\bullet$  If you have selected [days] for the display period, this is not set.

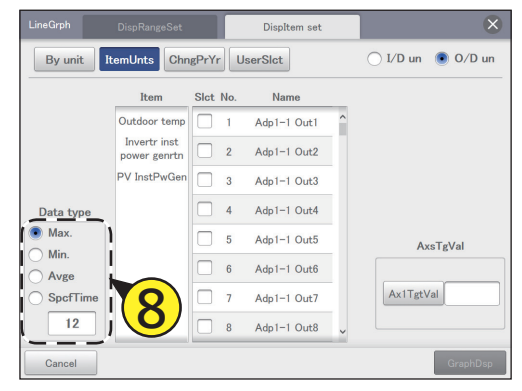

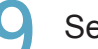

#### Select the item.

- Refer to P.107 for the items you can set.
- You can select one item only.
- $\bullet$  If you have selected [By unit] as the display method, the items are fixed so there is no need for you to set them.

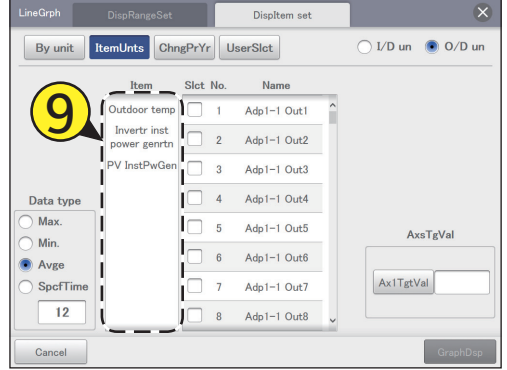

## Select the device name.

- You can set the device name for only one device.
- $\bullet$  If you have selected [ItemUnts] as the display method, you can set up to 4 device names.

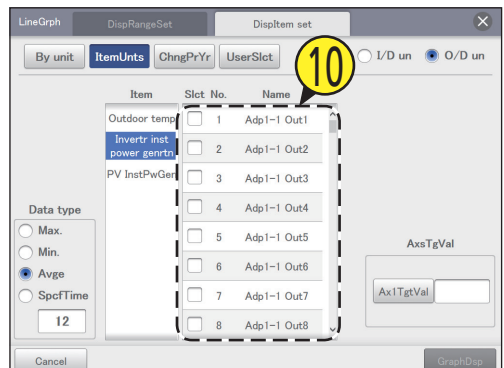

#### Set the target values for the axis.

- $\bullet$  Touch [Ax1TgtVal] and enter the numbers with the touchscreen numeric keypad.
- $\bullet$  A blue line is inserted to indicate the target values for the graph.
- You can set any goal.

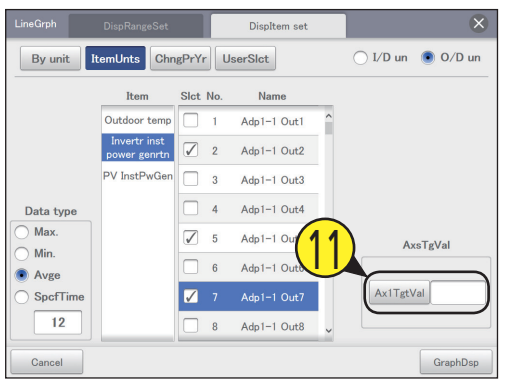

#### Touch [GraphDsp].

- $\bullet$  The graph is displayed in the main screen.
	- $\bullet$  To cancel the settings, touch [Cancel].

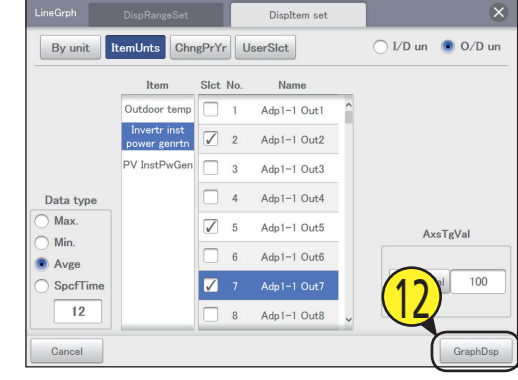

#### Line graph example **Display method By unit ItemUnts ChngPrDy (ChngPrYr)**  $\frac{1}{2016000} \sim 17.00$   $\leq \frac{1}{2011}$   $\geq \frac{1}{2010}$   $\leq \frac{1}{201}$   $\leq \frac{1}{201}$   $\geq \frac{1}{201}$  $\left(\begin{array}{c|c}\n\end{array}\right)$  Adp1-1  $\left[\begin{array}{c|c}\n\end{array}\right]$  Braph  $\left[\begin{array}{c|c}\n1 & 2 & 3\n\end{array}\right]$  4  $160.00 \sim 17.00$  $\vert$  4  $\begin{tabular}{|c|c|c|c|c|c|c|c|c|} \hline & & \multicolumn{3}{|c|}{Graph} & & \multicolumn{3}{|c|}{1} & \multicolumn{3}{|c|}{2} & \multicolumn{3}{|c|}{3} & \multicolumn{3}{|d|}{4} \\ \hline \end{tabular}$  $111$ \*1  $^*$ 1  $^*$ 1  $^*$ 1  $^*$ 1  $^*$ 1  $^*$ 1  $^*$ 1  $^*$ 1  $^*$ 1  $^*$ 1  $^*$ 1  $^*$ 1  $^*$ 1  $^*$ 1  $^*$ 1  $^*$ 1  $^*$ 1  $^*$ 1  $^*$ 1  $^*$ 1  $^*$ 1  $^*$ 1  $^*$ 1  $^*$ 1  $^*$ 1  $^*$ 1  $^*$ 1  $^*$ 1  $^*$ 1  $^*$ 1  $^*$ 1  $^*$ 1  $^*$ 1  $^*$ 1  $^*$ 1  $^*$ 1  $^$

\*1 You can touch  $\blacktriangleleft \blacktriangleright$  to change the units displayed (10 units before or after).

#### **Note**

• Touch [Graph Disp.Set.] to change the display range and displayed items.

# **Energy saving**

# **Setting items freely**

**When you select [UserSlct], you can display graphs where you can freely select the units and items. For example, the following combinations are possible.**

- The monthly transitions of total operating hours, thermostat ON operating times, and electricity usage **for indoor unit 01 is displayed in a bar chart.**
- y **The daily transitions of set temperatures and indoor temperatures for indoor units 03 and 06 are displayed in a line graph.**

#### Making the settings

Touch [Energy saving mgmt] in<br>"EnergySaving".<br>The Energy Saving The Colorar Status A Settings "EnergySaving".

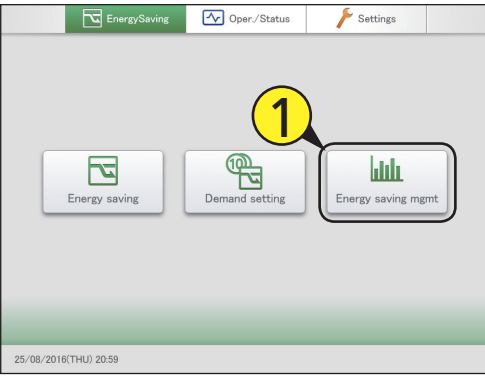

Select the type of graph.  $\bullet$  The main screen is displayed.

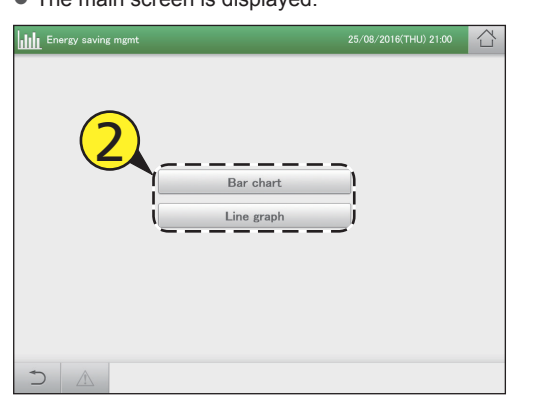

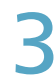

#### Touch [GrphDspSetgs].

• The display settings screen is displayed.

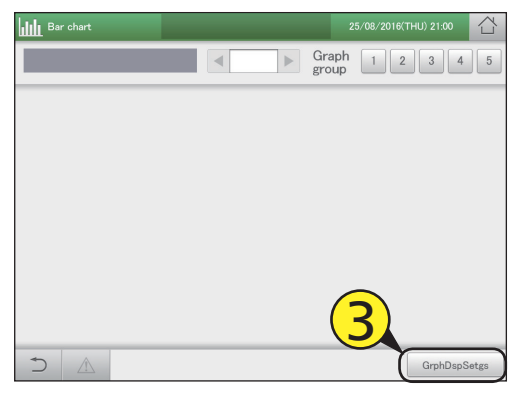

#### Set the display range.

**•** For details, refer to step 4 in "Graphing operating times and energy usage" (P.109) for bar charts, or step 4 in "Graphing temperature changes" (P.113) for line graphs.

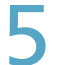

#### 5 Touch [DispItem set].

• The "DispItem set" screen is displayed.

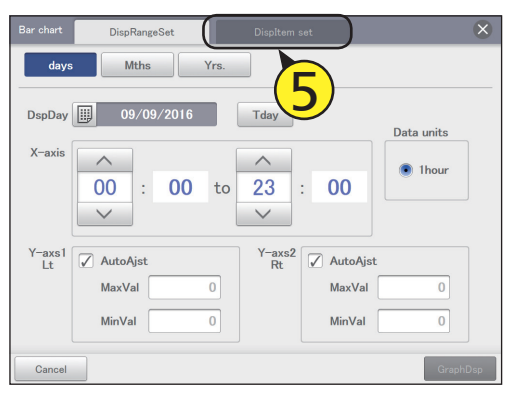

#### Select [UserSlct].

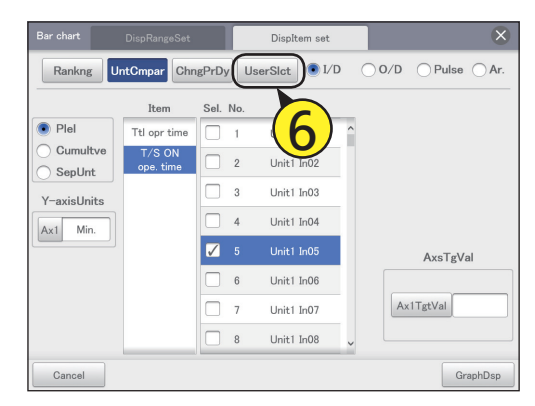

**Continued on next page**

116

#### Select the unit.

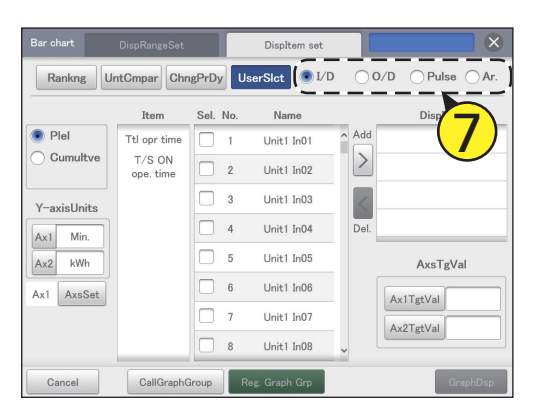

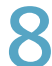

#### Select the type of graph.

 $\bullet$  This setting can be selected only for "Bar chart".

• Refer to P.107 for information about types of graphs.

#### Set the display units for the Y axis. **(1) Touch [Ax1] or [Ax2].**

• The "Unit setting" dialogue is displayed.

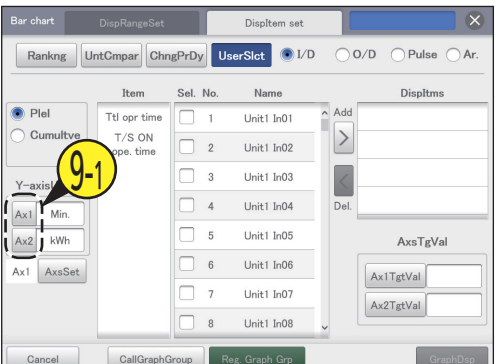

#### **(2) Select the unit of display.**

• The settings are registered and the "Unit setting" dialogue closes.

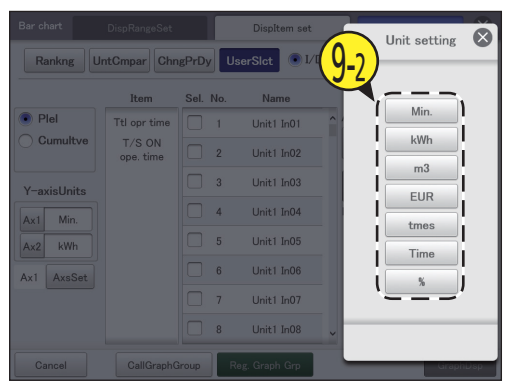

#### Touch [AxsSet] to select the axis to display.

- $\bullet$  Select the axis to display the data item.
- The axis switches between "Ax1" and "Ax2" each time you touch it.

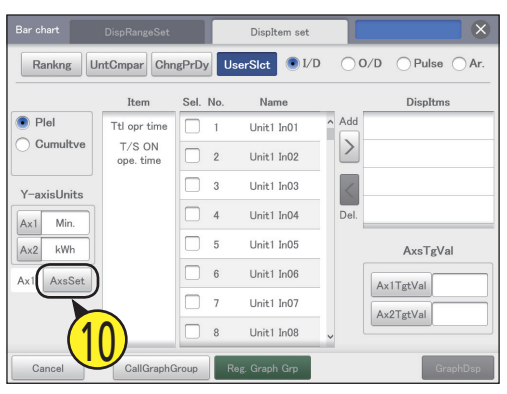

## Select the item.

- Refer to P.107 for the items you can set.
- $\bullet$  You can select one item only.
- $\bullet$  If you have selected [Unit] as the display method, the items are fixed so there is no need for you to set them.

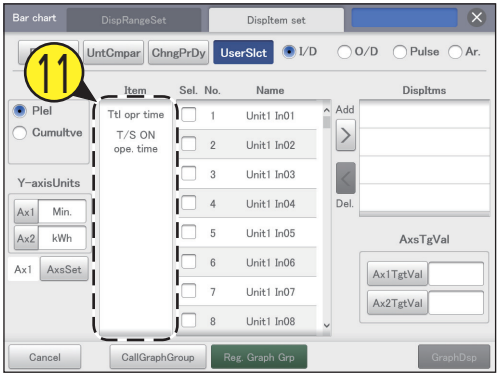

## 1 7 Select the device name.

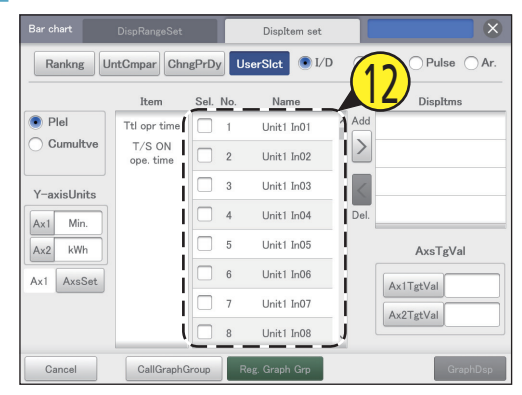

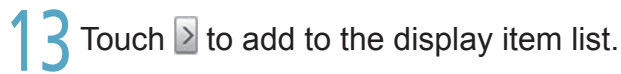

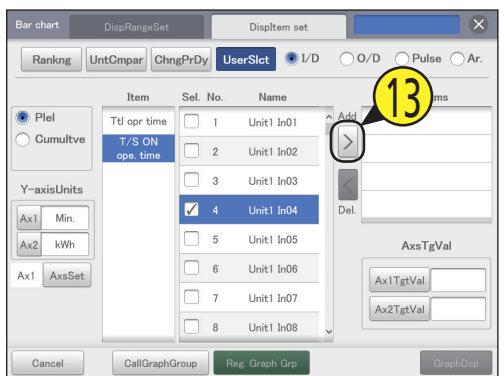

#### Repeat steps 11 to 13 to select the display items.

- $\bullet$  You can add up to 4 display items.
- $\bullet$  To delete from the display item list, select the display item and touch  $\leq$

Set the target values for the axis.

- Touch [Ax1TgtVal] or [Ax2TgtVal] and enter the numbers with the touchscreen numeric keypad.
- $\bullet$  A blue line is inserted to indicate the axis 1 target values and a pink line is inserted to indicate the axis 2 target values for the graph.
- You can set any goal.

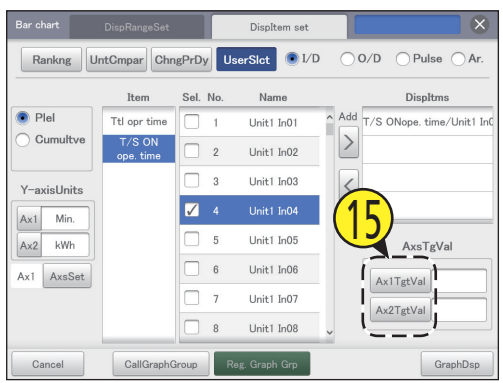

- Touch [GraphDsp].
	- The graph is displayed in the main screen.
		- $\bullet$  To cancel the settings, touch [Cancel].

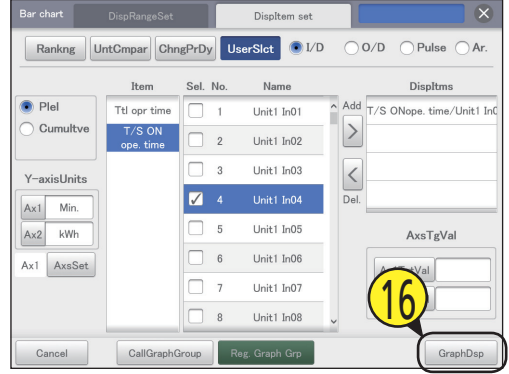

#### Registering as a graph group

Touch [Energy saving mgmt] in<br>"EnergySaving".<br>EnergySaving [27] Oper/Status | Esttings "EnergySaving".

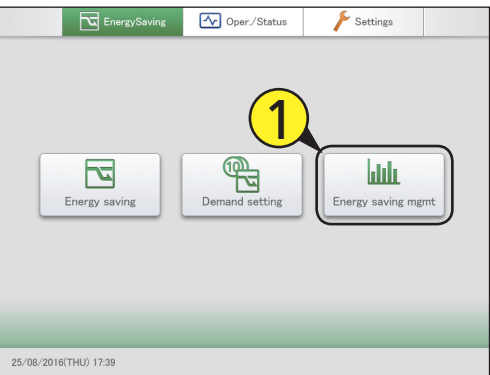

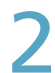

Select the type of graph.  $\bullet$  The main screen is displayed.

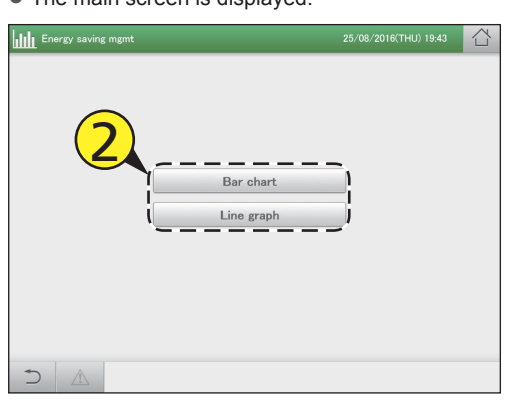

Select the graph group (3-1) and touch [GrphDspSetgs] (3-2).

• The display settings screen is displayed.

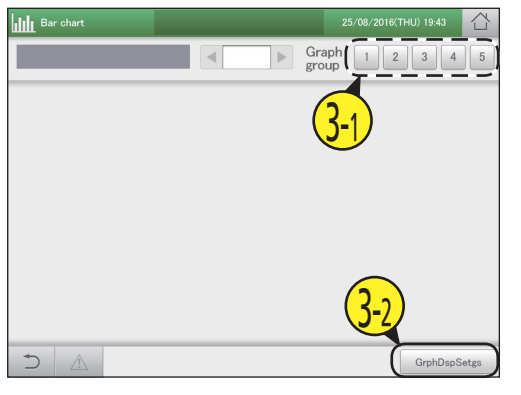

#### Make the graph display settings.

• Follow steps 4 to 14 in "Making the settings" (P.116 to 118) to make the graph display settings.

#### Touch [Reg. Graph Grp].

• The message "OK to overwrite [GraphGroupXX]?" (XX is the setting number of the selected graph group) is displayed.

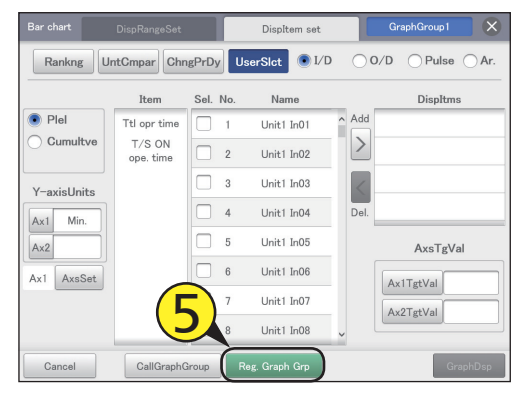

#### Touch [Register].

• The setting is registered.

 $\bullet$  To cancel registration, touch [Cancel].

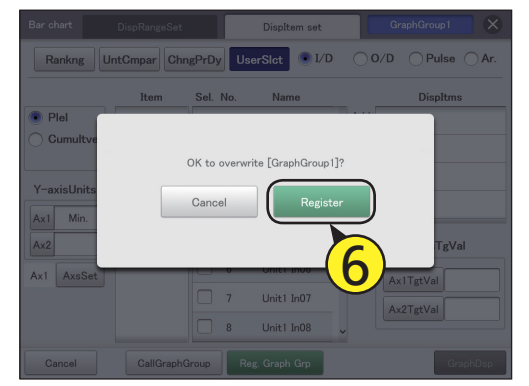

#### Displaying a registered graph

In the main screen, touch the number of the "Graph group" to be displayed.

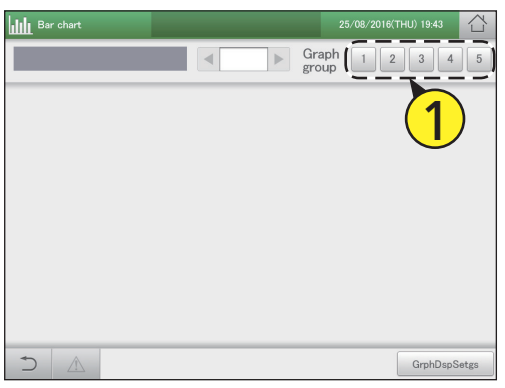

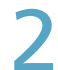

#### Touch [GrphDspSetgs].

 $\bullet$  The display settings screen is displayed.

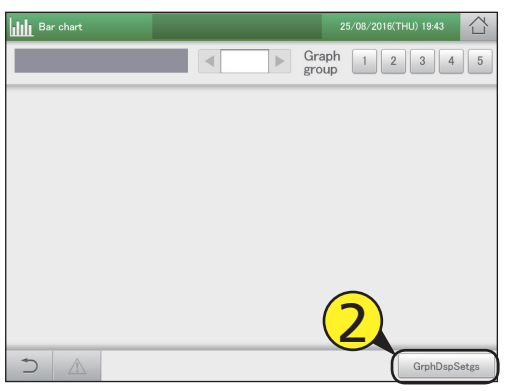

#### Set the display range.

● For details, refer to step 4 in "Graphing operating times and energy usage" (P.109) for bar charts, or step 4 in "Graphing temperature changes" (P.113) for line graphs.

#### Touch [GraphDsp].

- $\bullet$  The graph is displayed in the main screen.
- $\bullet$  To cancel the settings, touch [Cancel].

#### **Note**

• By touching the graph group numbers displayed in the graphs, you can display other registered graphs.

#### Modifying a registered graph

Touch the number of the "Graph group" to be displayed.

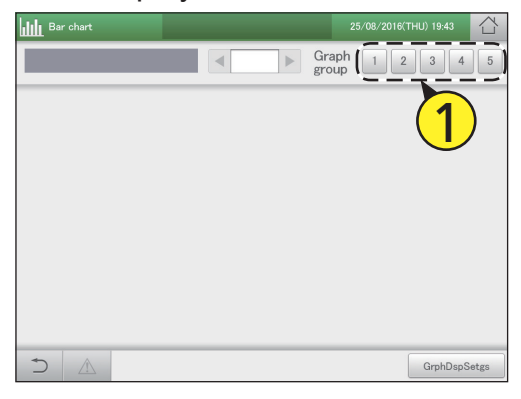

#### Touch [GrphDspSetgs].

• The display settings screen is displayed.

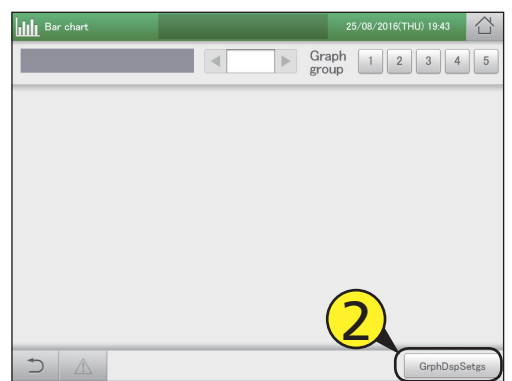

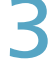

#### Change the settings.

- $\bullet$  For advanced settings for changing the range of display, refer to step 4 in "Graphing operating times and energy usage" (P.109) for bar charts, or step 4 in "Graphing temperature changes" (P.113) for line graphs.
- For advanced settings for changing the display items, refer to steps 5 to 12 in "Graphing operating times and energy usage" (P.110 to 111) for bar charts, or steps 5 to 11 in "Graphing temperature changes" (P.114 to 115) for line graphs.

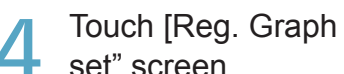

#### Touch [Reg. Graph Grp] in the "DispItem set" screen.

● The message "OK to overwrite [GraphGroupXX]?" (XX is the setting number of the selected graph group) is displayed.

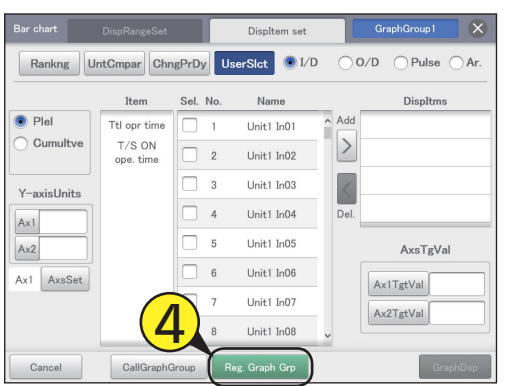

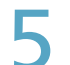

## 5 Touch [Register].

- $\bullet$  The setting is registered.
- $\bullet$  To cancel registration, touch [Cancel].

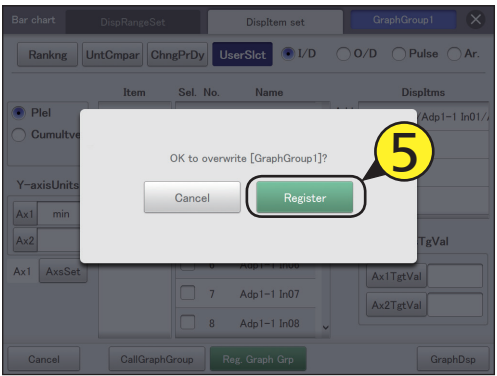

#### **Note**

• Touch [CallGraphGroup] and you can also modify the display item settings for other graph groups.

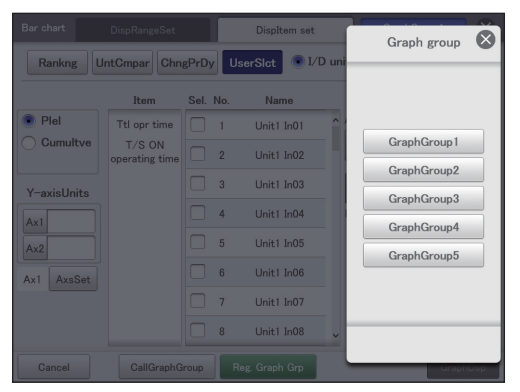

## **Perform remote operation of the unit over a network**

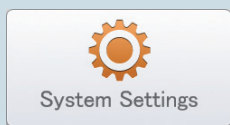

This chapter describes the settings and operation screen displays required to remotely control this unit over a network.

You can remotely control this unit from external devices over a network. Remote control is performed using a browser from a PC, smart phone, or tablet. Only users registered in this unit can operate. You can also limit the operations that can be performed on the unit using privileges.

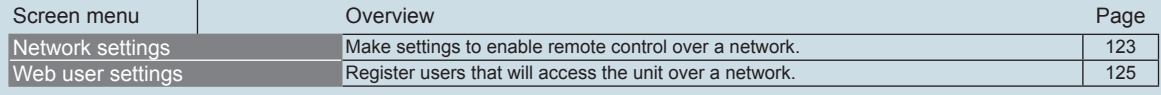

# **Setting the network**

#### **To control remotely over a network, you first need to set up the network. Consult your network administrator beforehand for the network settings.**

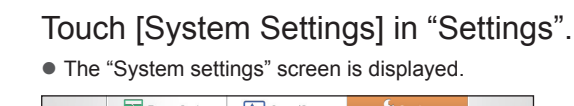

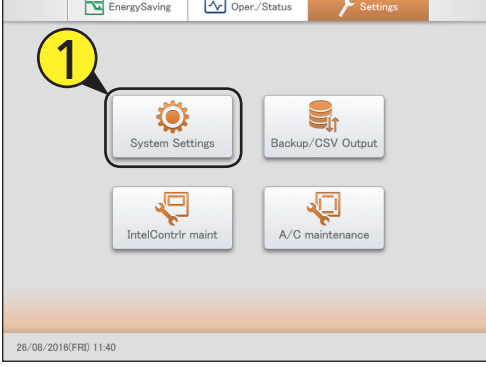

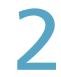

#### Touch [Network settings].

• Enter the identification number (password level 2) and the "Network settings" screen is displayed.

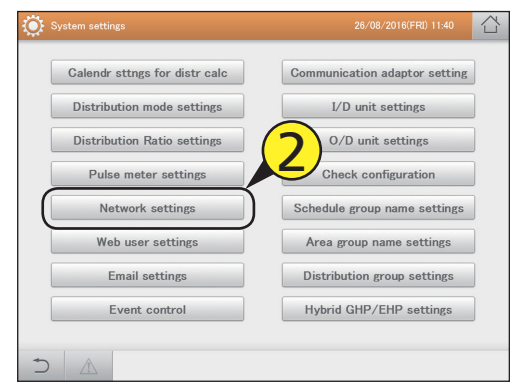

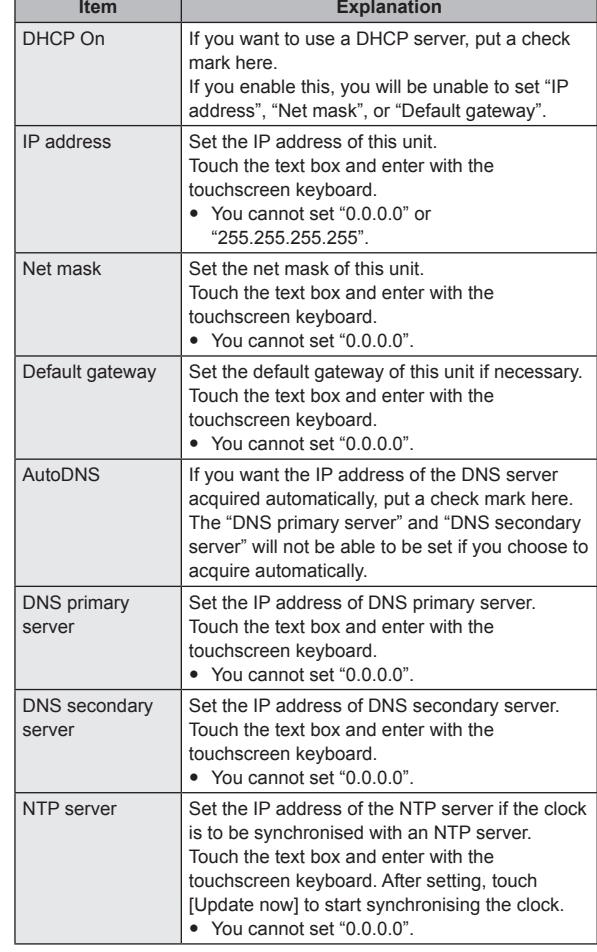

**Continued on next page**

#### Change the settings.

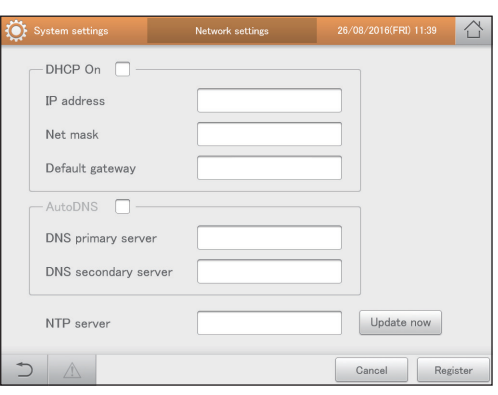

**Perform remote operation of the unit over a network**

Perform remote operation of the unit over a network

## Touch [Register].

 $\bullet$  To cancel the settings, touch [Cancel].

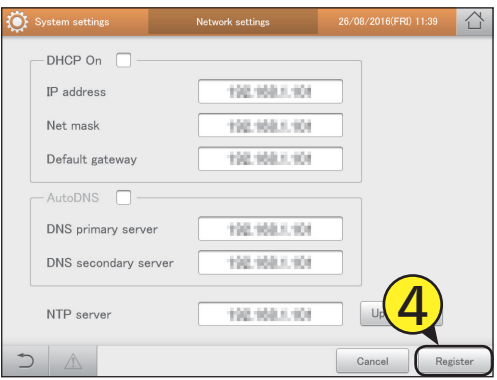

# **Setting the Web users**

**Register users that will access the unit over a network. You can register up to 64 users. You can restrict operations with privileges (admin, operator, general user).**

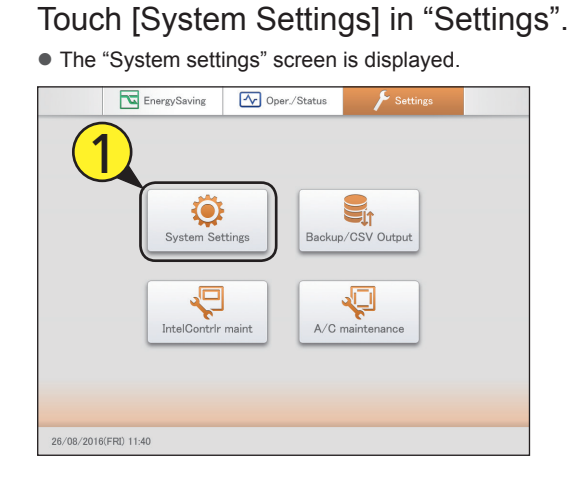

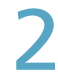

#### Touch [Web user settings].

 $\bullet$  Enter the identification number (password level 2) and the "Web user settings" screen is displayed.

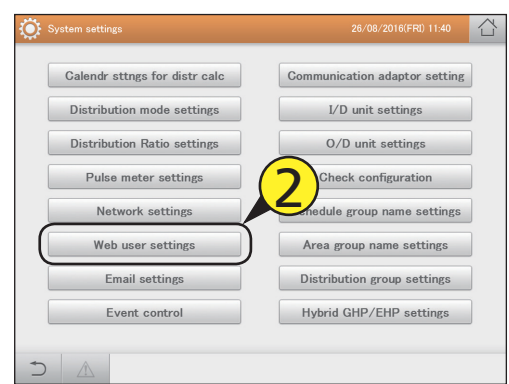

Put a check mark in the "Select" column of the user ID to be registered.

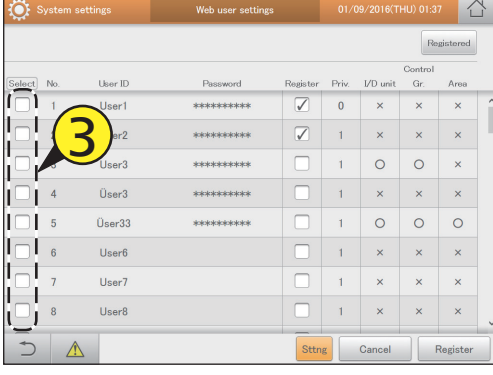

## Touch [Sttng].

• The "Edit user sttngs" dialogue is displayed.

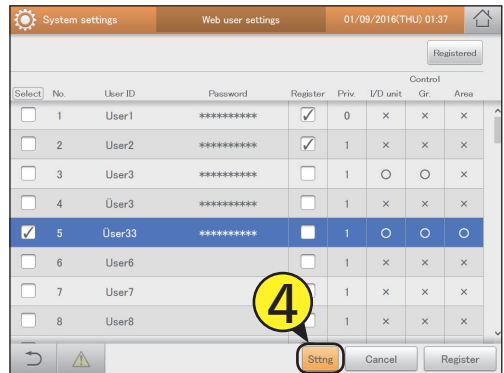

#### Enter a password.

- $\bullet$  The touchscreen keyboard appears when you touch the text box. Refer to "Character input" (P.215) for instructions on how to enter text.
- Enter a password of at least 8 numbers (Ensure alphanumerics are included).

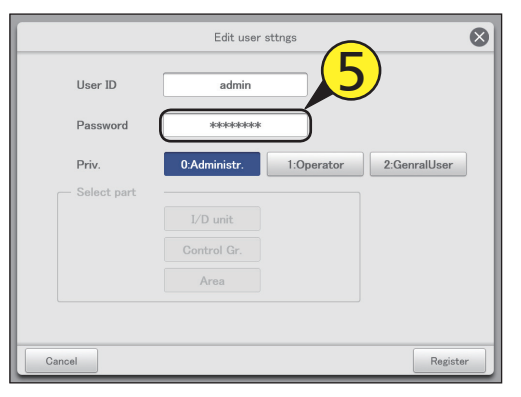

**Continued on next page**

**Setting**

#### Select the privileges.

● Select "0:Administr.", "1:Operator", or "2:GenralUser". • Only one person can have the "0:Administr." setting.

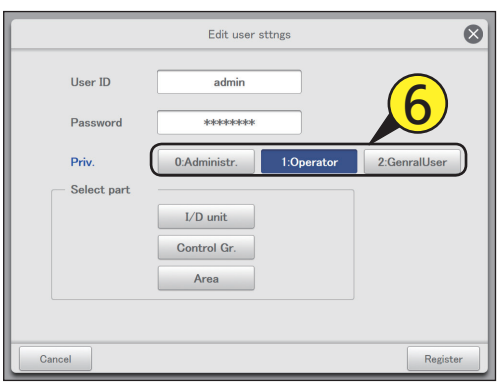

#### Select what is to be operated.

- The "Select part" dialogues are displayed when you touch this.
- Select what is to be operated ("I/D unit", "Control Gr.", "Area").
- When the privileges are set to "0:Administr.", all operations are available so it is not possible to select what to operate.

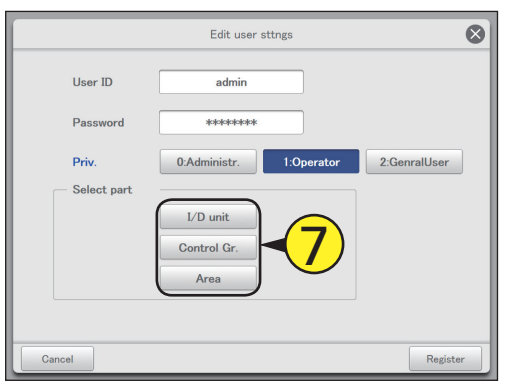

#### Select the devices to be operated (8-1) and touch  $| \rangle | (8-2)$ .

- $\bullet$  The devices to be operated move to the list on the right (Web Supported Unit). Select the devices to be operated and touch  $\lt$  to restore.
- $\bullet$  Multiple devices can be selected to be operated.

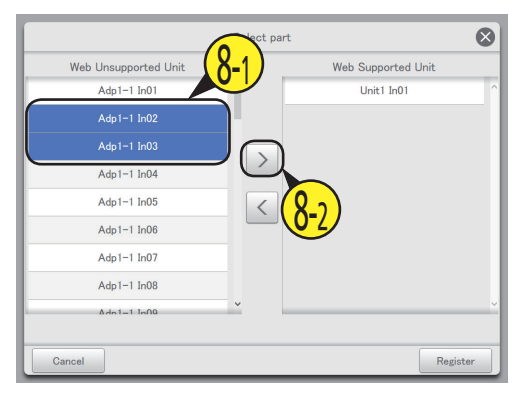

#### Touch [Register].

- $\bullet$  The settings are registered and the "Select part" dialogue closes.
	- $\bullet$  To cancel registration, touch [Cancel].

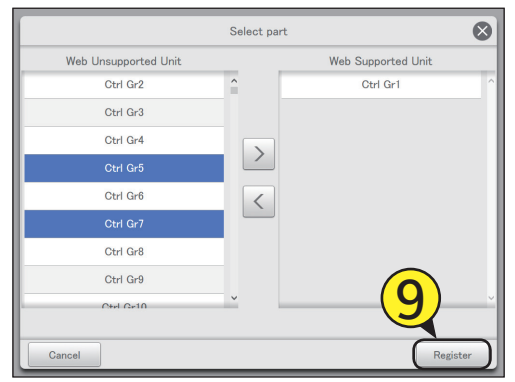

## Touch [Register].

The settings are registered and the "Edit user sttngs" dialogue closes.

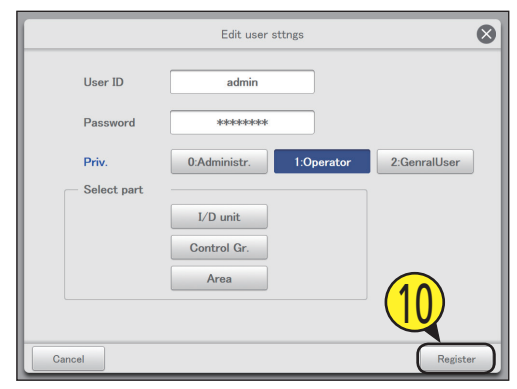

Register other users. Repeat steps 3 to 10.

# 12 Put a check mark in the "Register" column.

• Select the users that can operate over the network.

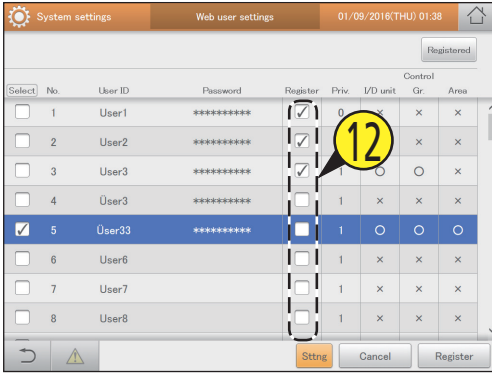

## Touch [Register].

- The setting is registered.
- $\bullet$  To cancel the settings, touch [Cancel].

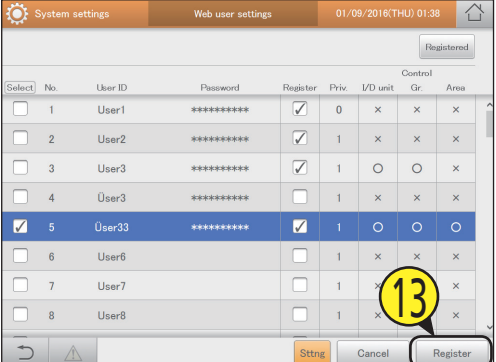

#### The "Web user settings" screen

- A: Users with a check mark next to them will be the subject of the changes to the user settings.
- B: The users with the check marks next to them will be allowed to perform operations over the network.

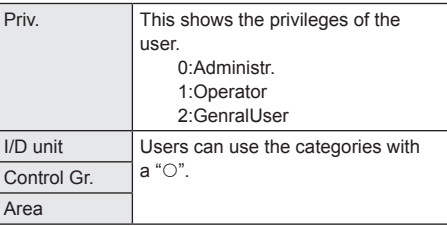

C: The "Edit user sttngs" dialogue is displayed when you touch this.

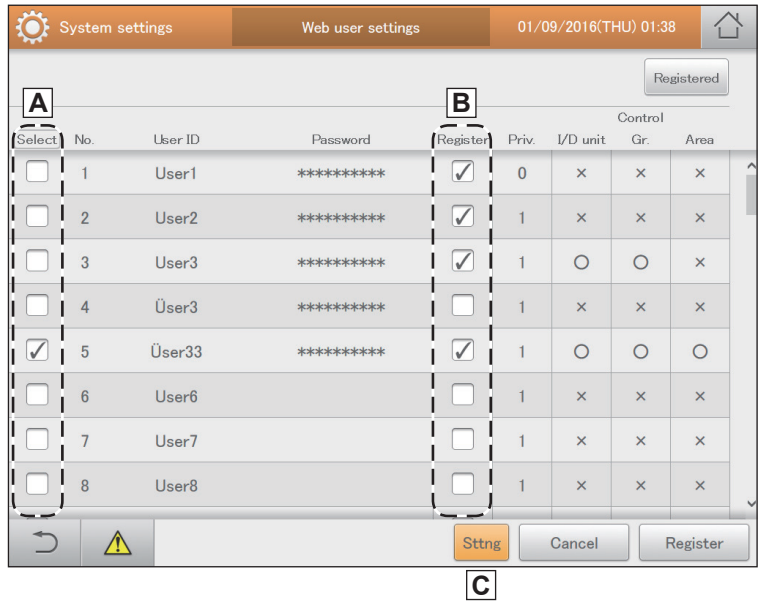

# **Control remotely**

#### **You can remotely control this unit from the browser on a PC.**

Start the browser.

Enter the address required to access the intelligent controller.

- $\bullet$  The address is "https://\*\*\*.\*\*\*.\*\*\*.\*\*\*/intelicon/index.php". "\*\*\*.\*\*\*.\*\*\*.\*\*\*" is the IP address set in Network settings. For example:
- https://192.168.1.101/intelicon/index.php  $\bullet$  The login screen is displayed.
- 

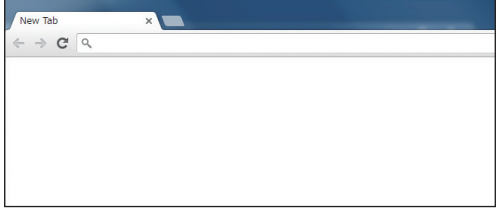

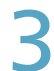

Enter the "User ID" and "Password".

- Enter the personal user ID and password set in Web user settings (P.125).
- The operation screen is displayed.
- The operations are the same as the operations on this unit.

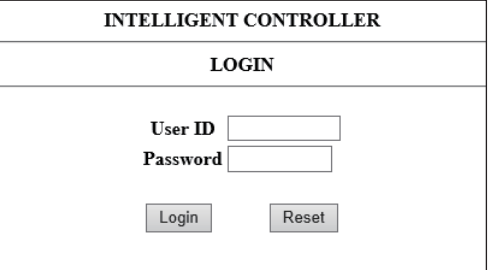

# **Backing up/restoring data**

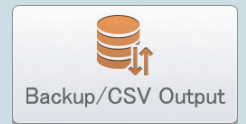

This chapter explains how to back up and restore data.

This unit has functionality to save the setting data, accumulated/distribution data, and log data to a USB memory device. (Back up function)

It also has the functionality to reload the saved data back into the unit. (Restore function)

By regularly saving data to USB memory devices, you can restore the data in the main unit if it is ever corrupted by power outages caused by lightning strikes, etc.

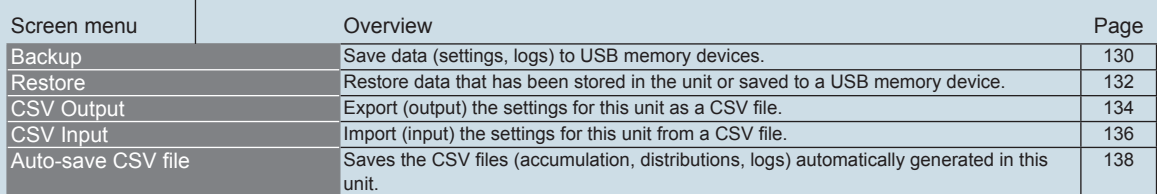

# **Backing up data**

**You can save the setting data and log data to a USB memory device. You can also backup over a network.**

- **1** Open the storage door and connect **a** USB memory device to the USB terminal.
	- $\bullet$  This step is not necessary if you are backing up over a network.

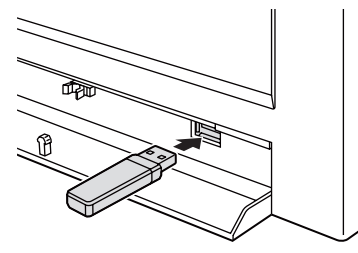

#### Touch [Backup/CSV Output] in "Settings".

• The "Backup/CSV Output" screen is displayed.

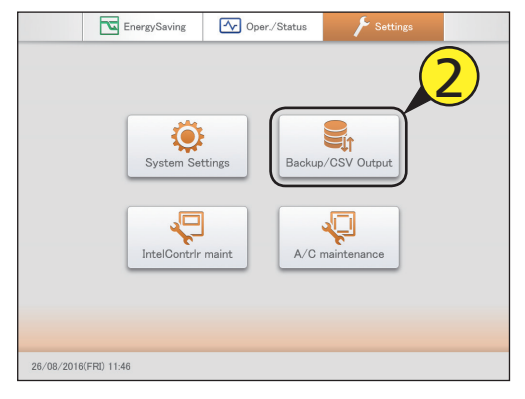

#### Touch [Backup].

• Enter the identification number (password level 1 or 2) and the "Backup" screen is displayed.

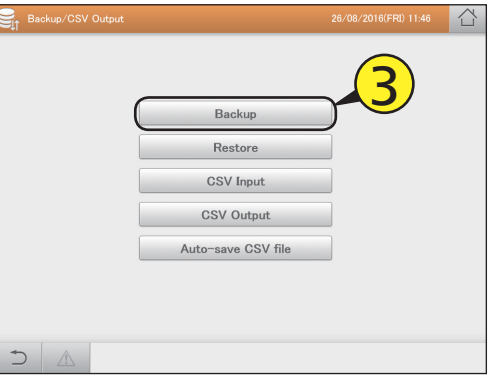

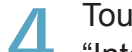

## 4 Touch [Save] in "IntelliConStngs&LogFiles".

- Saving starts. When saving is complete, a message is displayed.
- $\bullet$  When backing up over a network, specify the location to save to.
- $\bullet$  To backup other items, repeat the same procedure.

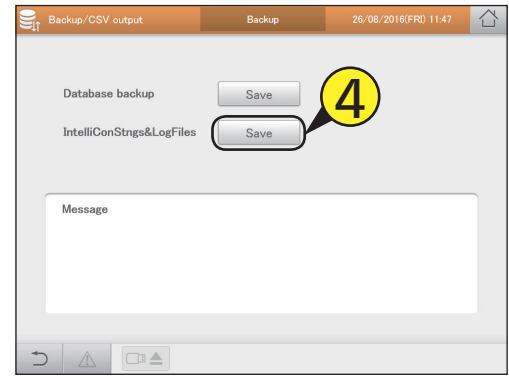

# $\overline{\phantom{a}}$  Touch  $\Box$  when you want to disconnect the USB memory device.

- Remove your USB memory device after the message "USB memory can now be safely removed" is displayed.
- Close the storage door after removing the USB memory device.

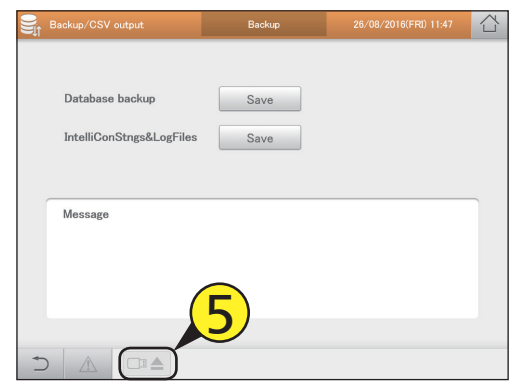

#### **Note**

- Backup files are generated once per day and saved within this unit. This procedure saves the backup files saved in this unit to a USB memory device.
- The items you can back up are as follows:

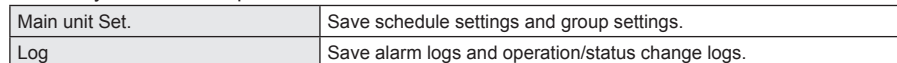

- The time required for backup depends on the volume of data.
- The 6 types of backup file are; icxsysset.zip icxsyslog.zip icxappset.zip icxapplog.zip icxapplog\_now.zip icxsyslog\_now.zip
- When backing up over a network, this operation is not possible if backing up from another terminal.

# **Restoring data**

**You can restore data that has been backed up in the unit (saved) or to a USB memory device.**

**1** Open the storage door and connect **a** USB memory device to the USB terminal.

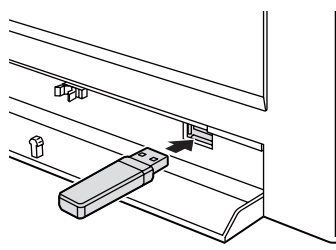

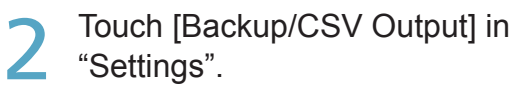

**• The "Backup/CSV Output" screen is displayed.** 

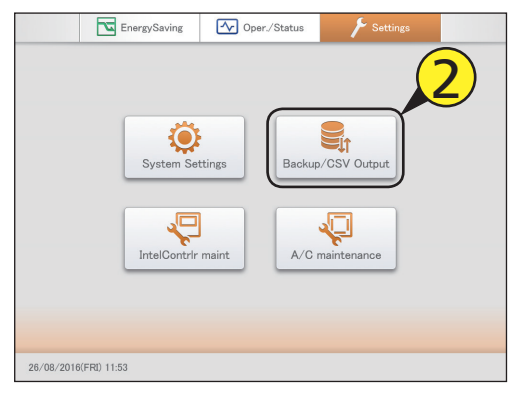

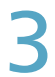

#### Touch [Restore].

• Enter the identification number (password level 1 or 2) and the "Restore" screen is displayed.

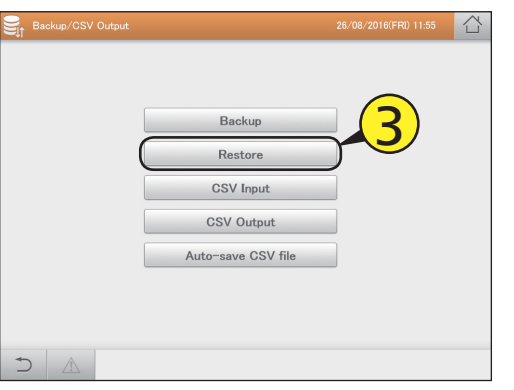

Select the restore location and restore setting.

z The restore location can be either "InCo" or "USBmemory". • The restore setting can be either "Application settings" or "Sys. Settngs".

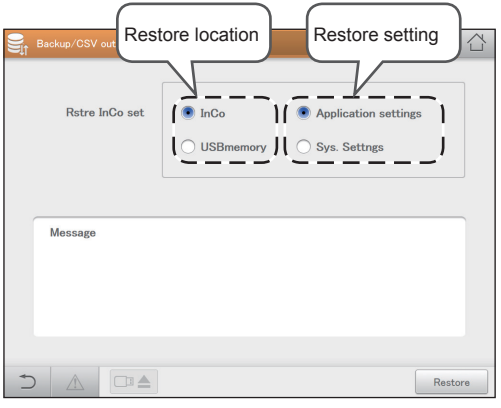

## Touch [Restore].

 $\bullet$  Restoring starts. When restoring is complete, the message "Restart" is displayed.

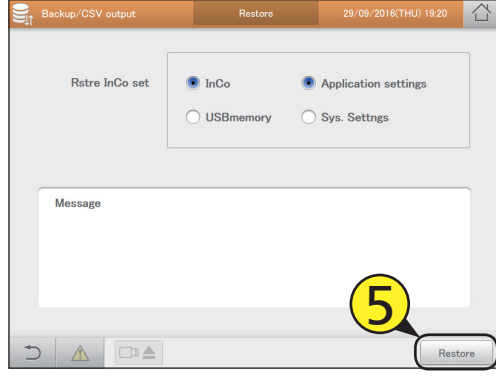

## Touch [OK].

 $\bullet$  Restart the unit. The restored data may restart.

# **7** Touch **□ ≙** when you want to disconnect the USB memory device.

- Remove your USB memory device after the message "USB memory can now be safely removed" is displayed.
- Close the storage door after removing the USB memory device.

#### **Note**

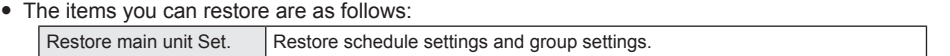

• The time required for restoring depends on the volume of data.

• The data restored is that which was backed up.

# **Outputting settings as a CSV file**

#### **Export (output) the settings for this unit as a CSV file.**

The settings that are exported are as follows:

- 
- 
- 
- 
- 
- Area settings  $\bullet$  Schedule  $\bullet$  Events
- -
- Indoor unit settings Outdoor unit settings Outdoor unit settings Distribution group settings
- Schedule group settings  $\bullet$  Pulse meter settings  $\bullet$  Communication adaptor settings
	-

- **1** Open the storage door and connect **a** USB memory device to the USB terminal.
	- This step is not necessary if you are backing up over a network.

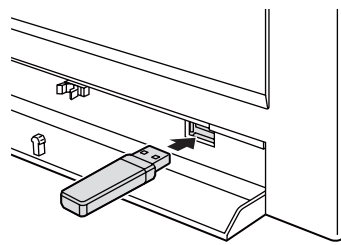

#### Touch [Backup/CSV Output] in "Settings".

• The "Backup/CSV Output" screen is displayed.

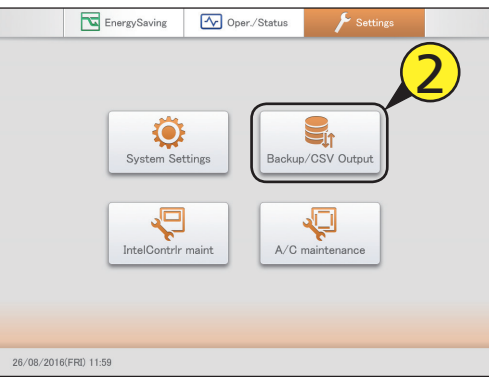

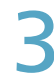

#### Touch [CSV Output].

• Enter the identification number (password level 1 or 2) and the "CSV Output" screen is displayed.

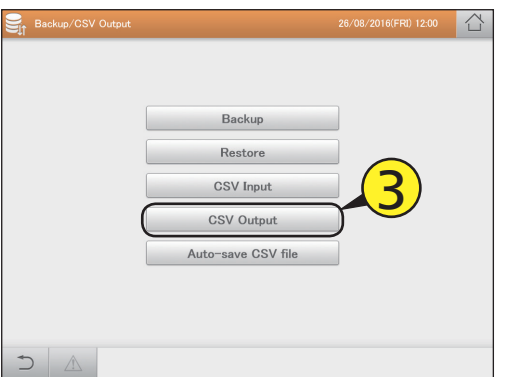

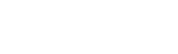

## Touch [Trgt].

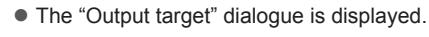

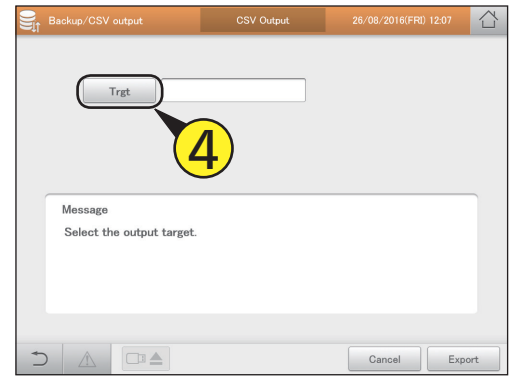

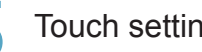

5 Touch setting name to be exported. • The settings are registered and the "Output target"

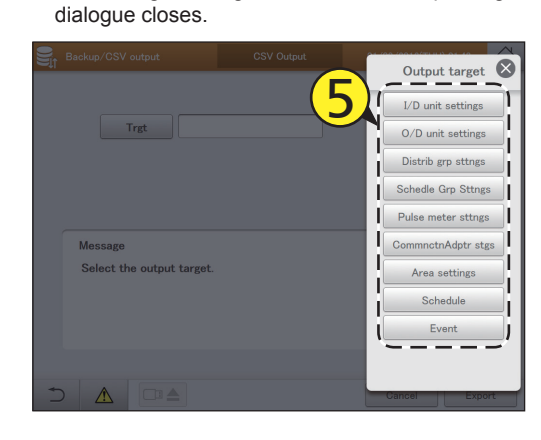

#### 6 Touch [Export].

- Exporting starts. The message "Exporting of XXX CSV file was successful." is displayed when the export finishes.
- $\bullet$  To export other settings, repeat steps 4 to 6.
- $\bullet$  To cancel the export, touch [Cancel].

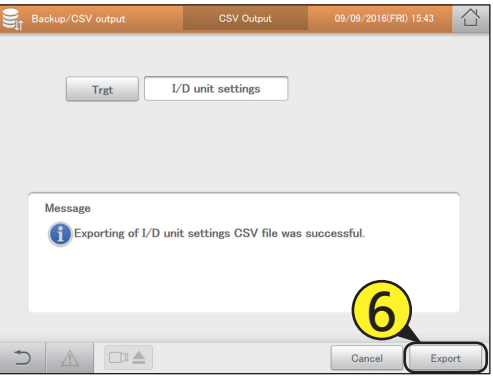

#### **Note**

• The time required for export depends on the volume of data.

- $\sqrt{\frac{7}{10}}$  Touch  $\sqrt{2}$  when you want to disconnect the USB memory device.
	- Remove your USB memory device after the message "USB memory can now be safely removed" is displayed.
	- Close the storage door after removing the USB memory device.

# **Inputting settings as a CSV file**

#### **Import (input) the settings for this unit in CSV format.**

The settings that are imported are as follows:

- 
- 
- Area settings
- 
- 
- 
- 
- 
- -
- Indoor unit settings Outdoor unit settings Outdoor unit settings Distribution group settings
- Schedule group settings  $\bullet$  Pulse meter settings  $\bullet$  Communication adaptor settings
- **1** Open the storage door and connect **a** USB memory device to the USB terminal.
	- This step is not necessary if you are importing over a network.

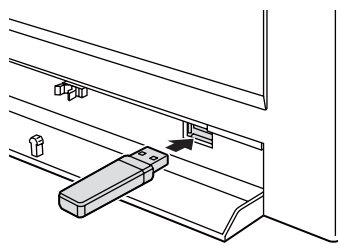

#### Touch [Backup/CSV Output] in "Settings".

• The "Backup/CSV Output" screen is displayed.

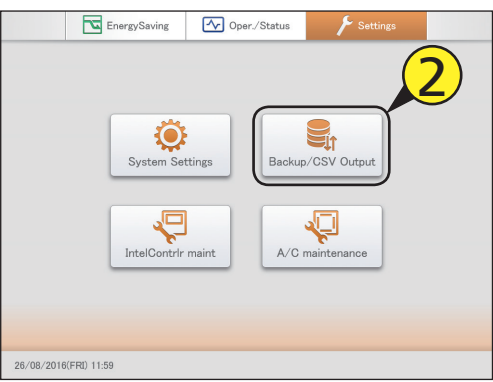

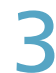

#### Touch [CSV Input].

• Enter the identification number (password level 1 or 2) and the "CSV Input" screen is displayed.

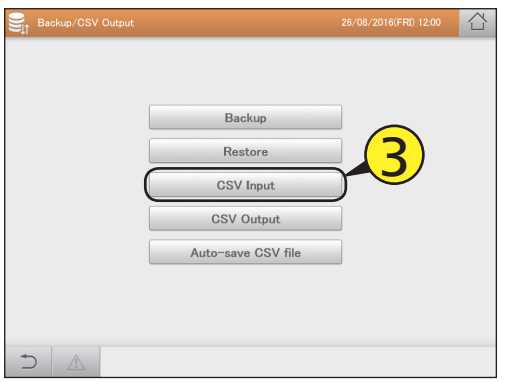

## Touch [Trgt].

z The "InputTgt" dialogue is displayed.

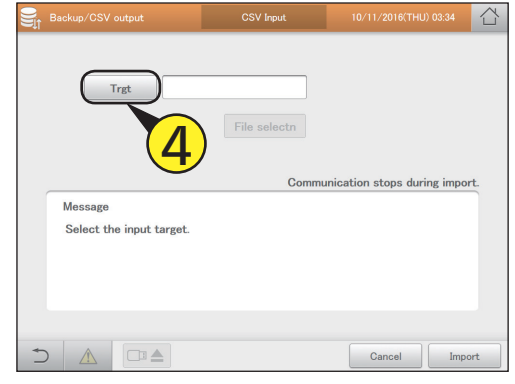

#### 5 Touch setting name to be imported.

• The settings are registered and the "InputTgt" dialogue closes.

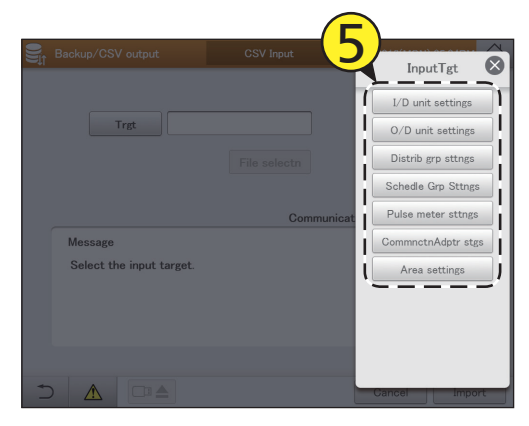

#### Touch [File selectn].

- $\bullet$  The file selection screen is displayed.
- $\bullet$  If you are selecting across a network, the file selection dialogue is displayed.

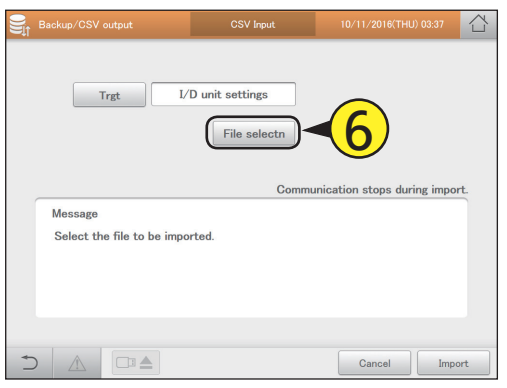

#### Select the file to import and touch [Slct].

- $\bullet$  The file selection screen is closed.
- $\bullet$  To cancel file selection, touch [Cancel].
- $\bullet$  If you are selecting across a network, select the file in the file selection dialogue and click [Slct].

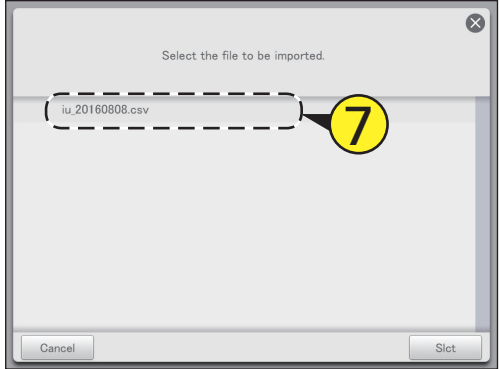

#### **Note**

- The time required for import depends on the volume of data.
- The CSV file is imported (input) from the location it was exported (output) on the USB memory device, so when the data is edited on another computer, make sure you overwrite in the original location on the USB memory device. If the save location is different, then either "No folder was found." or "File was not found." is displayed.

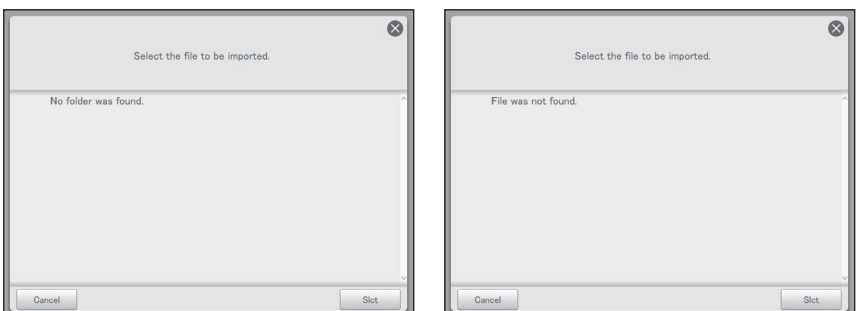

Touch [Import].

• Importing starts.

 $\bullet$  To cancel the import, touch [Cancel].

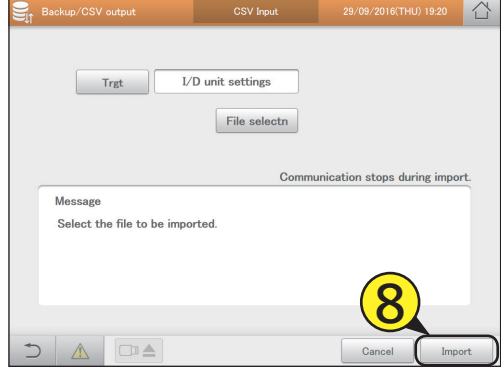

**9** Touch **PA** when you want to disconnect the USB memory device.

- Remove your USB memory device after the message "USB memory can now be safely removed" is displayed.
- Close the storage door after removing the USB memory device.

# **Saving automatically generated files**

**Save the CSV files (distributions, logs) automatically generated in this unit as ZIP format to a USB memory device.**

- **1** Open the storage door and connect a USB memory device to the USB terminal.
	- $\bullet$  This step is not necessary if you are downloading over a network.

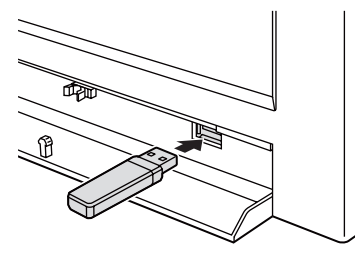

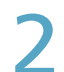

#### Touch [Backup/CSV Output] in "Settings".

• The "Backup/CSV Output" screen is displayed.

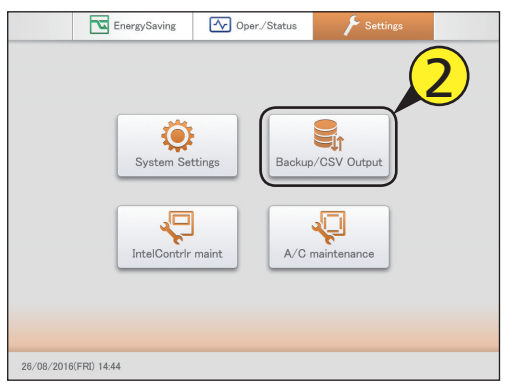

#### Touch [Auto-save CSV file].

• Enter the identification number (password level 1 or 2) and the "Auto save CSV file" screen is displayed.

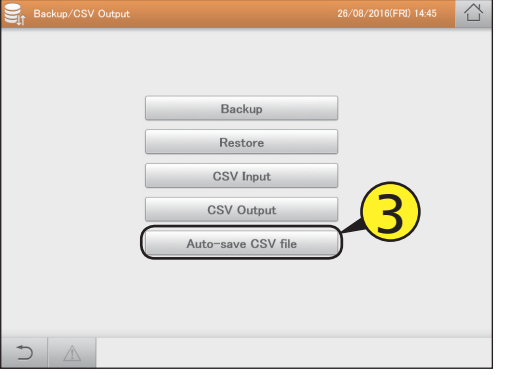

Select the CSV file type to save.

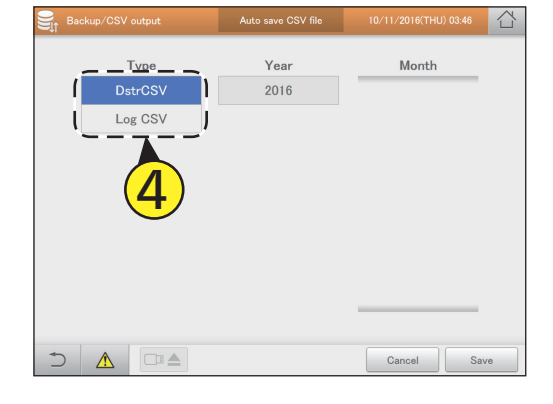

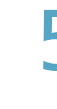

#### Select the "Year" to save.

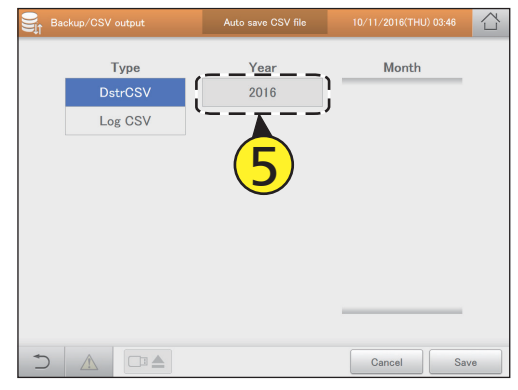

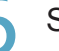

## Select the "Month" to save.

 $\bullet$  You can select multiple "Month".

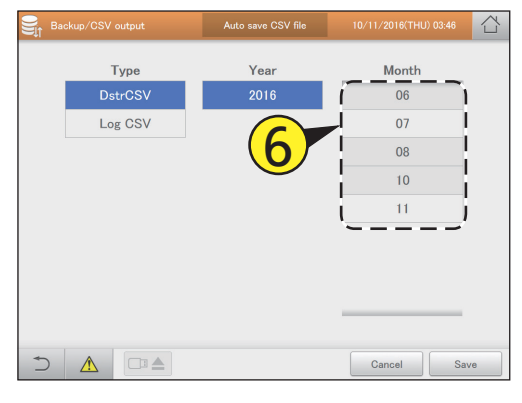

#### Touch [Save].

- A confirmation message appears.
- Specify the location to save to when doing so over a network.
- $\bullet$  To cancel saving the file, touch [Cancel].

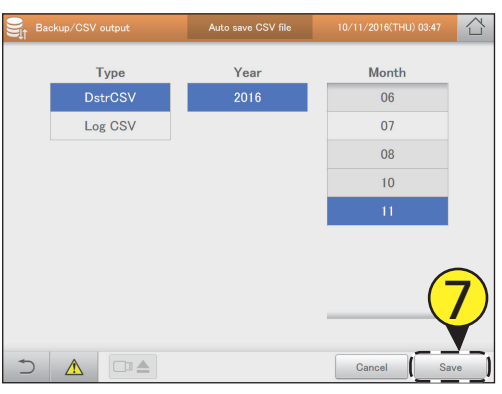

#### 8 Touch [OK].

• Saving starts. When saving is complete, a completion message is displayed.

# **9** Touch **D** is when you want to disconnect the USB memory device.

- Remove your USB memory device after the message "USB memory can now be safely removed" is displayed.
- Close the storage door after removing the USB memory device.

#### **Note**

- Distribution data and log data is automatically saved in the unit as CSV files once per day. CSV files are automatically generated every month.
- This procedure saves the CSV files specified by year and month to a USB memory device. You can also download over a network.

## **Configuring the system**

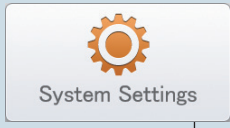

This chapter describes how to make settings required to run the system.

The main settings are as follows:

- Group settings (schedule, area, distribution)
- Pulse meter settings, distribution mode settings, distribution ratio settings
- Email settings

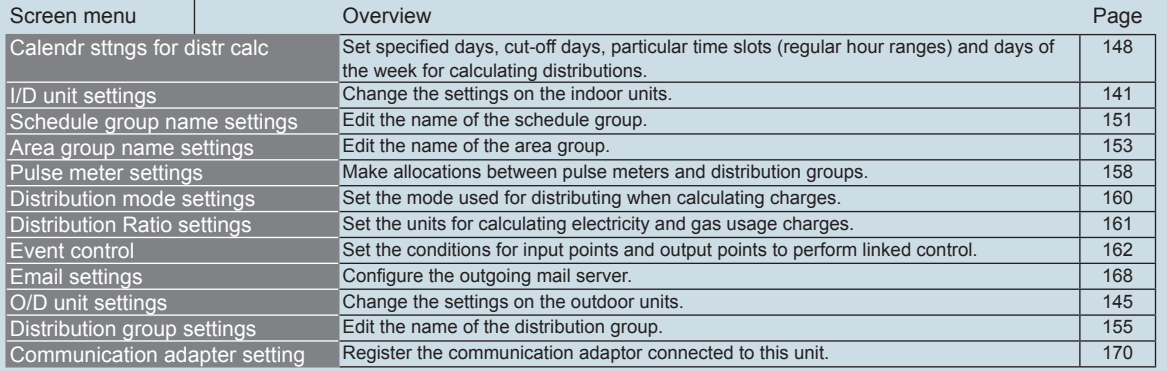

# **Basic settings on the indoor unit**

**Display details about indoor units (indoor unit addresses, groups belonged to, etc.). Settings can also be changed.**

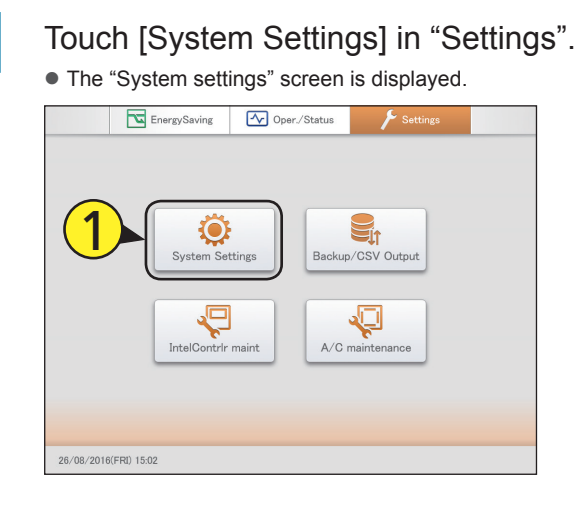

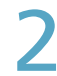

#### Touch [I/D unit settings].

 $\bullet$  Enter the identification number (password level 2) and the "I/D unit settings" screen is displayed.

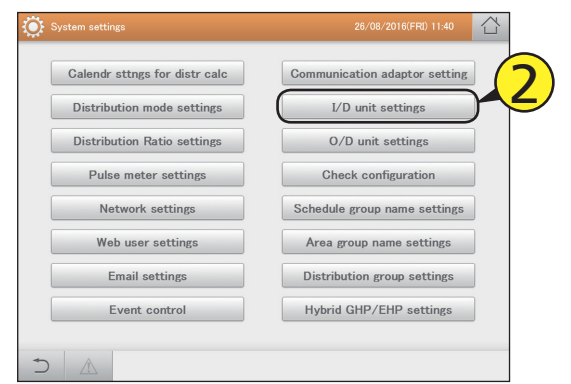

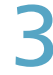

#### Check the setting details (P.142).

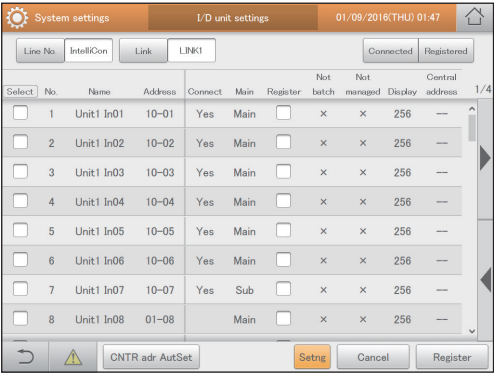

#### Put a check mark in the "Register" column.

- Select the indoor units you want to manage.
- $\bullet$  This procedure is not necessary if central addresses have been automatically set. ( $\rightarrow$  "Automatically setting central addresses" (P.144))

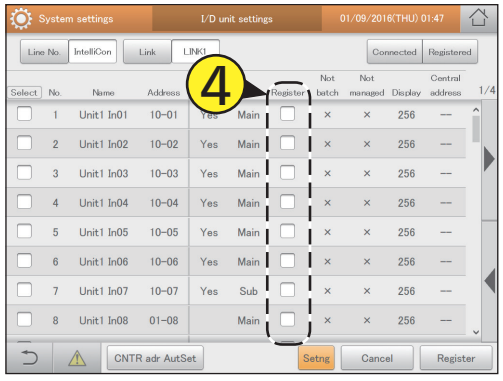

#### Touch [Register].

 $\bullet$  To cancel the settings, touch [Cancel].

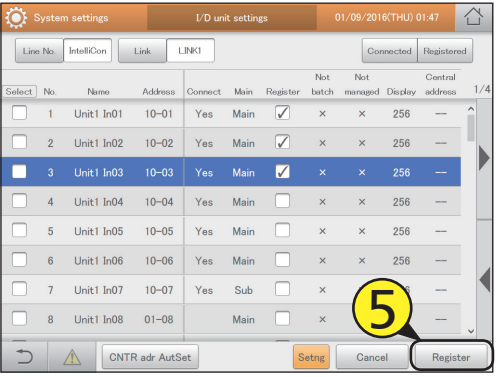

 $Co$  $\overline{\text{Not}}$ 

managed Display

256

256

256

256

256

256

256

256

Register

 $\overline{\mathbf{x}}$ 

 $\times$ 

 $\times$ 

 $\times$ 

 $\times$ 

 $\overline{\mathsf{x}}$ 

 $\times$ 

 $\times$ 

Cancel

 $\overline{N}$ -

batch

 $\times$ 

 $\overline{\mathbf{x}}$ 

 $\overline{\mathbf{x}}$ 

 $\times$ 

 $\times$ 

 $\times$ 

Setng

∧

#### The "I/D unit settings" screen

- A: Select the adaptor (this unit, communication adaptor) that the indoor unit is connected to.
- B: Select the linked system that the indoor unit is connected to.
- C: A list of indoor units with "Yes" in the "Connect" column is displayed when you touch this (turn the setting on). Touch again and all indoor units are displayed in a list. (turn the setting off)
- D: A list of indoor units with a check mark in the "Register" column is displayed when you touch this (turn the setting on). Touch again and all indoor units are displayed in a list. (turn the setting off)
- E: Details about indoor units are displayed in a list.

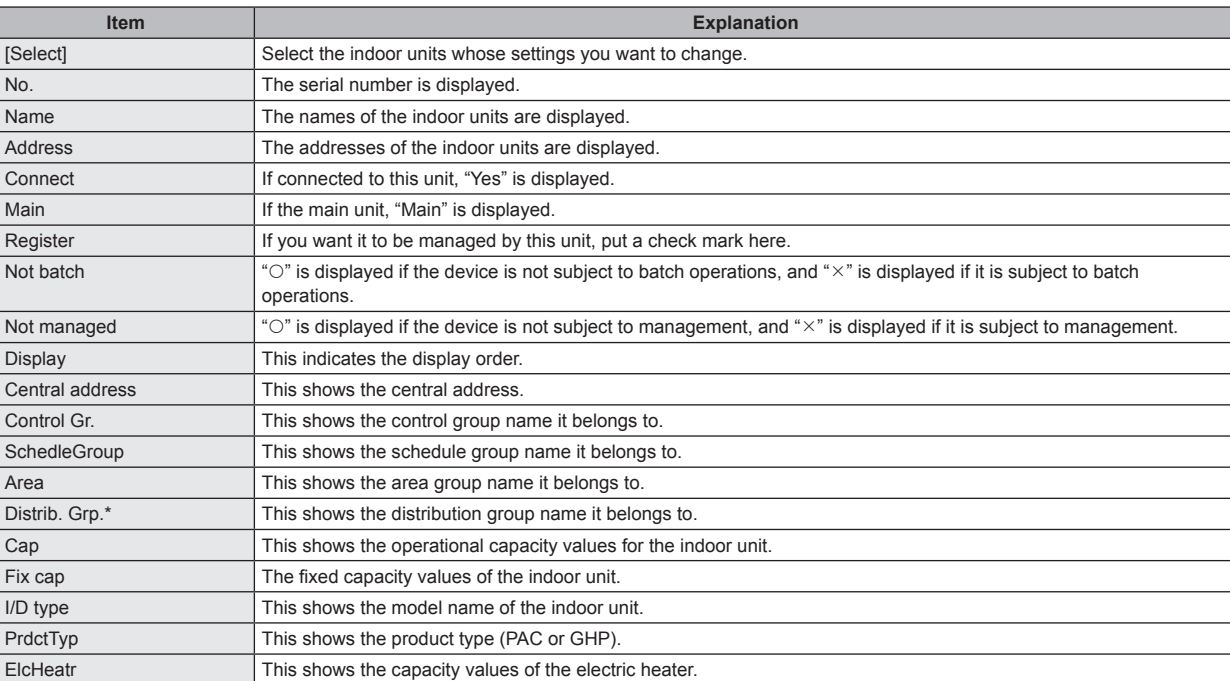

**F G**

LINK1

Connect

Yes

Yes

Yes

Yes

Yes

Yes

Yes

Mair

Main

Main

Main

Main

Main

Main

Sub

Main

Address

 $10 - 01$ 

 $10 - 02$ 

 $10 - 03$ 

 $10 - 04$ 

 $10 - 05$ 

 $10 - 06$ 

 $10 - 07$ 

 $01 - 08$ 

**CNTR** adr AutSet

**B C** *L*/D unit settings **C C**  $O1/\sqrt{C}$   $O16(THU)$   $O$ 

**A**

Line No.

N<sub>s</sub>

 $\overline{2}$ 

 $\overline{3}$ 

 $\overline{4}$ 

 $\overline{5}$ 

 $6\phantom{a}6$ 

 $\overline{7}$ 

8

 $\sqrt{N}$ 

IntelliCon | Link

Name

Unit1  $In01$ 

Unit1 In02

Unit1 In03

Unit1 In04

Unit1 In05

Unit1 In06

Unit1  $In07$ 

Unit1 In08

**E**

\* If the distribution mode (P.160) is set to "Time", do not allocate PAC and GHP to the same distribution groups.

F: Central addresses are automatically set for indoor units with a check mark in the "Register" column. (→ "Automatically setting central addresses" (P.144))

G: When you touch this, the "Edit unit settings" dialogue is displayed for indoor units with a check mark in the "Select" column.

#### **Attention**

y If the distribution mode (→ "Set the distribution mode" (P.160)) is set to "Time", do not allocate PAC and GHP to the same distribution groups.

#### Editing settings

1 Put a check mark in the "Select" column. ● You can select more than one.

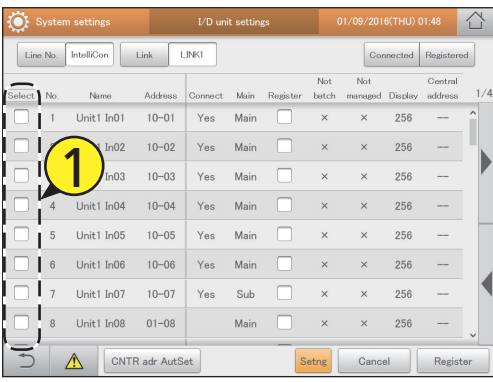

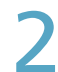

#### Touch [Setng].

● The "Edit unit settings" dialogue is displayed.

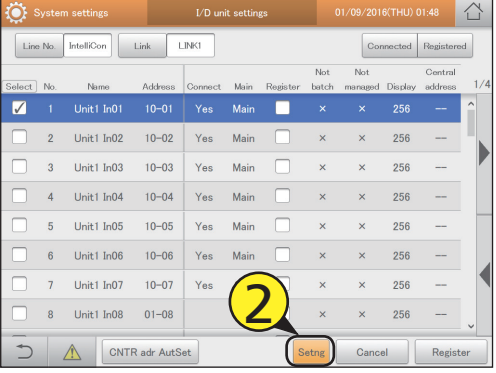

#### Change the settings.

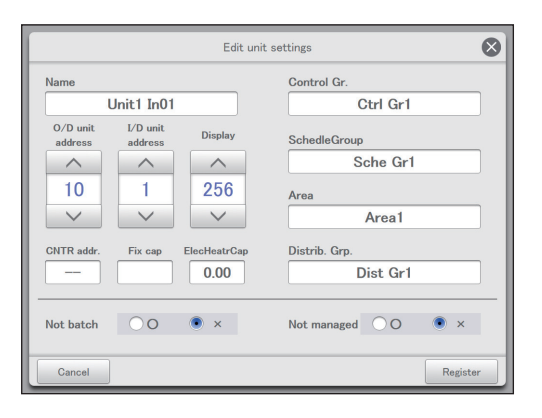

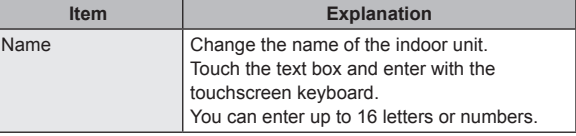

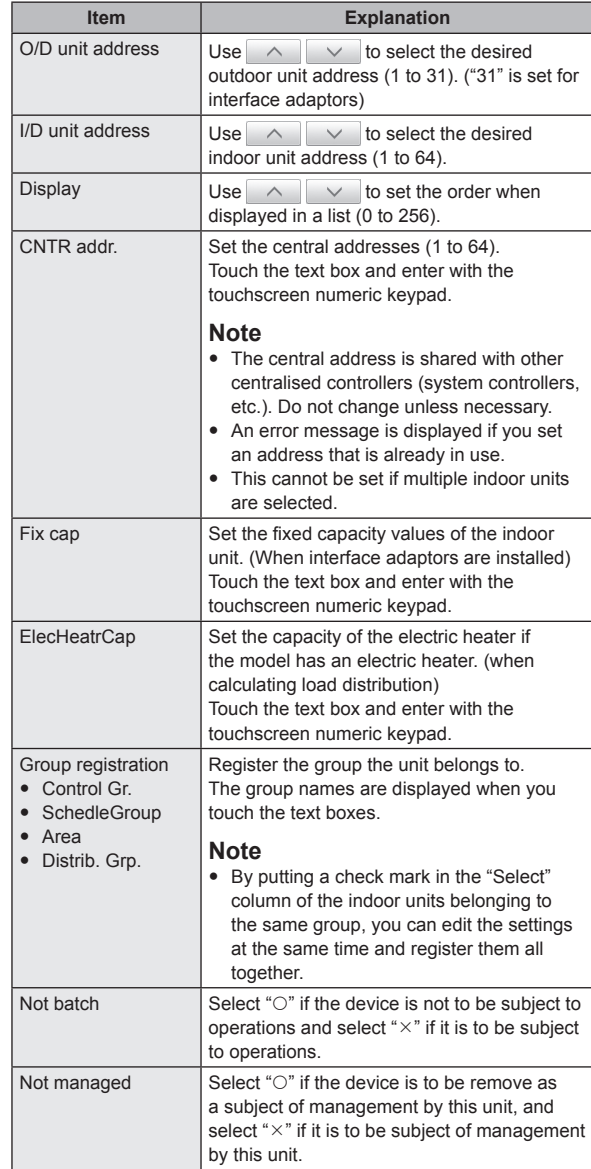

#### Touch [Register].

 $\bullet$  To cancel the settings, touch [Cancel].

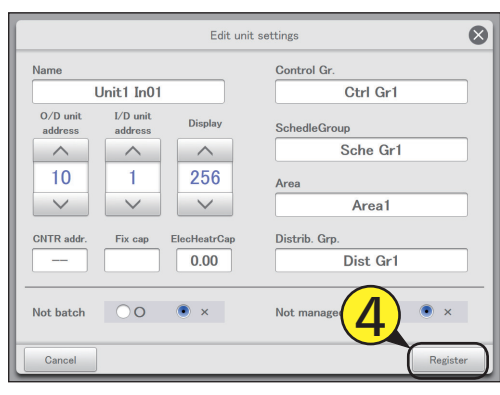

#### Touch [Register].

 $\bullet$  To cancel the settings, touch [Cancel].

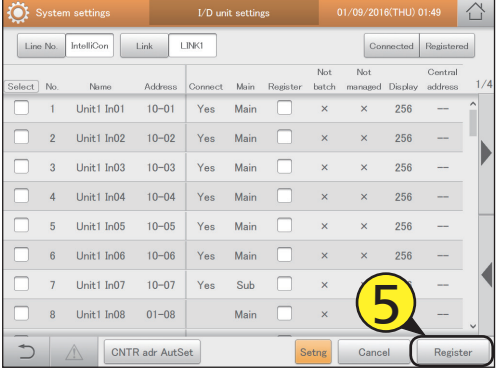

#### **Note**

- Do not register indoor units in the same area to multiple distribution groups.
- Do not allocate PAC and GHP to the same area or distribution groups when using time distribution.

#### Automatically setting central addresses

- Put a check mark in the "Register" column.
	- Select the indoor units you want to manage.

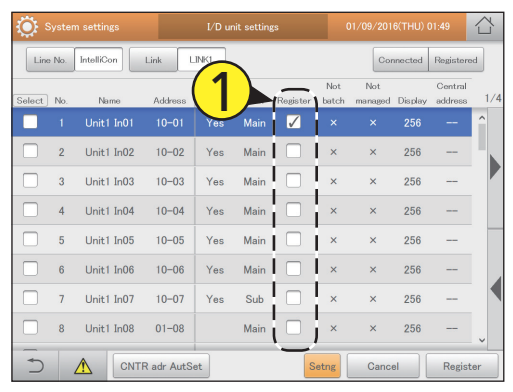

## Touch [CNTR adr AutSet].

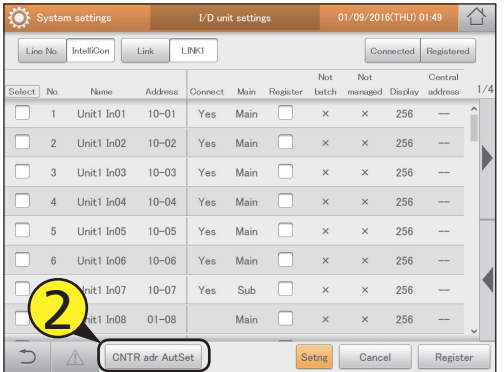

#### **Note**

- The central address is shared with other centralised controllers (system controllers, etc.). Do not change unless necessary.
- After setting the central address in the "Edit unit settings" dialogue, and then enable [CNTR adr AutSet], the central addresses will be overwritten.
## **Basic settings on the outdoor unit**

**Display details about outdoor units (outdoor unit addresses, etc.). Settings such as the names can also be changed.**

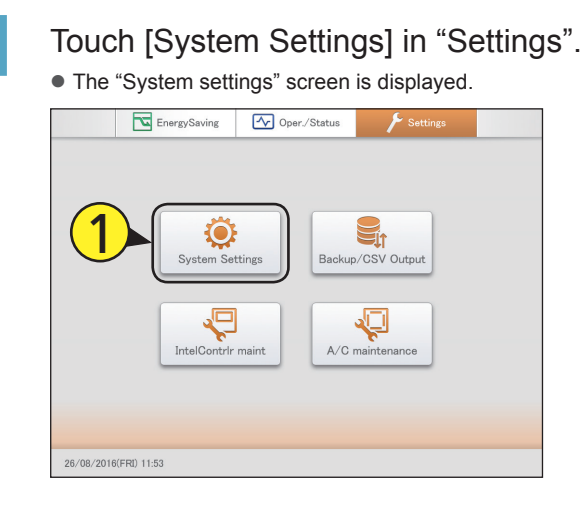

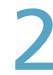

### Touch [O/D unit settings].

 $\bullet$  Enter the identification number (password level 2) and the "O/D unit settings" screen is displayed.

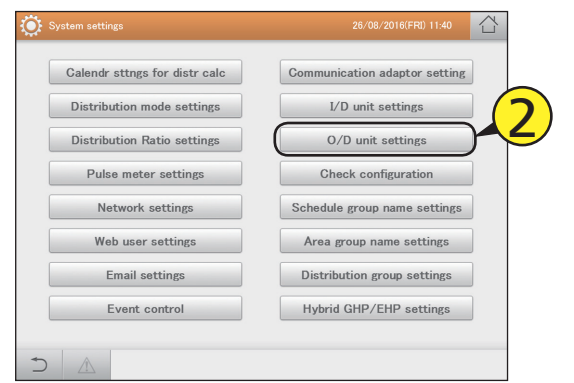

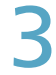

## Check the setting details (P.146).

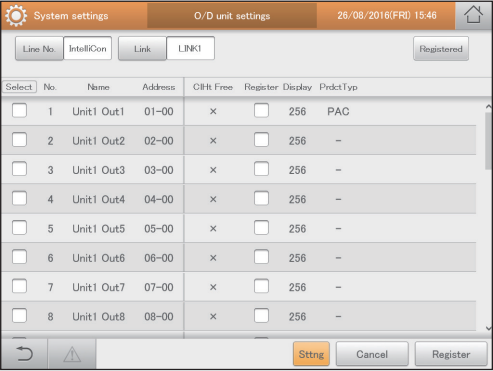

Put a check mark in the "Register" column.

• Select the outdoor units you want to manage.

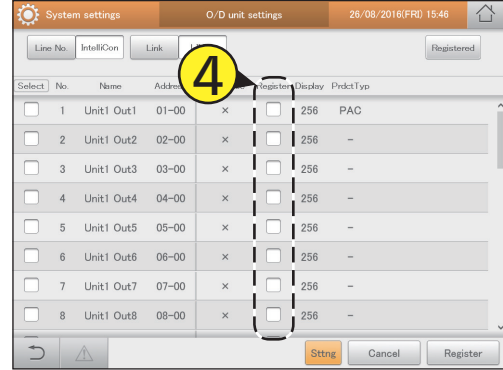

## Touch [Register].

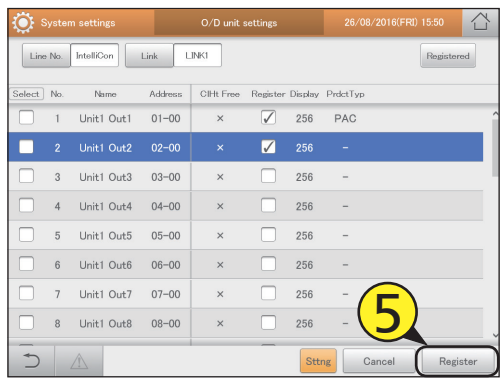

## The "O/D unit settings" screen

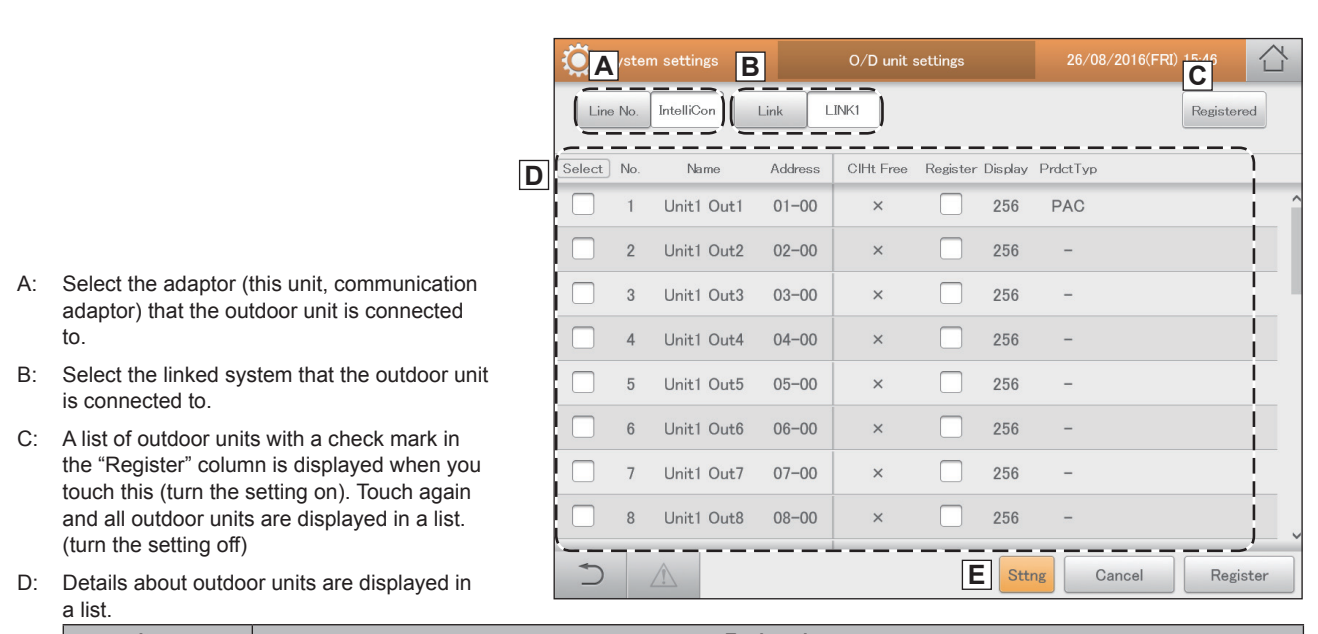

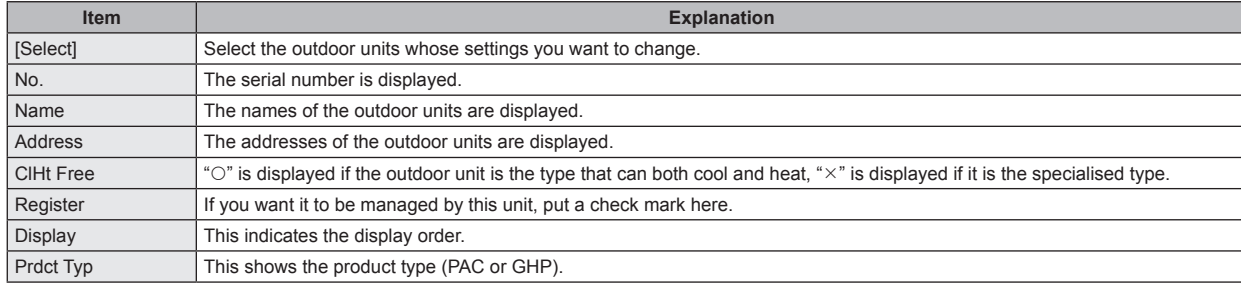

E: When you touch this, the "Edit O/D unit sttngs" dialogue is displayed for outdoor units with a check mark in the "Select" column.

## Editing settings

1 Put a check mark in the "Select" column. ● You can select more than one.

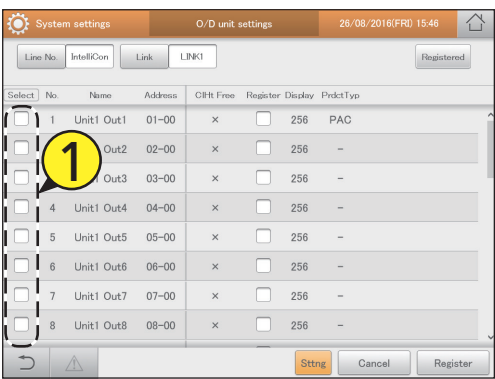

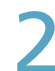

## Touch [Sttng].

• The "Edit O/D unit sttngs" dialogue is displayed.

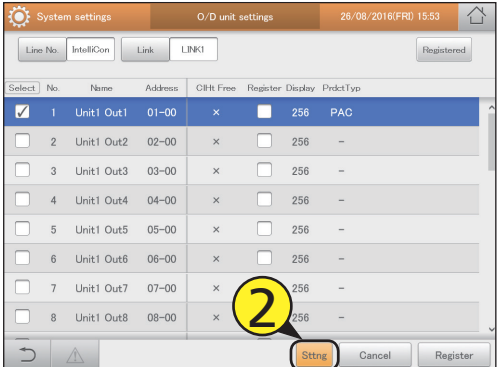

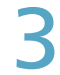

## Change the settings.

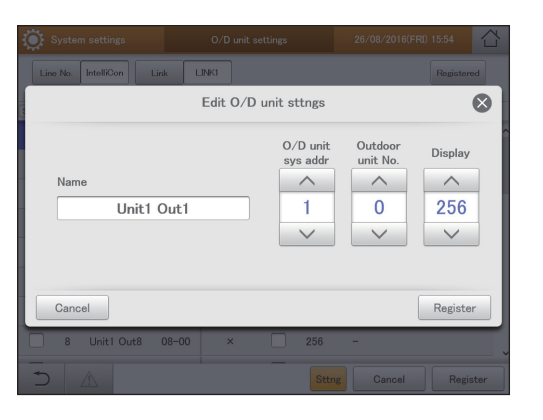

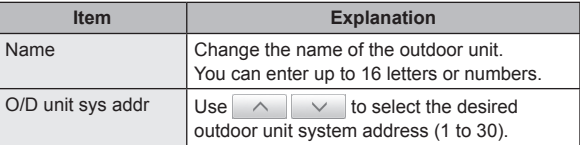

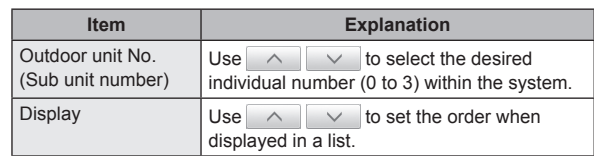

## Touch [Register].

 $\bullet$  To cancel the settings, touch [Cancel].

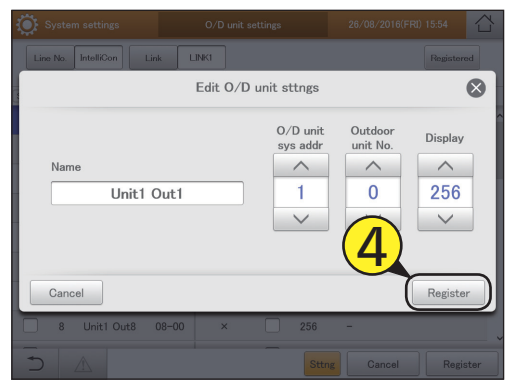

## Touch [Register].

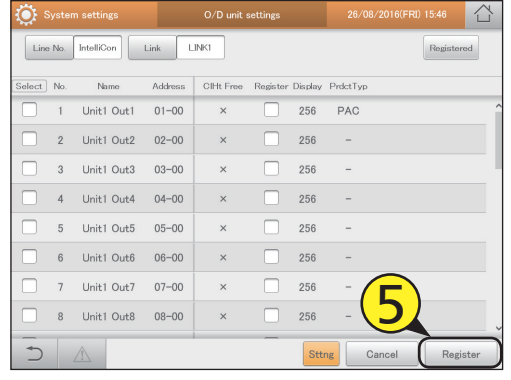

## **Basic settings for distribution calculation**

**Set specified days, cut-off days, particular time slots (regular hour ranges) and days of the week for calculating distributions.**

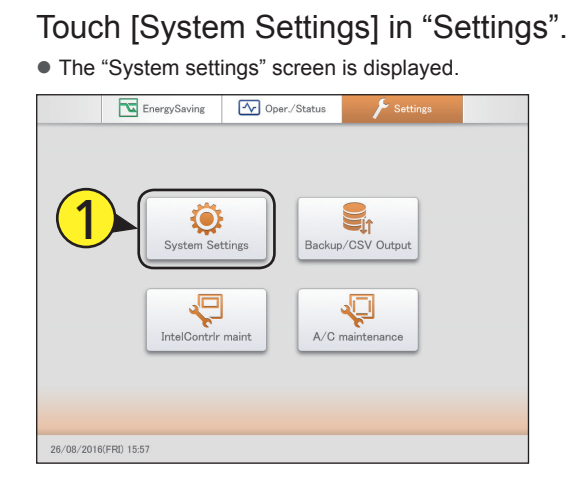

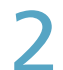

Touch [Calendr sttngs for distr calc].

• Enter the identification number (password level 1 or 2) and the "Calendr sttgs for distr calc" screen is displayed.

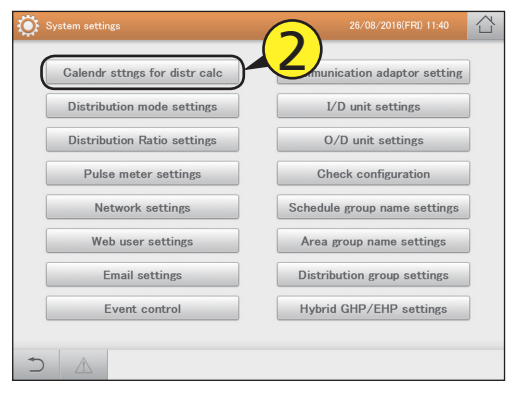

Change the settings.

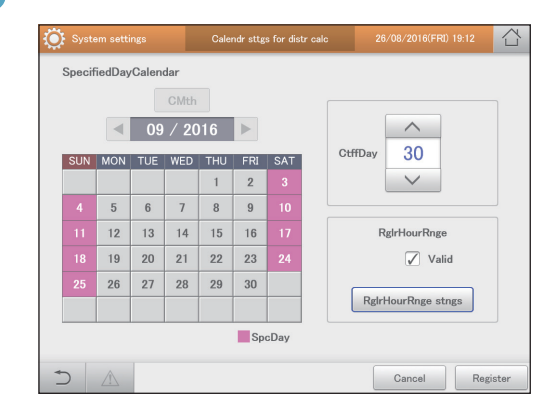

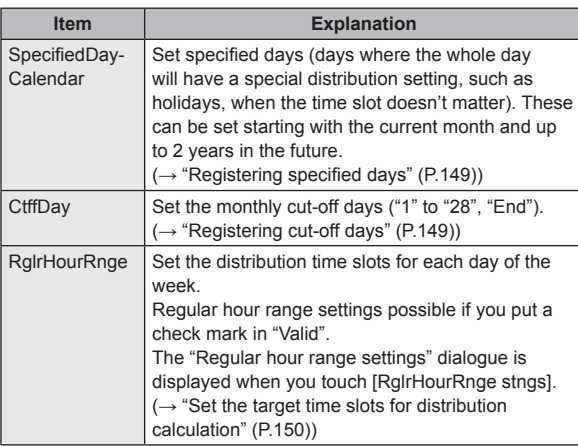

## Touch [Register].

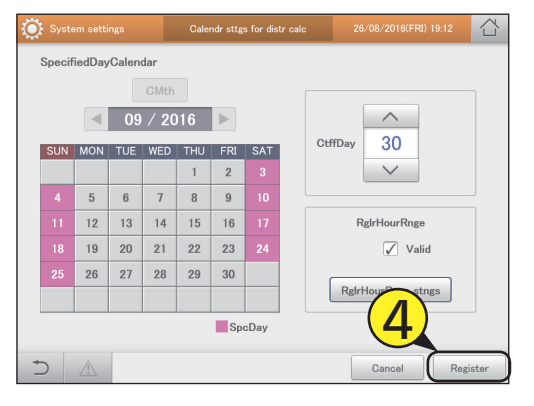

## Registering specified days

### Touch the date for the specified day.

- $\bullet$  Use  $\blacktriangleleft$   $\blacktriangleright$  to select the registered month. Touch [CMth] to return to the current month.
- The colour of the date column changes when you touch this. Touch again to return to the original. You cannot set a date in the past, however.
- $\bullet$  Touch the day of the week column to set the specified day by day of the week.

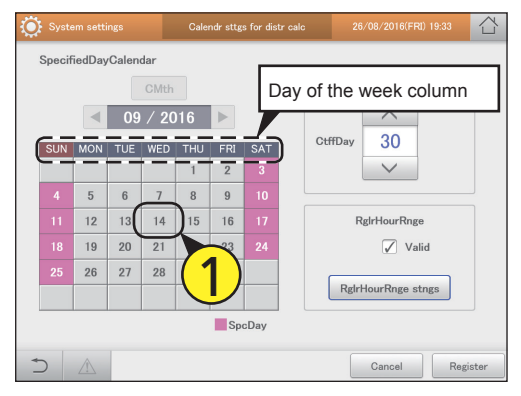

### Registering cut-off days

Touch  $\wedge$   $\vee$ • Touch  $\overline{\wedge}$  to move the days forward, touch  $\overline{\vee}$  to move the days back.

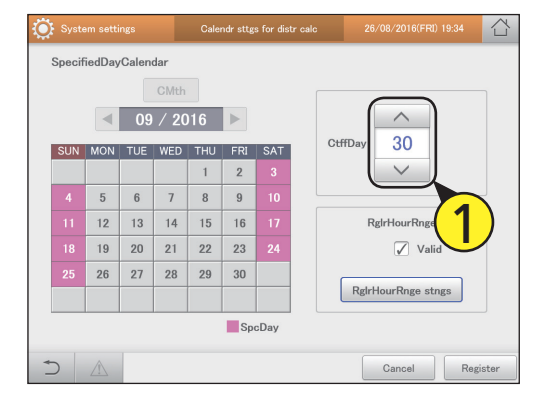

### Set the target time slots for distribution calculation

Touch [RglrHourRnge stngs].

z The "Regular hour range settings" dialogue is displayed.

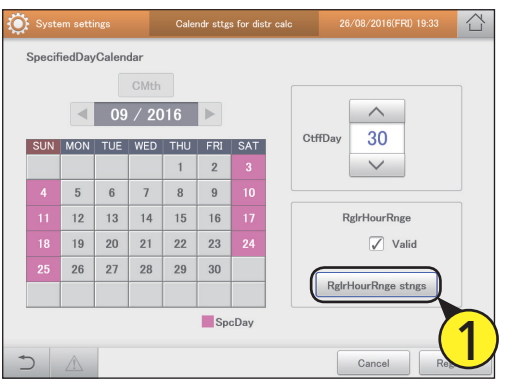

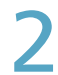

## Touch the cell to be entered.

• You can select all of the time slots for a day of the week by touching the day of the week column.

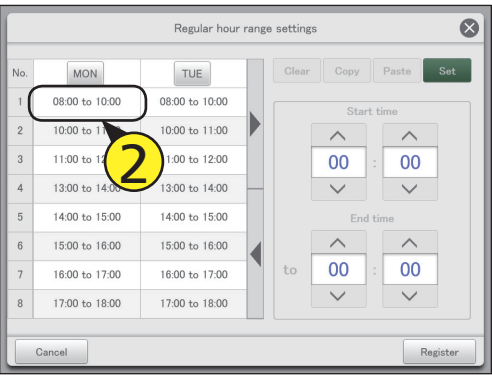

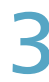

## Set the start and end times.

 $\bullet$  Use  $\overline{\wedge}$   $\overline{\vee}$  to set "Hours" and "Minutes".

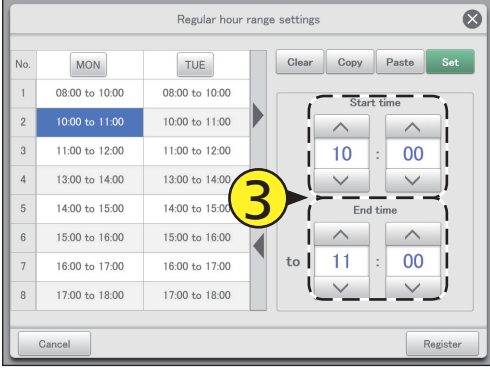

## Touch [Set].

- $\bullet$  The set time is displayed in the cell.
- $\bullet$  To delete the set time slot, select the time slot to delete and touch [Clear].
- $\bullet$  To copy the set time slot, select the time slot to copy and touch [Copy]. Next select the place you want to paste to and touch [Paste].

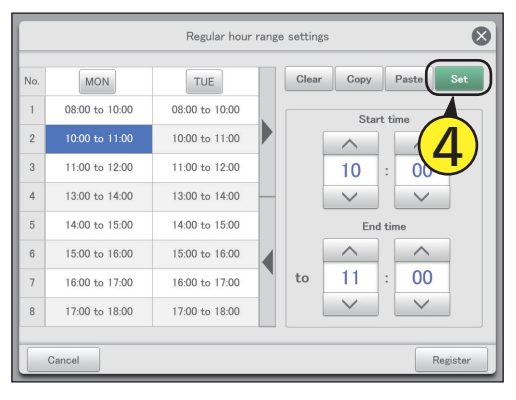

## Touch [Register].

• The "Regular hour range settings" dialogue closes.  $\bullet$  To cancel the settings, touch [Cancel].

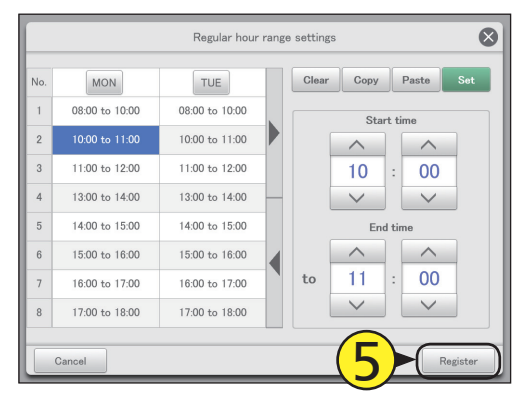

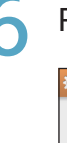

## **6** Put a check mark next to "Valid".

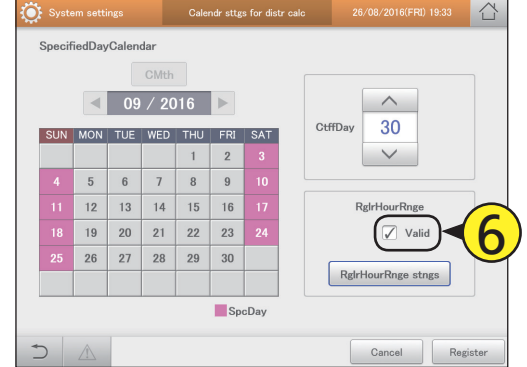

## **Changing the name of the schedule group**

**Edit the name of the operating schedule group.**

Touch [System Settings] in "Settings". • The "System settings" screen is displayed.

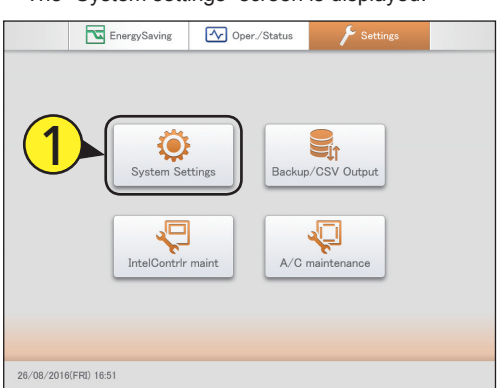

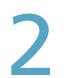

Touch [Schedule group name settings].

• Enter the identification number (password level 1 or 2) and the "Set schedule group name" screen is displayed.

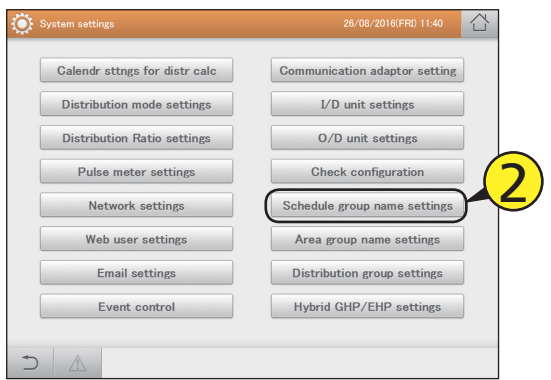

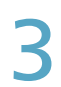

Put a check mark in the "Select" column. • Select the schedule group name to be edited.

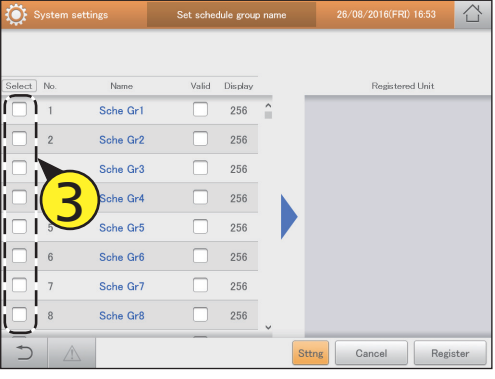

- Touch [Sttng].
	- $\bullet$  The "Edit schedule group settings" dialogue is displayed.

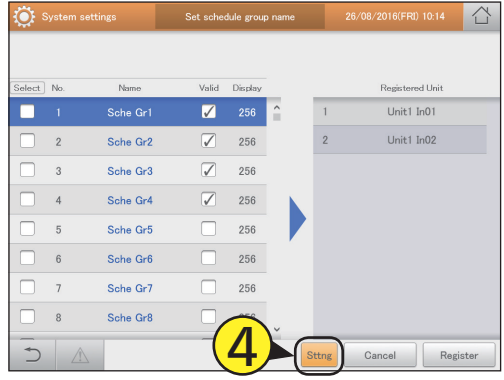

## 5 Change the settings.

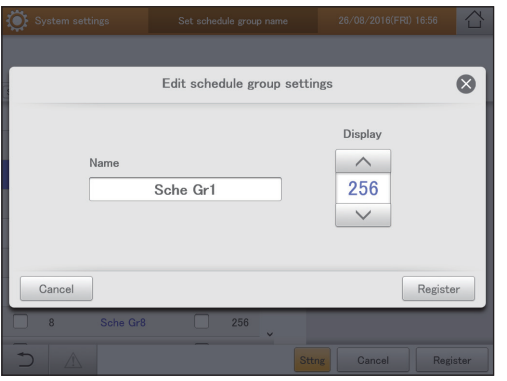

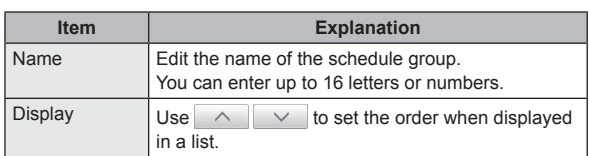

## Touch [Register].

 $\bullet$  The "Edit schedule group settings" dialogue closes.  $\bullet$  To cancel the settings, touch [Cancel].

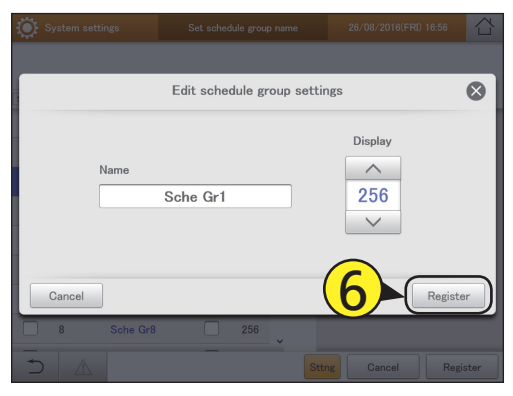

## Touch [Register].

 $\bullet$  To cancel the settings, touch [Cancel].

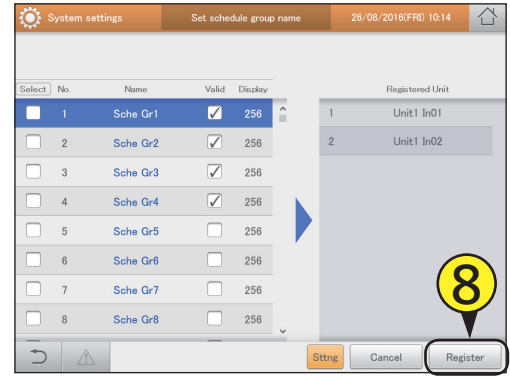

Put a check mark in the "Valid" column.

 $\bullet$  Put a check mark in the schedule group to be used for the operating schedule.

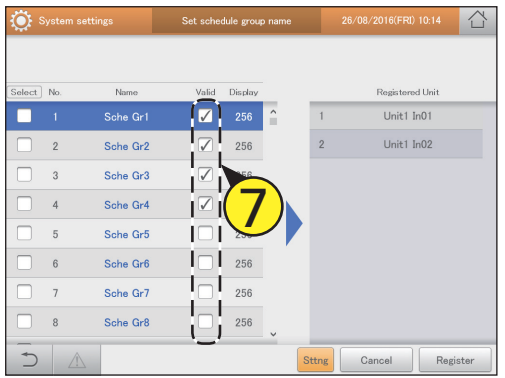

# Configuring the system **Configuring the system**

# **Setting**

## The "Set schedule group name" screen

- A: Put a check mark in the group to be edited.
- B: Put a check mark here if schedule group is to be used.
- C: The indoor units belonging to the selected schedule group are displayed.
- D: The "Edit schedule group settings" dialogue is displayed when you touch this.

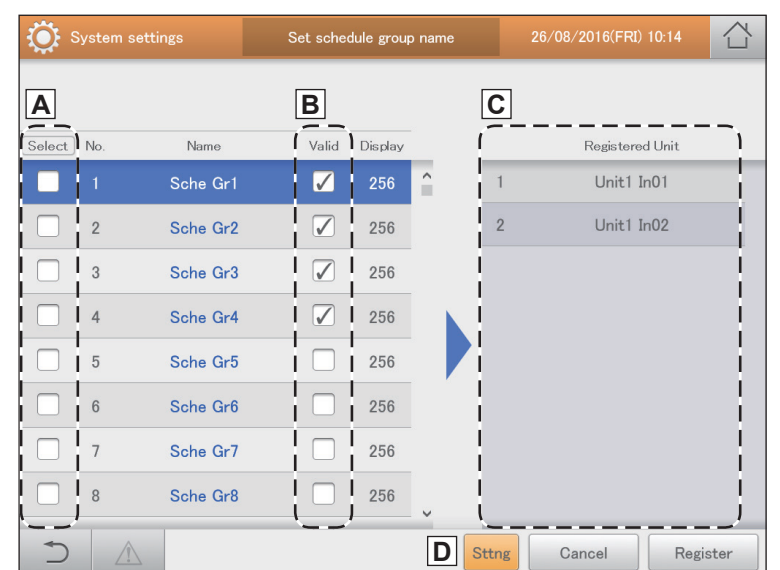

## **Changing the name of the area group**

**Edit the name of the area group.**

Touch [System Settings] in "Settings". • The "System settings" screen is displayed.

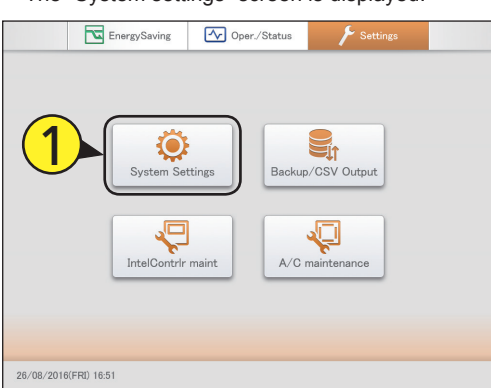

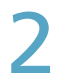

Touch [Area group name settings].

• Enter the identification number (password level 1 or 2) and the "Area group name settings" screen is displayed.

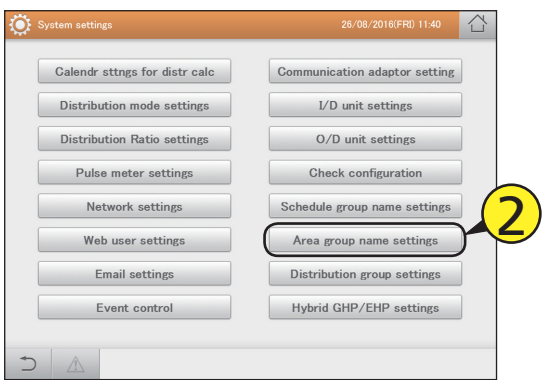

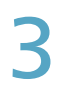

Put a check mark in the "Select" column. • Select the area group name to be edited.

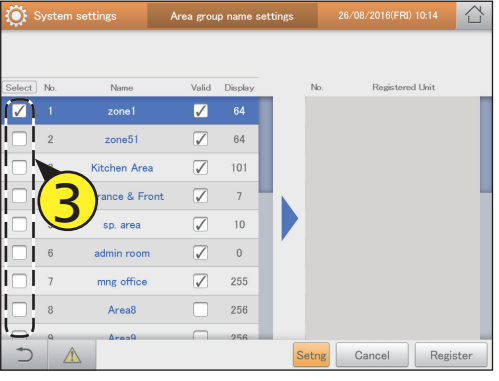

## Touch [Setng].

 $\bullet$  The "Edit area group settgs" dialogue is displayed.

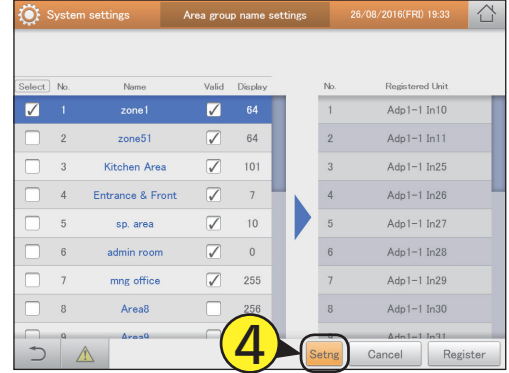

## 5 Change the settings.

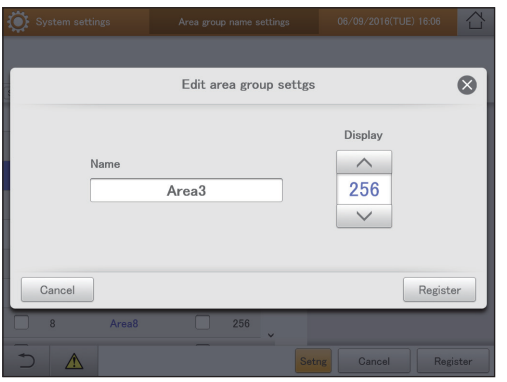

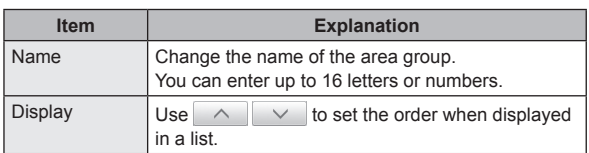

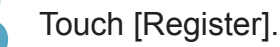

 $\bullet$  The "Edit area group settgs" dialogue closes.  $\bullet$  To cancel the settings, touch [Cancel].

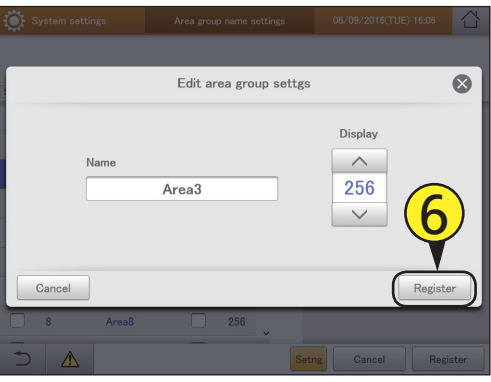

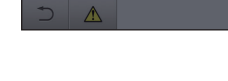

## Put a check mark in the "Valid" column.

● Put a check mark in the area group to use.

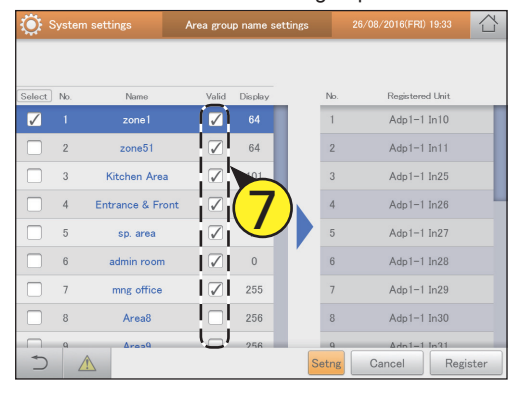

## The "Area group name settings" screen

- A: Put a check mark in the group to be edited.
- B: Put a check mark in the group name use the area group.
- C: The names of the indoor units belonging to the selected area group are displayed.
- D: The "Edit area group settgs" dialogue is displayed when you touch this.

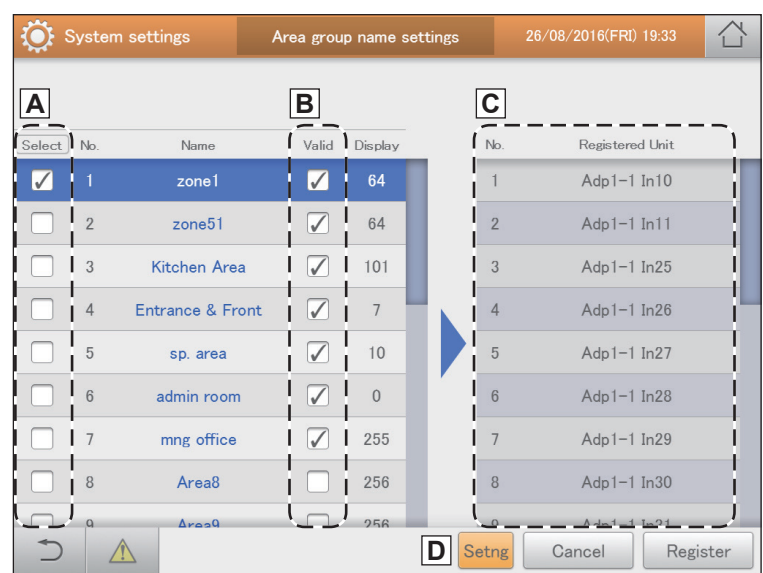

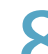

## Touch [Register].

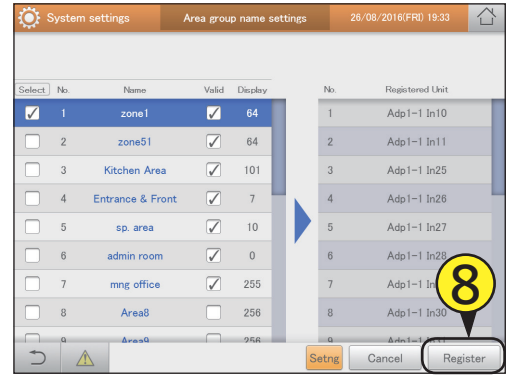

## **Changing the name of the distribution group**

#### **Edit the name of the distribution group.**

Touch [System Settings] in "Settings". • The "System settings" screen is displayed.

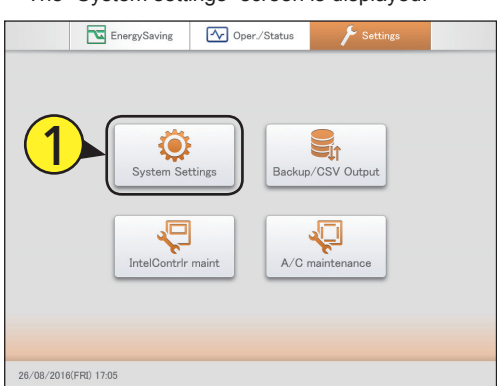

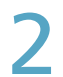

## Touch [Distribution group settings].

• Enter the identification number (password level 1 or 2) and the "Distribution group settings" screen is displayed.

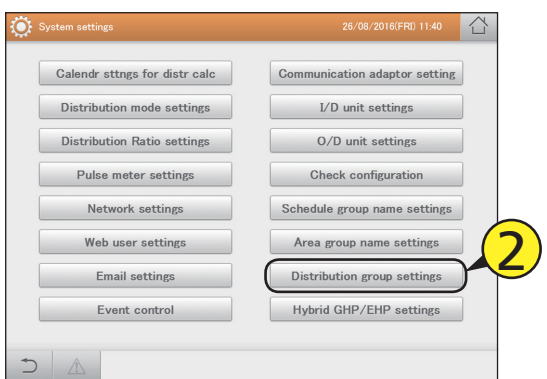

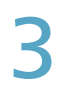

Put a check mark in the "Select" column. • Select the distribution group name to be edited.

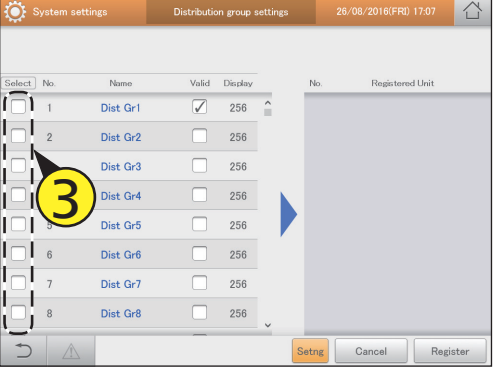

## Touch [Setng].

 $\bullet$  The "Edit distribution group sttngs" dialogue is displayed.

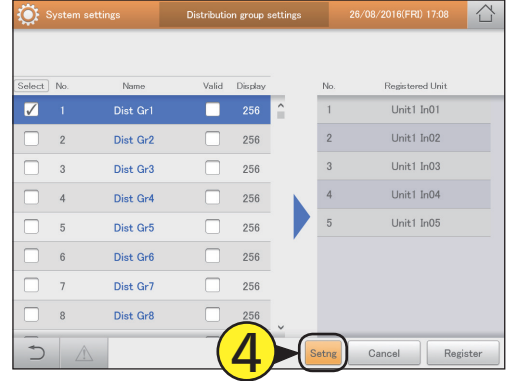

## 5 Change the settings.

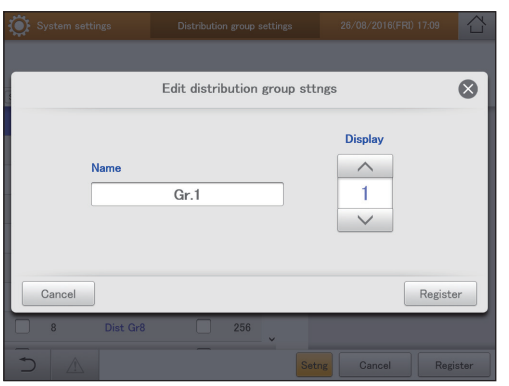

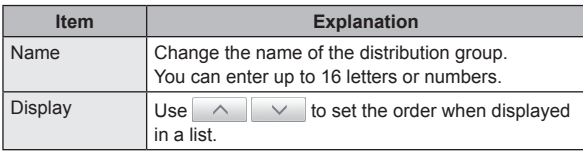

## **6** Touch [Register].

 $\bullet$  The "Edit distribution group sttngs" dialogue closes.  $\bullet$  To cancel the settings, touch [Cancel].

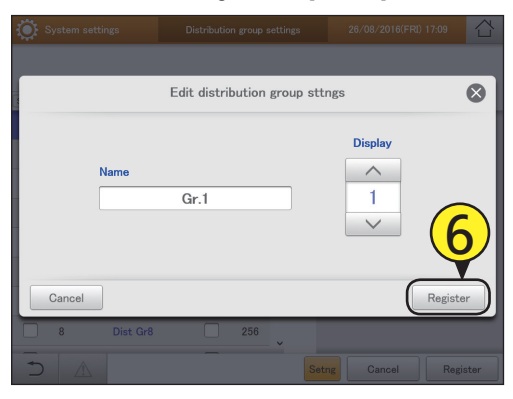

## Put a check mark in the "Valid" column.

• Put a check mark in the distribution group to use in distribution calculations.

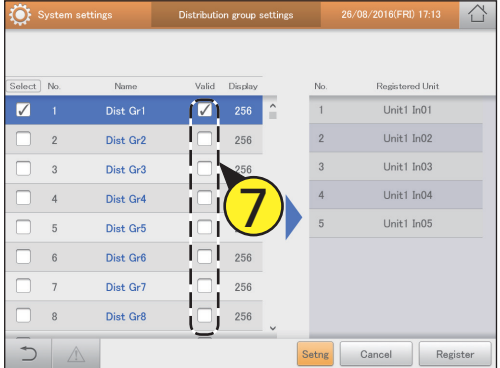

#### **Note**

• Do not put both "PAC" and "GHP" in a single distribution group with time distribution. Put each of them in separate groups.

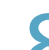

### Touch [Register].  $\bullet$  To cancel the settings, touch [Cancel].

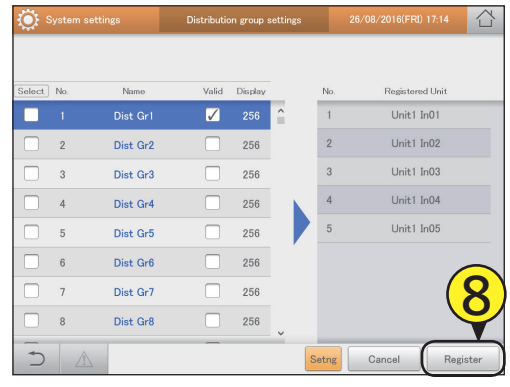

## The "Distribution group settings" screen

- A: Put a check mark in the group to be edited.
- B: Put a check mark here if distribution group is to be used.
- C: The indoor units belonging to the selected distribution group are displayed.
- D: The "Edit distribution group sttngs" dialogue is displayed when you touch this.

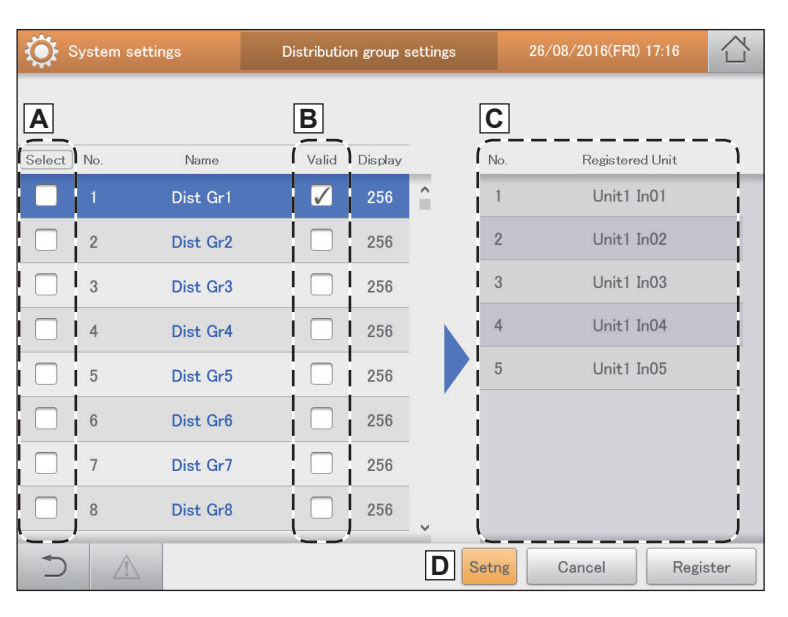

## **Basic settings for the pulse meter**

#### **Make allocations between pulse meters and distribution groups.**

Touch [System Settings] in "Settings". **• The "System settings" screen is displayed.** 

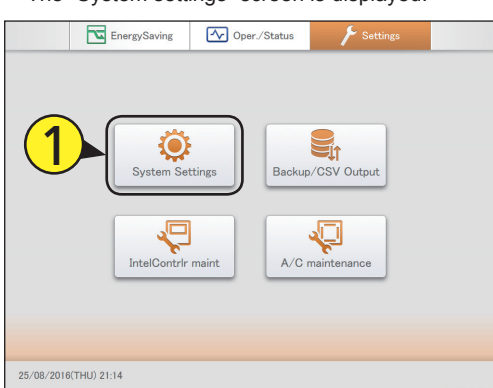

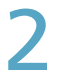

## Touch [Pulse meter settings].

 $\bullet$  Enter the identification number (password level 2) and the "Pulse meter settings" screen is displayed.

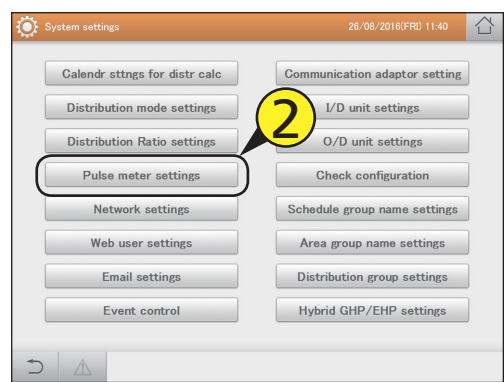

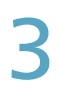

Put a check mark in the "Select" column.  $\bullet$  Select the pulse meter to be edited.

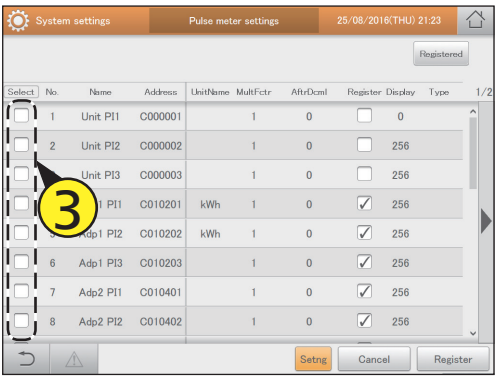

Touch [Setng].

• The "Edit pulse meter sttgs" dialogue is displayed.

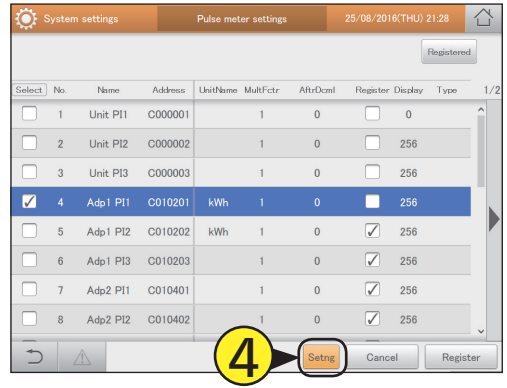

## 5 Change the settings.

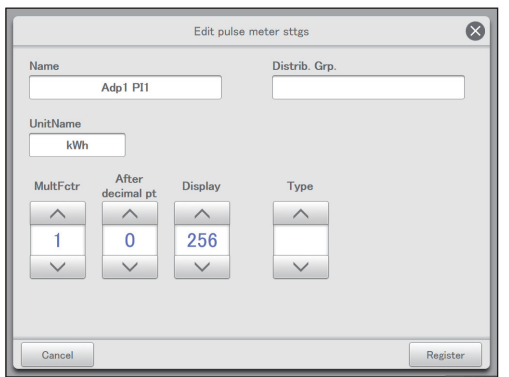

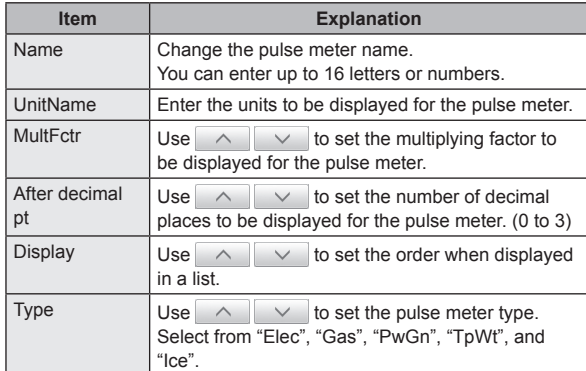

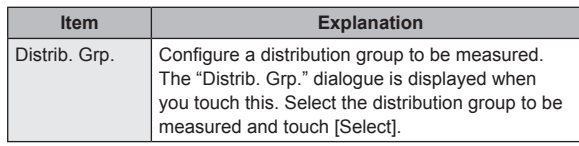

## Touch [Register].

- The "Edit pulse meter sttgs" dialogue closes.
- $\bullet$  To cancel the settings, touch [Cancel].

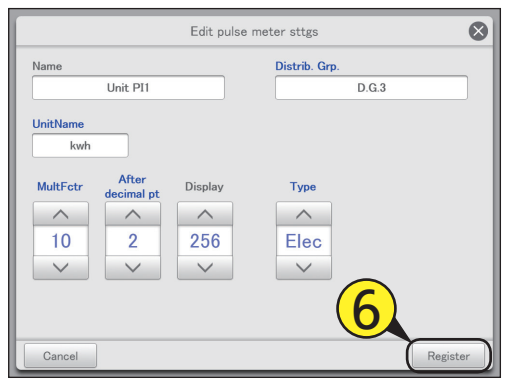

## Put a check mark in the "Register" column.

 $\bullet$  Put a check mark next to the pulse meters you want to enable.

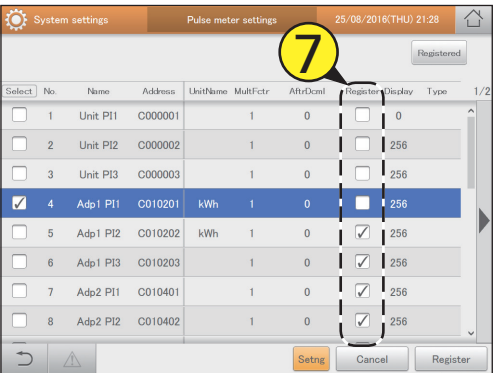

## Touch [Register].

 $\bullet$  To cancel the settings, touch [Cancel].

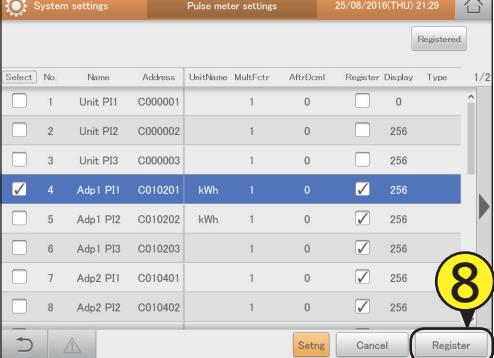

## The "Pulse meter settings" screen

- A: A list of pulse meters with a check mark in the "Register" column is displayed.
- B: Put a check mark next to the pulse meters you want to edit.
- C: Put a check mark next to the pulse meters you want to enable.
- D: The "Edit pulse meter sttgs" dialogue is displayed when you touch this.

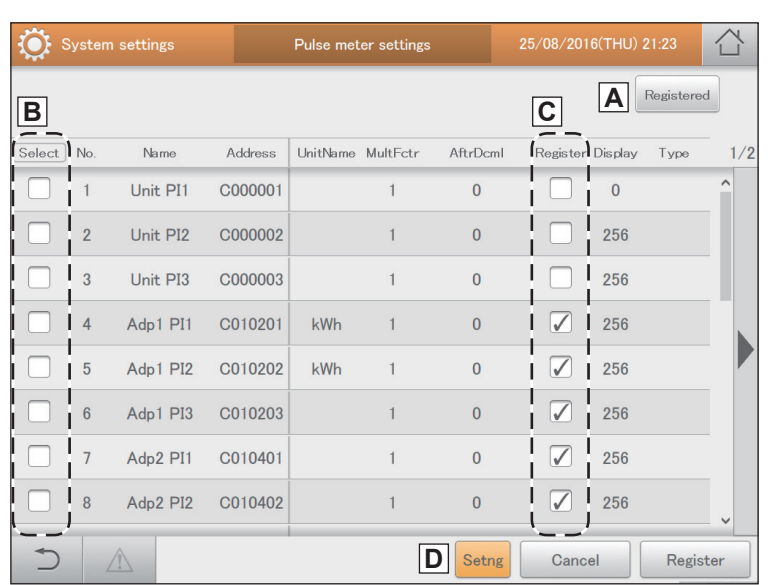

## **Set the distribution mode**

**Set the mode used for distributing when calculating charges.**

**There are two methods for distribution.**

**Time distribution: This method calculates distribution ratios based on the operating times of the indoor units (thermostat ON cumulative time and thermostat OFF cumulative time).**

**Load distribution: This method calculates distribution ratios based on the electricity/gas usage (including standby power) of the indoor units and outdoor units.**

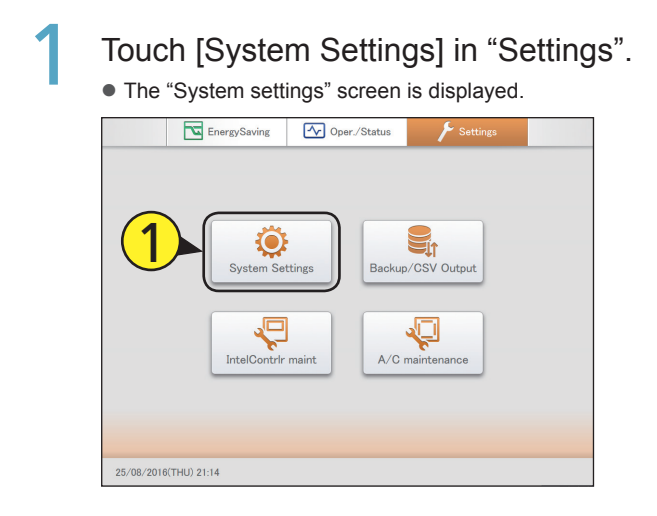

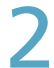

## Touch [Distribution mode settings].

• Enter the identification number (password level 1 or 2) and the "Distribution mode settings" screen is displayed.

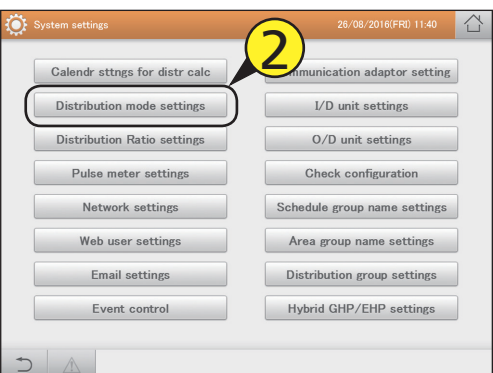

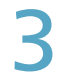

## Change the settings.

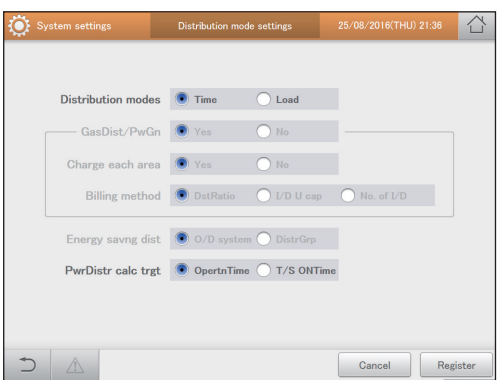

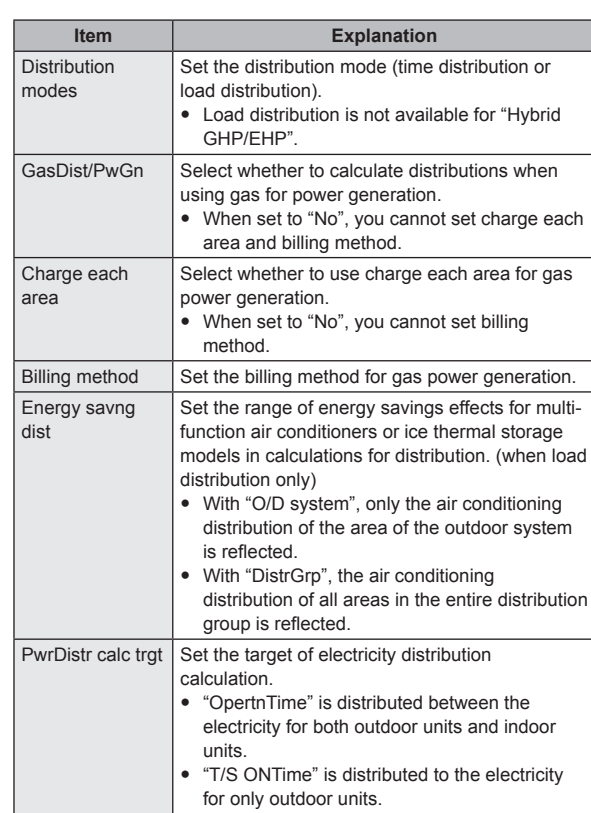

## Touch [Register].

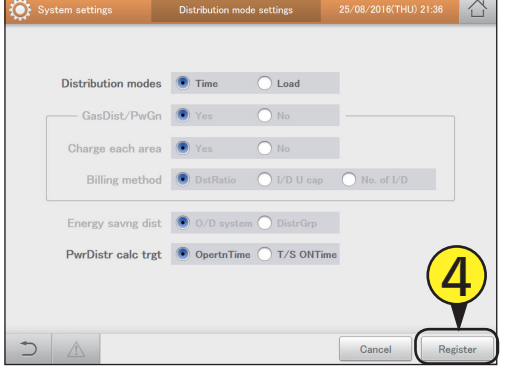

## **Set the units for electricity/gas charges**

**Set the units for electricity and gas charges.**

Touch [System Settings] in "Settings". **• The "System settings" screen is displayed.** 

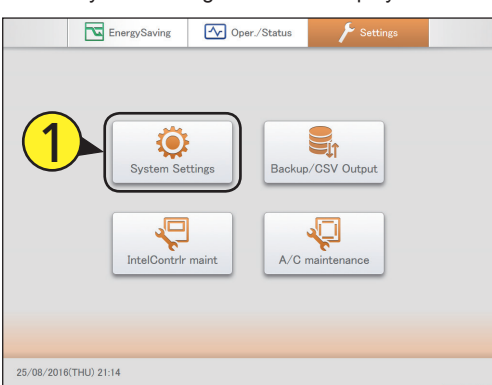

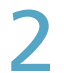

## 2 Touch [Distribution Ratio settings].

• Enter the identification number (password level 1 or 2) and the "Distribution Ratio settings" screen is displayed.

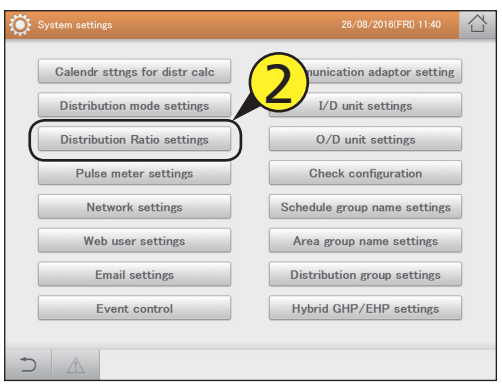

## $\blacktriangle$  Change the settings.

 $\bullet$  The touchscreen numeric keypad appears when you touch the text box.

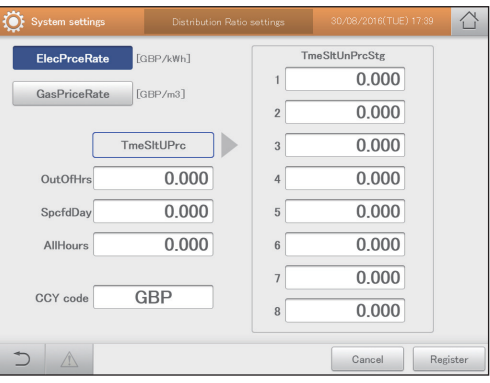

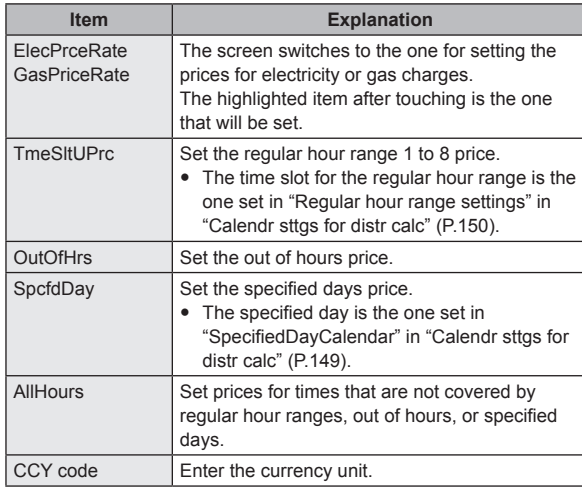

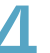

## Touch [Register].

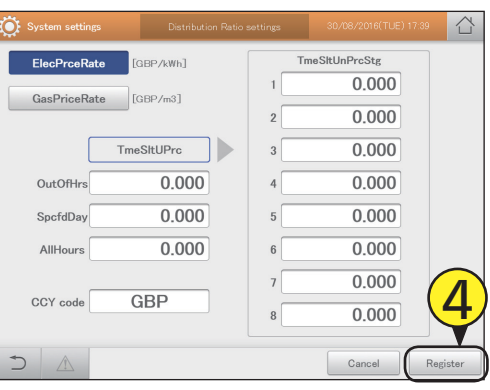

## **Linked control of air conditioning units**

**By setting conditions for input points and output points, you can perform linked control of air conditioning units (indoor units and outdoor units).**

**For example, you can make a setting so that all indoor units stop operating at the same time (output point) in response to a fire alarm going off (input point).**

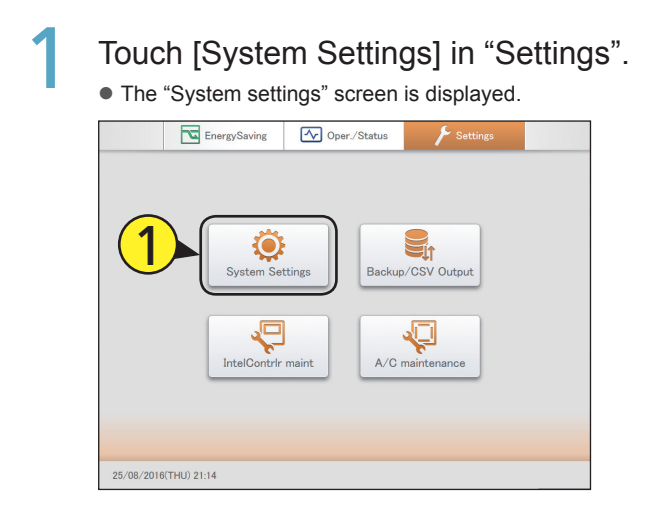

## Touch [Event control].

• Enter the identification number (password level 1 or 2) and the "Event control" screen is displayed.

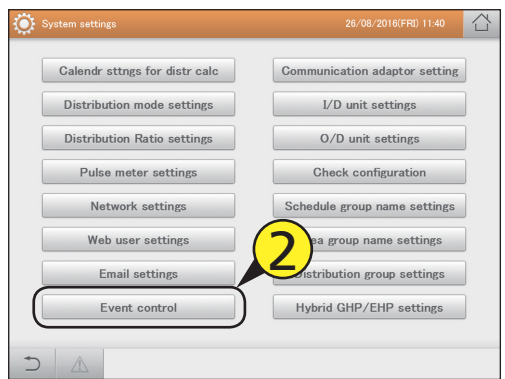

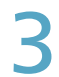

#### Select an event name.

 $\bullet$  Use  $\bullet$   $\bullet$  to select the name to register the event.  $\bullet$  You can change the event names. ( $\rightarrow$  "Changing an event name" (P.167))

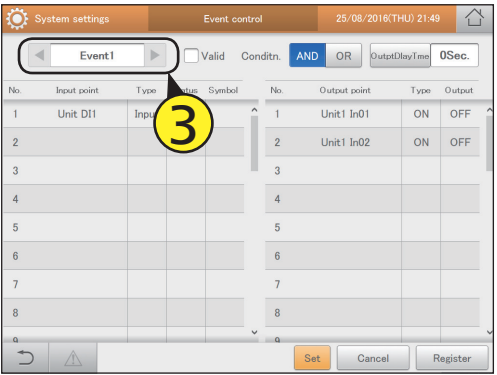

Select the input point border (4-1) and touch [Set] (4-2).

• The "Input point settings" dialogue is displayed.

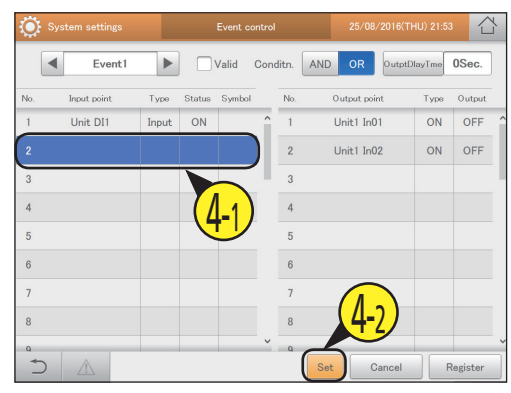

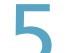

### 5 Select the input target from the list.

 $\bullet$  Input targets include air conditioner alarms, digital input/ output devices, indoor units (individual and control groups).

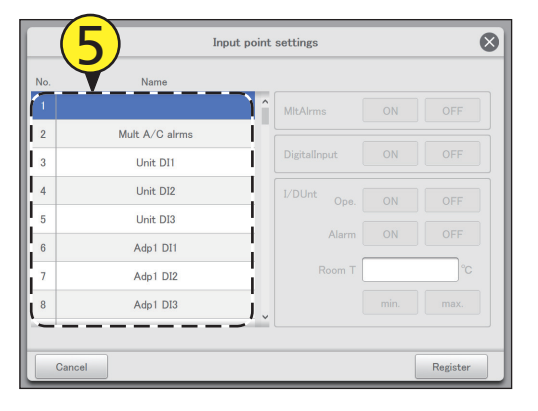

## Setting the input conditions.

 $\bullet$  The items you can set depend on the input target selected.

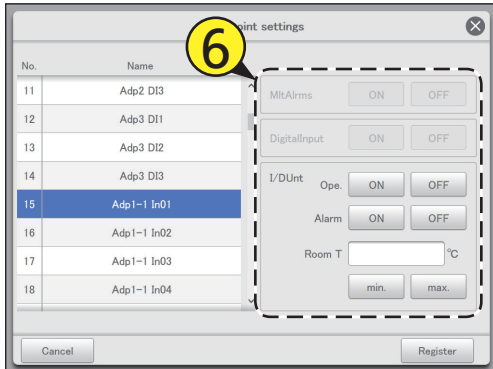

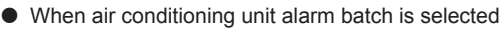

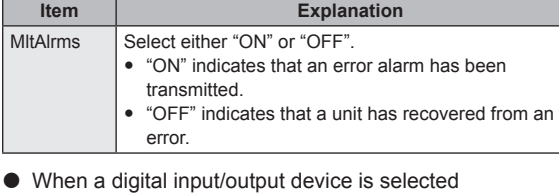

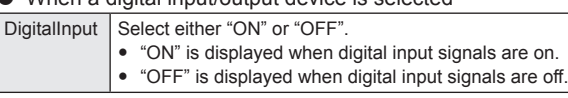

#### $\bullet$  When an indoor unit has been selected

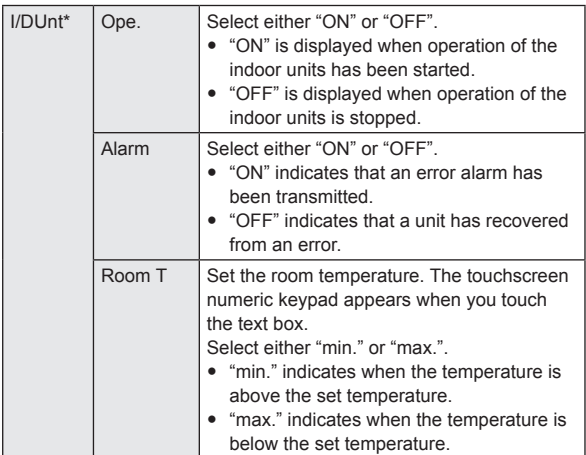

\* Set one of the condition items on the right.

### Touch [Register].

## $\bullet$  The "Input point settings" dialogue closes.

 $\bullet$  To cancel the settings, touch [Cancel].

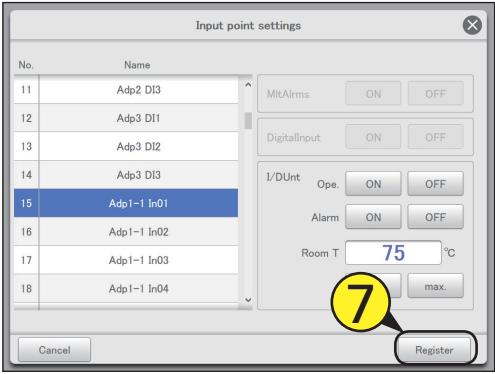

## Select the output point border (8-1) and touch [Set] (8-2).

• The "Output point settings" dialogue is displayed.

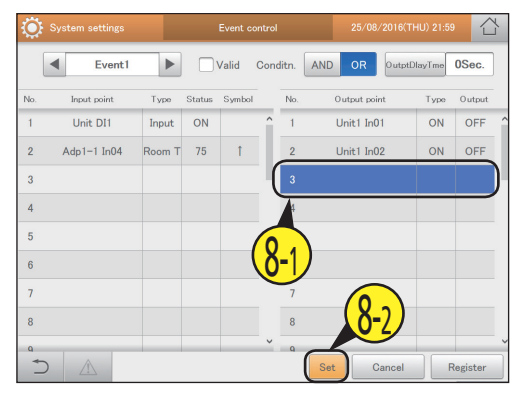

**Setting**

## Select the output target from the list.

 $\bullet$  Output targets include digital input/output devices, indoor units (all at once, individual, and control groups).

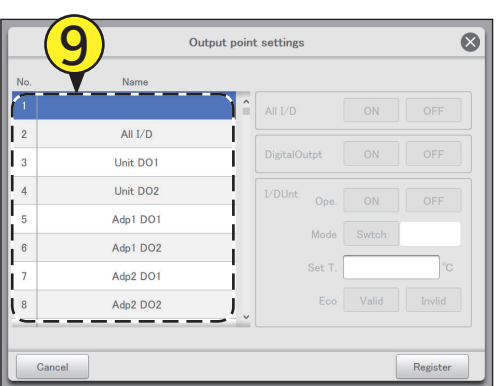

## Setting the output conditions.

 $\bullet$  The items you can set depend on the output target selected.

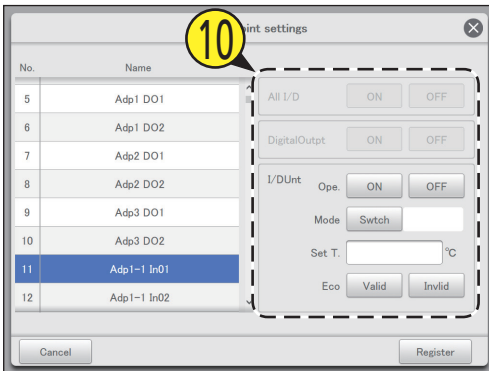

#### $\bullet$  When indoor units all at once is selected

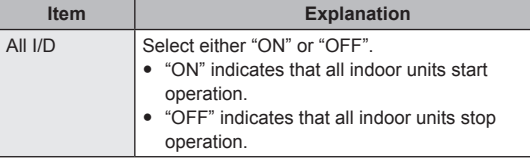

 $\bullet$  When a digital input/output device is selected

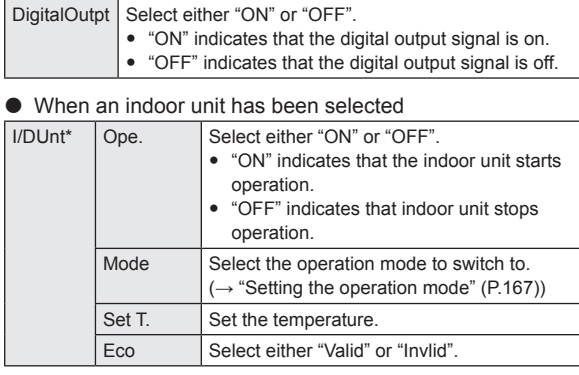

\* Set one of the items on the right as the output.

## Touch [Register].

 $\bullet$  The "Output point settings" dialogue closes.  $\bullet$  To cancel the settings, touch [Cancel].

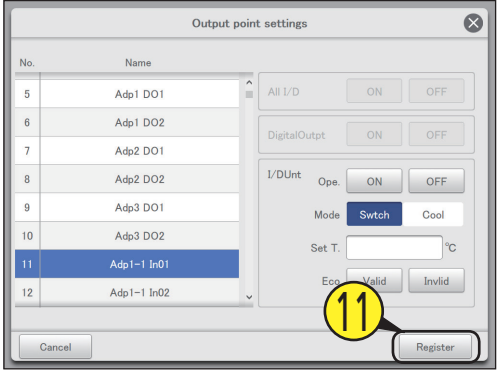

### Select the "Conditn.". • Select either [AND] or [OR]. (P.166)

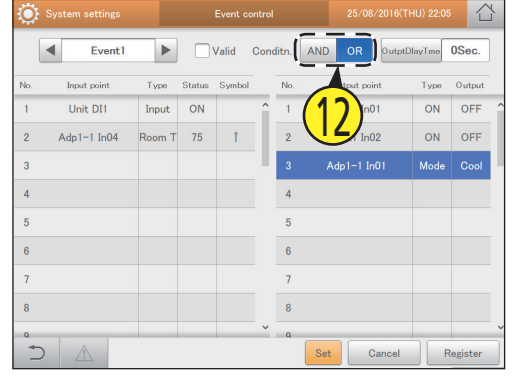

## 3 Set the output delay time. **(1) Touch [OutptDlayTme].**

● The "OutptDlayTme" settings dialogue is displayed.

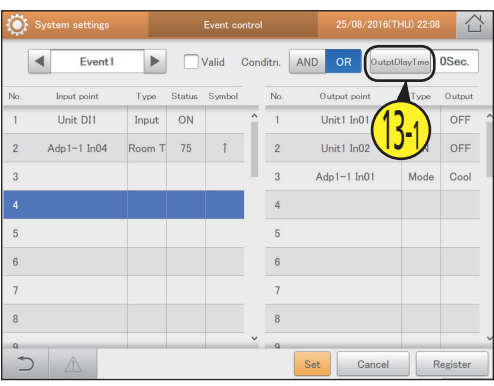

#### **(2) Select the output delay time.**

 $\bullet$  Set the initiating time for the output point when the input point conditions have been met.

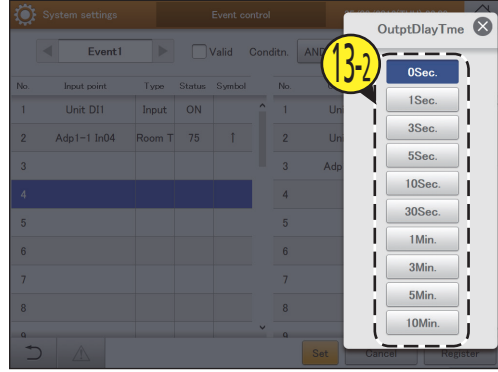

#### **Note**

- You can register a maximum of 50 event controls.
- You can register a maximum of 32 conditions each for input points and output points for each individual event.

Put a check mark next to "Valid".  $\bullet$  The set event control works if you put a check mark here.

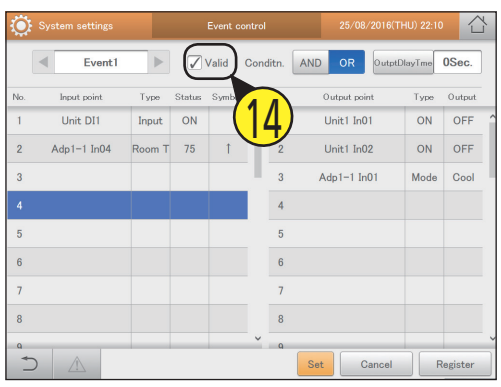

## Touch [Register].

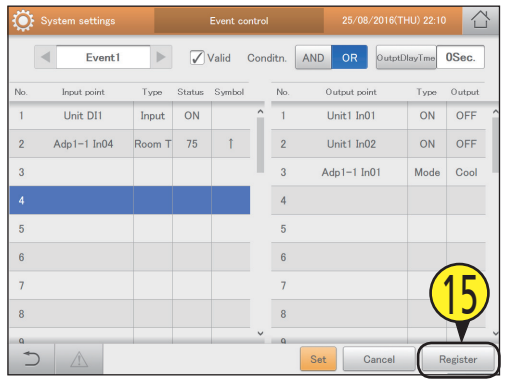

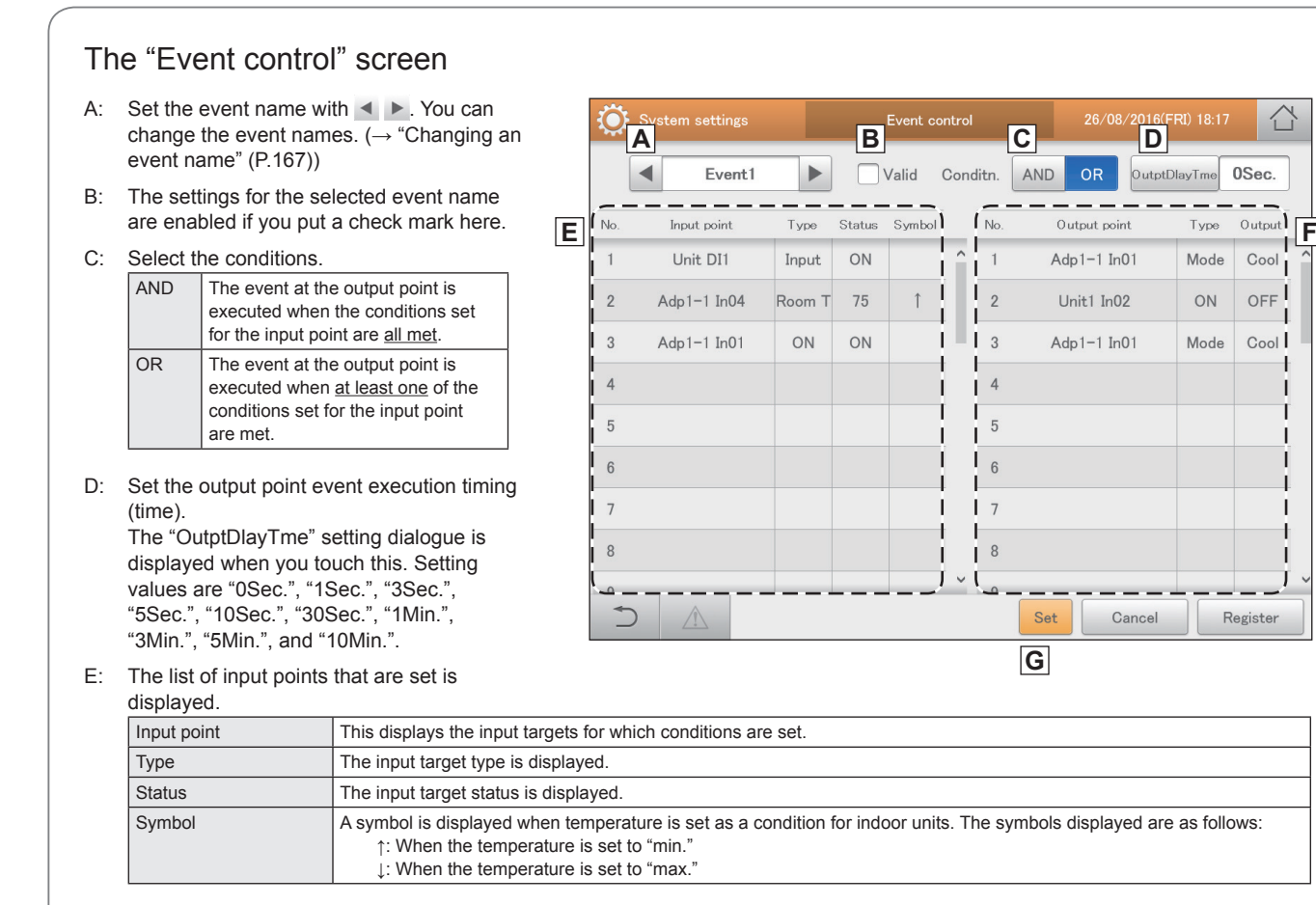

F: The list of output points that are set is displayed.

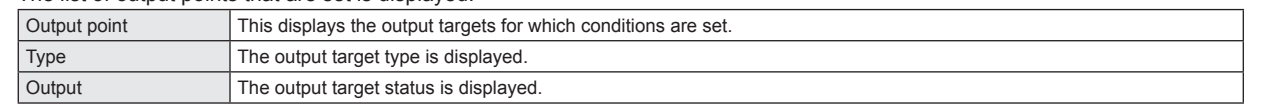

G: When an input point border or output point border is selected and you touch it, the dialogue for setting each of them is displayed.

### Changing an event name

Touch the text box.  $\bullet$  The touchscreen keyboard is displayed.

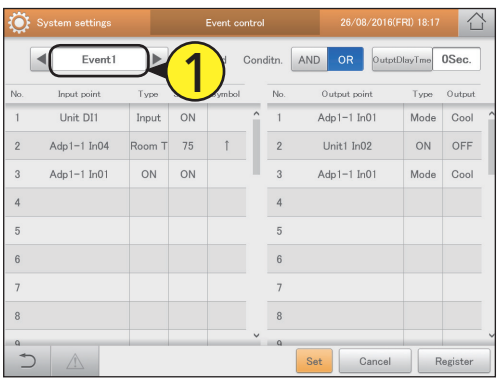

Enter the text.

### Setting the operation mode

Touch [Swtch] in the "Output point settings" dialogue.

 $\bullet$  The "OpertnMode" dialogue is displayed.

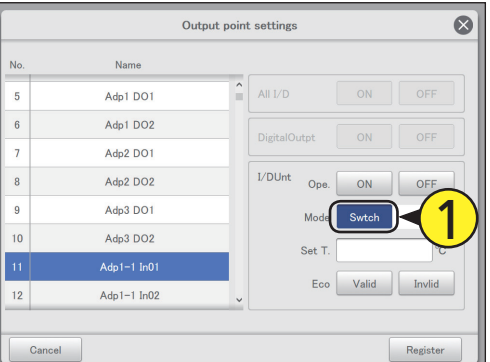

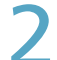

### Select the mode to switch.

• The settings are registered and the "OpertnMode" dialogue closes.

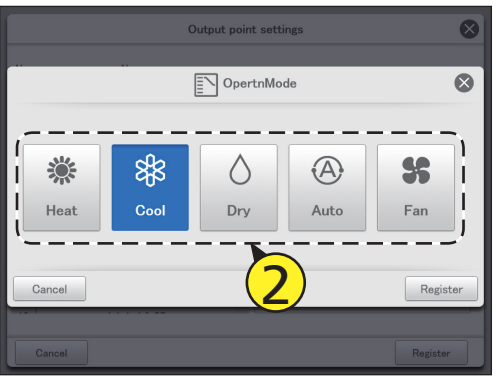

### Deleting the settings for input/output points

- Select the input/output point to delete (1-1) and touch [Set] (1-2).
	- The settings dialogue is displayed.

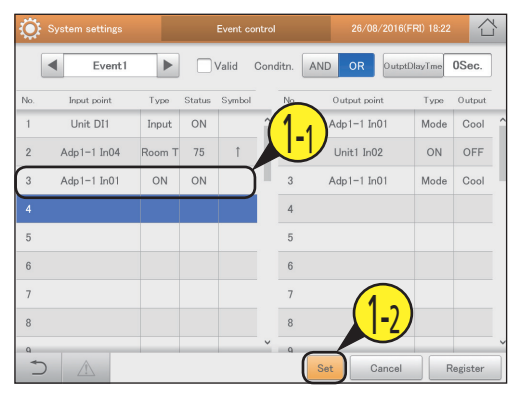

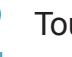

Touch the highlighted input/output target. • The setting is deleted.

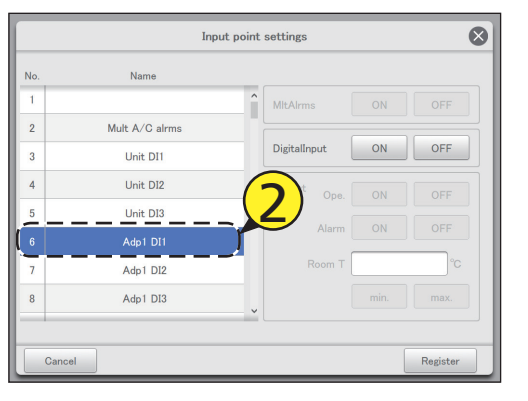

## Touch [Register].

 $\bullet$  The setting dialogue closes, and the selected input/output point is deleted from the list.

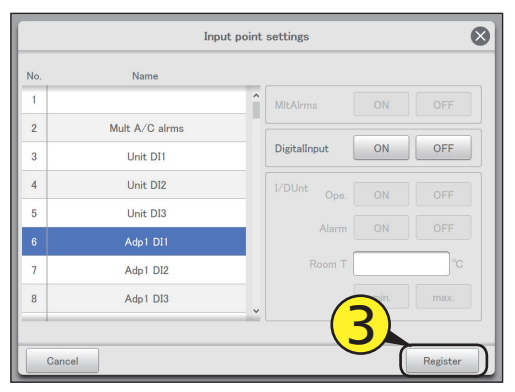

## **Configuring outgoing mail**

#### **When an alarm occurs, this unit can automatically send alarm mails. Set the outgoing mail server and the mail destination.**

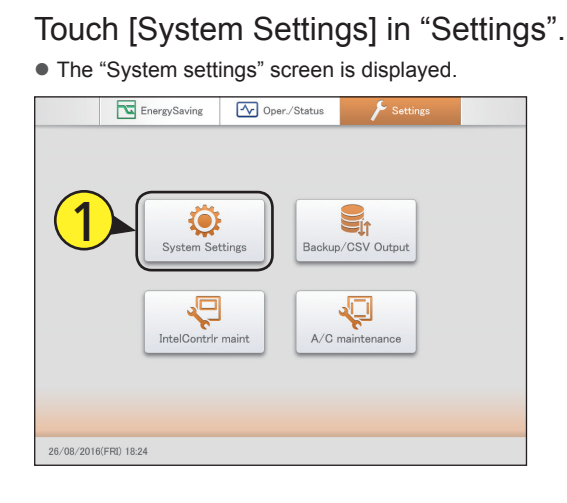

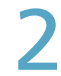

### Touch [Email settings].

• Enter the identification number (password level 2) and the "Email settings" screen is displayed.

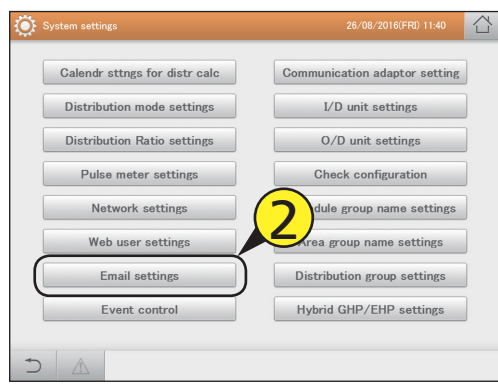

## Change the settings.

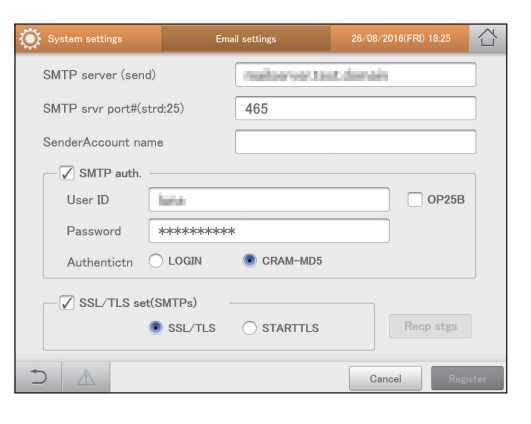

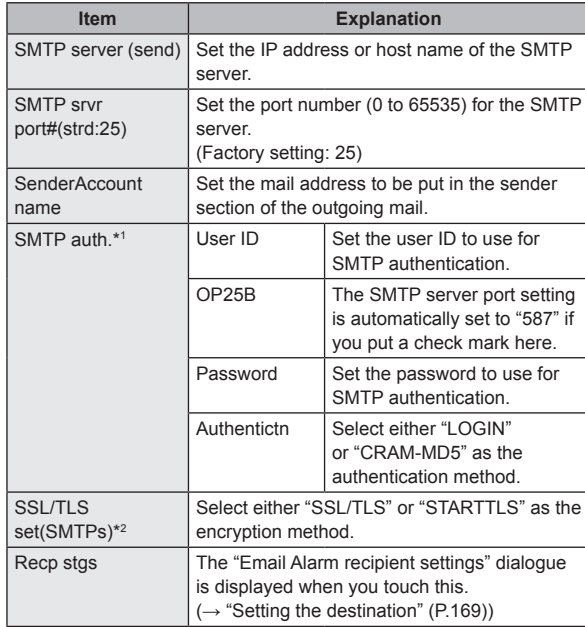

\*1 The settings at the left are enabled if you put a check mark here. \*2 The SMTP server port setting is automatically set to "465" if you put a check mark here.

**Note**

- The SMTP server port number automatically changes if "OP25B" and "SSL/TLS set(SMTPs)" are set. The priority
- of setting is "OP25B">"SSL/TLS set(SMTPs)". • The SMTP server port number cannot be changed if you make the above settings. When the settings are cancelled, the SMTP port number returns to the factory setting (25), and you can enter any value again.

## Setting the destination

Set the destination in the "Email Alarm recipient settings" dialogue.

## Change the settings.

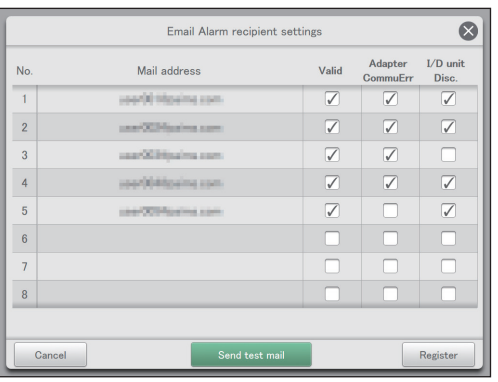

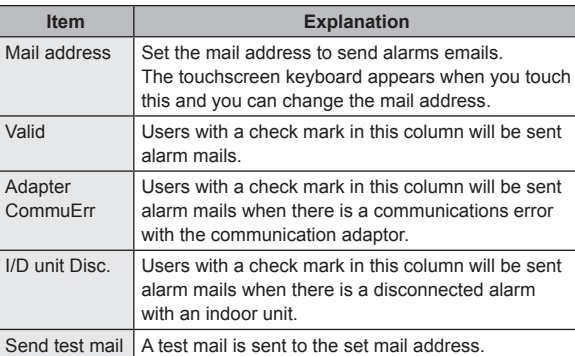

## 7 Touch [Register].

## **Registering a communication adaptor**

**Register communication adaptors connected to this unit to enable communications with the air conditioning units.**

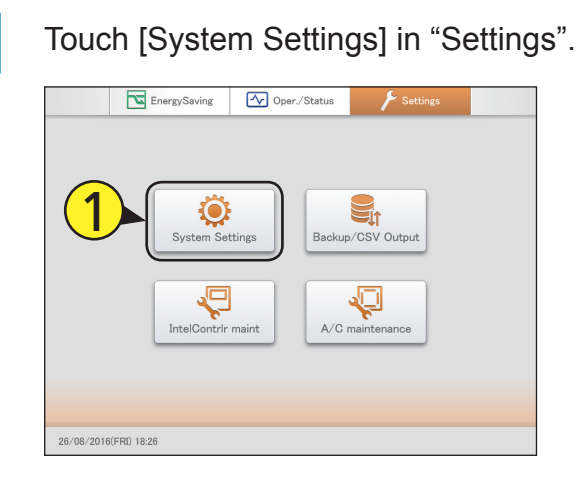

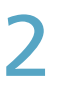

Touch [Communication adapter setting].

• Enter the identification number (password level 2) and the "Communication adapter setting" screen is displayed.

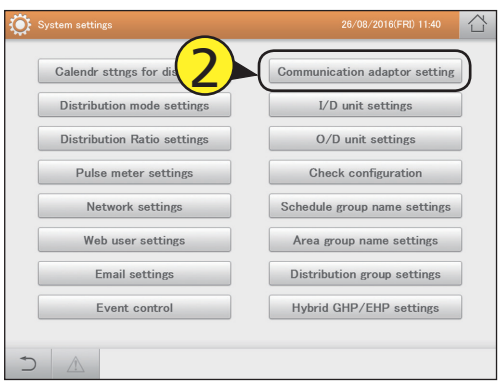

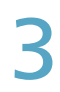

Put a check mark in the "Select" column.

• Select the communication adaptor to be edited.

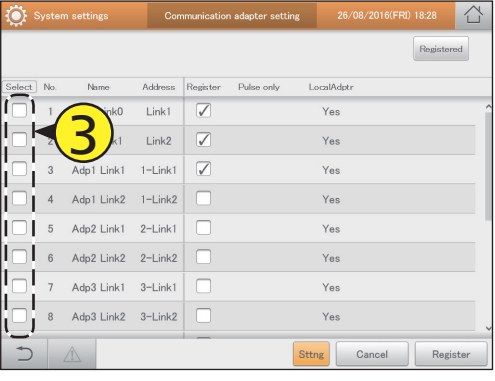

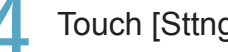

Touch [Sttng].<br>• The "Edit CommAdptrStgs" dialogue is displayed.

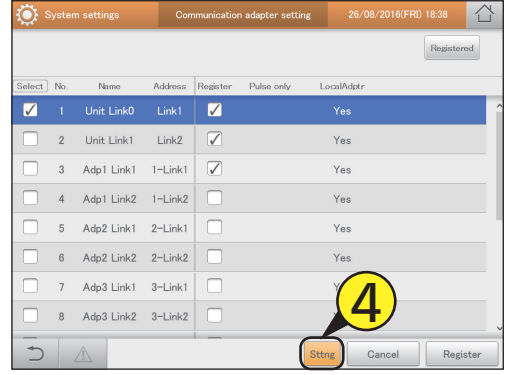

## 5 Change the settings.

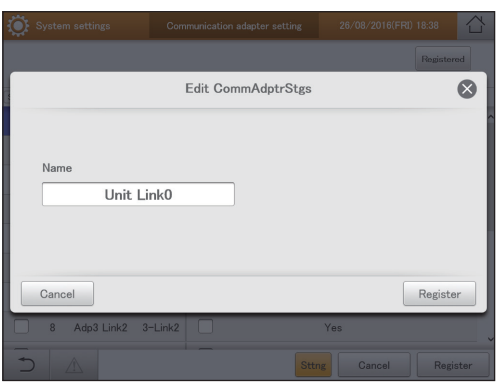

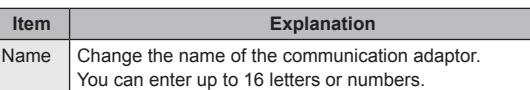

## **6** Touch [Register].

- The "Edit CommAdptrStgs" dialogue closes.
- $\bullet$  To cancel the settings, touch [Cancel].

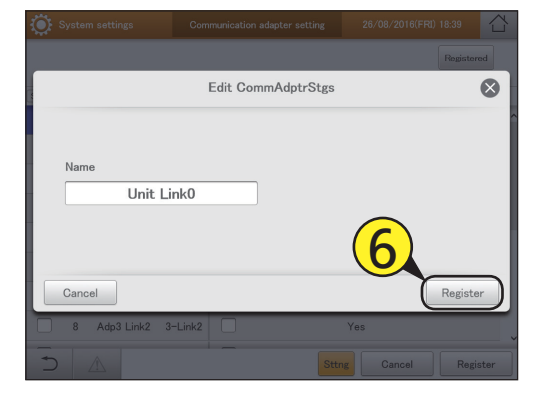

## Repeat steps 3 to 6 to edit other communication adaptors.

## Put a check mark in the "Register" column.

 $\bullet$  Put a check mark next to the communication adaptors you want to enable.

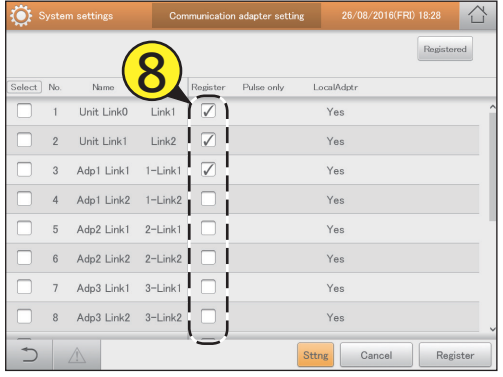

### Touch [Register].  $\bullet$  To cancel the settings, touch [Cancel].

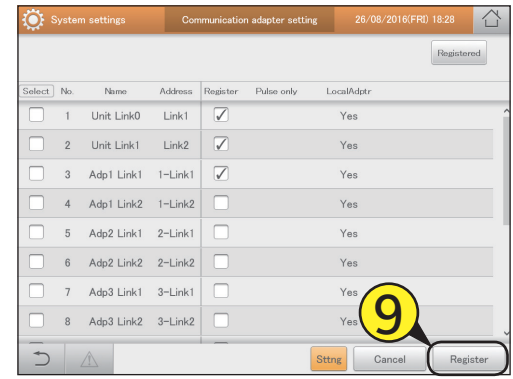

## The "Communication adapter setting" screen

- A: A list of communication adaptors with a check mark in the "Register" column is displayed when you touch this. Touch again to return to the previous display.
- B: Put a check mark next to the communication adaptor you want to edit.
- C: Put a check mark next to the communication adaptors you want to enable.
- D: The "Edit CommAdptrStgs" dialogue is displayed when you touch this.

#### **Note**

• In the "Address" column, "Link1" and "Link2" are in this unit, and addresses such as "1-Link1" and "1-Link2" are the addresses of added communication adaptors.

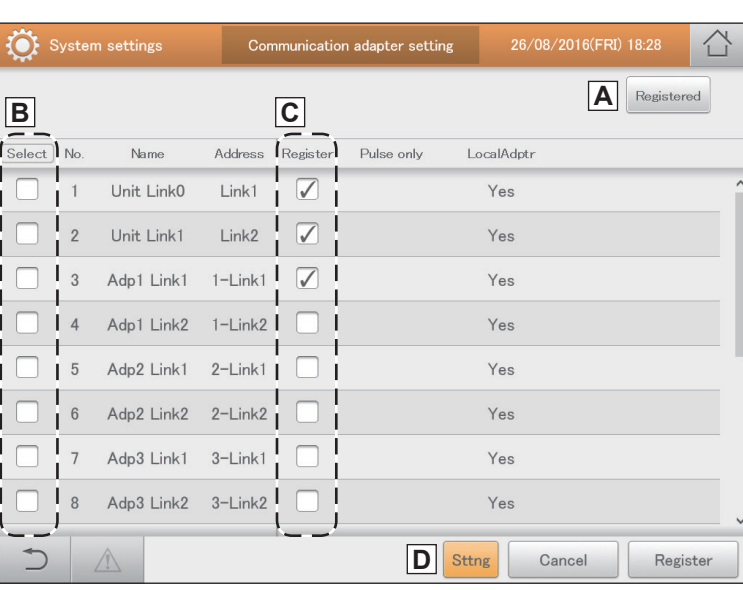

## **Configuring the Hybrid GHP/EHP control**

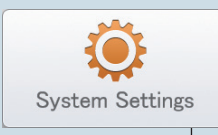

This chapter explains items such as how to configure the Hybrid GHP/EHP control.

Hybrid GHP/EHP settings

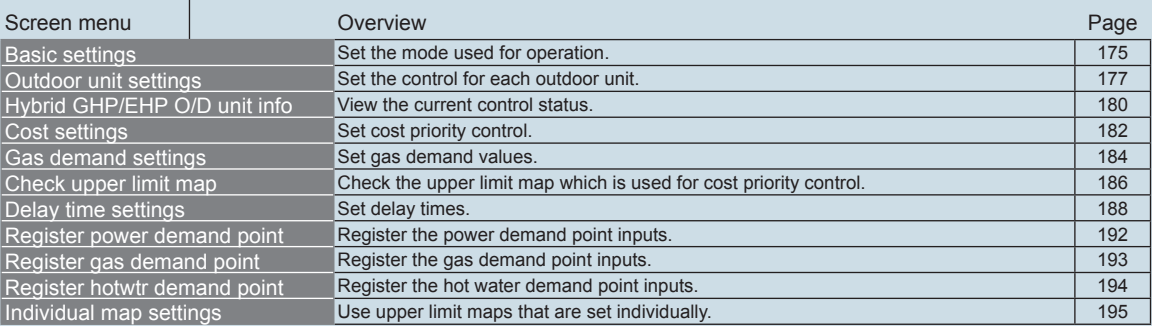

## **Hybrid GHP/EHP control function**

### What is Hybrid GHP/EHP control?

Hybrid GHP/EHP control makes it possible to remotely control from this unit so that air conditioning units with GHP and EHP in the same air conditioning system operate using the optimum mode.

This unit controls the optimum operation mode by sending demand values via S-LINK communications to hybrid air conditioning units. The demand values that are sent are determined by modes set on the screen and the operational load status of the hybrid air conditioning units.

#### $\bullet$  What is a hybrid air conditioning unit?

A hybrid air conditioning unit is one that is connected to GHP and EHP in the same air conditioning system, and is able to have its operation controlled to run at reduced energy consumption and reduced cost by operating using the optimum ratio of each type.

### System configuration

It is not possible to connect this unit to hybrid air conditioning units via communication adaptors (485 communication).

Only direct connection with HBS lines is supported.

As the hybrid air conditioning units consist of two systems, GHP and EHP, each outdoor unit is counted as two units. (Note this when counting the number of connected units.)

### **Functionality**

#### z **Hybrid GHP/EHP control modes**

Select one of the following modes to control the system.

#### $\bullet$  Cost priority control

Control so that the power/gas usage charges are kept to a minimum.

Based on the values set for the power costs and gas costs for each of the 5 time slots set in the "Cost settings" screen, upper limit maps are automatically generated according to the cooling or heating mode and the outdoor temperature, with the upper limit map suited to the current conditions being automatically referenced.

Refer to the following page for information about upper limit maps.

#### **• Energy priority control**

Control so that the energy consumed is kept to a minimum. Values are fixed for each load level in the upper limit map.

#### $\bullet$  EHP priority control

The system operates so that the EHP side is prioritised, with GHP operating only when capacity is insufficient. Values are fixed for each load level in the upper limit map.

#### **• GHP priority control**

The system operates so that the GHP side is prioritised, with EHP operating only when capacity is insufficient. Values are fixed for each load level in the upper limit map.

#### $\bullet$  Demand control

Select one of the following modes to control the system.

#### z **Not set**

Demand control is not performed.

#### $\bullet$  **EHP demand**

GHP takes some of the load from EHP according to the demand level set for the point. For each 1 point rise in the demand level, GHP takes over 1/3 of the load from EHP, and at the maximum demand level of 3 (the maximum), EHP stops and only GHP is operating.

#### $\bullet$  **GHP demand**

GHP demand control instructions are issued according to the demand level set for the point. The instruction value can be freely changed in the "Gas demand settings" screen.

#### ● Other functions

By making settings to use hot water demand control points, the system switches to hot water demand control only when the point is on. (The operation is similar to the control behaviour when using GHP priority control.)

### Upper limit maps

This section explains the different upper limit maps referenced by Hybrid GHP/EHP control.

Upper limit maps are tables that define values that are the upper limits for GHP/EHP for the current system load levels, and the upper limit map referenced depends on the Hybrid GHP/EHP control mode setting.

The system references maps to be used from one of the following 5 types according to the settings of this unit.

#### $\bullet$  Cost priority map

Referenced with cost priority control.

As this map is automatically generated based on the power costs/gas costs values set in the "Cost settings" screen, these vary depending on the settings.

You can view the upper limit map that has been generated according to the current settings in the "Check upper limit map" screen.

#### **• Energy priority map**

Referenced with energy priority control. Values are fixed in the following map.

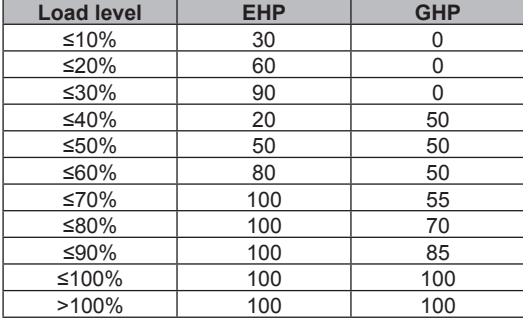

#### $\bullet$  GHP priority map

Referenced with GHP priority control. Values are fixed in the following map.

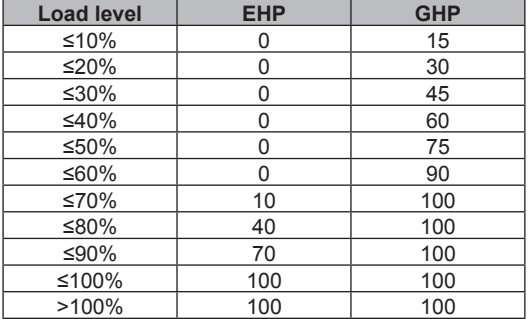

#### $\bullet$  EHP priority map

Referenced with EHP priority control. Values are fixed in the following map.

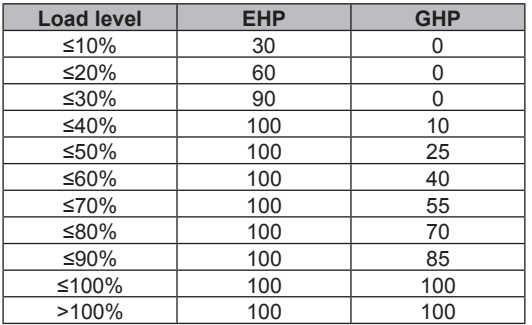

#### $\bullet$  Individual map

This is referenced only when settings to use individual maps have been made in the "Individual map settings" screen. Content varies according to the content set in the "Individual map settings" screen.

## **Setting the mode used for operation [Basic settings]**

**Set basic operation for Hybrid GHP/EHP control and set demand control.**

Touch [System Settings] in "Settings". • The "System settings" screen is displayed.

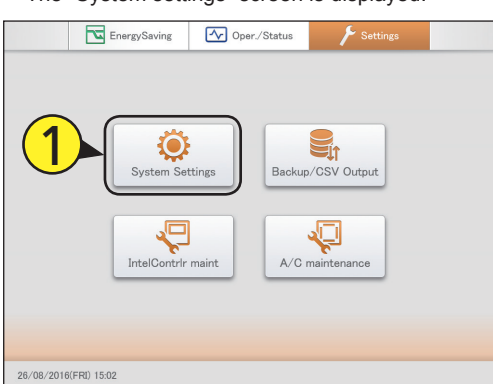

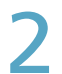

## Touch [Hybrid GHP/EHP settings].

• Enter the identification number (password level 1 or 2) and the "Hybrid GHP/EHP settings" screen is displayed.

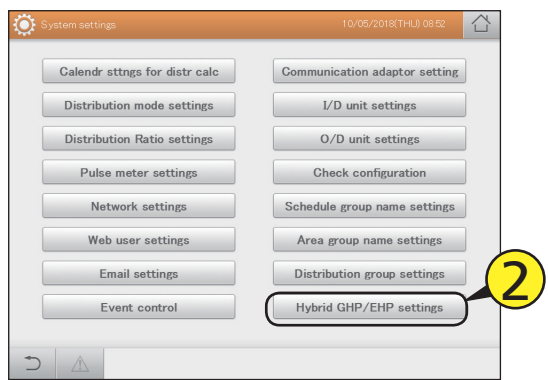

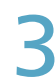

## Touch [Basic settings].

• The "Basic settings" screen is displayed.

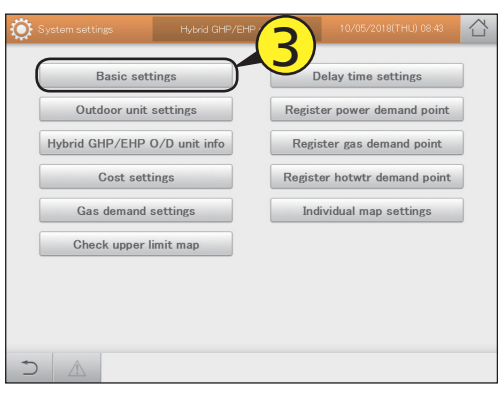

Select the Hybrid GHP/EHP control mode setting.

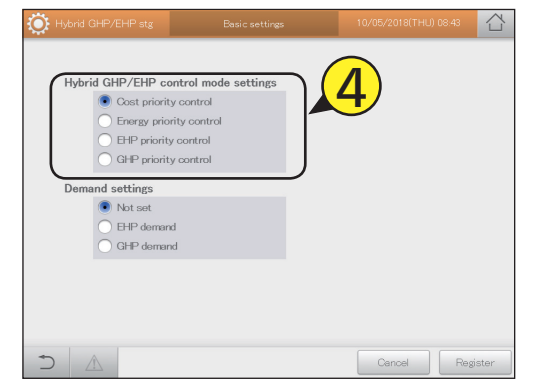

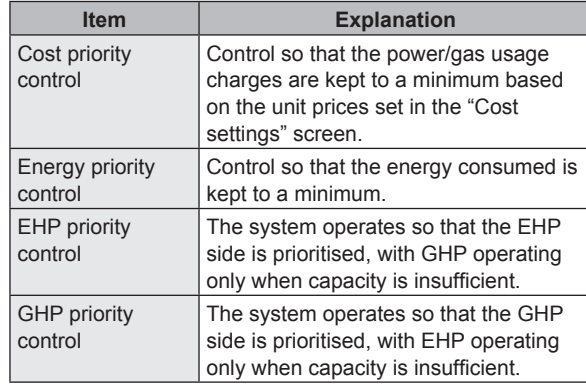

## 5 Select the demand setting.

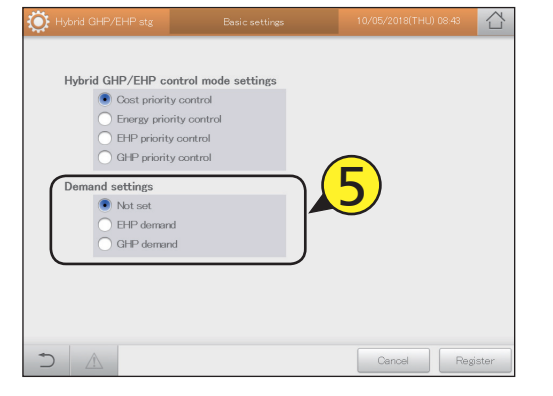

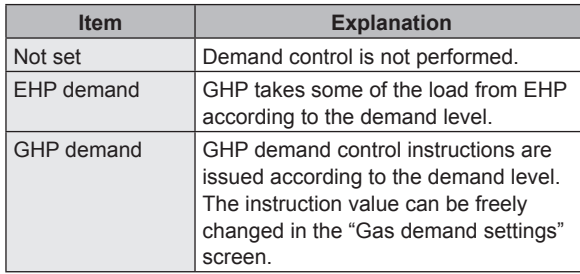

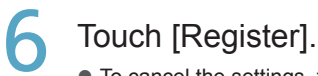

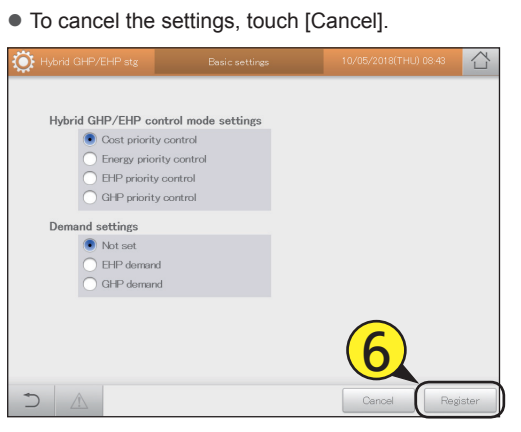

## **Setting the control for each outdoor unit**

## **[Outdoor unit settings]**

**Make the main outdoor unit, group, and registration settings for Hybrid GHP/EHP control for each of the outdoor units.**

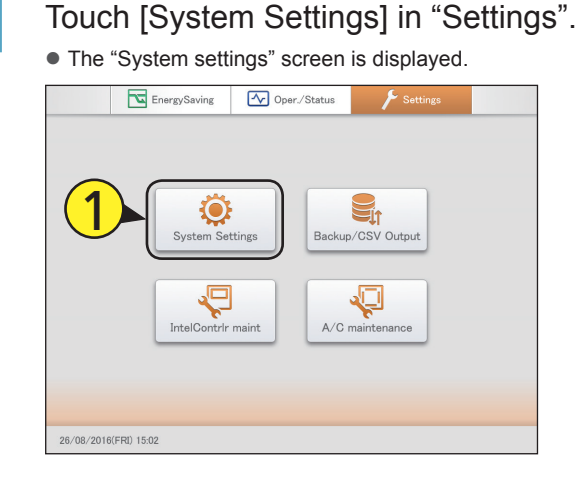

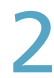

## Touch [Hybrid GHP/EHP settings].

• Enter the identification number (password level 1 or 2) and the "Hybrid GHP/EHP settings" screen is displayed.

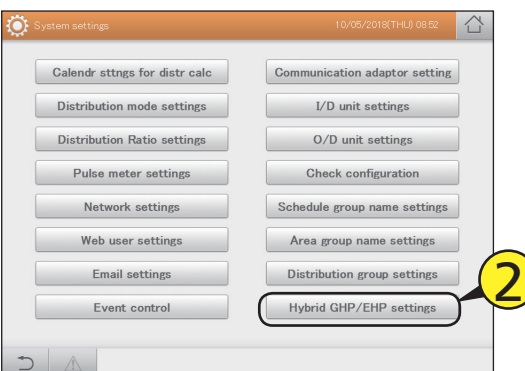

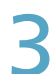

## Touch [Outdoor unit settings].

• The "Outdoor unit settings" screen is displayed.

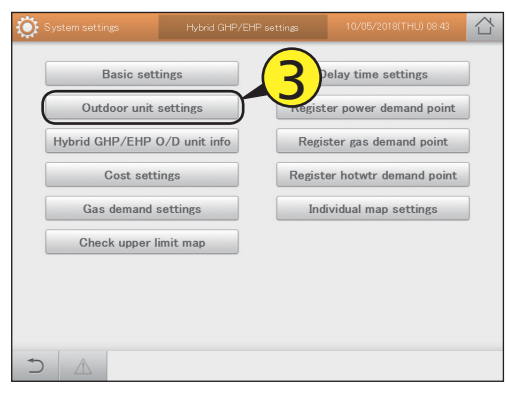

- Put a check mark in the "Select" column.
- Select the outdoor units you want to register.

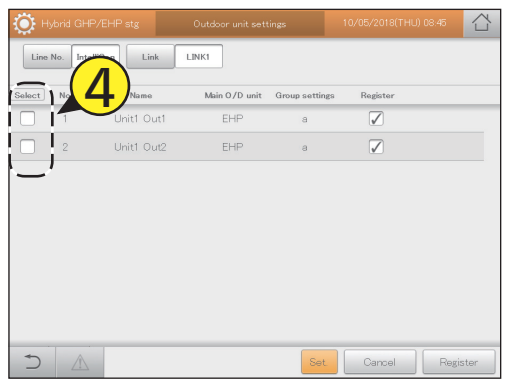

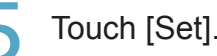

 $\bullet$  The operation dialogue is displayed.

| IntelliCon<br>Link<br>LINK1<br>Line No.<br>Select<br>No.<br>Main O/D unit<br>Register<br>Name<br>Group settings<br>Unit1 Out1<br>✓<br>1<br>EHP<br>a<br>$\overline{2}$<br>Unit1 Out2<br>✓<br>EHP<br>a |  | Hybrid GHP/EHP stg | Outdoor unit settings |  | 10/05/2018(THU) 08:45 |  |
|----------------------------------------------------------------------------------------------------|--|--------------------|-----------------------|--|-----------------------|--|
|                                                                                                    |  |                    |                       |  |                       |  |
|                                                                                                    |  |                    |                       |  |                       |  |
|                                                                                                    |  |                    |                       |  |                       |  |
|                                                                                                    |  |                    |                       |  |                       |  |
|                                                                                                    |  |                    |                       |  |                       |  |

**Continued on next page**

**Setting**

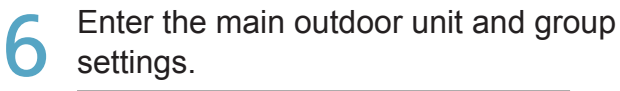

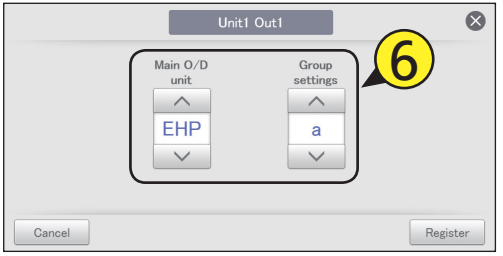

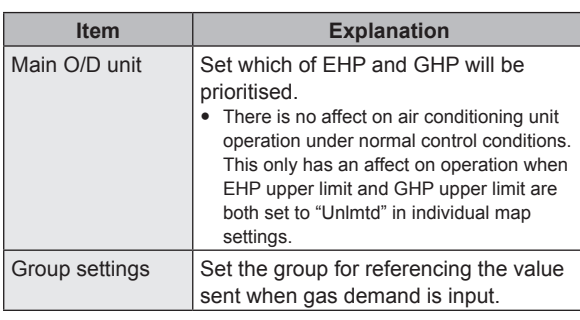

## 7 Touch [Register].

- The settings are registered and the operation dialogue closes.
- $\bullet$  To cancel the settings, touch [Cancel].

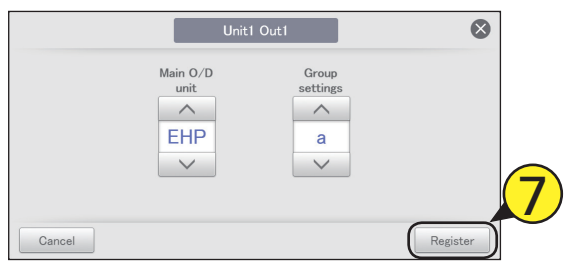

## **8** Put a check mark in the "Register"<br>Column column.

 $\bullet$  Select the outdoor units for which you want to implement Hybrid GHP/EHP control. Hybrid GHP/EHP control instructions are implemented only on those outdoor units that have a check mark.

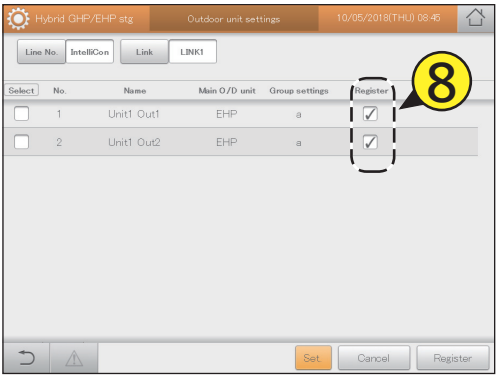

## Touch [Register].

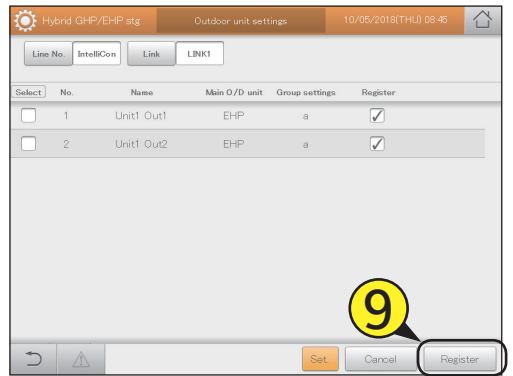

## "Outdoor unit settings" screen

#### **Note**

- Of the outdoor units registered in the "O/D unit settings" screen (P.146), only those outdoor units that support Hybrid GHP/EHP control are shown. Sub units are also shown, but ON/OFF registration only affects main units.
- A: Shows the circuit (Intelligent controller) that the outdoor unit is connected to. Currently this is fixed to "IntelliCon".
- B: Select the linked system that the outdoor unit is connected to.
- C: The outdoor units with a check mark next to them will be the subject of the changes to the settings.
- D: Hybrid GHP/EHP control is enabled for the selected outdoor unit if you put a check mark here.

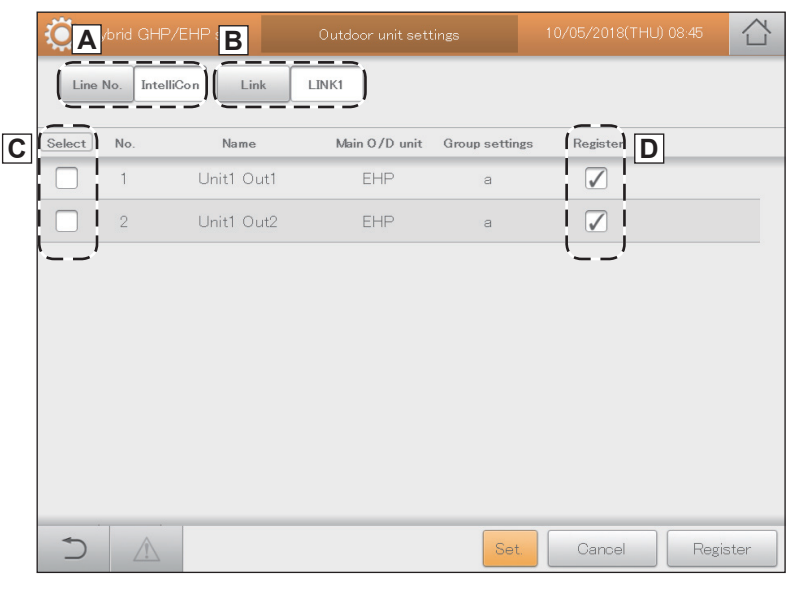

## **Viewing the current control status**

## **[Hybrid GHP/EHP O/D unit info]**

**This shows whether the outdoor unit is compatible or incompatible with Hybrid GHP/EHP control and the current instruction values for Hybrid GHP/EHP control for each outdoor unit.**

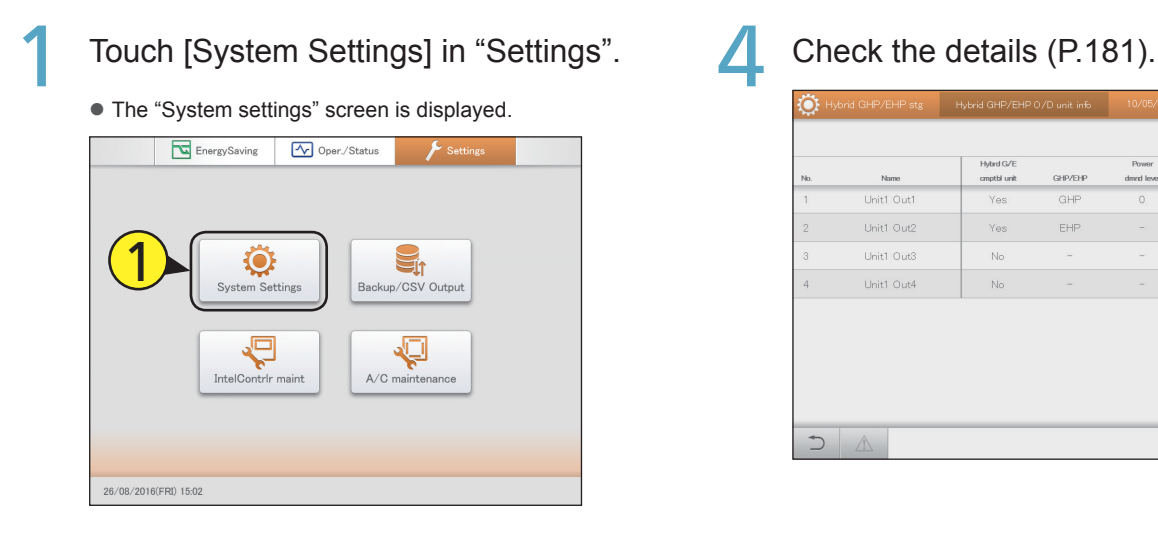

## **7** Touch [Hybrid GHP/EHP settings].

• Enter the identification number (password level 1 or 2) and the "Hybrid GHP/EHP settings" screen is displayed.

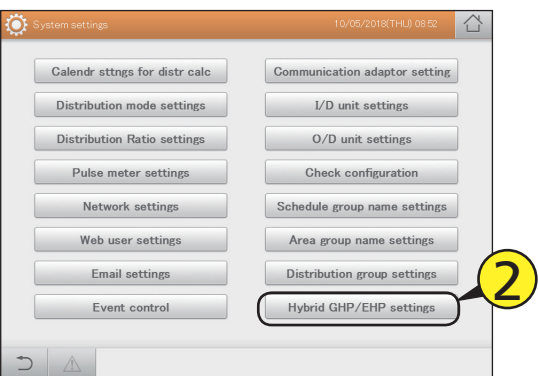

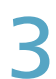

## Touch [Hybrid GHP/EHP O/D unit info].

• The "Hybrid GHP/EHP O/D unit info" screen is displayed.

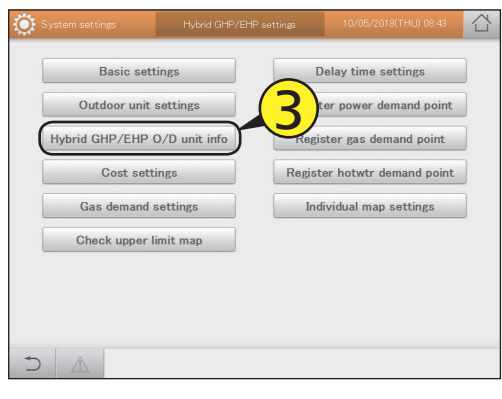

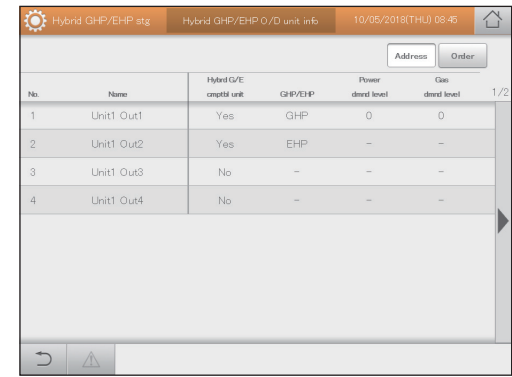
#### "Hybrid GHP/EHP O/D unit info" screen △ Hybrid GHP/EHP stg **A** Addr Order **B**  $5777728$ Power  $Hvbrd$  G/E  $No.$ Nam cmptbl unit GHP/EHP dmnd level dmnd leve エー・エー・エー Unit1 Out1  $GHP$  $\circ$  $\overline{0}$ Yes  $\overline{1}$ Unit1 Out2  $\ensuremath{\mathsf{E}}\xspace\ensuremath{\mathsf{HP}}\xspace$  $\overline{2}$ Yes  $\overline{a}$  $\overline{a}$ Unit1 Out3  $\equiv$  $\omega$  $\overline{a}$  $\bar{\rm No}$  $\frac{1}{2}$ Unit1 Out4  $\bar{\mathsf{N}}\circ$  $\frac{1}{2}$  $\overline{a}$  $\overline{a}$  $\frac{1}{2}$ A: Change list order. The list order changes each time you touch it. Display The display follows the order set in "O/D unit settings" (P.146). Address The display follows the address order set in "O/D unit settings" (P.146).  $\bigcirc$  $\mathbb{A}$

B: The current control status of each outdoor unit is displayed in a list.

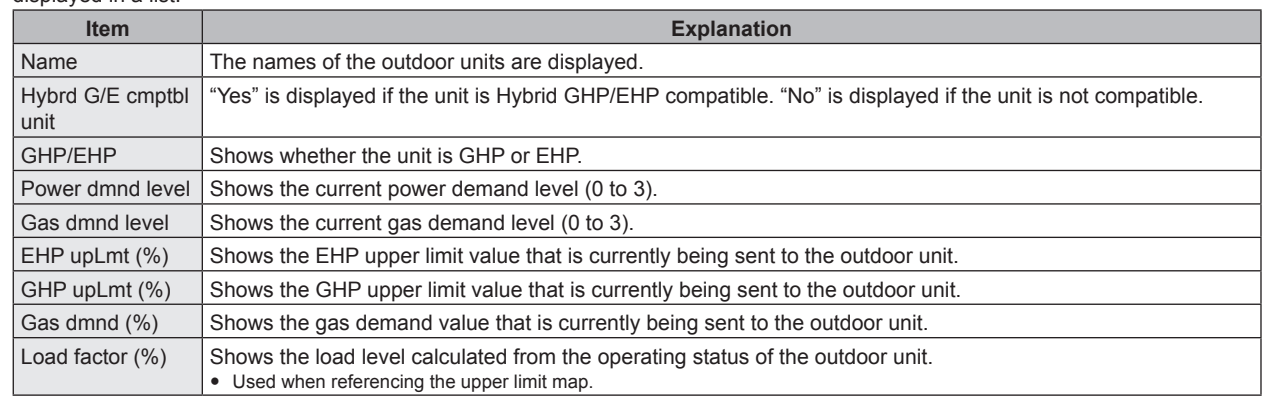

# **Setting cost priority control [Cost settings]**

**Make settings for power and gas costs used in cost priority control.**

**A day can be divided into a maximum of 5 time slots, and operation is optimised according to the power costs and gas costs set for each time slot.**

• The values set for power costs and gas costs are used when calculating the ratio of power charges and **gas charges when using cost priority control.** 

**This means that it doesn't matter what the currency is, but it is necessary to match the scale of the monetary value.**

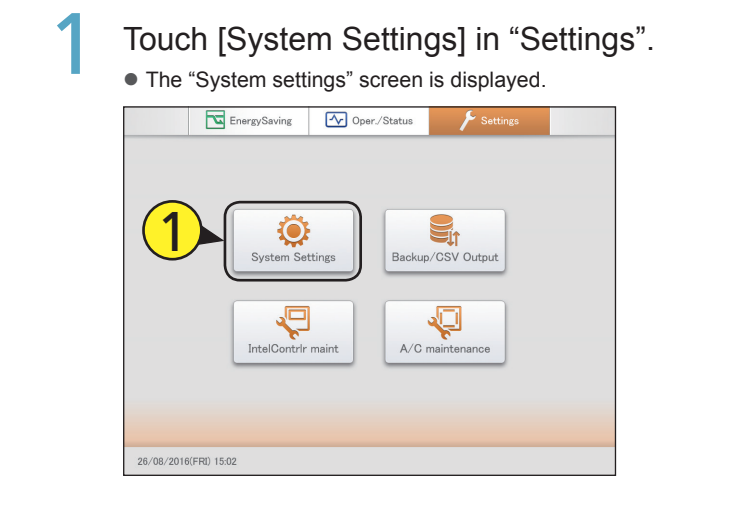

- Touch [Hybrid GHP/EHP settings].
	- Enter the identification number (password level 1 or 2) and the "Hybrid GHP/EHP settings" screen is displayed.

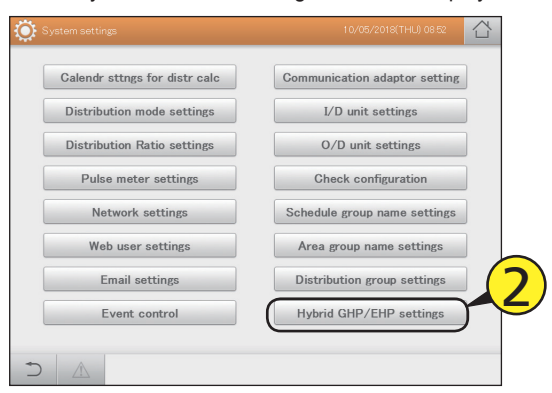

## Touch [Cost settings].

• The "Cost settings" screen is displayed.

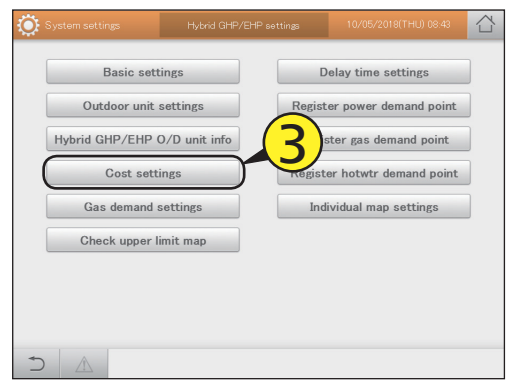

Put a check mark in the "Valid" column.  $\bullet$  Select the time slot to use.

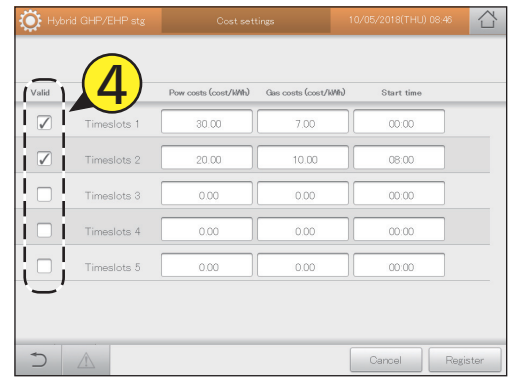

#### Set the power costs/gas costs.

 $\bullet$  The touchscreen numeric keypad appears when you touch the text box.

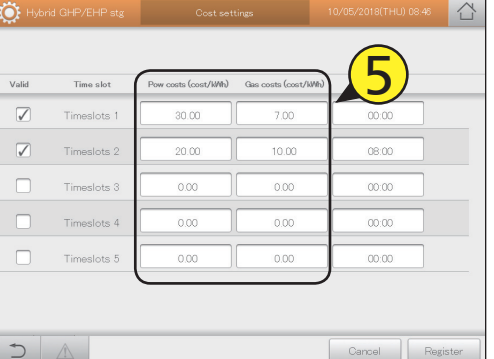

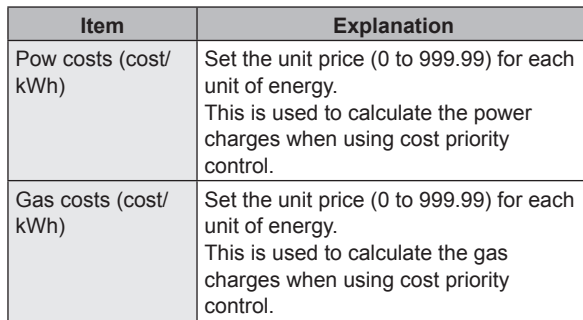

**Continued on next page**

#### Set the start time.

 $\bullet$  Touch the text box and the operation dialogue is displayed. Set in the range 00:00 to 23:59.

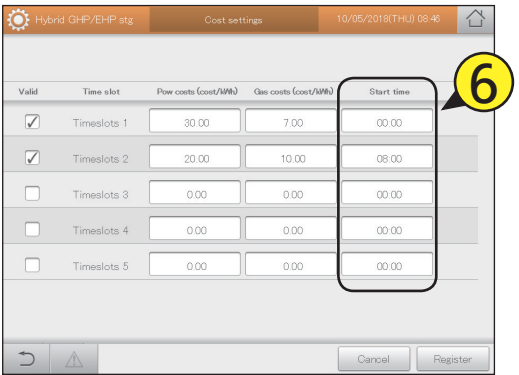

## Touch [Register].

 $\bullet$  To cancel the settings, touch [Cancel].

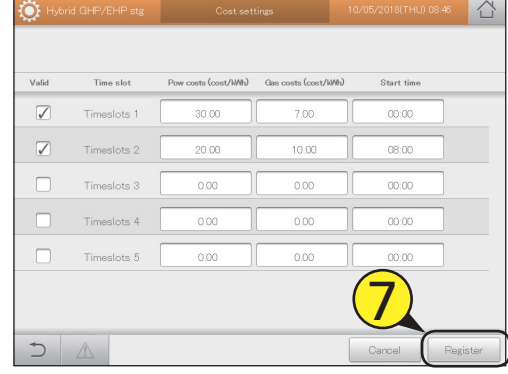

#### Example start time setting

Time slot settings are referenced when the current time is after the start time and before the start time set thereafter. • You can make the settings extend over different dates.

- For example: 22:00 to 08:00
- The start time is valid only for those time slots where a check mark has been put in the "Valid" column.

#### For example:

- When set as follows;
- Put a check mark in the "Valid" column for Timeslots 1 and set the start time to 03:00.
- Put a check mark in the "Valid" column for Timeslots 2 and set the start time to 22:00.

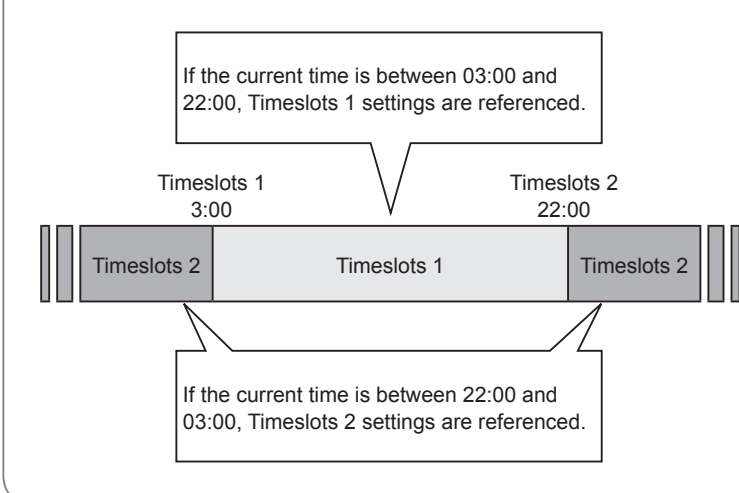

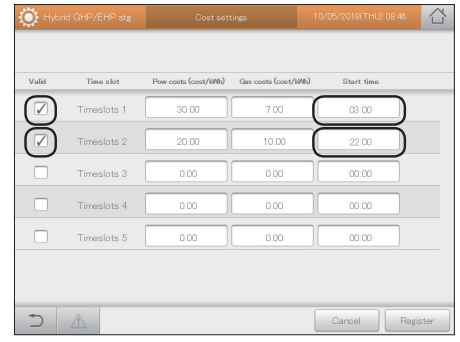

## **Setting gas demand values [Gas demand settings]**

**Set the gas demand values instructed to outdoor unit when the gas demand level is between 0 and 3 for each of the groups set in "Outdoor unit settings" (P.177).**

• The settings in this screen can be used only when "GHP demand" has been selected in the demand **settings in the "Basic settings" screen (P.175).**

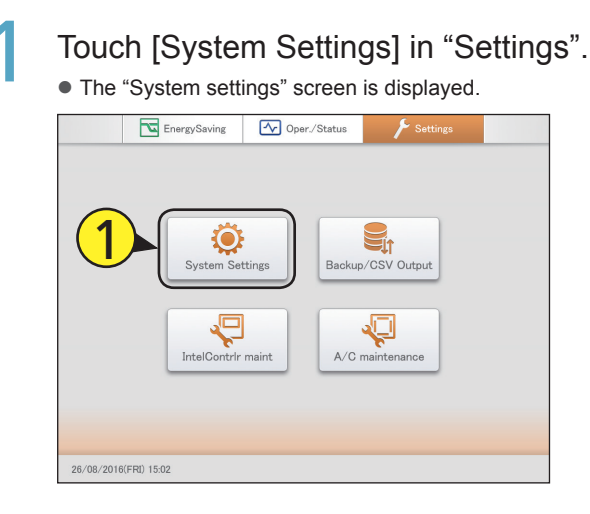

Put a check mark in the "Select" column.  $\bullet$  Select the group you want to edit.

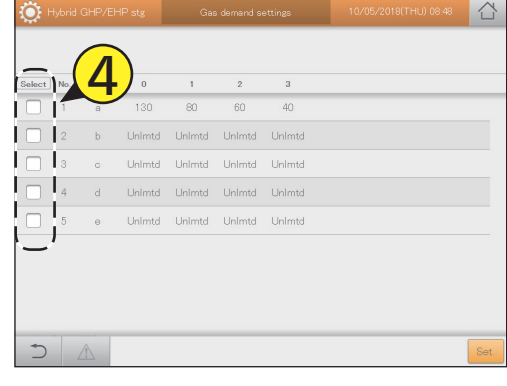

### Touch [Hybrid GHP/EHP settings].

• Enter the identification number (password level 1 or 2) and the "Hybrid GHP/EHP settings" screen is displayed.

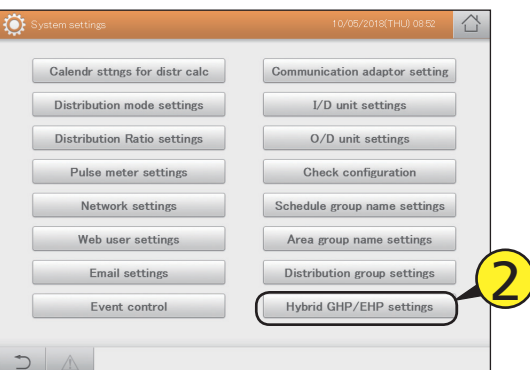

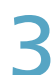

### Touch [Gas demand settings].

• The "Gas demand settings" screen is displayed.

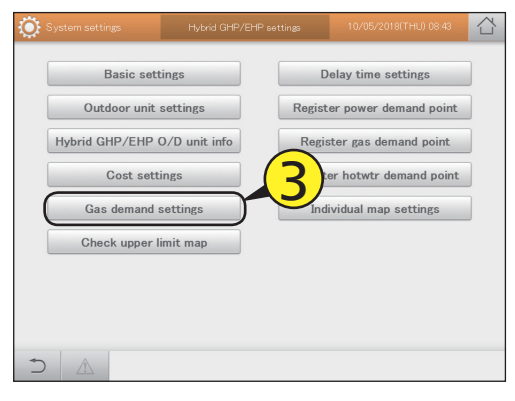

## Touch [Set].

 $\bullet$  The operation dialogue is displayed.

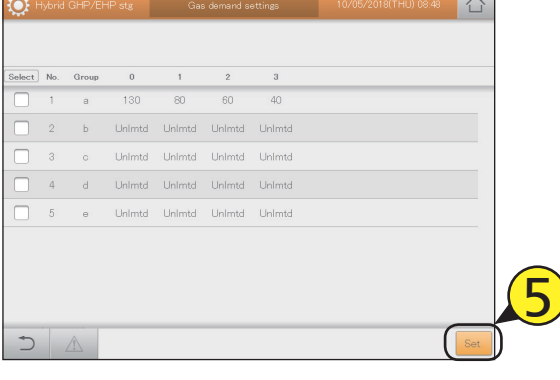

**Continued on next page**

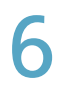

**6** Set the gas demand value.

 $\bullet$  Set a value for each between level 0 and 3. The settings can be in the range 0 to 130 and "Unlmtd" (unlimited).

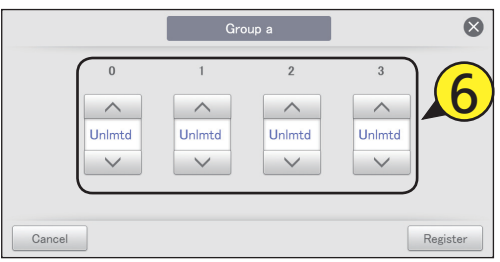

### 7 Touch [Register].

- The settings are registered and the operation dialogue closes.
- $\bullet$  To cancel the settings, touch [Cancel].

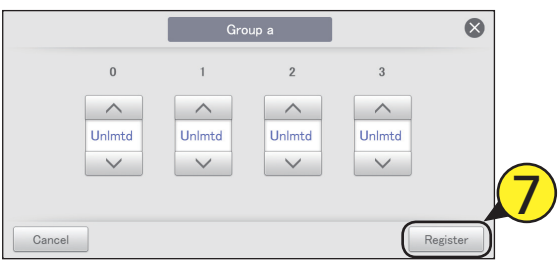

## **Checking the upper limit map used for cost priority control [Check upper limit map]**

**You can view the content of the upper limit maps automatically generated based on the costs set in the "Cost settings" screen (P.182).**

**Automatically generated upper limit maps are generated according to combinations of [Timeslot group], [Mode], and [OutAirTmpSlt], and you can view the content of each upper limit map by selecting each of these.**

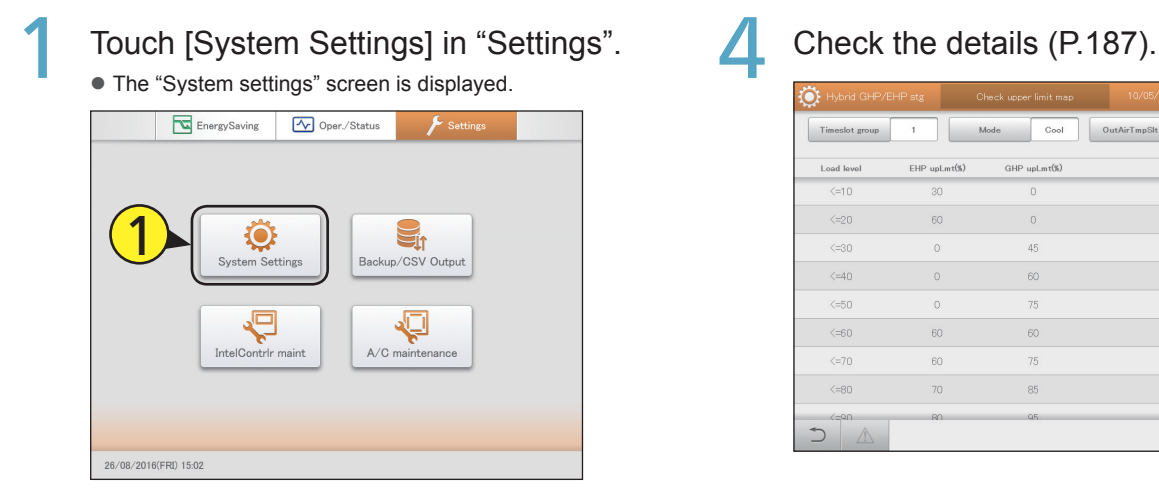

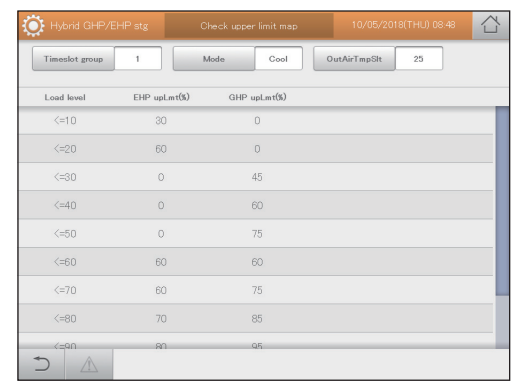

## **7** Touch [Hybrid GHP/EHP settings].

• Enter the identification number (password level 1 or 2) and the "Hybrid GHP/EHP settings" screen is displayed.

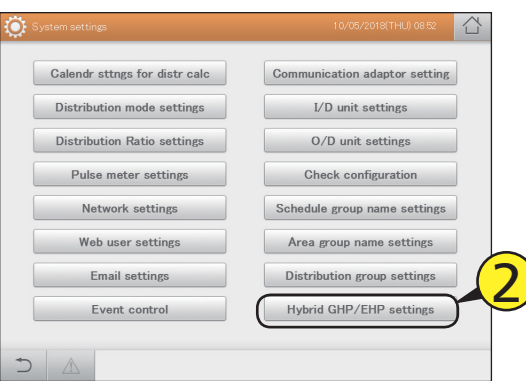

## Touch [Check upper limit map].

• The "Check upper limit map" screen is displayed.

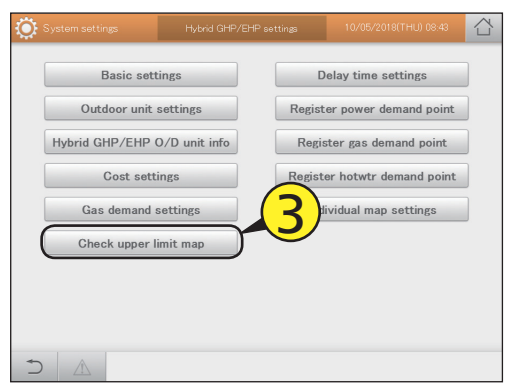

### "Check upper limit map" screen

A: Select the conditions for the upper limit map to display

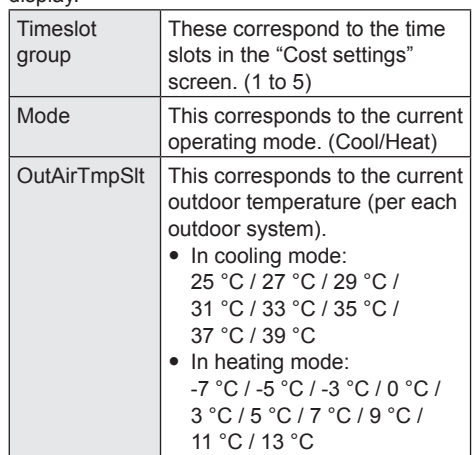

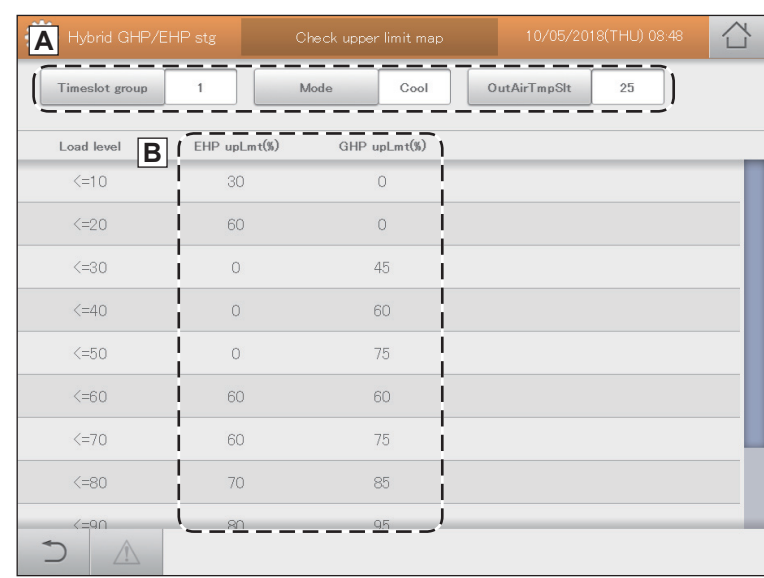

• When cooling, if the outdoor temperature is less than 27 °C, the 25 °C map is referenced. If the outdoor temperature is more than 27 °C and less than 29 °C, the 27 °C map is

referenced.

If the outdoor temperature is more than 39 °C, the 39 °C map is referenced.

This concept is the same when heating.

B: This shows the upper limit value that is referenced when the set conditions are met for each load level.

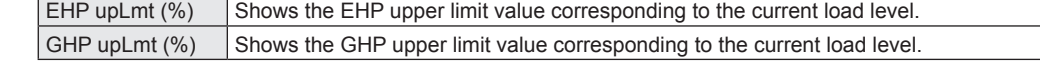

## **Setting delay times [Delay time settings]**

**Make settings to delay control when the power or gas demand level either rises or falls. The delay group setting content for each time slot corresponding to outdoor units is shown in graphs. (Invalid: Grey / Group 1: Blue / Group 2: Red / Group 3: Green / Group 4: Light blue / Group 5: Yellow)**

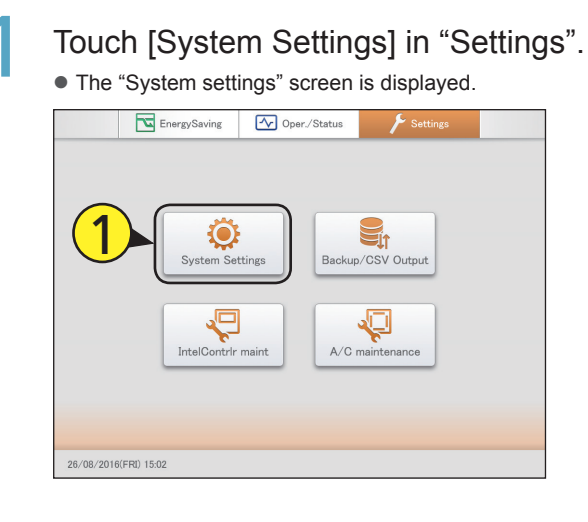

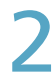

#### Touch [Hybrid GHP/EHP settings].

• Enter the identification number (password level 1 or 2) and the "Hybrid GHP/EHP settings" screen is displayed.

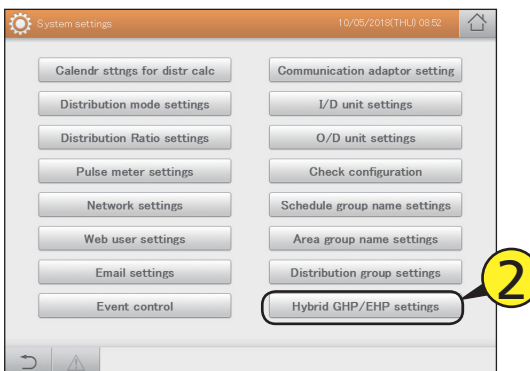

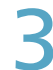

#### Touch [Delay time settings].

• The "Delay time settings" screen is displayed.

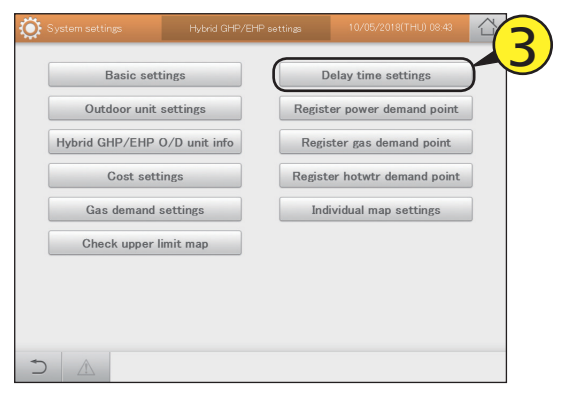

Put a check mark in the "Select" column. • Select the outdoor units you want to edit.

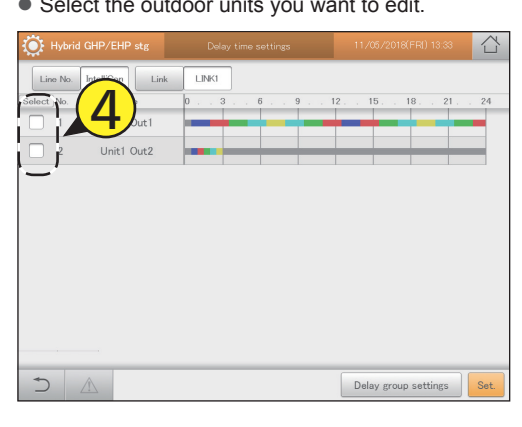

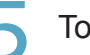

### Touch [Set].

• The operation dialogue is displayed.

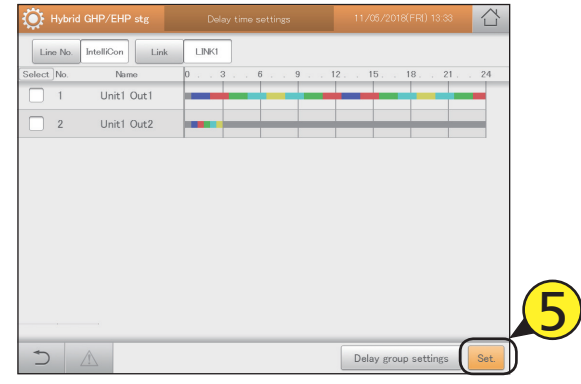

#### **Continued on next page**

### Set delay groups for each time slot.

• Set the delay group (I to V) for each 30-minute slot. Touch [Invl] if delay control is not to be used.

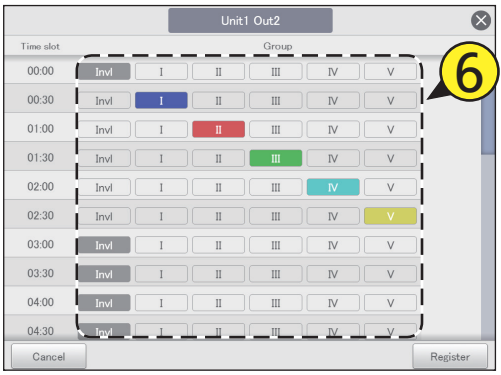

### 7 Touch [Register].

- The settings are registered and the operation dialogue closes.
- $\bullet$  To cancel the settings, touch [Cancel].

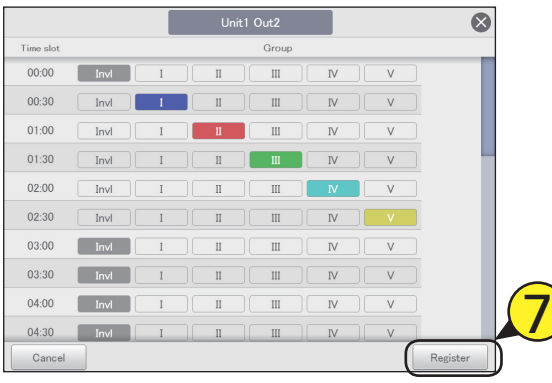

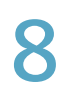

## Touch [Delay group settings].

 $\bullet$  The "Delay group settings" dialogue is displayed.

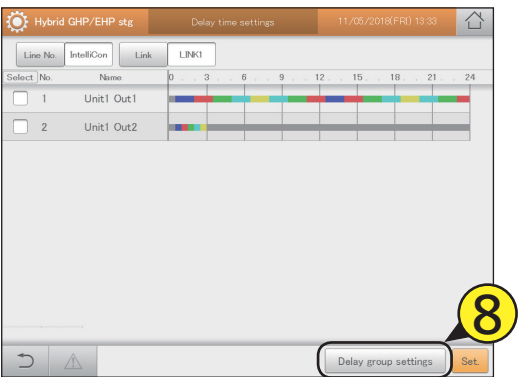

Put a check mark in the "Select" column.

 $\bullet$  Select the demand delay group you want to edit.

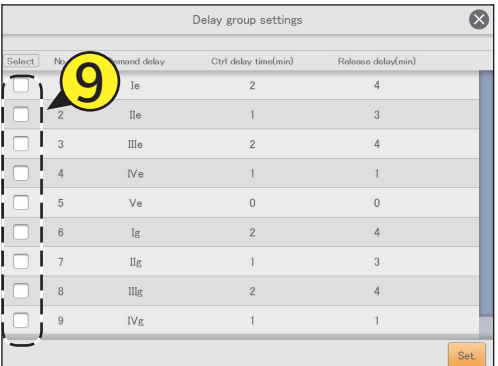

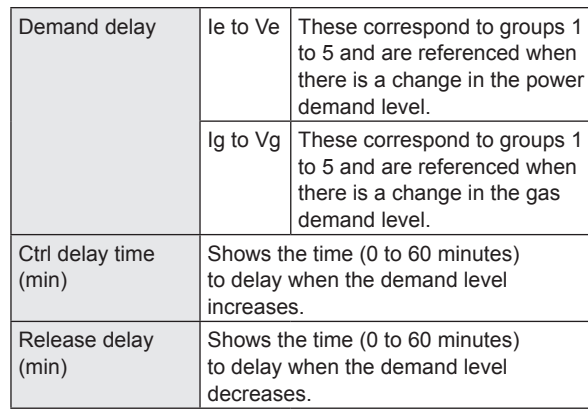

## Touch [Set].

• The operation dialogue is displayed.

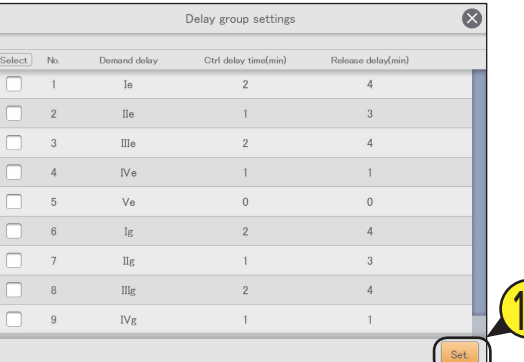

**Continued on next page**

10

### Set the control delay time/release delay time.

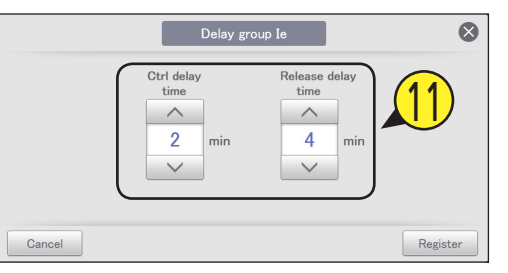

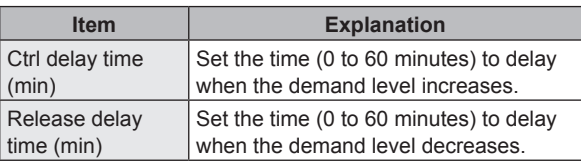

## Touch [Register].

- $\bullet$  The settings are registered and the operation dialogue closes.
- $\bullet$  To cancel the settings, touch [Cancel].

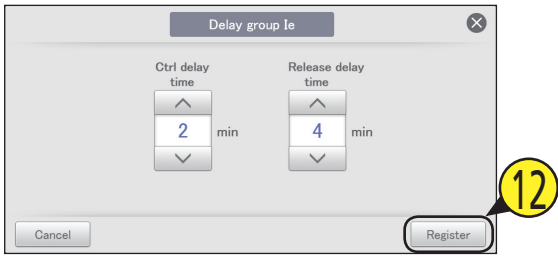

### "Delay time settings" screen

#### **Note**

- Of the outdoor units registered in the "O/D unit settings" screen (P.146), only those outdoor units that support Hybrid GHP/EHP control are shown. Sub units are also shown, but the setting only affects main units.
- A: Shows the circuit (Intelligent controller) that the outdoor unit is connected to. Currently this is fixed to "IntelliCon".
- B: Select the linked system that the outdoor unit is connected to.
- C: The delay group setting content for each time slot corresponding to outdoor units is shown in graphs.
- D: The "Delay group settings" screen is displayed when you touch this.
- E: When you touch this, you can make settings for the delay groups for each outdoor unit time slot with a check mark in the "Select" column.

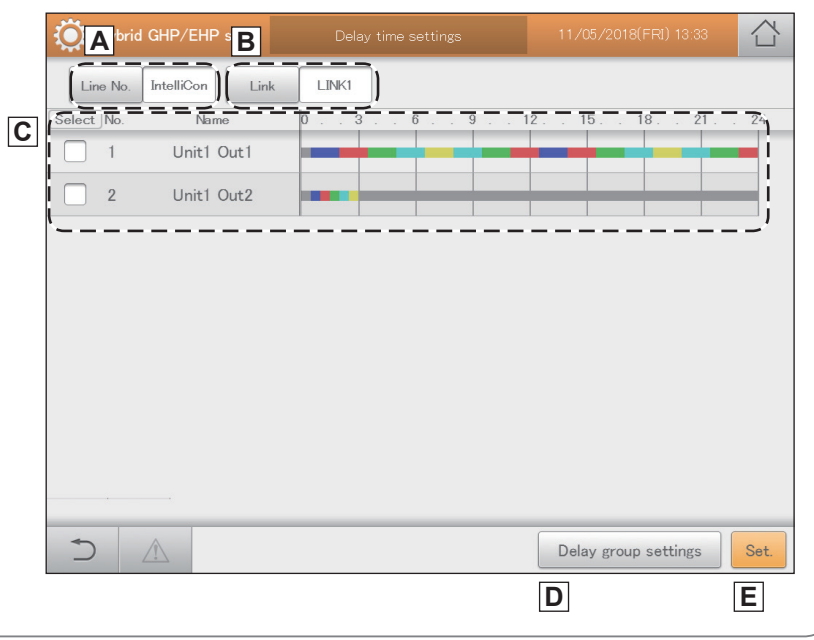

# **Registering the power demand point inputs**

## **[Register power demand point]**

**Register the Di terminal of the main unit or the communication adaptor that inputs the power demand point when an external equipment is connected.**

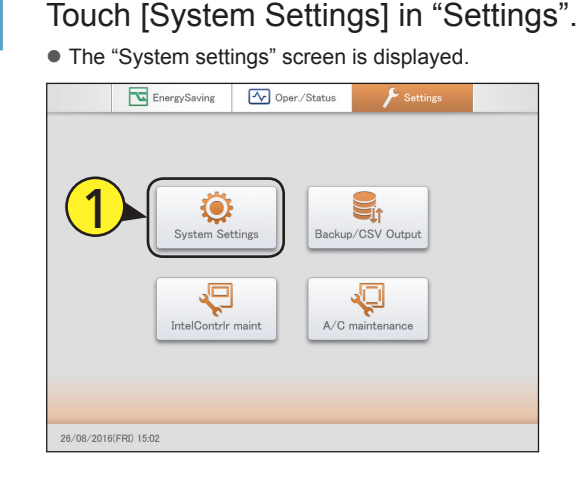

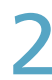

## Touch [Hybrid GHP/EHP settings].

• Enter the identification number (password level 1 or 2) and the "Hybrid GHP/EHP settings" screen is displayed.

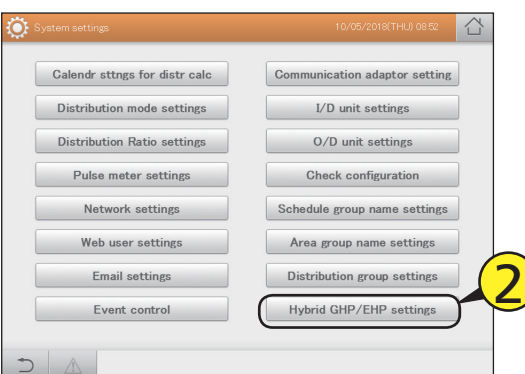

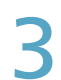

Touch [Register power demand point].

• The "Register power demand point" screen is displayed.

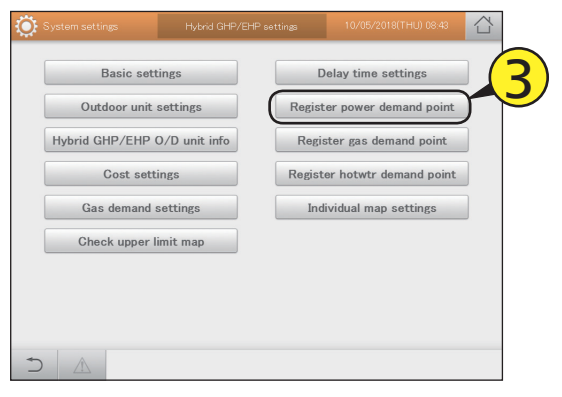

- 4 Select the Di terminal of the main unit or communication adaptor from the list at right (4-1) and touch [Select] (4-2).
	- Set the demand points ("Elec Demand Lv1", "Elec Demand Lv2", and "Elec Demand Lv3").
	- $\bullet$  You can change the names displayed for each of the demand points. Touch the text box and change with the touchscreen keyboard. (Enter a name up to 16 alphanumeric characters)

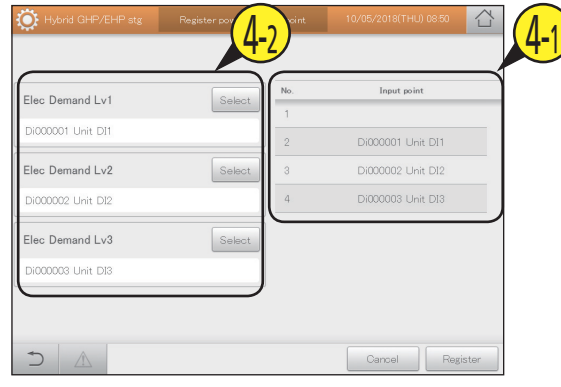

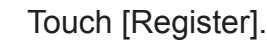

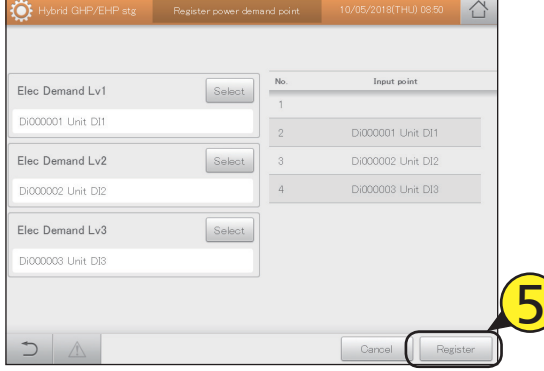

# **Registering the gas demand point inputs**

**[Register gas demand point]**

**Register the Di terminal of the main unit or the communication adaptor that inputs the gas demand point when an external equipment is connected.**

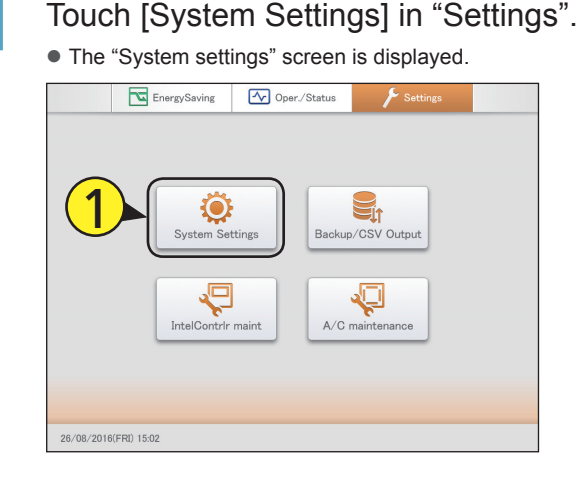

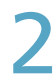

## Touch [Hybrid GHP/EHP settings].

• Enter the identification number (password level 1 or 2) and the "Hybrid GHP/EHP settings" screen is displayed.

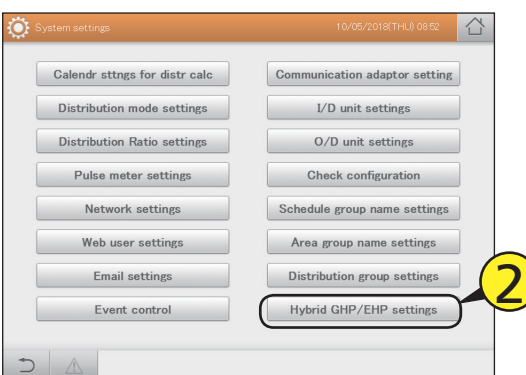

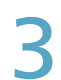

Touch [Register gas demand point].

• The "Register gas demand point" screen is displayed.

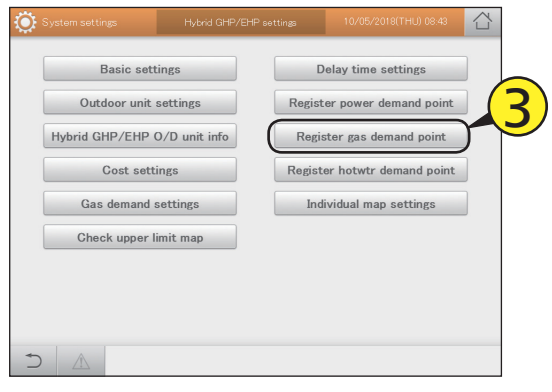

- 4 Select the Di terminal of the main unit or communication adaptor from the list at right (4-1) and touch [Select] (4-2).
	- Set the demand points ("Gas Demand Lv1", "Gas Demand Lv2", and "Gas Demand Lv3").
	- You can change the names displayed for each of the demand points. Touch the text box and change with the touchscreen keyboard. (Enter a name up to 16 alphanumeric characters)

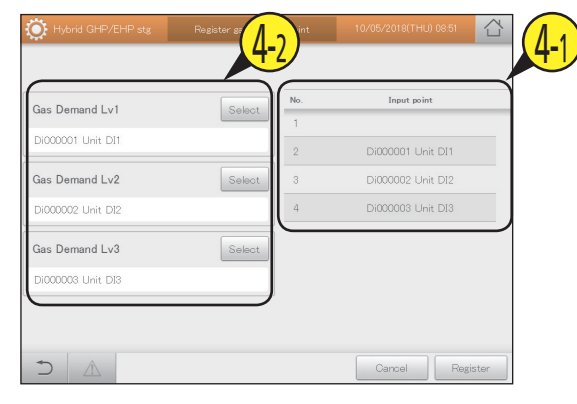

### Touch [Register].

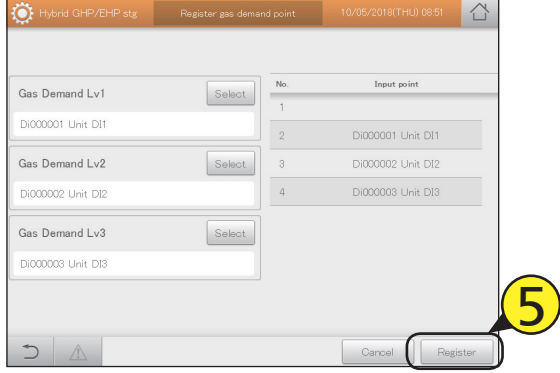

## **Registering the hot water demand point inputs [Register hot water demand point]**

**Register the Di terminal of the main unit or the communication adaptor that inputs the hot water demand point when an external equipment is connected.**

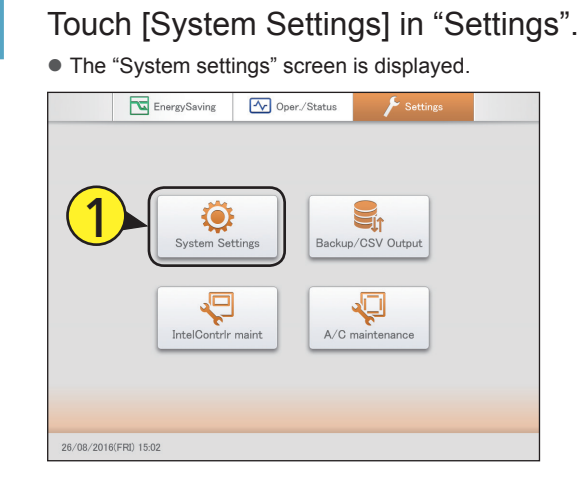

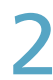

## Touch [Hybrid GHP/EHP settings].

• Enter the identification number (password level 1 or 2) and the "Hybrid GHP/EHP settings" screen is displayed.

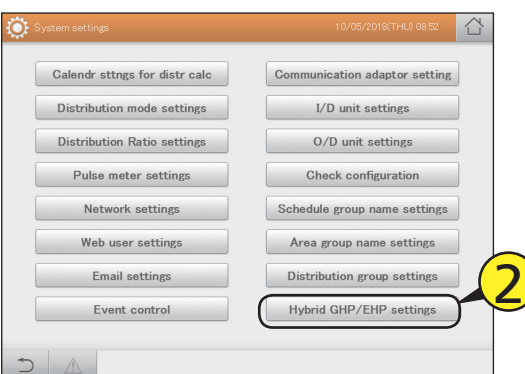

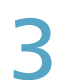

Touch [Register hotwtr demand point].

• The "Register hot water demand point" screen is displayed.

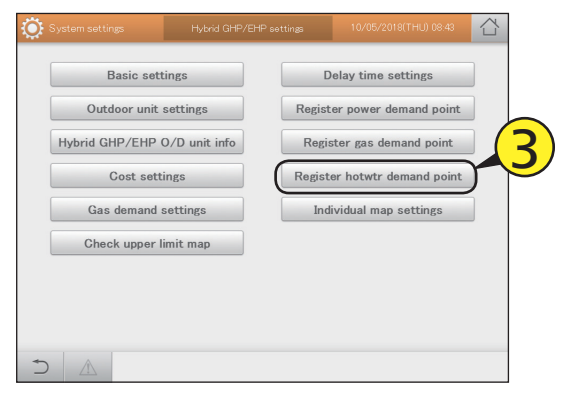

- 4 Select the Di terminal of the main unit or communication adaptor from the list at right (4-1) and touch [Select] (4-2).
	- Set the demand point ("HW Demand").
	- You can change the names displayed for demand points. Touch the text box and change with the touchscreen keyboard. (Enter a name up to 16 alphanumeric characters)

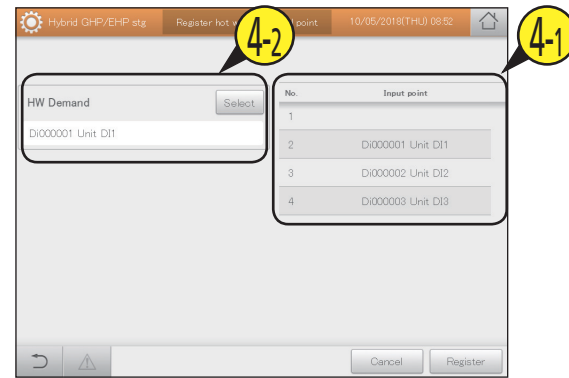

## Touch [Register].

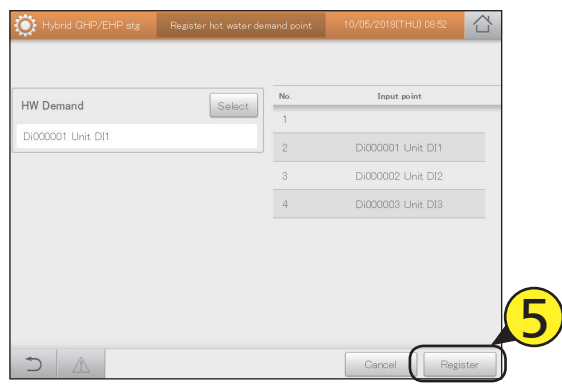

# **Using individually set upper limit maps**

**[Individual map settings]**

**You can use your own upper limit map to perform Hybrid GHP/EHP control.**

y **If you have used this screen to make the setting to use an individual map, the Hybrid GHP/EHP control mode settings made in the "Basic settings" screen (P.175) are not used, and the upper limit map made with these settings is prioritised.**

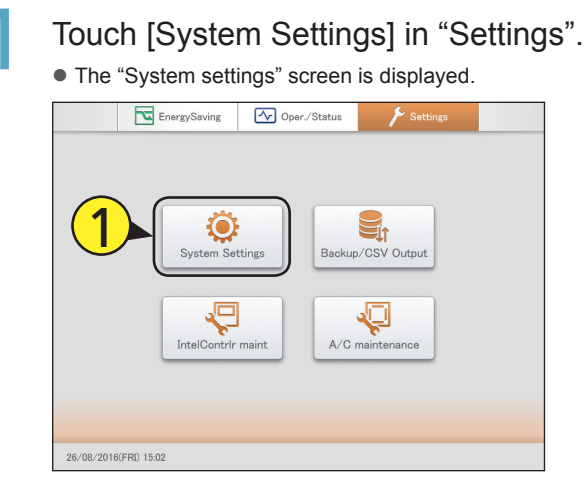

## Touch [Hybrid GHP/EHP settings].

● Enter the identification number (password level 1 or 2) and the "Hybrid GHP/EHP settings" screen is displayed.

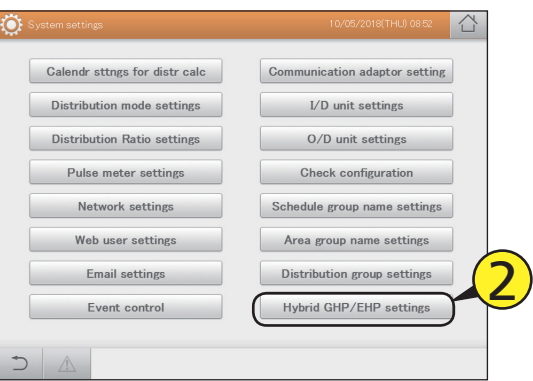

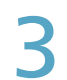

### Touch [Individual map settings].

 $\bullet$  The "Individual map settings" screen is displayed.

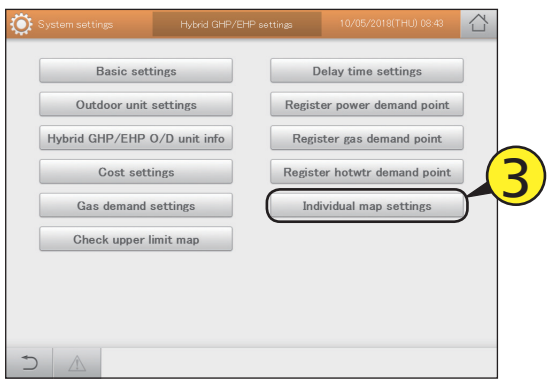

Put a check mark in "Use indiv. map".

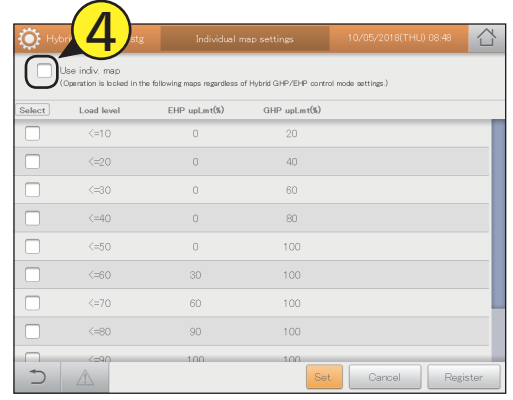

## Touch [Register].

 $\bullet$  To cancel the settings, touch [Cancel].

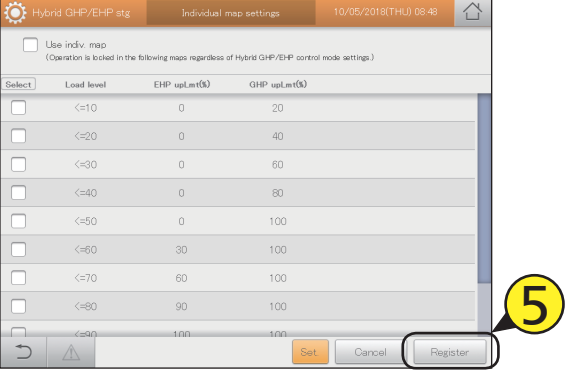

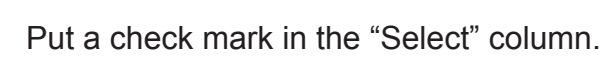

 $\bullet$  Select the load level to edit.

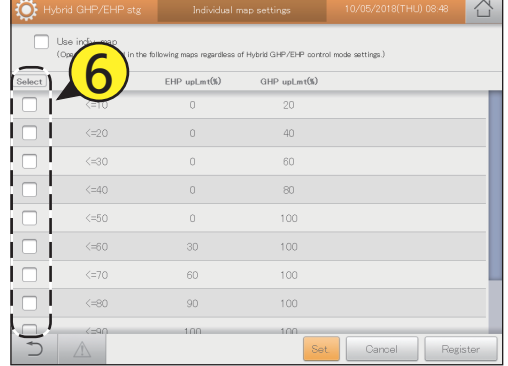

## Touch [Set].

 $\bullet$  The operation dialogue is displayed.

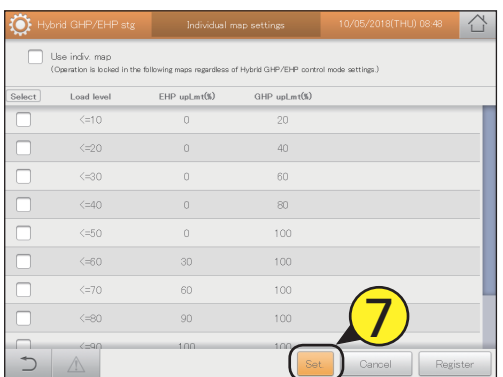

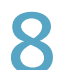

#### Set EHP upper limit value/GHP upper limit value.

- Set a value for both EHP upper limit value and GHP upper limit value.
- The settings can be in the range 0 to 130 and "Unlmtd" (unlimited).

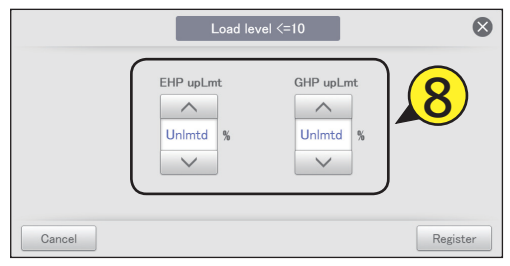

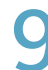

### Touch [Register].

- $\bullet$  The settings are registered and the operation dialogue closes.
- $\bullet$  To cancel the settings, touch [Cancel].

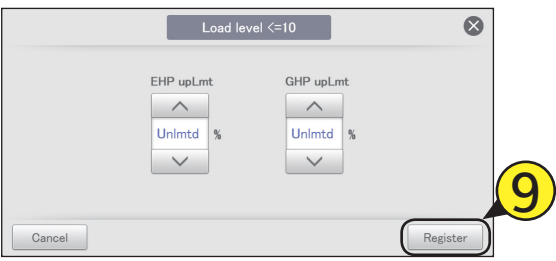

## Touch [Register].

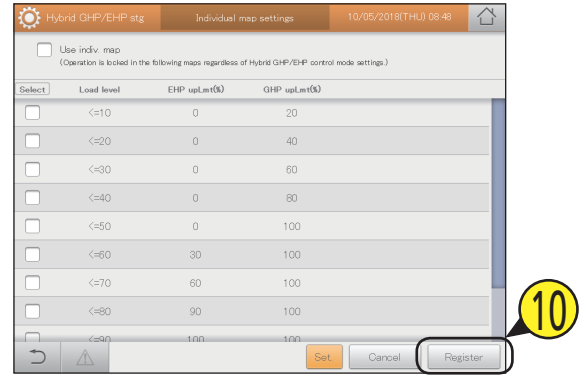

### "Individual map settings" screen

- A: The individual map is used irrespective of the Hybrid GHP/EHP control settings when you put a check mark here.
- B: This shows the upper limit value that is referenced when the set conditions are met for each load level.

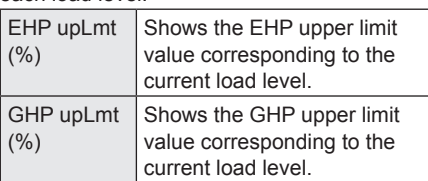

C: When you touch this, the operation dialogue is displayed for load levels with a check mark in the "Select" column.

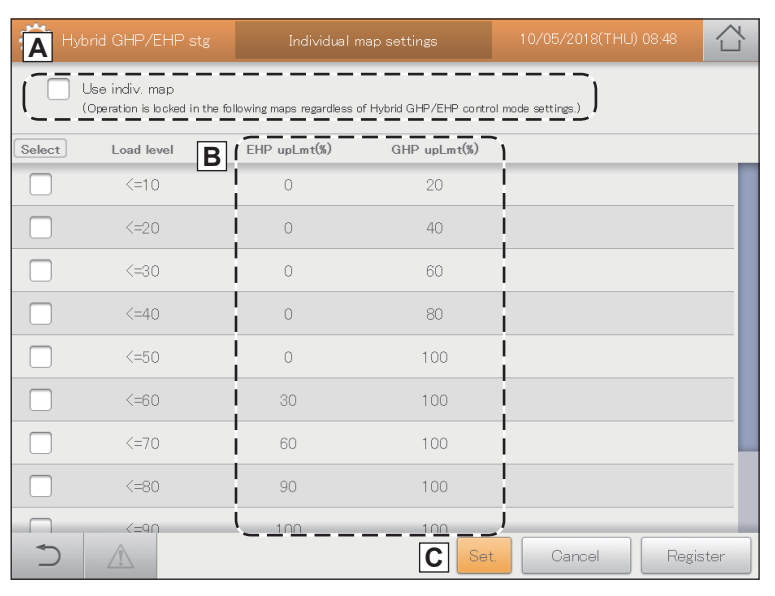

# **Maintenance settings**

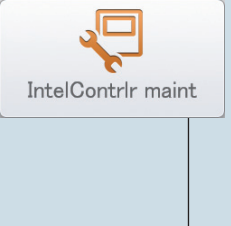

This chapter explains how to set the date and time, and other adjustments such as the volume and the brightness of the screen.

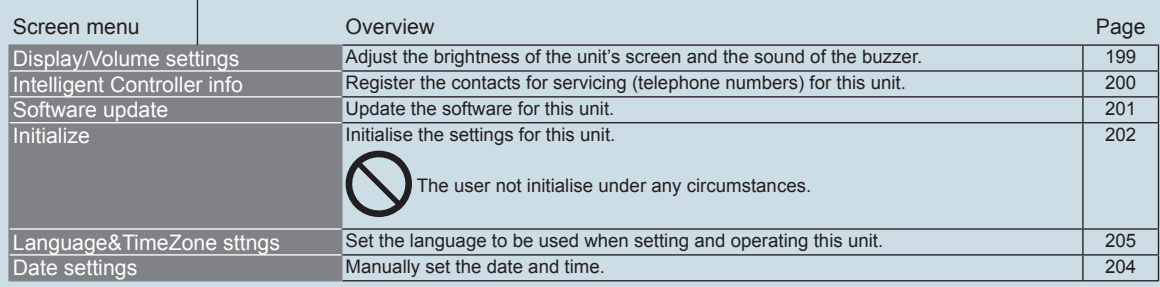

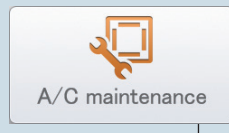

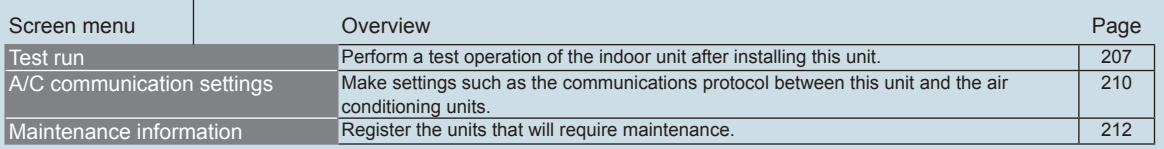

# **Setting the screen display and volume for this unit**

**You can adjust the brightness of the screen or adjust the buzzer sound.**

Touch [IntelContrlr maint] in "Settings".  $\bullet$  The "IntelContrlr maint" screen is displayed.

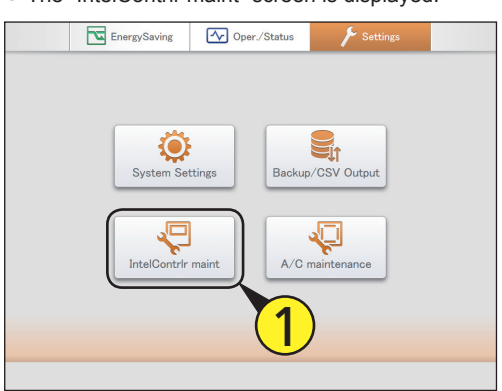

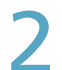

#### Touch [Display/Volume settings].

• Enter the identification number (password level 1 or 2) and the "Display/Volume settings" screen is displayed.

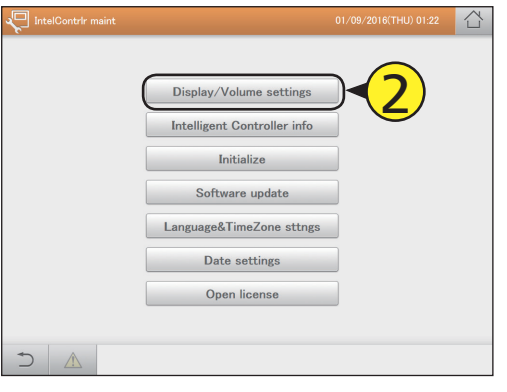

### Change the settings.

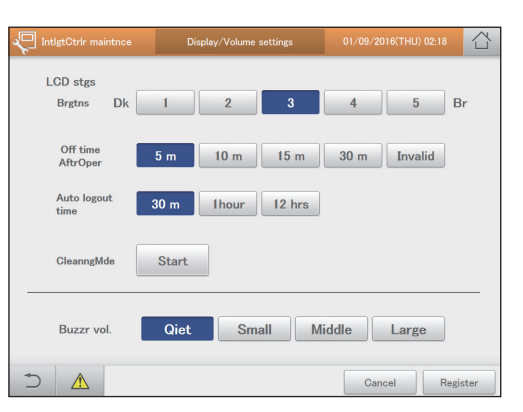

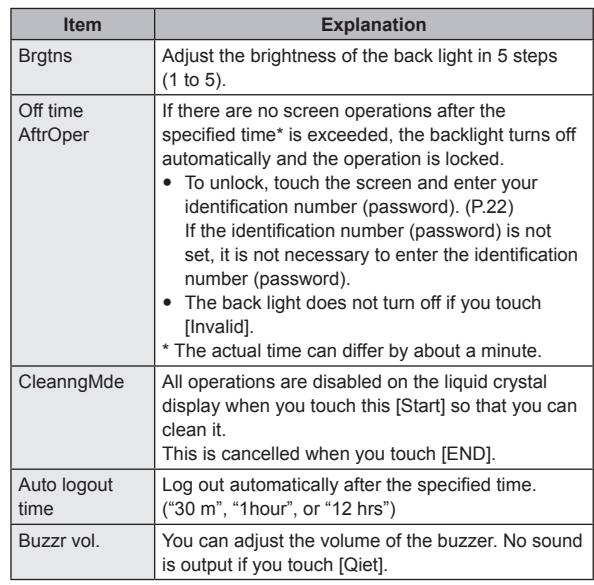

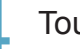

### Touch [Register].

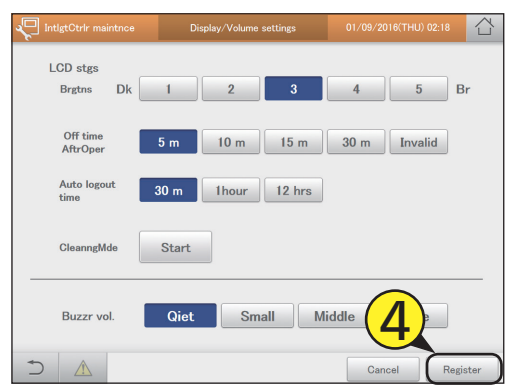

# **Register the contacts for servicing for this unit**

#### **Register the contacts for servicing (telephone numbers) for this unit.**

Touch [IntelContrlr maint] in "Settings".  $\bullet$  The "IntelContrlr maint" screen is displayed.

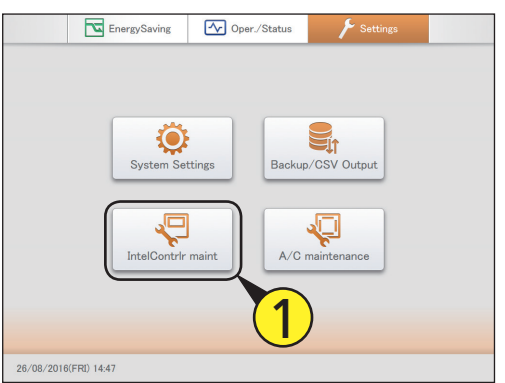

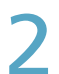

Touch [Intelligent Controller info].

• Enter the identification number (password level 1 or 2) and the "Show service contact info." screen is displayed.

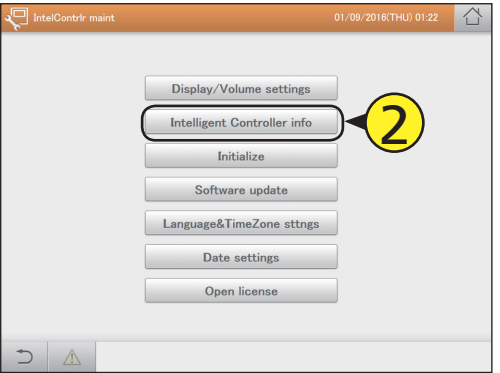

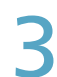

#### Touch the text box.

 $\bullet$  The touchscreen keyboard is displayed.

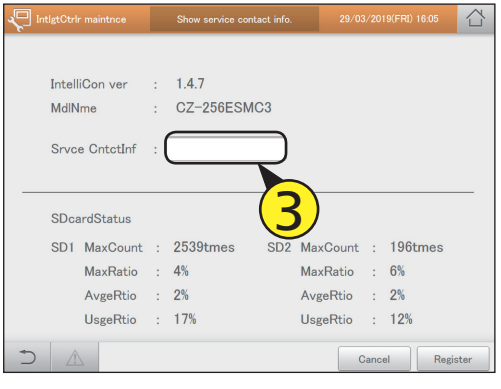

Enter the telephone number. Touch [Register].  $\bullet$  To cancel the settings, touch [Cancel]. △ IntelliCon ver : 1.4.7 MdlNme : CZ-256ESMC3 Srvce CntctInf : SDcardStatus SD1 MaxCount : 2539tmes SD2 MaxCount : 196tmes MaxRatio: 4% MayRatio AvgeRti AvgeRtio : 2% 5 UsgeRtio : 17% UsgeRti

# **Update the software**

#### **Update the software for this unit from a USB memory device. A service person should perform this operation.**

**1** Open the storage door and connect a USB memory device to the USB terminal.

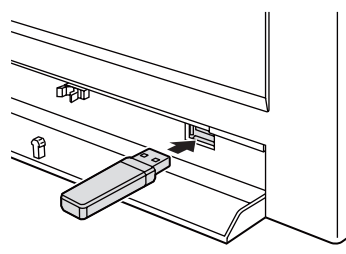

Touch [IntelContrlr maint] in "Settings".

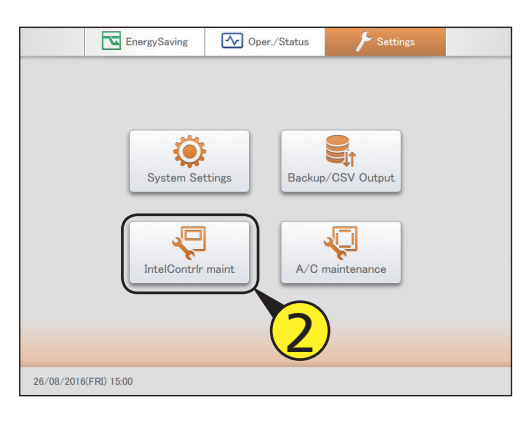

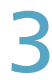

### Touch [Software update].

• Enter the identification number (password level 1 or 2) and the "Software update" screen is displayed.

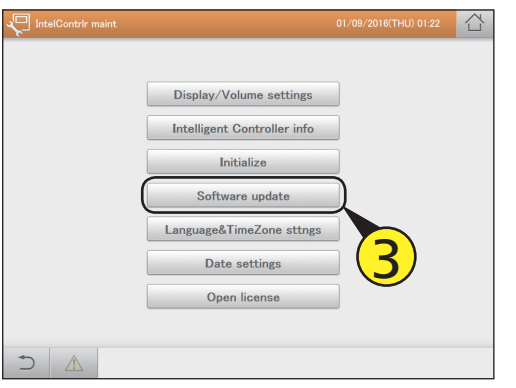

Select the version to update (4-1) and touch [Strt] (4-2).

• The software update confirmation message is displayed.

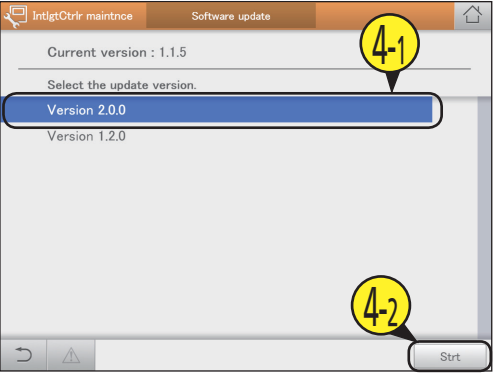

Touch [OK].

• A confirmation message appears again.  $\bullet$  To cancel the update, touch [Cancel].

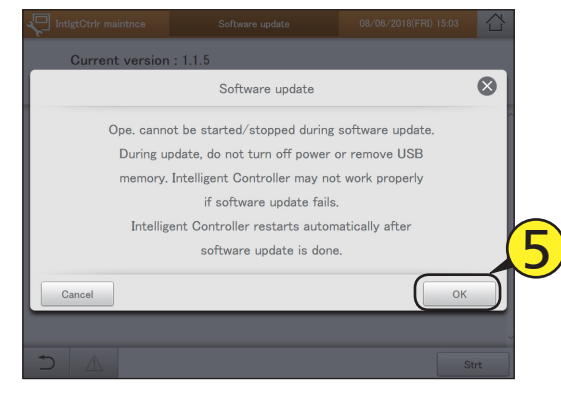

## Touch [Update].

- $\bullet$  The update starts. The progress of the update is shown as a percentage.
- $\bullet$  The unit automatically restarts when updating is complete.

# **Initialising the unit and setting log levels**

**Initialise the unit and set an identification number (password) and log output levels.**

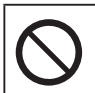

#### **All data is deleted when you initialise.**

**Unless you are the administrator, do not initialise under any circumstances.**

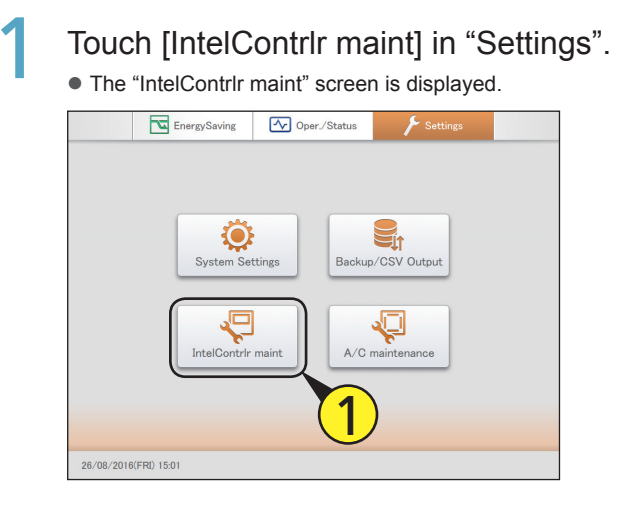

#### Touch [Initialize].

 $\bullet$  Enter the identification number (password level 2) and the "Initialize" screen is displayed.

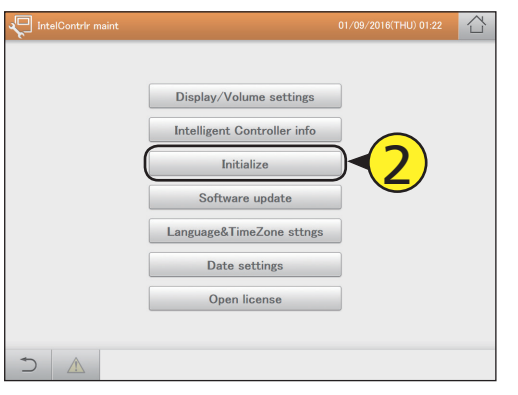

### Initialising

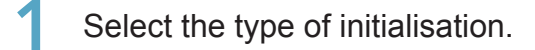

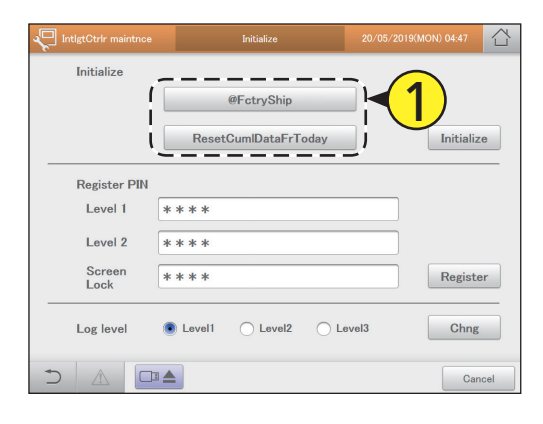

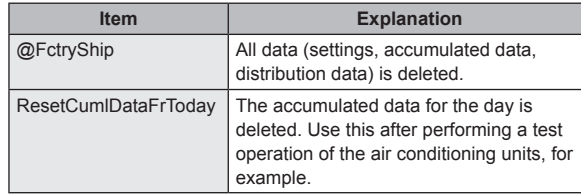

## Touch [Initialize].

- Several confirmation messages will be displayed, so touch [Yes] each time.
- $\bullet$  Initialisation starts.
- $\bullet$  When initialising is complete, the message "Settings were reset. IntelligntCtrlr is restarting..." is displayed.

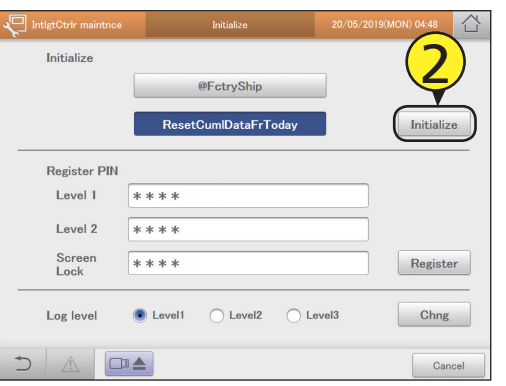

#### Setting the PIN (identification number)

Some menus require you to enter an identification number (password) to perform settings and operations.

If you wish to operate after the screen turns off, entering the identification number (password) can disable the operation by the third party.

There are identification numbers (password) for Level 1, Level 2, and screen lock release.

#### Enter an identification number.

- $\bullet$  The touchscreen keyboard appears when you touch the text box.
- Use an identification number of at least 4 characters (Ensure both numbers and letters are included).

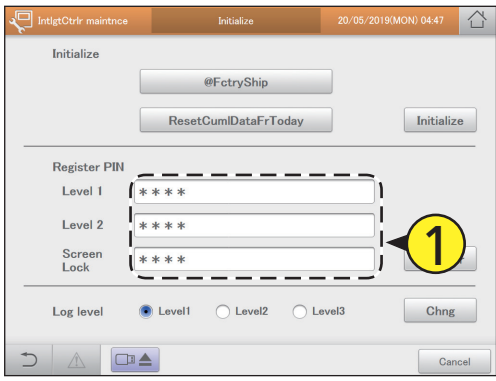

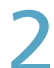

## Touch [Register].

• The setting is registered.

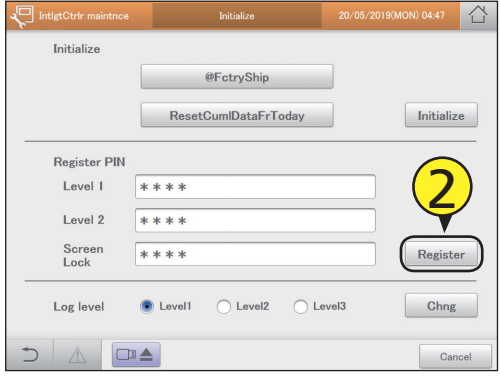

#### Set the log output level

Set a level for outputting the log data recorded in this unit. The content of the log data output differs according to the log level that is set.

### Select the log level.

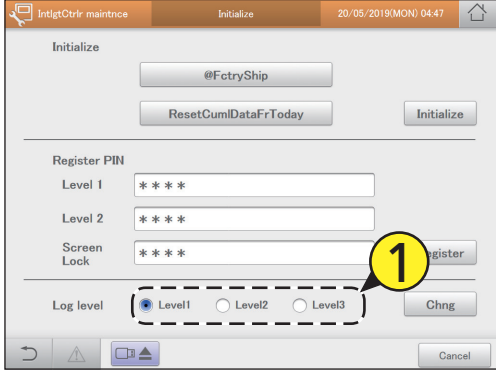

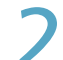

## Touch [Chng].

• The setting is registered.

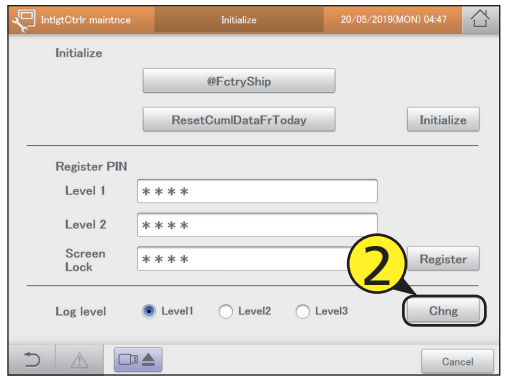

# **Setting the date and time**

**Manually set the date and time. This setting is not necessary of you are using the NTP server (P.123).**

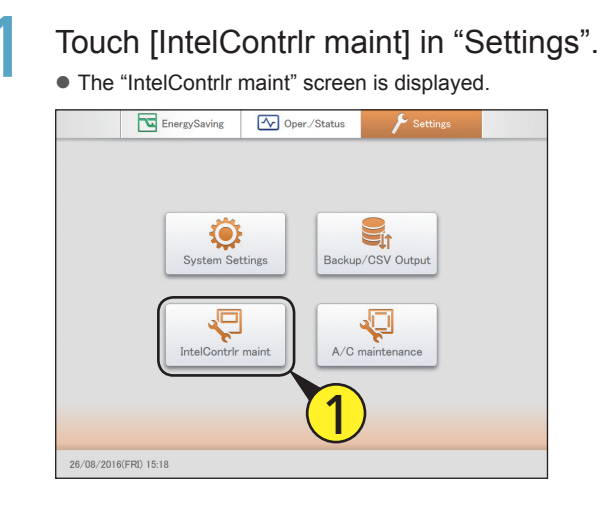

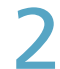

#### Touch [Date settings].

• Enter the identification number (password level 1 or 2) and the "Date setting" screen is displayed.

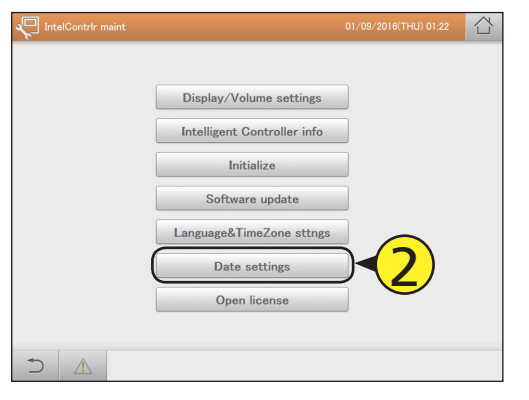

Setting the date and time.

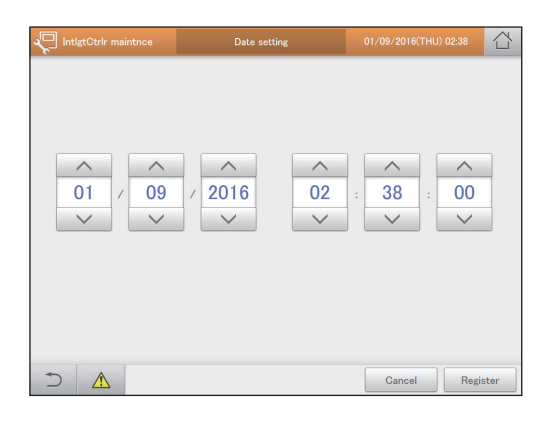

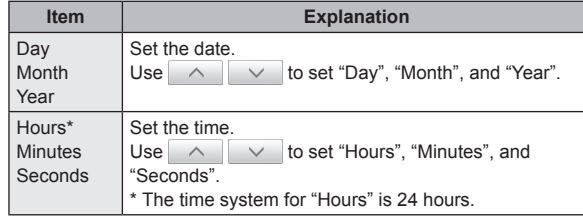

## Touch [Register].

 $\bullet$  To cancel the settings, touch [Cancel].

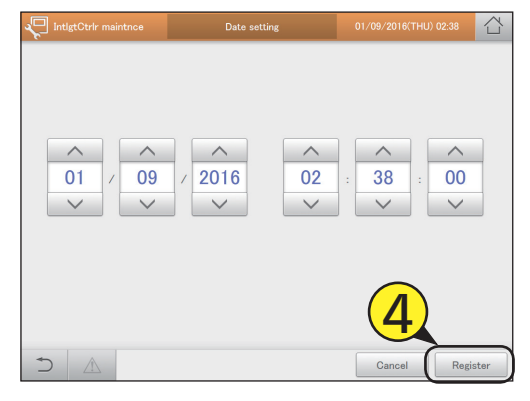

#### **Note**

• Do not turn back the time manually by 30 minutes or more.

Errors may occur in the basic settings on the indoor unit, and distribution results may be affected.

# **Setting the language and time zone**

#### **Set the language to be used when setting and operating this unit. The languages available on this unit are English (US), English (UK), German, Italian, French, Spanish, and Portuguese. Set the time zone to suit the language to be used.**

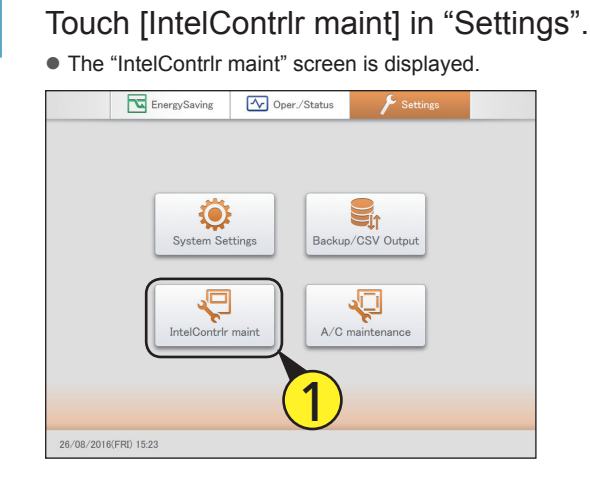

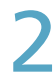

#### 2 Touch [Language&TimeZone sttngs].

 $\bullet$  Enter the identification number (password level 2) and the "Language & time zone settngs" screen is displayed.

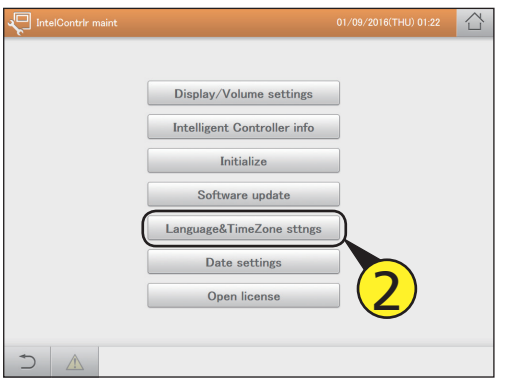

### Touch [Select Language].

● The "SlctLang" dialogue is displayed.

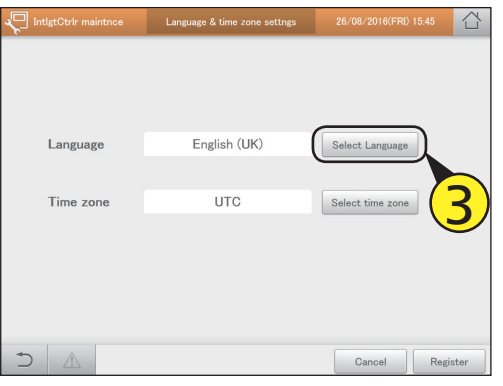

### Select the language to display.

- You can set [English (US)], [English (UK)], [German], [Italian], [French], [Spanish], and [Portuguese].
- $\bullet$  The settings are registered and the "SlctLang" dialogue closes.

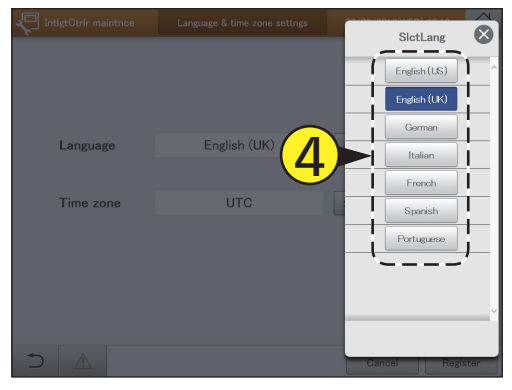

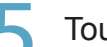

#### Touch [Select time zone].

• The "Select time zone" dialogue is displayed.

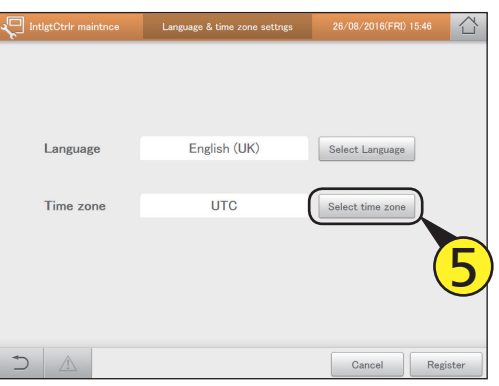

#### **Continued on next page**

## Select the time zone to display.

- You can select [UTC-12] to [UTC-1], [UTC], and [UTC+1] to [UTC+14]. Find the difference between the time in the installation location of the intelligent controller and Coordinated Universal Time (UTC). If the former is 1 hour ahead of the latter, for example, select [UTC+1].
- $\bullet$  The settings are registered and the "Select time zone" dialogue closes.

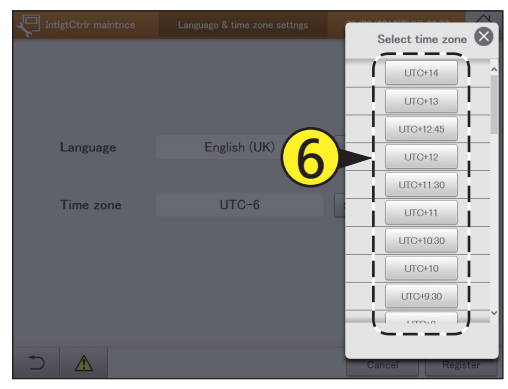

- 7 Touch [Register].  $\bullet$  The settings are registered and the unit automatically restarts.
- $\bullet$  To cancel the settings, touch [Cancel].

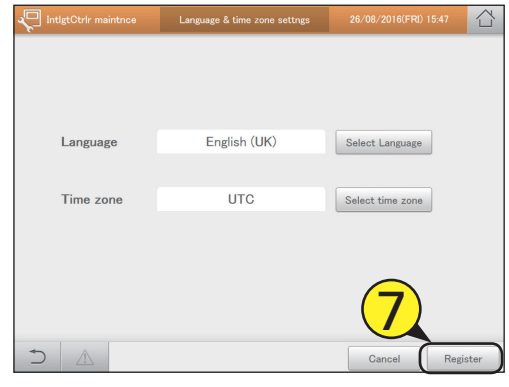

# **Running a test operation**

**You can run test operations for indoor units for each outdoor unit system address.**

Touch [A/C maintenance] in "Settings".  $\bullet$  The "A/C maintenance" screen is displayed.

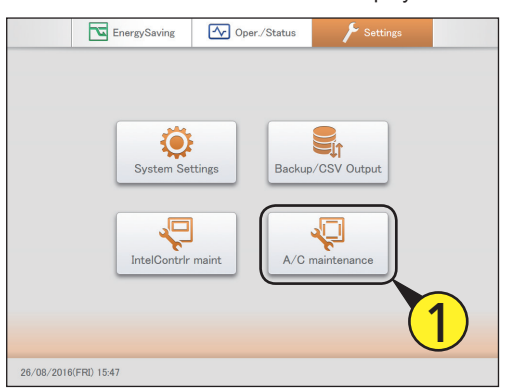

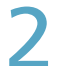

### Touch [Test run].

• Enter the identification number (password level 2) and the "Test run" screen is displayed.

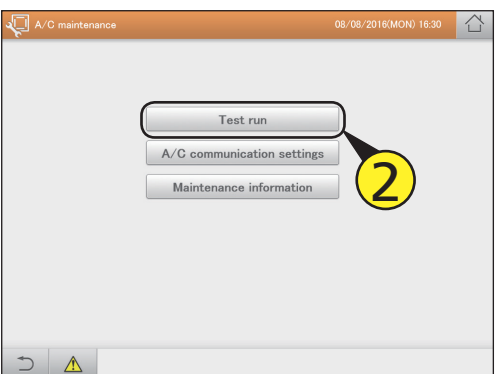

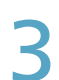

## Select the line number.

**(1) Touch [Line No.].**

• The "Line No." dialogue is displayed.

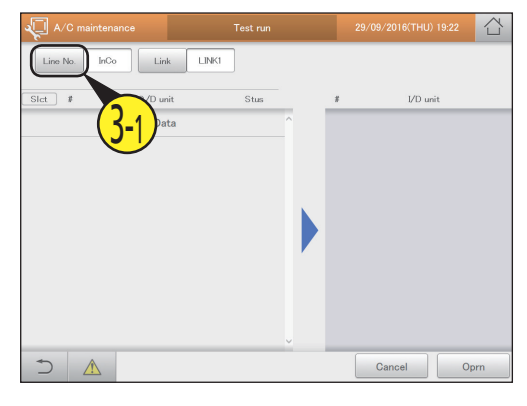

#### **(2) Select the line number.**

• The settings are registered and the "Line No." dialogue closes.

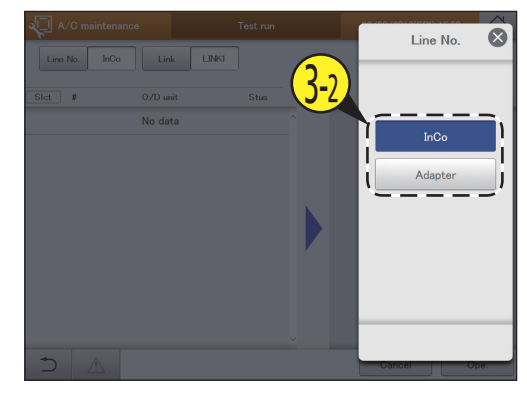

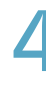

#### Select the link. **(1) Touch [Link].**

• The "Link" dialogue is displayed.

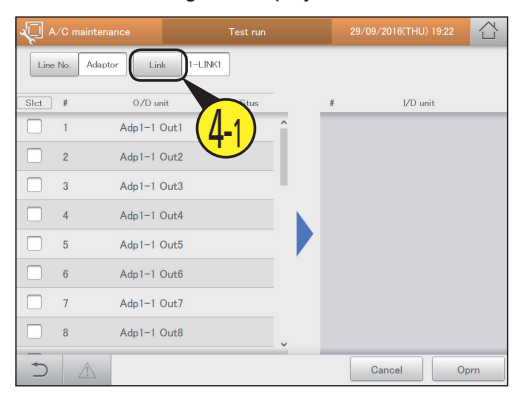

#### **(2) Select the linked system you want to run the test operation for.**

- $\bullet$  The settings are registered and the "Link" dialogue closes.
- $\bullet$  The outdoor units in the selected linked system are displayed in a list.

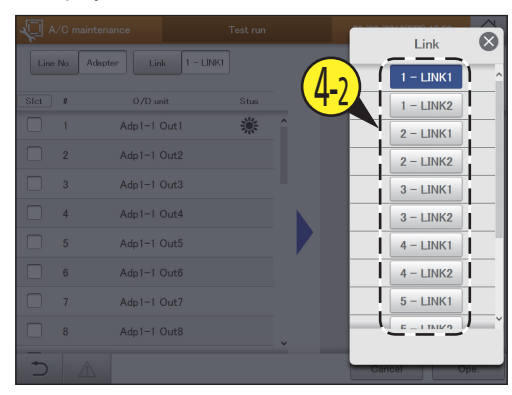

**Continued on next page**

### 5 Put a check mark in the "Select" column.

- $\bullet$  Select the outdoor units you want to run a test operation for.
- $\bullet$  You can select multiple outdoor units.

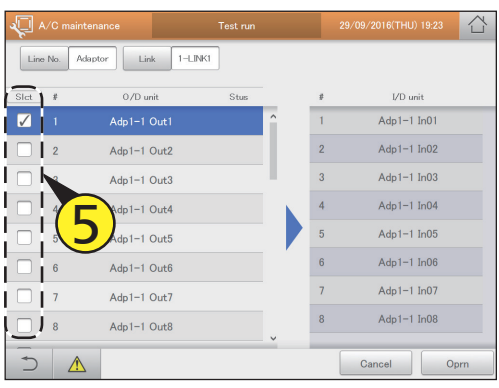

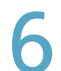

### Touch [Oprn].

 $\bullet$  The operation dialogue is displayed.

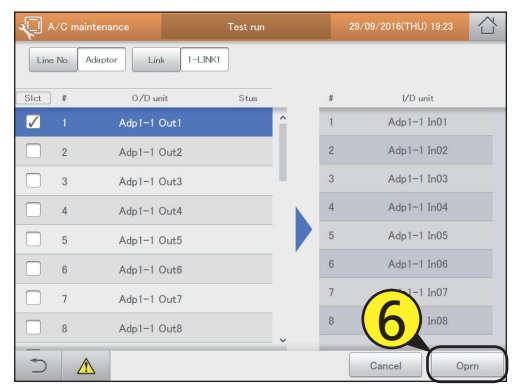

#### Select the operation mode ([Cool] or [Heat]) (7-1) and touch [ON] (7-2).

- The settings are registered and the operation dialogue closes.
- The test operation starts.

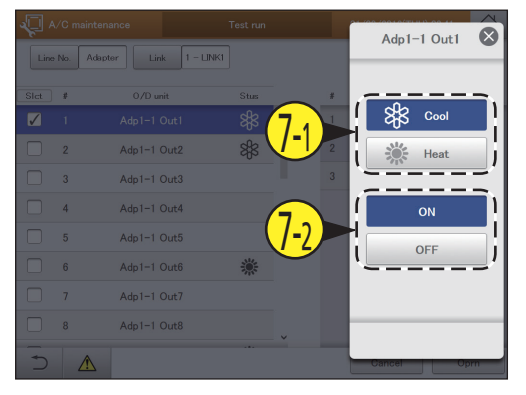

## **8** Check the "Stus" column.

 $\bullet$  During the test operation, the operation mode is shown in the "Stus" column ( $\frac{1}{2}$  for cooling and  $\frac{1}{2}$  for heating).

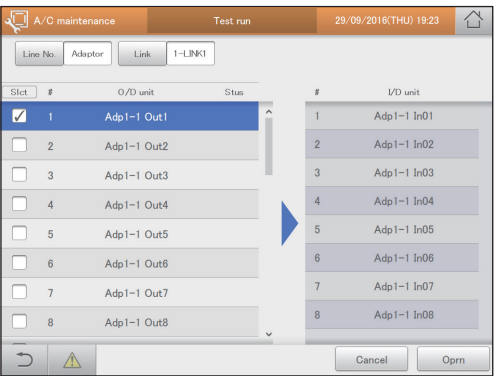

9 To stop the test operation, touch [Oprn], then touch [OFF] in the operation dialogue.

#### The "Test run" screen

- A: Select the line numbers of the outdoor units you want to run a test operation for. The "Line No." dialogue is displayed when you touch this.
- B: Set the link system of the outdoor units you want to run a test operation for. The "Link" dialogue is displayed when you touch this.
- C: Outdoor units are displayed in a list.

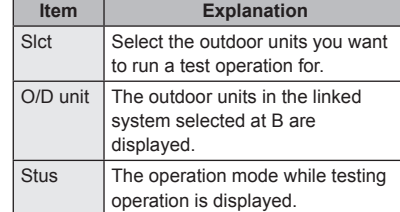

- D: The indoor units that are connected to outdoor units with a check mark in C are displayed.
- 29/09/2016(THU) 19:24 습  $\overline{A}^{\text{A/C maintenance}}$  **B** Line No. Adaptor  $1-LINK1$ Link  $\begin{bmatrix} \text{Slet} & \text{if} & \text{O/D unit} \\ \text{of the unit} & \text{S-tors} & \text{if} & \text{I/D unit} \\ \end{bmatrix}$  $\overline{2}$ Adp1-1 Out2  $\mathbf{I}$  $\overline{2}$ Adp $1-1$  In02  $\overline{3}$ Adp $1-1$  In03  $\overline{3}$ Adp1-1 Out3 Adp $1-1$  In04  $\overline{A}$  $\overline{4}$ Adp1-1 Out4  $\overline{5}$ Adp $1-1$  In05  $\overline{5}$ Adp1-1 Out5 Adp $1-1$  In06  $\overline{6}$  $6\phantom{a}6$ Adp1-1 Out6 Adp $1-1$  In07  $\mathbf{I}$  $\overline{7}$  $\overline{7}$ Adp1-1 Out7  $\overline{\phantom{a}}$ Adp $1-1$  In08  $\overline{8}$ ш  $\overline{8}$ Adp1-1 Out8 **E** ᠫ Cancel Oprn
- E: Test operation is performed. The operation dialogue is displayed when you touch this.

## **Setting communications with air conditioning units**

**Make settings such as the communications protocol between this unit and the air conditioning units. There are three stages to these settings.**

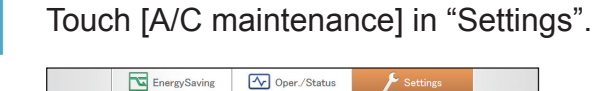

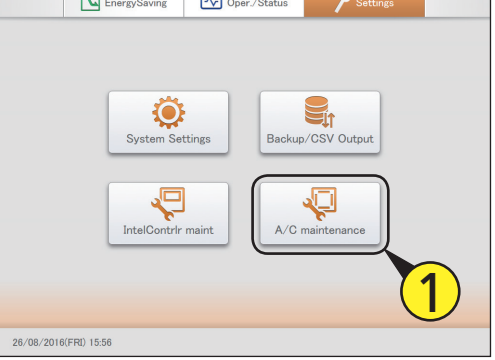

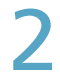

Touch [A/C communication settings].

 $\bullet$  Enter the identification number (password level 2) and the "Settngs for communictn w A/C(1)" screen is displayed.

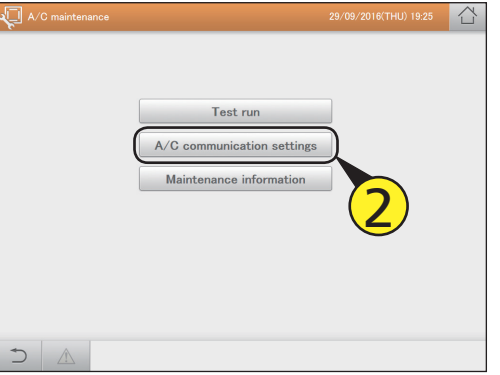

### Change the settings.

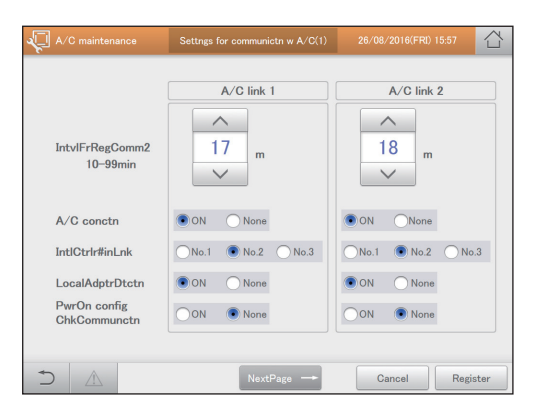

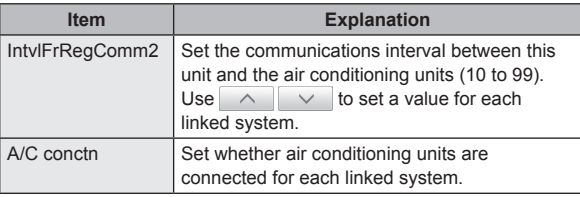

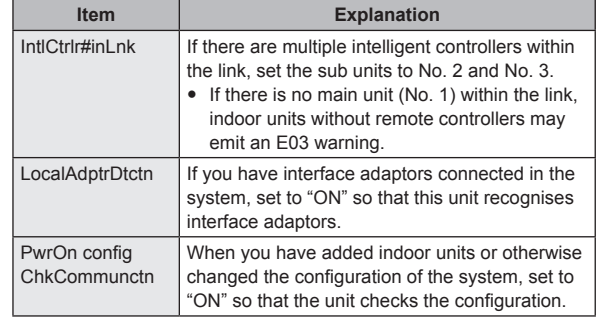

## Touch [NextPage  $\rightarrow$ ].

- The "Settngs for communictn w A/C(2)" screen is displayed.
- $\bullet$  To cancel the settings, touch [Cancel].

### 5 Change the settings.

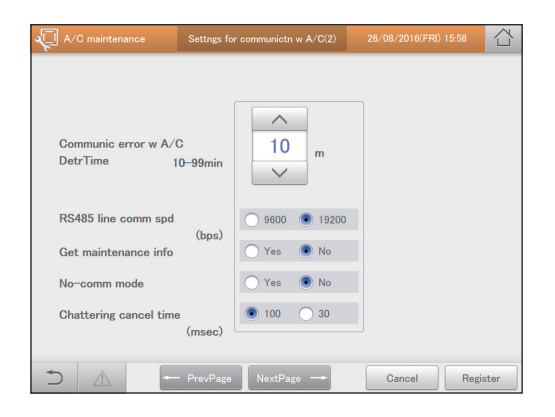

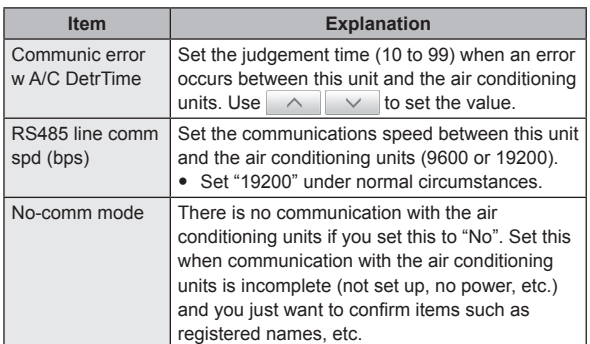

**Continued on next page**

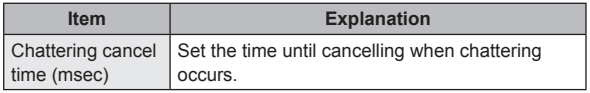

## $\bigcap$  Touch [NextPage  $\rightarrow$ ].

- The "Settngs for communictn w A/C(3)" screen is displayed.
- $\bullet$  To return to the "Settngs for communictn w A/C(1)" screen, touch [← PrevPage].
- If you touch [Cancel], all the settings up to that point are cancelled.

## Change the settings.

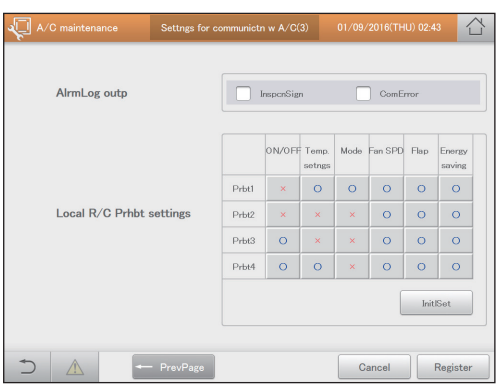

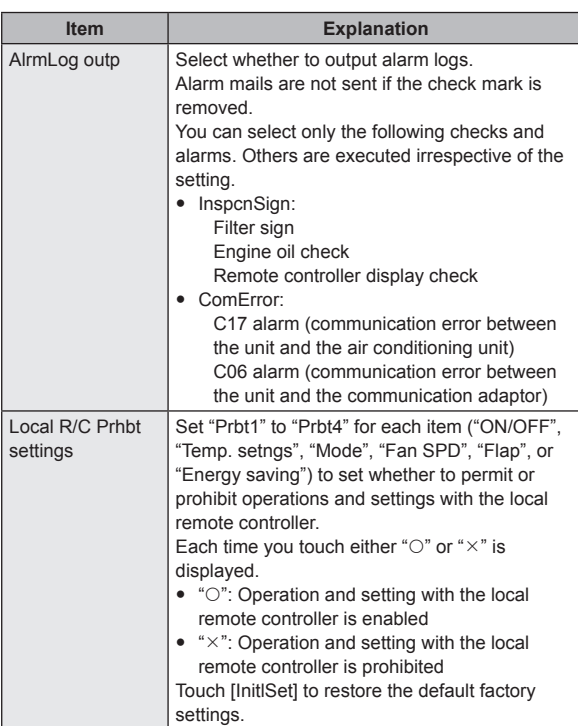

## 8 Touch [Register].

- All of the settings are registered.
- $\bullet$  If you touch [Cancel], all the settings up to that point are cancelled.

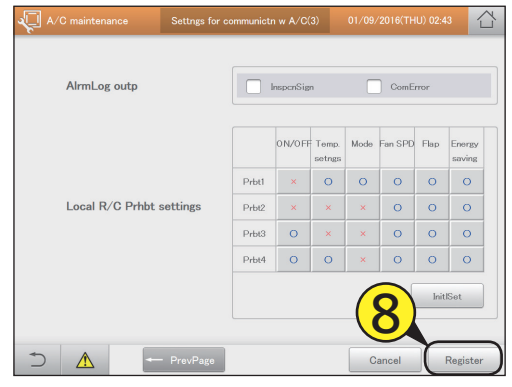

# **Ignoring alarms from the units**

**Register the units that will require maintenance. By registering them, this unit will ignore the alarms, etc., transmitted by the units.**

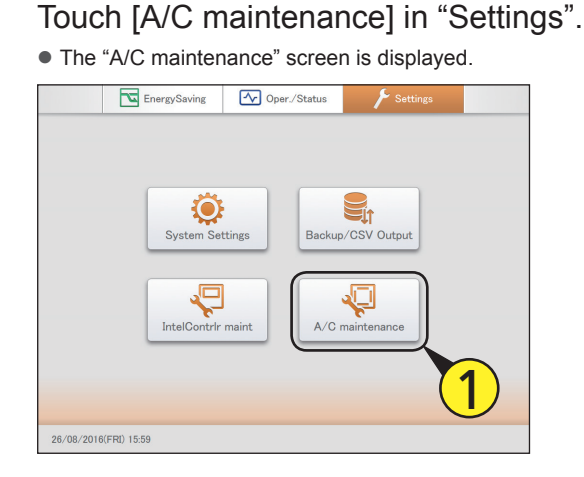

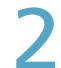

#### Touch [Maintenance information].

• Enter the identification number (password level 1 or 2) and the "Register maintenance information" screen is displayed.

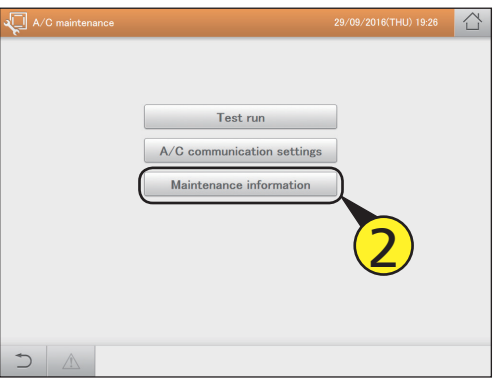

Put a check mark in the "Register" column of the target unit.

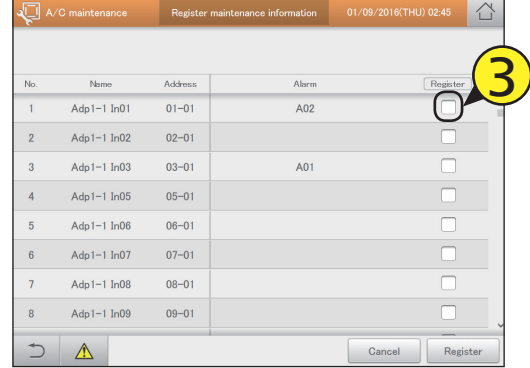

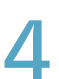

П

## Touch [Register].

 $\bullet$  To cancel the settings, touch [Cancel].

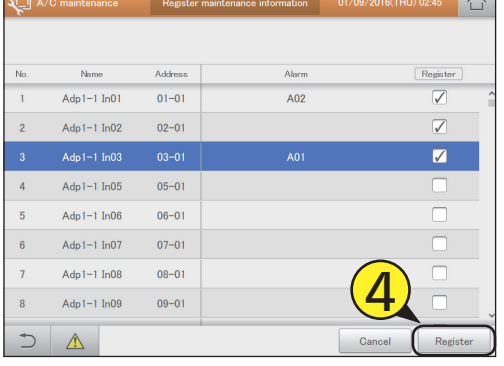

Ē.

## **Appendix**

This chapter provides information you will require to use the unit (input of numbers and letters, terminology, etc.) and maintenance information.

## **Number and letter input**

**This section explains the keyboard that is displayed on the screen that enables input of numbers and text. A touchscreen numeric keypad is displayed for number input and a touchscreen keyboard is displayed for text input.**

#### **Number input**

Use the touchscreen numeric keypad that is displayed on the screen when entering numbers such as times and temperatures. A touchscreen numeric keypad such as the following appears on the screen when you touch the text box.

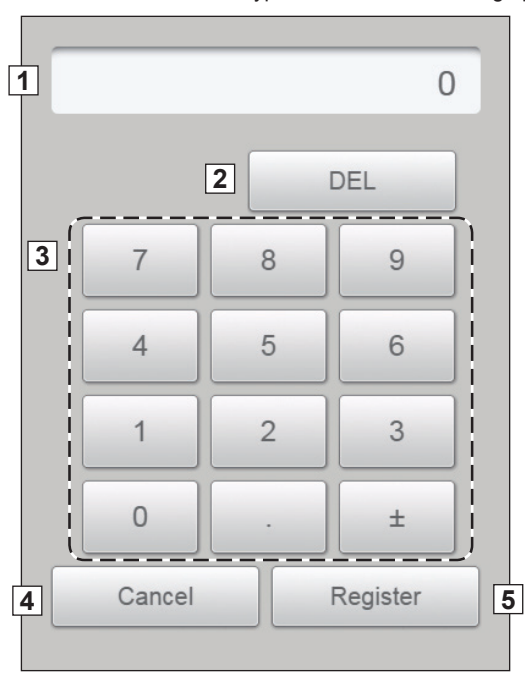

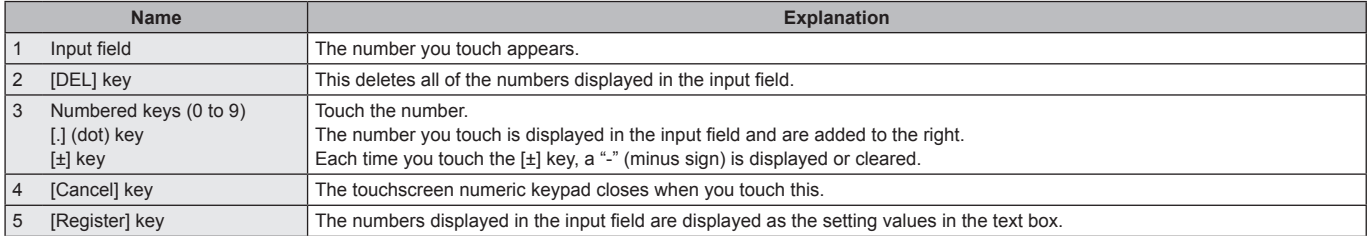

#### **Character input**

Use the touchscreen keyboard that is displayed on the screen when entering text such as when changing names and passwords. A touchscreen keyboard such as the following appears on the screen when you touch the text box.

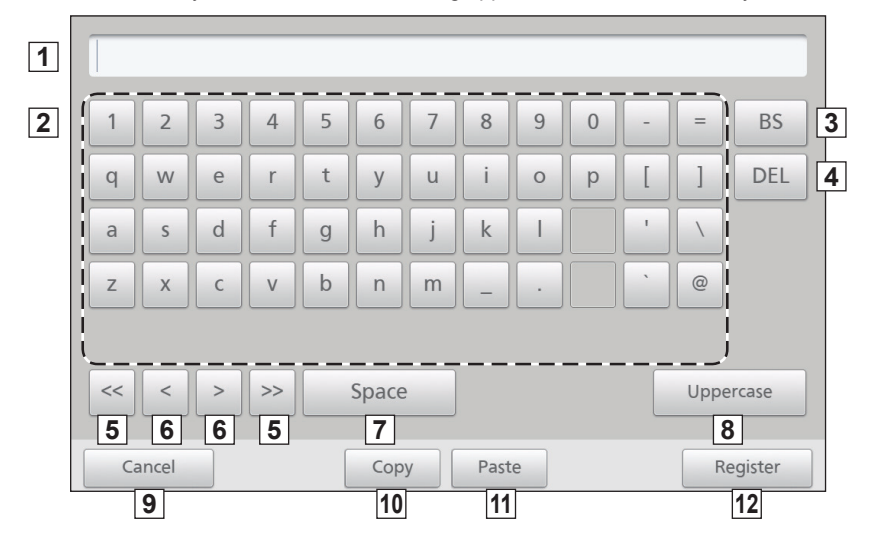

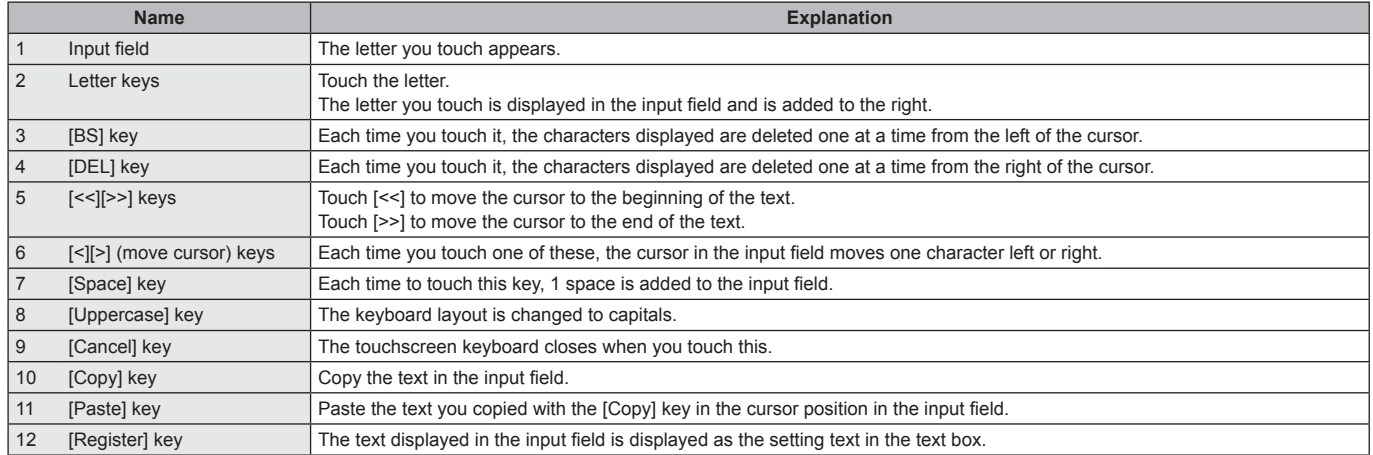

## **Connections with external signals**

**You can measure the gas and electricity consumed by the unit and control all of the units by input or outputting signals to and from external equipments. Refer to the installation instructions for details about the electronics for external signals.**

#### **Pulse meter input**

You can measure the gas and electricity consumed by connecting a pulse meter (gas and/or fuel flow meter, electricity meter).

#### **Operation**

A count is made for each pulse. You will need to set the consumption units (m<sup>3</sup>, kWh) per pulse in "Pulse meter settings" (P.158).

#### **Batch stop input**

You can automatically stop all connected units with an external signal (a fire alarm, for example). (Excluding those indoor units set to be excluded from the operation.)

#### Operation example

When input is ON, the stop signal is sent to all indoor units.

#### **Batch startup input**

You can automatically startup all units with an external signal. (Excluding those indoor units set to be excluded from the operation.)

#### Operation example

When the input signal switches from OFF to ON, the startup signal is sent to all indoor units.

#### **Batch alarm output**

When an alarm or error occurs on any of the connected units, this unit sends a signal externally. This signal can be used by an alarm monitor or similar device.

#### Operation example

When an alarm or error occurs on any of the connected units, the intelligent controller signal to the external device is shorted. When the system is restored, the intelligent controller signal is opened.

#### **Batch startup output**

When any of the connected units are running, this unit sends a signal externally.

#### Operation example

When any of the connected units (including interface adaptors) are running, the intelligent controller signal to the external device is shorted. When all connected units are stopped, the intelligent controller signal is opened. (Including when alarms or errors are occurring)
# **Methodology for calculating distributions**

**This unit is able to make simplified calculations of air conditioning distribution and energy (electricity and gas) usage with the cumulative operating time (thermostat ON/thermostat OFF) of indoor units and the performance values of indoor units.**

# **Calculations for time distribution**

Calculate the electricity/gas consumption index for indoor units individually or as a part of a distribution group, and calculate the electricity/gas consumption distribution ratios for indoor units individually or as a part of an area group.

## Types of parameters used to calculate distributions

The following parameters are used for calculating time distributing.

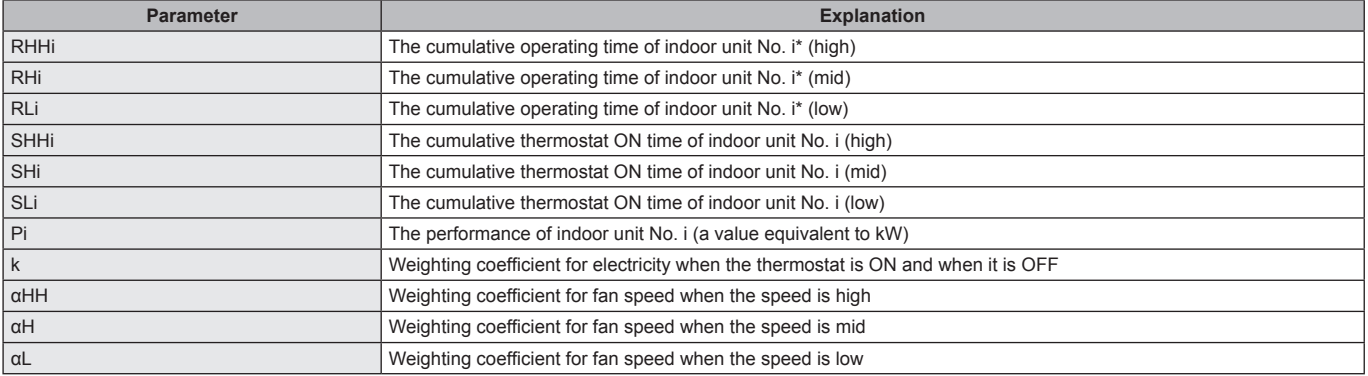

\* Cumulative operating time is equal to thermostat ON cumulative time PLUS thermostat OFF cumulative time

#### **Attention**

y If the distribution mode (→ "Set the distribution mode" (P.160)) is set to "Time", do not allocate PAC and GHP to the same distribution groups.

## Methodology for calculating electricity/gas consumption index for indoor unit No. i

**TEi** is the electricity consumption index for indoor unit No. i. **TGi** is the gas consumption index for indoor unit No. i. **TOi** is the fuel consumption index for indoor unit No. i.

#### • When the object of electricity distribution calculations is "thermostat ON time" and "thermostat OFF time" (regular time **distribution)**

The electricity consumption index is calculated with "cumulative operating time" and "thermostat ON cumulative time".

The gas consumption index and fuel consumption index are calculated with "thermostat ON cumulative time".

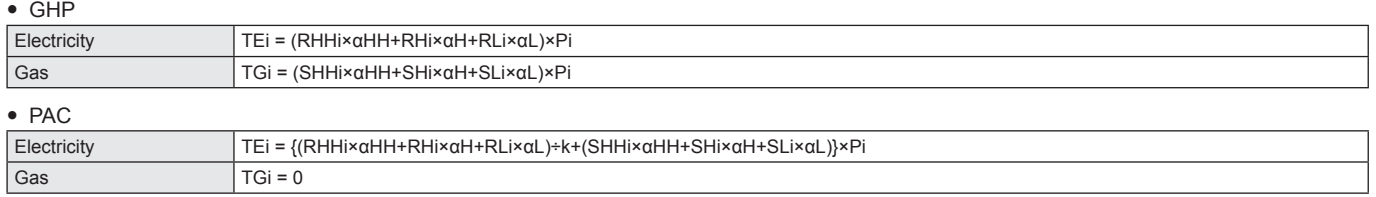

#### z **When the object of electricity distribution calculations is "thermostat ON time" (thermostat ON time distribution)**

The electricity consumption index, gas consumption index and fuel consumption index are calculated with "thermostat ON cumulative time".

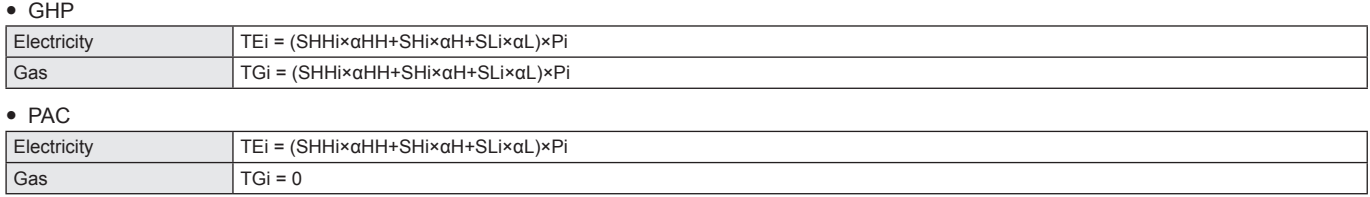

## Methodology for calculating electricity/gas consumption index across the whole distribution group

The electricity/gas consumption index for the distribution group as a whole is the total electricity/gas consumption index for all indoor units included in the relevant distribution group.

**TOTALe** is the electricity consumption index for the distribution group as a whole. **TOTALg** is the gas consumption index for the distribution group as a whole. **m** is the number of indoor units included in the relevant group.

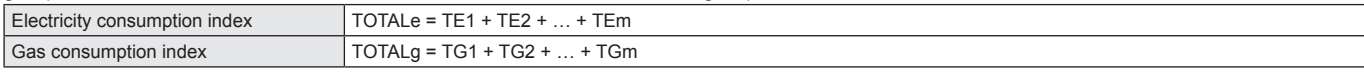

# Methodology for calculating electricity/gas consumption distribution for indoor unit No. i

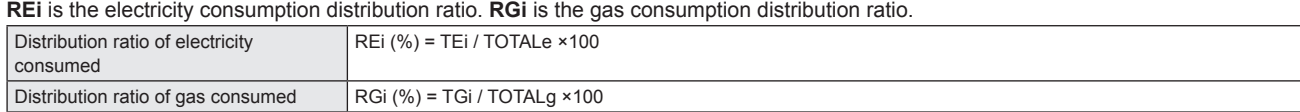

## Methodology for calculating electricity/gas consumption distribution for area j

The electricity/gas consumption distribution ratio for the area as a whole is the total of electricity/gas consumption distribution ratio for all indoor units included in the relevant area.

**NEj** is the electricity consumption distribution ratio in Area j. **NGi** is the gas consumption distribution ratio in Area j. **n** is the number of indoor units included in the relevant area.

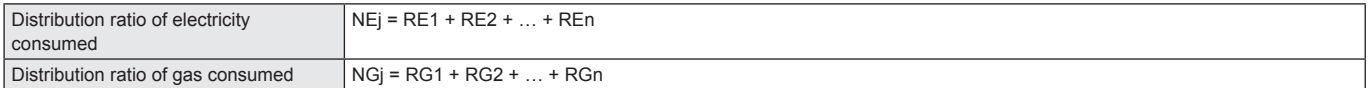

#### **Note**

y For models whose only setting for fan speed is "High", or for models whose only settings are "High" or "Low", you cannot give weighting for each speed.

• Distribution ratios are rounded to two decimal places for display.

# **Calculating the air conditioning usage volume**

You can calculate either the electricity/gas consumed by a distribution group as a whole or for individual indoor units.

### Methodology for calculating electricity/gas usage across the whole distribution group

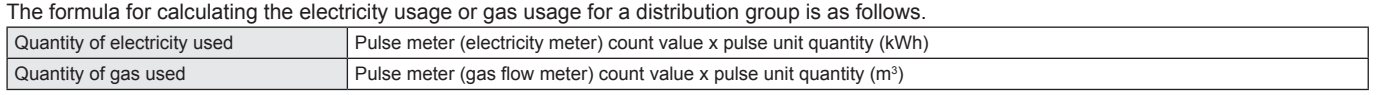

## Methodology for calculating electricity/gas consumption usage for each indoor unit

The formula for calculating the electricity usage or gas usage for an individual indoor unit is as follows.

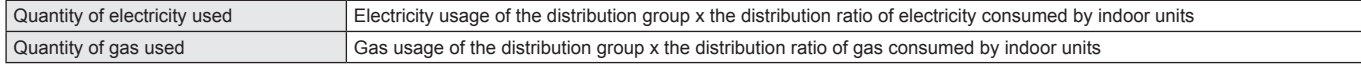

For the methodology for calculating the distribution ratio of electricity/gas consumed by indoor units, refer to "Methodology for calculating electricity/gas consumption distribution for indoor unit No. i" (P.218).

#### **Note**

• Usages are rounded to two decimal places for display.

# **Calculations for load distribution**

Load distribution is calculated according to the following flow.

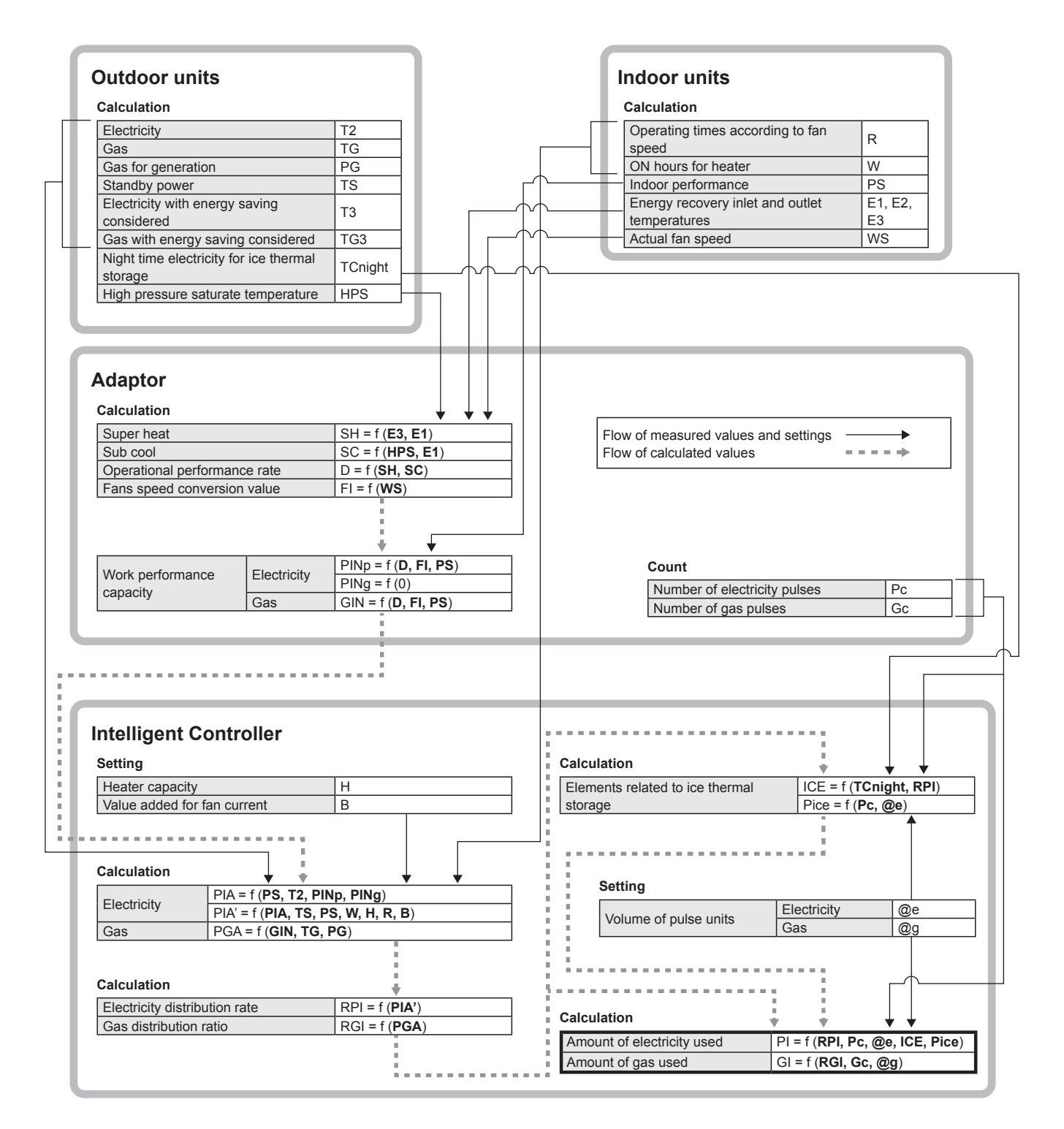

#### **Note**

• "f" indicates a function calculation.

For example, "Operational performance rate D=f (SH, SC)" means that the operational performance rate is calculated using "Super heat SH" and "Sub cool SC".

# **Things you should know**

**This section explains some things you need to know in order to use the unit.**

# **Operation related**

## When back up data is restored

The message "InitCom..." may appear on the screen for a long time immediately after restarting (approximately 1 hour and 30 minutes at the longest).

Under no circumstances turn the unit off at this stage. You may corrupt files in the unit and render it unable to start. If you are unable to start the unit, the data in the unit will need to be repaired, so contact the place of purchase or your servicing agent to ask them to repair the data.

## Multi-unit systems for buildings and GHP

For multi-unit systems for buildings and GHP, the outdoor unit data (operation cycles, operating times, etc.) displayed is for a standard unit. The data display on this unit varies when the operating status of the standard unit changes.

### The alarm log screen

Only an alarm code is displayed in the alarm log screen. Even if the alarm code is the same, the actual content of the alarm may be different with different models. Check the alarm content relevant to the alarm code in the operating instructions for each model.

#### Area and distribution group settings

Correct distribution calculations cannot be made if you put PAC and GHP in the same area or distribution group for time distribution. Make sure you separate PAC and GHP by area or distribution group.

#### Accumulation/distribution displays by time slot

This unit has functionality to accumulate and distribute by time slot, but due to delays during the transmission and reception of operational data, the counts apportioned to each time slot (in hours, out hours, particular days) may not be completely accurate.

#### Display refresh times

The maximum period between refreshing of filter signs and engine oil signs is 7 minutes. The maximum period between refreshing of accumulated operating time and distribution data (distribution ratios, used amounts) is 18 minutes. Electric heater ON time is refreshed every hour.

#### Closing down

The closing down processing starts a midnight (00:00) and lasts for a few minutes while the day's processes are closed. No operations will be possible during this time.

# Malfunctions during operation due to lightning or wireless interference

Turn the unit off and then turn it on again.

You should not turn the unit off for any other reason as a rule. The unit may not be able to manage the air conditioning units properly if you do so.

## The cumulative operating times

The distribution of air conditioning and operating hours for air conditioning units is performed when this unit is on and when the unit is communicating without error with the air conditioning units. The operating times for air conditioning units cannot be accumulated if this unit is off or if there are problems with communication.

The errors in calculations for things like distribution become greater as this situation continues so care should be taken.

# Operations with the touch panel

Operations with the touch panel are not possible in the following cases:

- While the system is starting up
- While checking connectivity
- While closing down
- While accessing USB memory devices (backing up, restoring)
- During an external batch stop

Some characters (special characters) entered over the network may not be able to be displayed on the screen of this unit.

# **Settings related**

#### Limitations on changes to settings

There may be limitations on the changes you can make to settings depending on the model of air conditioning unit. For example:

- You cannot make changes to "Heat" when the unit is a specialised cooling machine
- With the exception of some models, floor mounted units do not allow you to change the fan speed from "High".
- You will not be able to change the airflow direction on ceiling embedded types if they don't have flaps
- So please use this unit with consideration for the peculiarities of each of the units.
- Contact the place of purchase or your servicing agent for details.

## Standby power (with time distribution)

This unit calculates distribution based on the operating times of the indoor units. The electricity and gas consumed while stopped (standby power) is not distributed.

For example, if no air conditioners operate for a month, the standby power is not distributed to any distribution group. If an indoor unit operates for even a minute, however, all of the standby power is distributed to the distribution group to which the indoor unit belongs. With load distribution the standby power is included in the distribution.

### The display on the screen when making changes

When you have made changes to the settings for indoor units on this unit, you may see the display returning temporarily (especially when performing batch operations). This is just a delay caused by communication and is not indicative of a malfunction.

#### Air conditioning distribution ratios and air conditioning usage

The methodology adopted on this unit for calculating air conditioning distribution ratios and air conditioning usage is only a simplified one. There will be differences from the usage volumes billed by the electricity and gas providers.

Depending on operating conditions, there will be differences from the actual air conditioning volumes and the distribution ratios.

- Due to the rounding of fractions when calculating distribution ratios, you will observe differences arising between the following pairs of data. y "Distribution rates of areas within a distribution group" and "100.00%"
	- "Total of the distribution rate breakdown" and "distribution rate of the entire area"
	- "Total of usage in each area" and "total usage according to the pulse meter"
	- y "Total of usages for in hours, out of hours, and cut-off days" and "usage for the whole time"

As this unit calculates distributions (proportional allocation) through a comparison of load estimated for each indoor unit rather than measuring energy directly, please use the calculations only as a guide.

#### The current time and date settings

The unit's clock is accurate to ±30 seconds per month (at a normal temperature of 25 °C), regularly adjust the time and date against a reliable source.

## About distribution data

If you remove an air conditioning unit after accumulating distribution data, all accumulated values for that air conditioning unit are deleted, so it will not be possible to view distribution data that includes that air conditioning unit after it is removed.

Before removing the unit, output (save) the distribution data as a CSV file to a USB memory device.

The output method for CSV files is the same as for outputting histories. ( $\rightarrow$  "Outputting (saving) the displayed contents as a CSV file" (P.32))

## **Miscellaneous**

#### Indemnity

This company shall not compensate in the following cases.

- If the identification number (password) is found out by a third party and problems result
- If a USB memory device malfunctions and backed up data (accumulated data, distribution data) is lost

#### Where large errors can occur in calculation

Some models (semi-centralised models, floor mounted models, etc.) and old models with electric heaters for example, may show large differences in calculations of air conditioning distribution ratios. Furthermore, if you use large pan type humidifiers that use a lot of power, the operating times of the humidifiers will not be reflected in the calculation of the distributions, leading to a large difference. Contact the place of purchase or your servicing agent for details.

#### Remote control-less systems

In a system without remote controllers where only one centralised device has been installed, if that device breaks down then you may be faced with the problem of not being able to run the air conditioning units. It is our recommendation to install multiple centralised devices for safety purposes.

#### The identification number (password)

You should take a note of the identification number (password) and keep it in your records. You should also take care not to reveal the number to a third party.

Contact the place of purchase or your servicing agent if you forget the number.

#### Screen disruptions

There may be some disruption to the screen when it is refreshing, but this is not indicative of a malfunction.

# **Interface adaptors (sold separately)**

Interface adaptors include those used to convert transmissions and those used for on and off control.

### Interface adaptors for transmission conversion

This unit is a centralised controller designed for use with electronic package air conditioners (PAC) and gas heat pump air conditioners (GHP) later than type G, but you can also connect it with older models by using interface adaptors to convert communications.

There are the following limitations you should be aware of, however. Contact the place of purchase or your servicing agent for details.

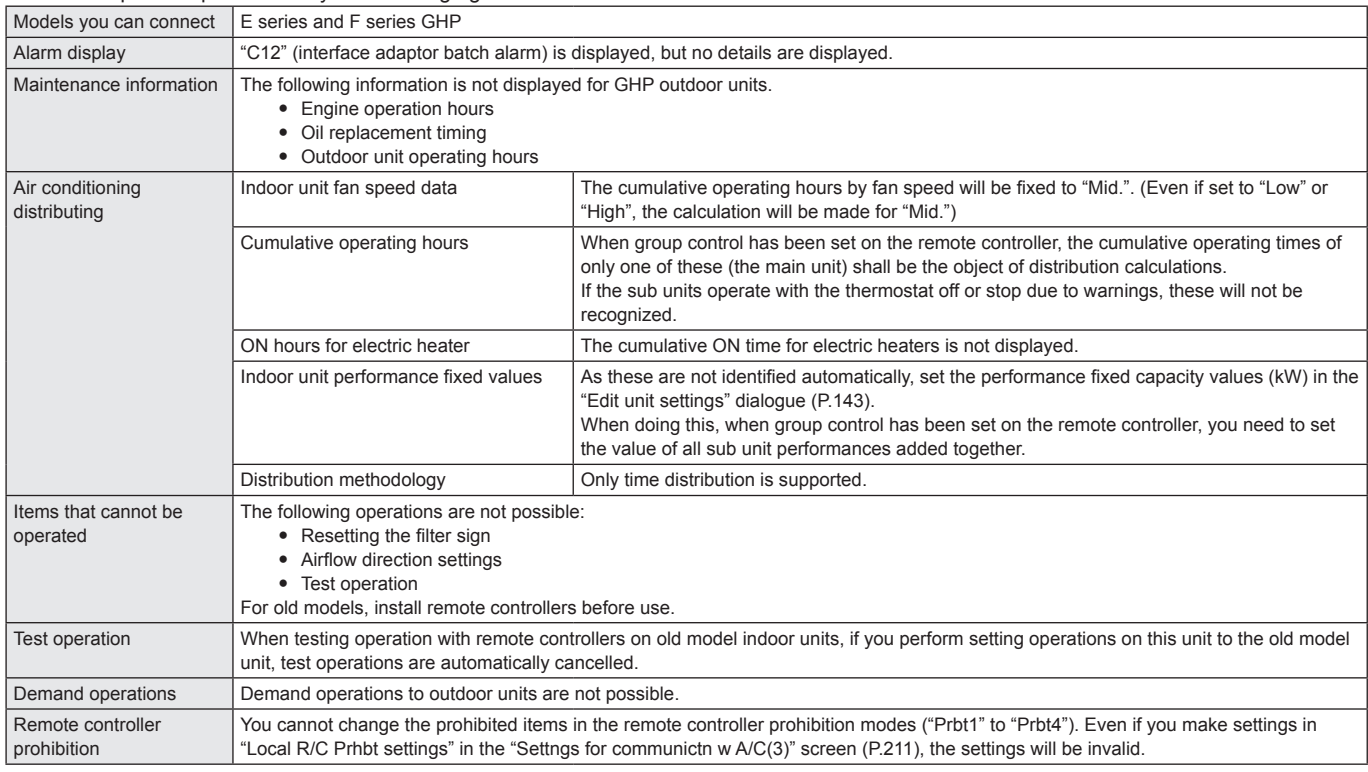

# Interface adaptors for on/off control

Using interface adaptors for on/off control enables you to connect devices (ventilation fans, room air conditioners, etc.) to turn on or off. There are the following limitations you should be aware of, however.

Contact the place of purchase or your servicing agent for details.

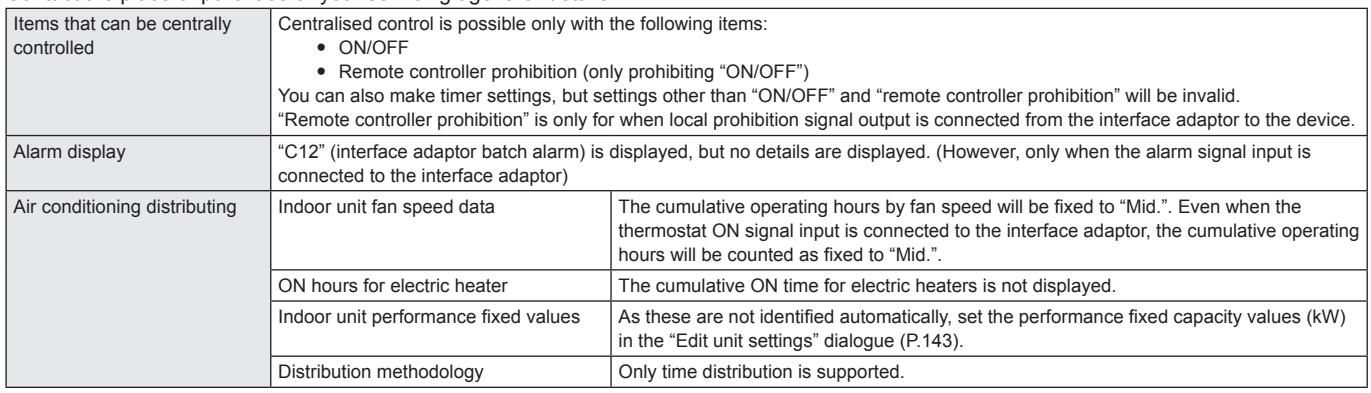

#### **Note**

y If a device meets the contact specifications as an interface adapter for on/off control, you can control this unit from any device, but avoid using for devices that have an important influence over life, property, etc.

• After starting distribution operation, if you change the address of an indoor unit or switch the address of an indoor unit with another, for example, distribution calculations will be inaccurate, and other problems may occur so care should be taken.

# **Troubleshooting**

## **Check the following before requesting repairs. Due to the dangers involved, do not perform repairs yourself.**

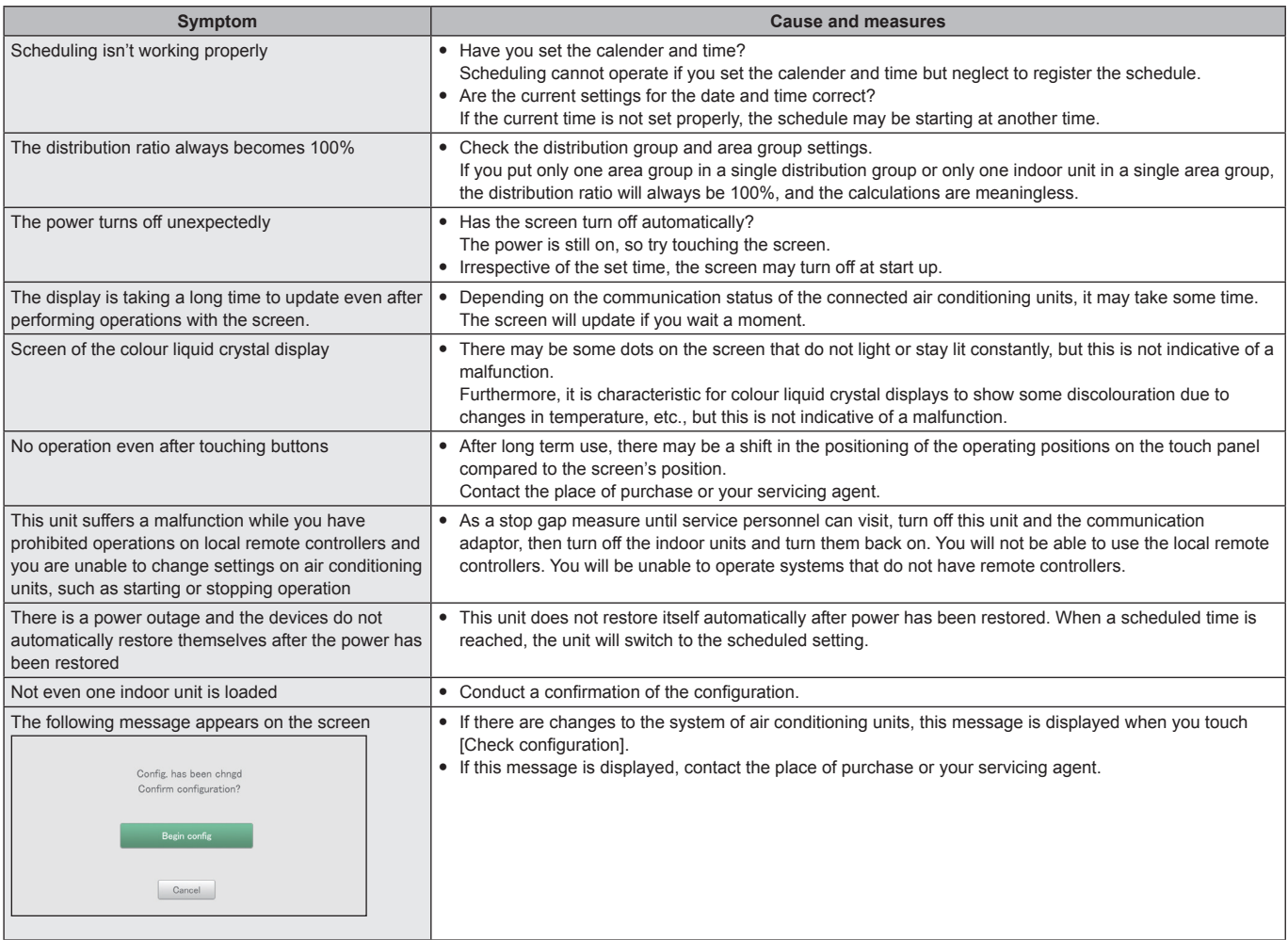

# **Cautions when cleaning and maintaining**

### **Take care of the following when cleaning and maintaining the unit.**

#### Unplug the power cord when cleaning.

The power connections of the unit include parts with very high voltage which can be extremely dangerous, so take care when cleaning. Before cleaning make sure you stop the system and unplug the power plug from the power outlet.

### Do not clean with benzene or thinners or wipe with chemical cloths. (This can cause

#### discolouration or malfunction.)

When the unit is very dirty, dampen a cloth in water or warm water, wring thoroughly, and wipe.

#### Do not let water get on the unit directly

Take care not to get water directly on the unit. Electric insulation may worsen leading to possible malfunction and electric shock.

#### Do not disassemble.

Do not disassemble this unit. This may cause malfunctions which may lead to extremely dangerous electrocution.

#### Checking the fixtures

You should check the fixtures for rust and corrosion a few times a year to ensure the control panel is still firmly attached.

# **Trademark and indemnity**

- Microsoft and Windows are the registered trademarks of Microsoft Corporation in the United States and other countries. Internet Explorer is the registered trademarks of Microsoft Corporation in the United States and other countries. Google Chrome is either a trademark or registered trademark of Google Inc. Other products mentioned are the trademarks or registered trademarks of the respective corporations. Other products are the intellectual property of the respective corporations.
- Linux is a registered trademark or trademark of Linus Torvalds in the United States and other countries.
- It is prohibited by copyright law to reproduce fully or in part the software and operating instructions included with this unit, or to lend out the software, without the permission of the rights holder.
- This company accepts no responsibility for damages, losses, or requests for payment incurred as a result of using this unit or the software included with this unit.

If any problems with calculations, etc., of proportions and usage volumes occur due to issue with the device or software, we will not be responsible for any compensation.

- The software included with this unit should not be used with any other devices.
- This unit and the software included with it may be modified to improve performance without prior notice. The content of this document may also be changed without notice.
- y Infringements of third party patent rights or other rights as a result of using the items described in this document shall not be the responsibility of this company.
- Refer to the DVD included with the intelligent controller for the open source licences.

# **Specifications**

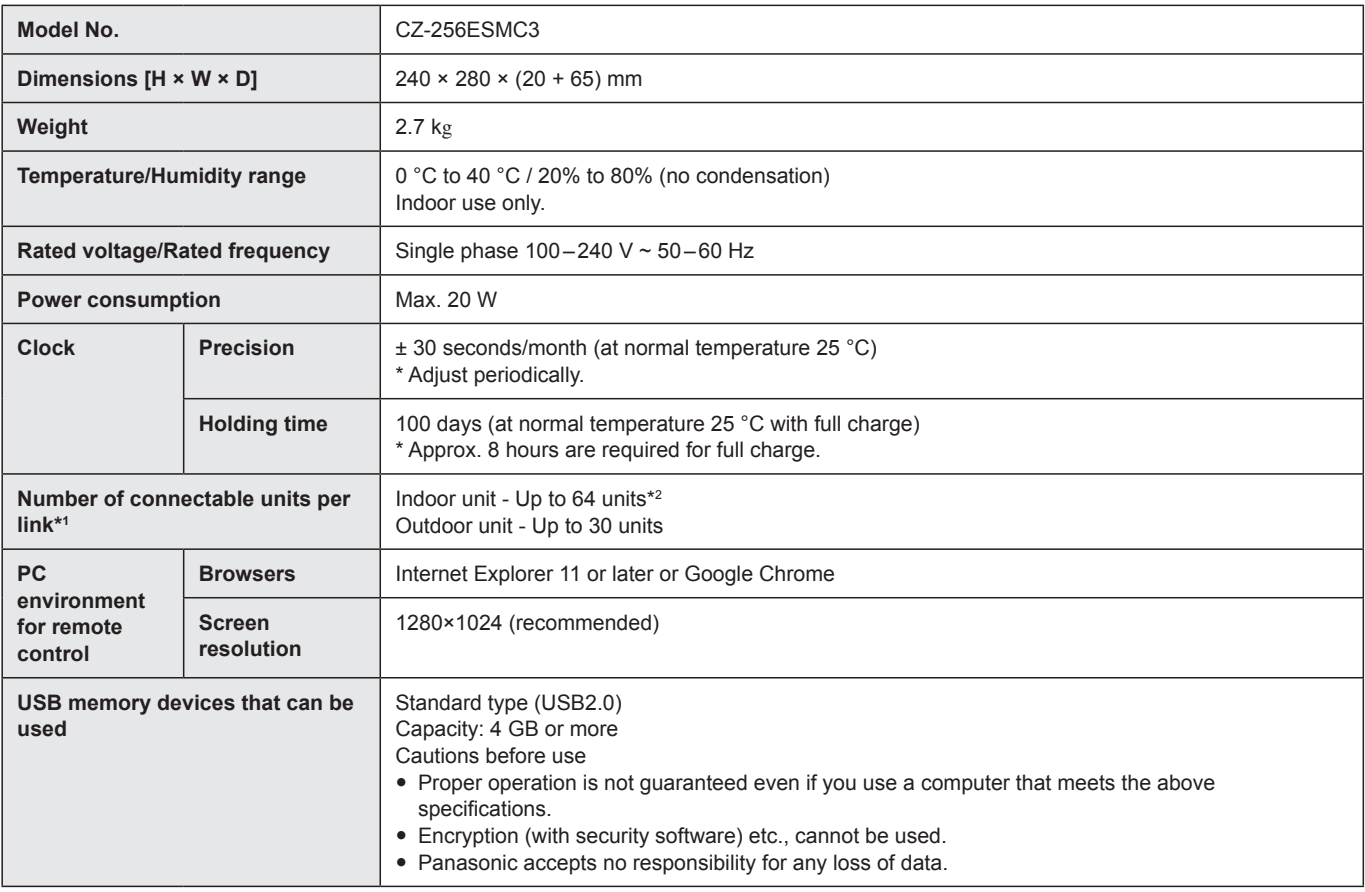

\*1: The maximum number of connectable units is shown below.

• When using only this unit: 128 indoor units and 60 outdoor units

• When connecting a Communication Adaptor: 256 indoor units and 120 outdoor units

\*2: The number of indoor units includes the Interface Adaptor.

#### **Note**

• Internet Explorer is the registered trademarks of Microsoft Corporation in the United States and other countries.

• Google Chrome is either a trademark or registered trademark of Google Inc.

Panasonic Corporation http://www.panasonic.com

© Panasonic Corporation 2016 - 2019